# **SONY**

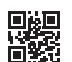

# **ロケーションフリーテレビ**

### **取扱説明書**

お買い上げいただきありがとうございます。

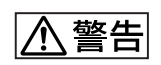

電気製品は安全のための注意事項を守らないと、 火災や人身事故になることがあります。

この取扱説明書には、事故を防ぐための重要な注意事項と製品の 取り扱いかたを示してあります。**この取扱説明書をよくお読みの うえ**、製品を安全にお使いください。

お読みになったあとは、いつでも見られるところに必ず保管して ください。

Locationfree

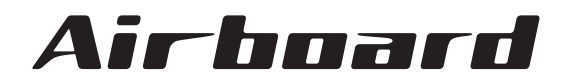

**エアボード LF-X1**

**LF-X1**

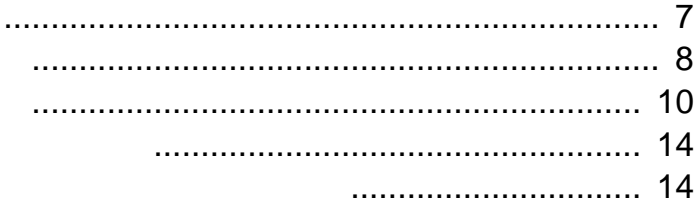

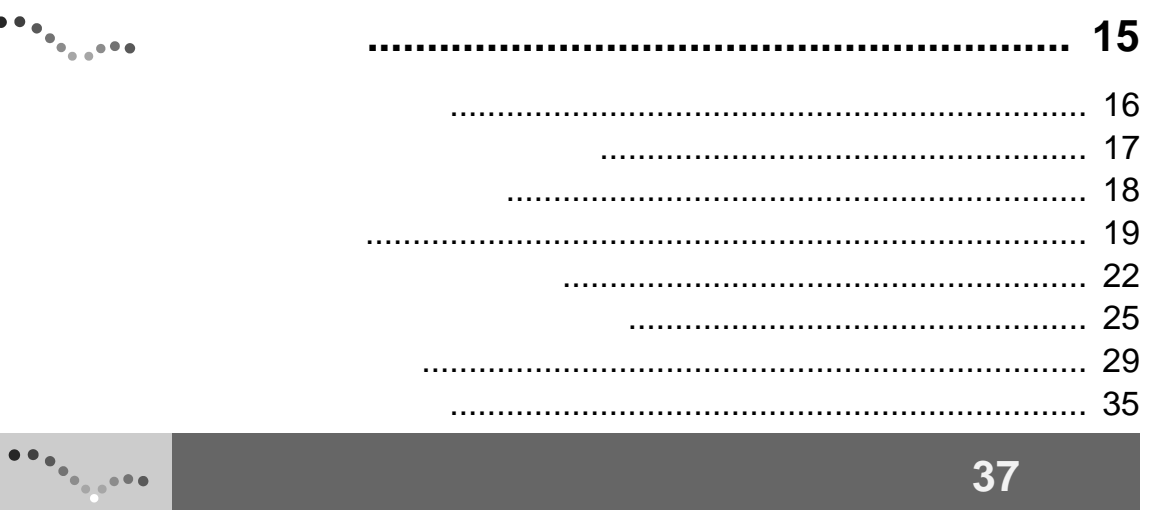

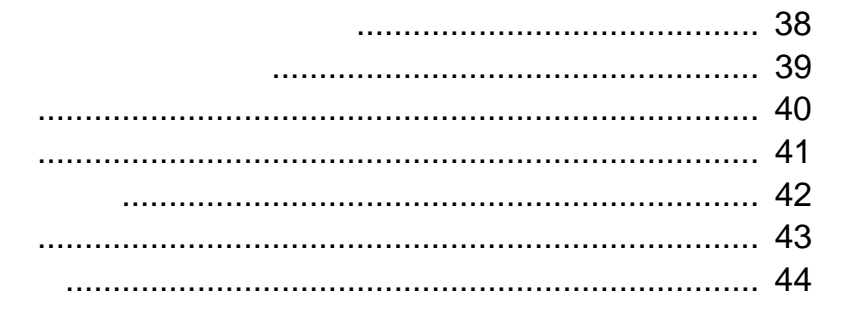

 $\sqrt{\frac{1}{2}}$ 

 $\bullet \bullet_\bullet$ 

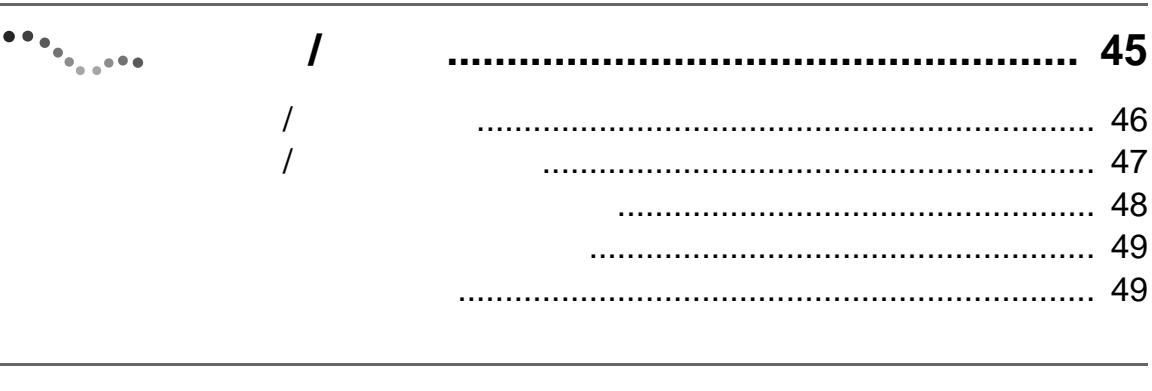

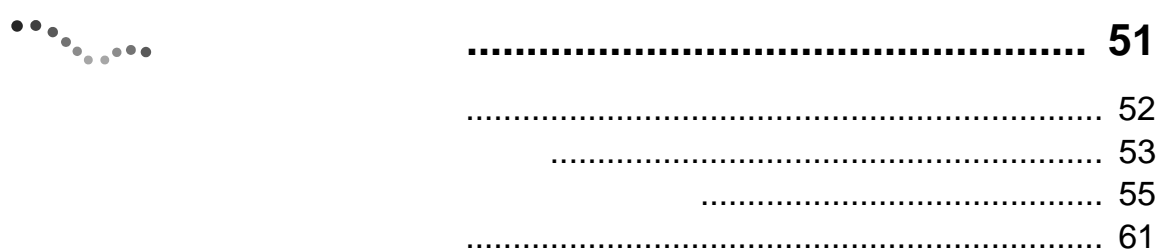

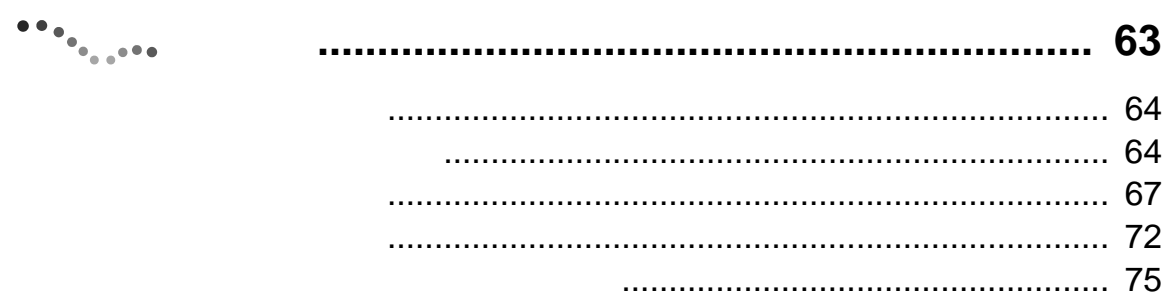

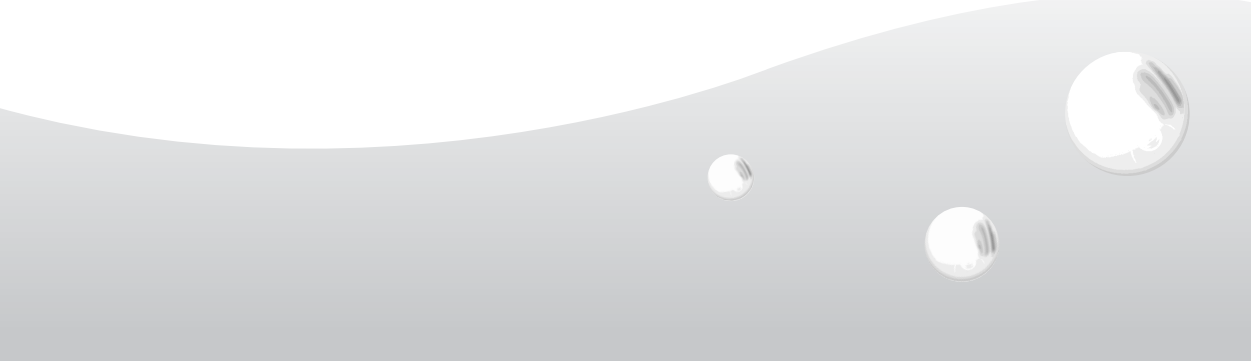

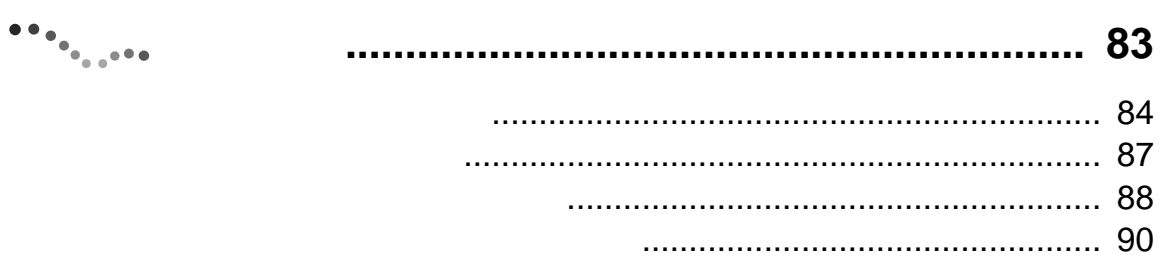

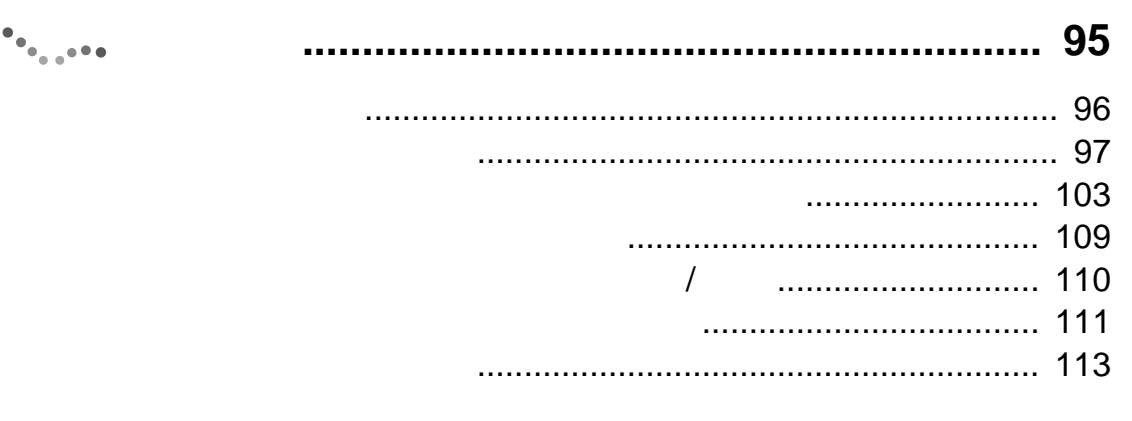

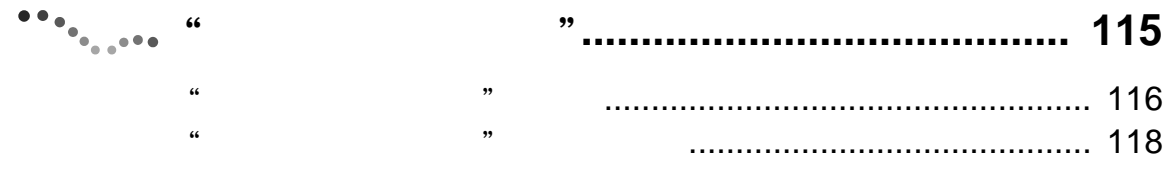

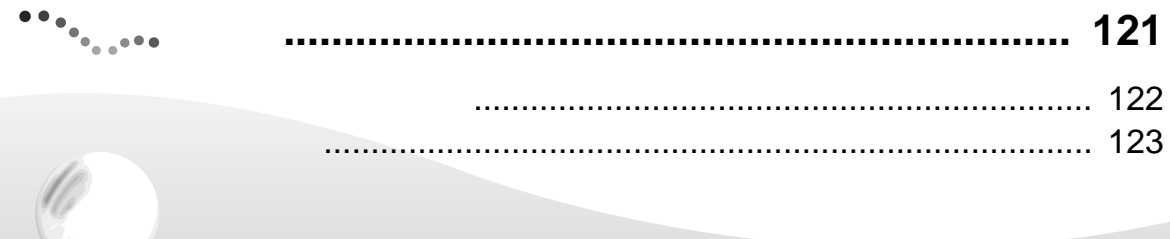

 $\left( \begin{matrix} 0 \\ 0 \end{matrix} \right)$ 

 $\bullet$ 

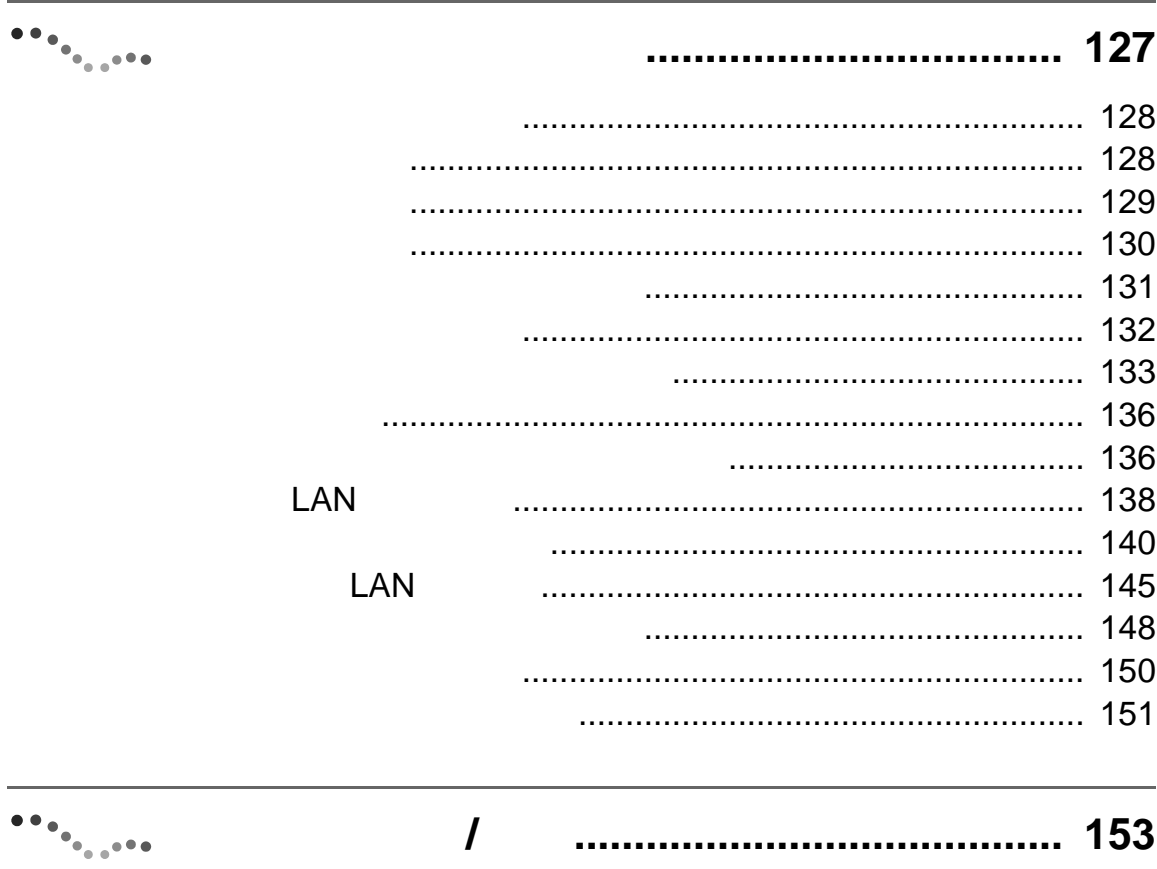

 $\overline{5}$ 

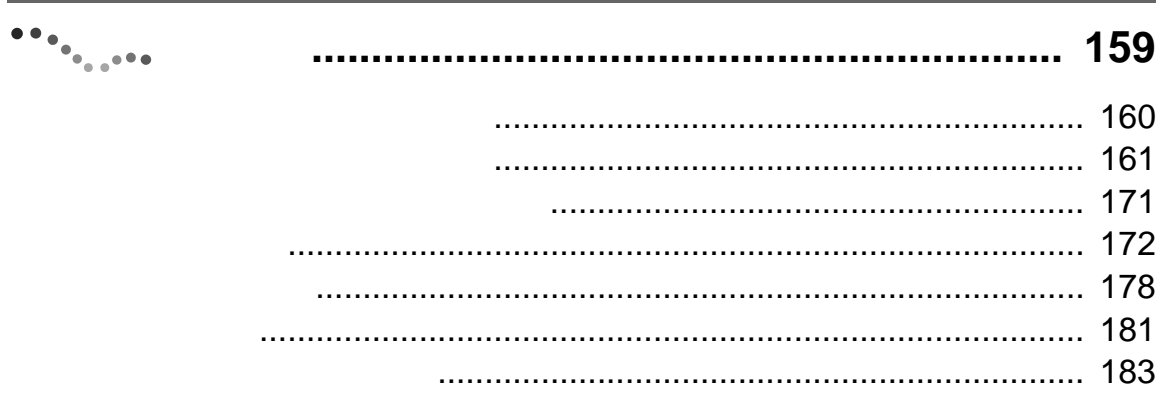

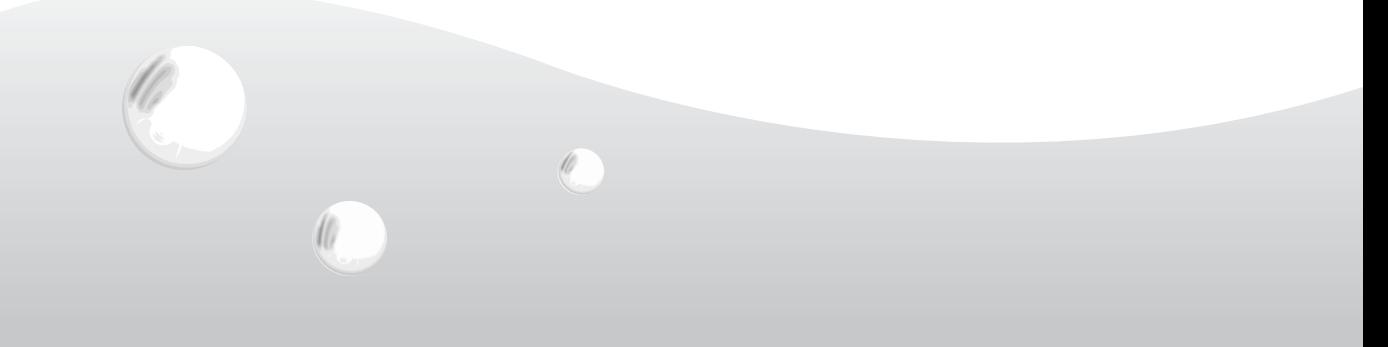

<span id="page-6-0"></span>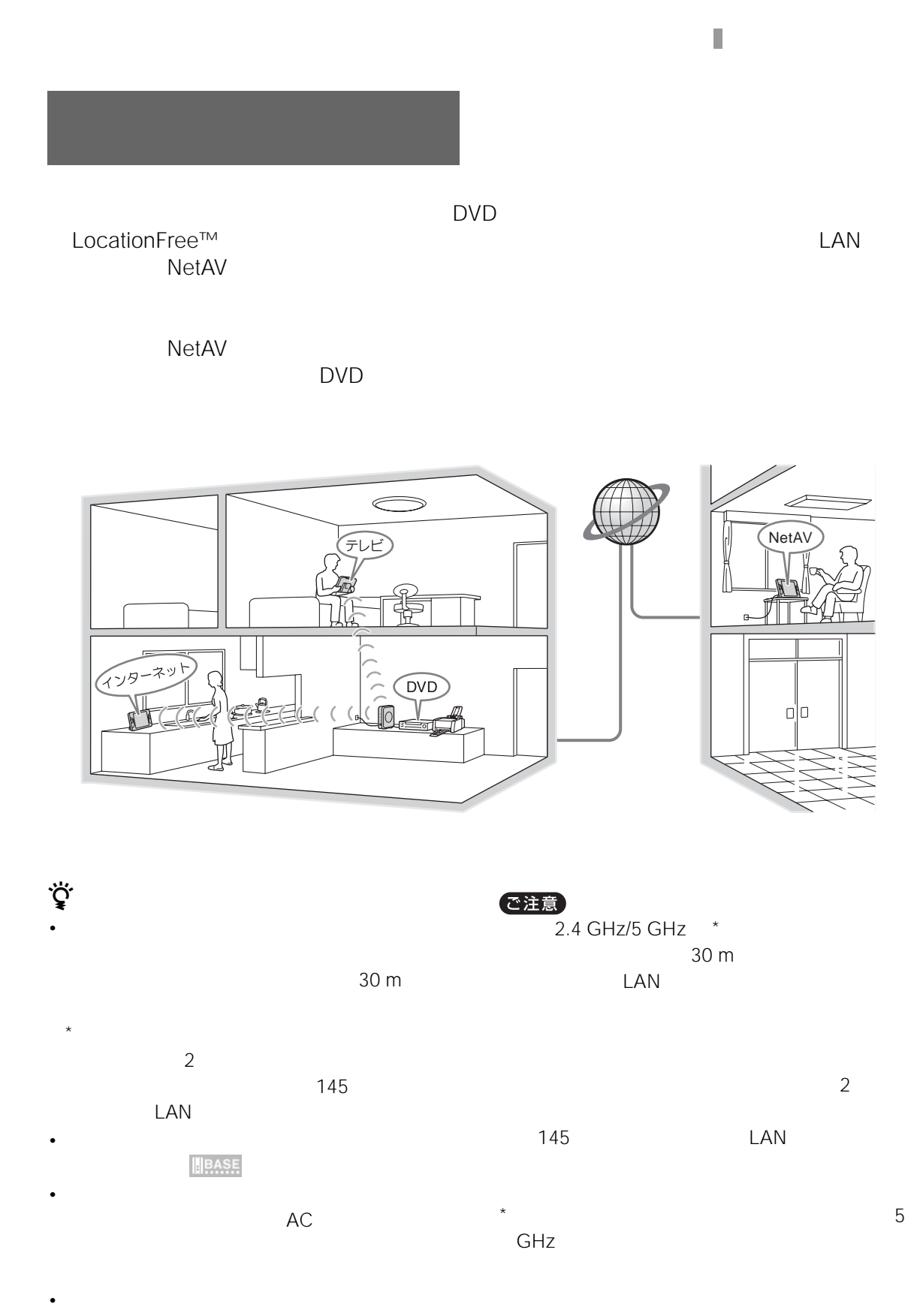

<span id="page-7-0"></span>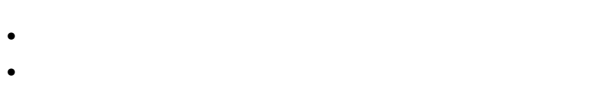

- DVD
- $AV IN$

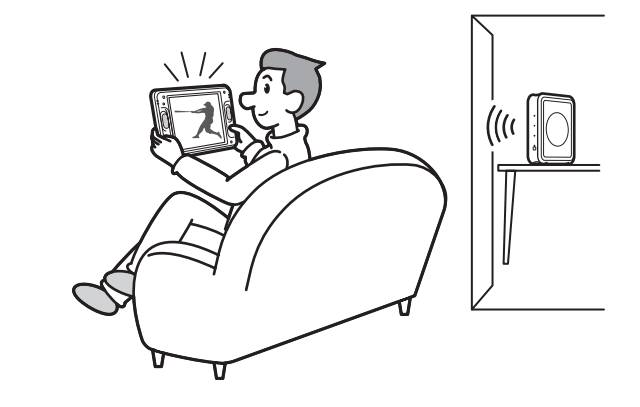

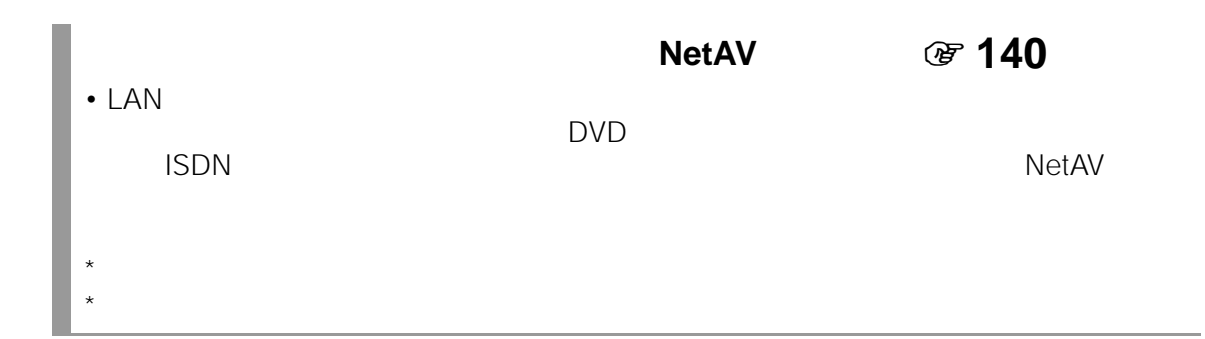

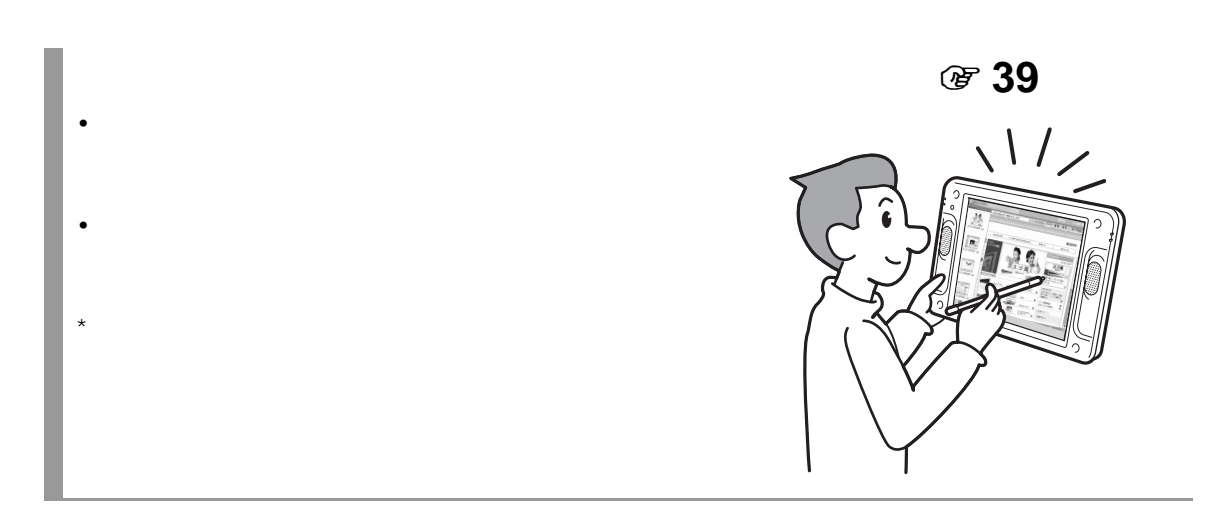

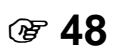

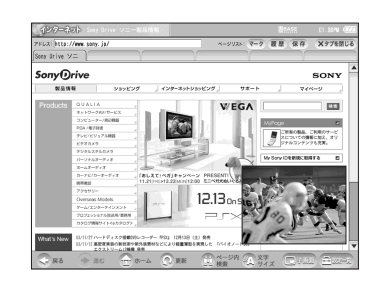

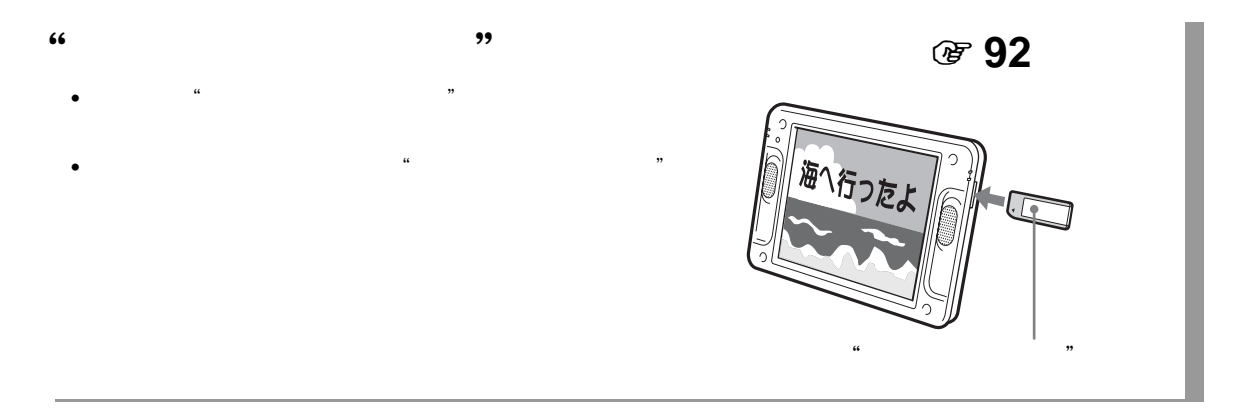

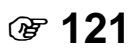

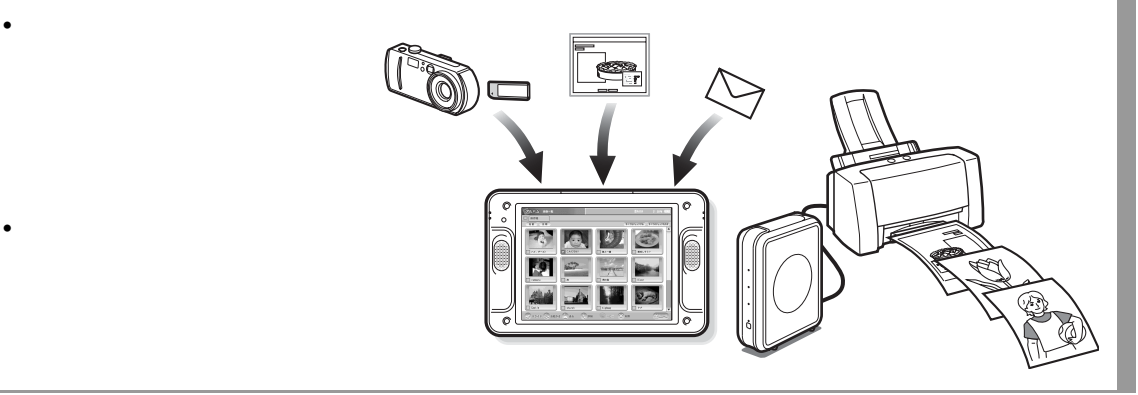

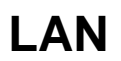

• **•**  $\mathbb{E}[\mathbf{z}^T \mathbf{z}^T]$ 

• *Function*  $\mathcal{L}$ 

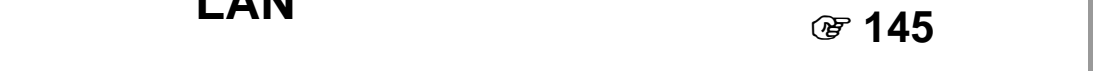

• The state of the state of the state of the state of the state of the state of the state of the state of the state of the state of the state of the state of the state of the state of the state of the state of the state of

<span id="page-9-0"></span>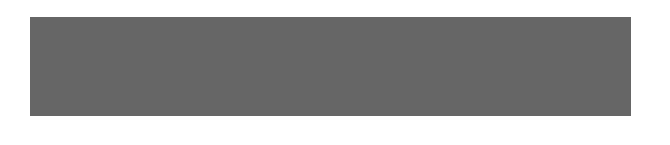

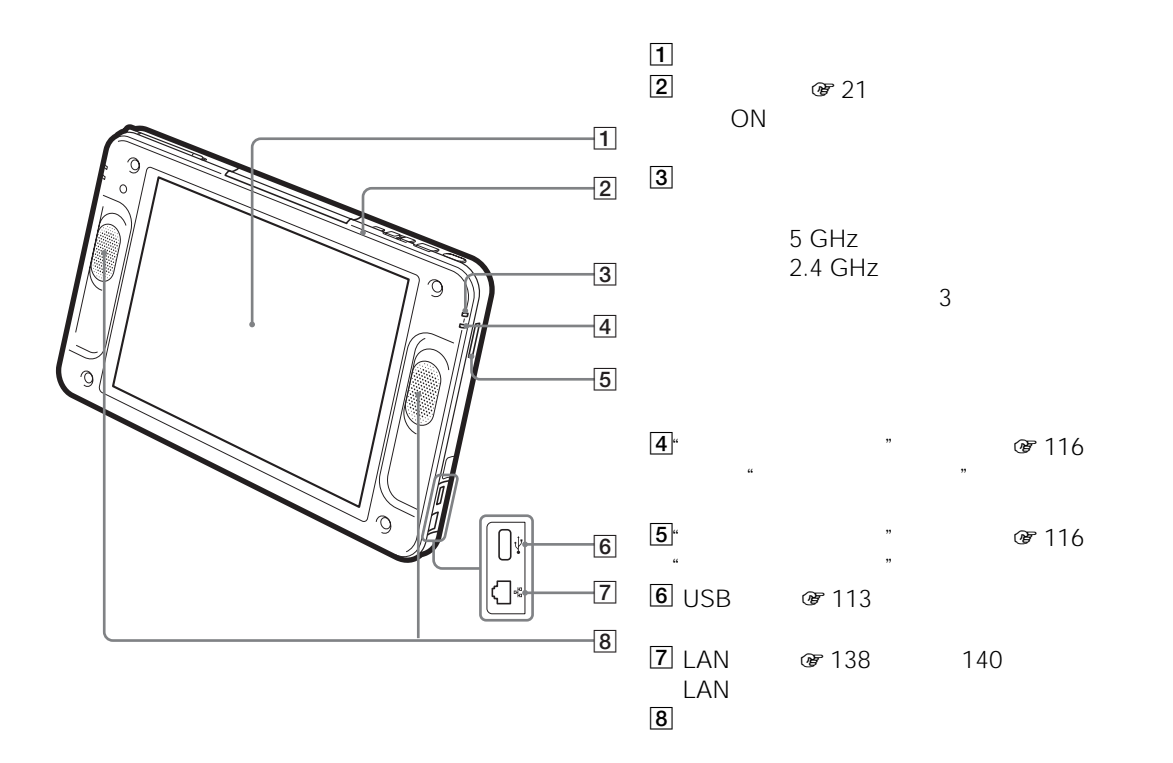

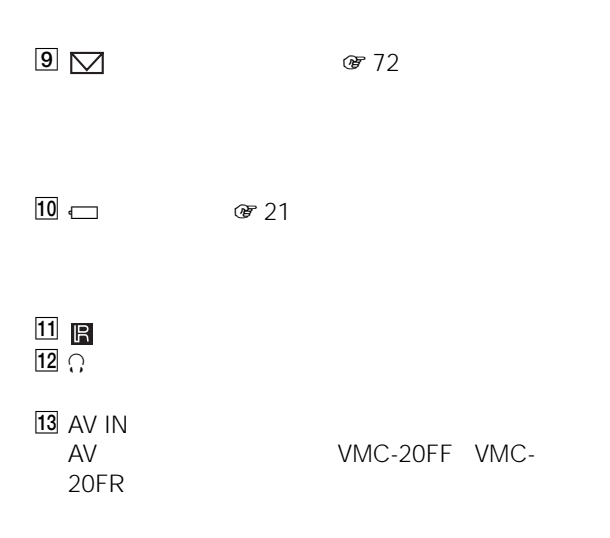

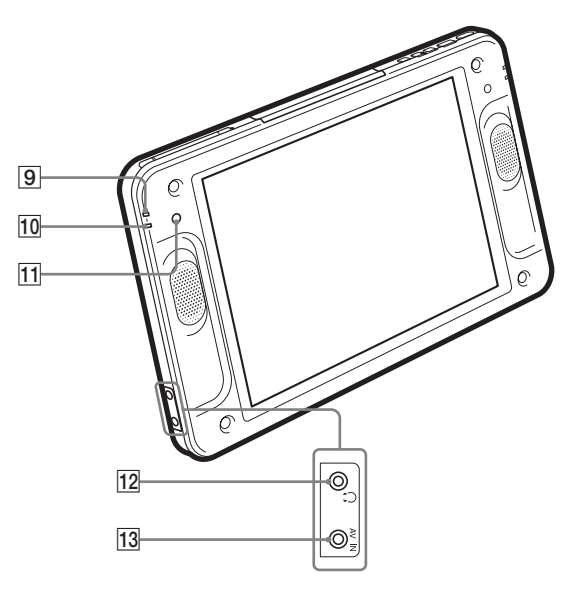

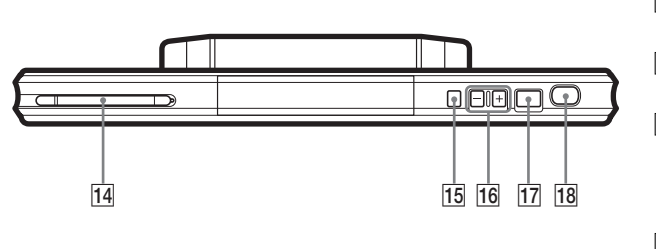

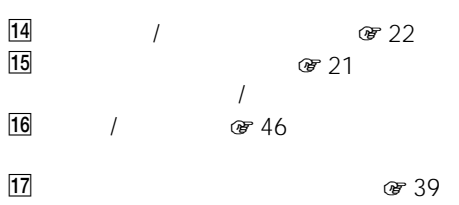

18 **a** 38

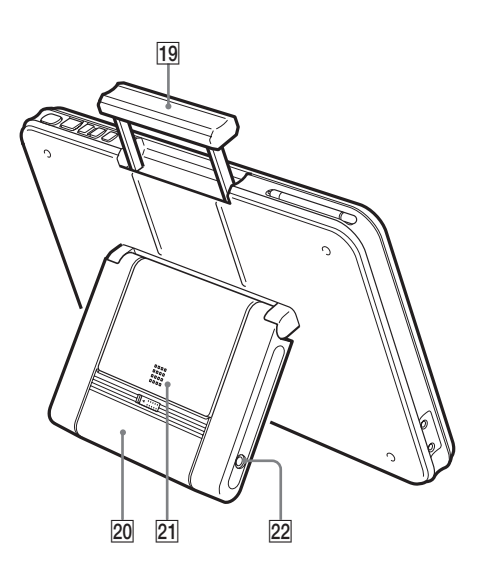

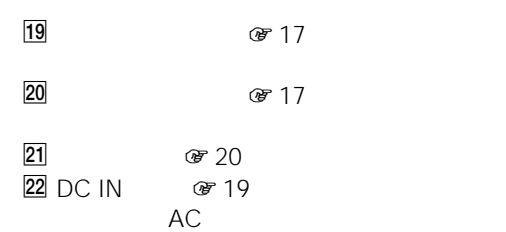

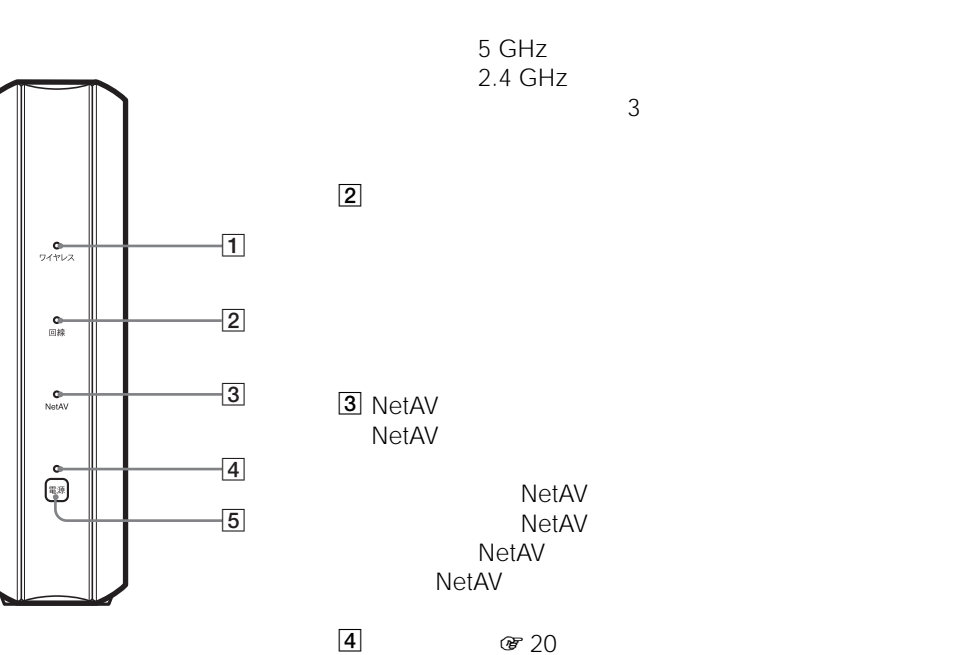

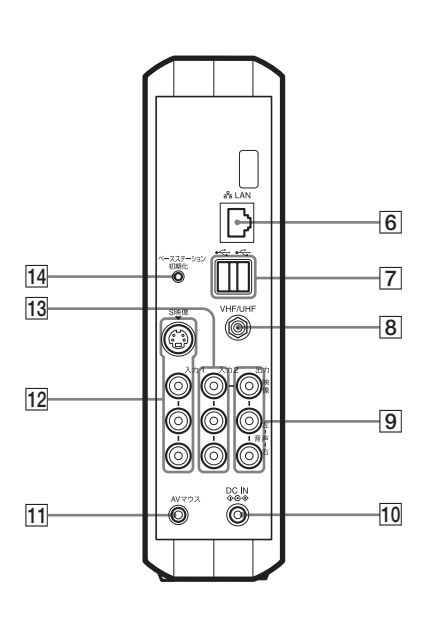

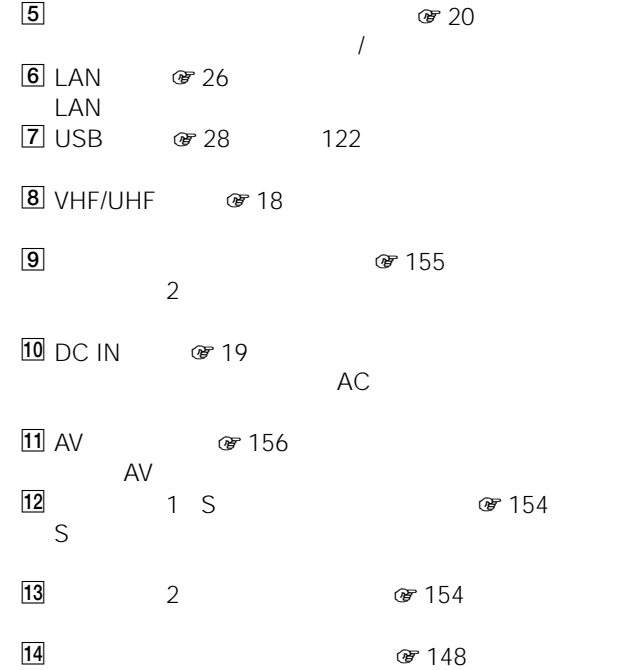

 $\hfill\ensuremath{\mathbf{1}}$ 

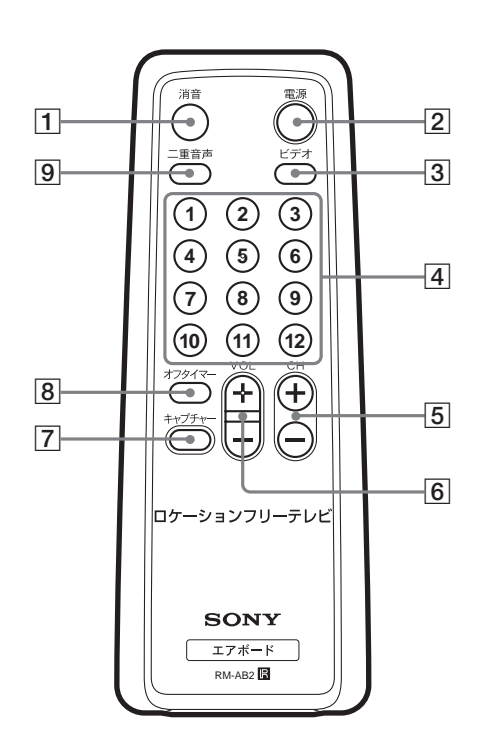

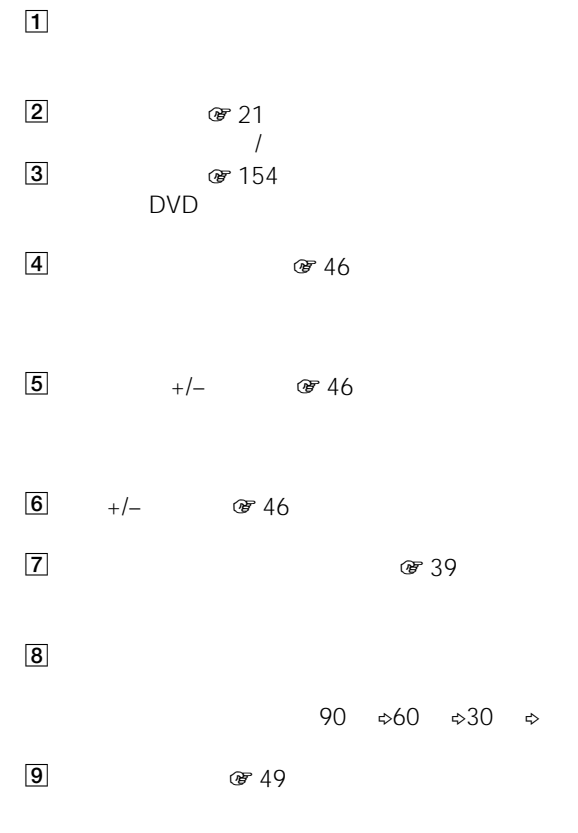

l.

<span id="page-13-0"></span>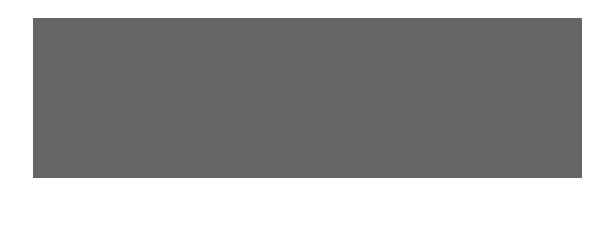

<span id="page-13-1"></span>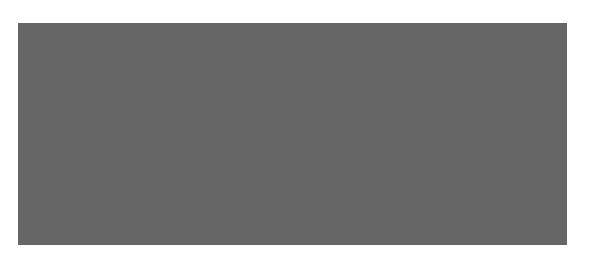

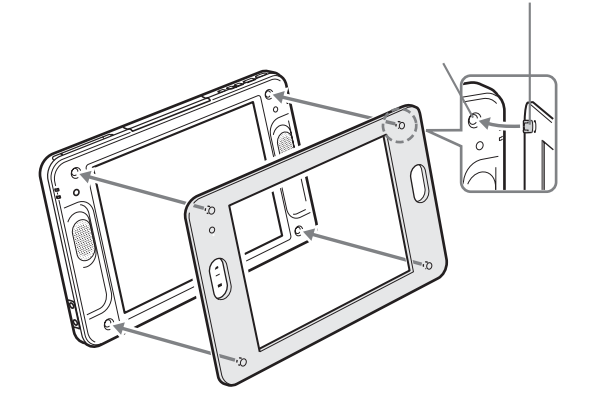

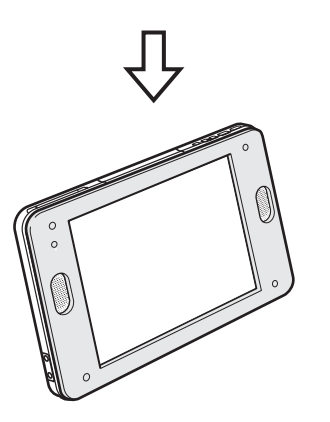

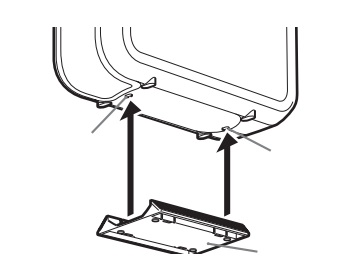

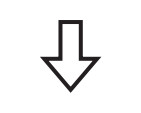

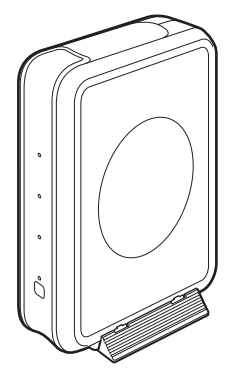

<span id="page-14-0"></span>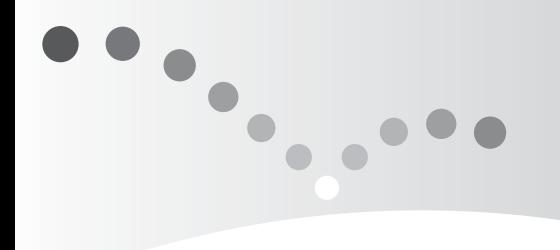

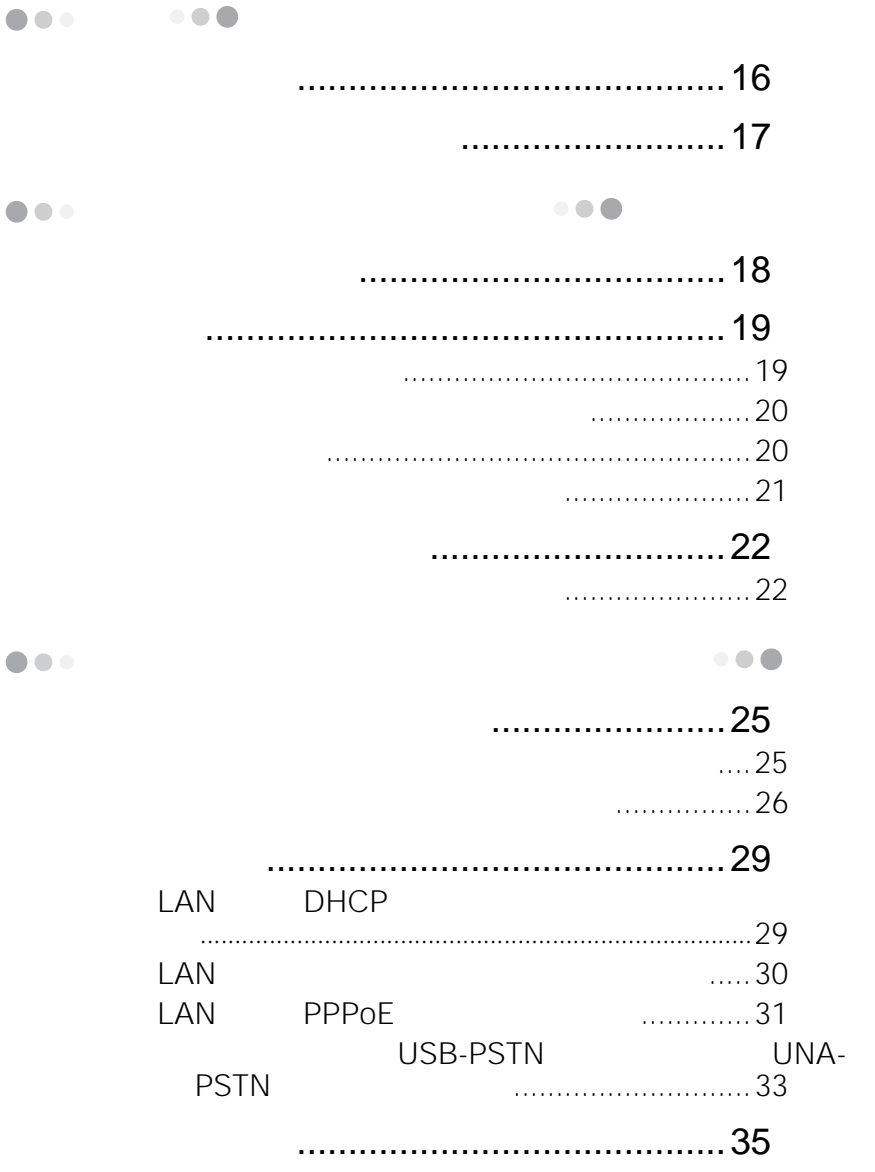

<span id="page-15-0"></span>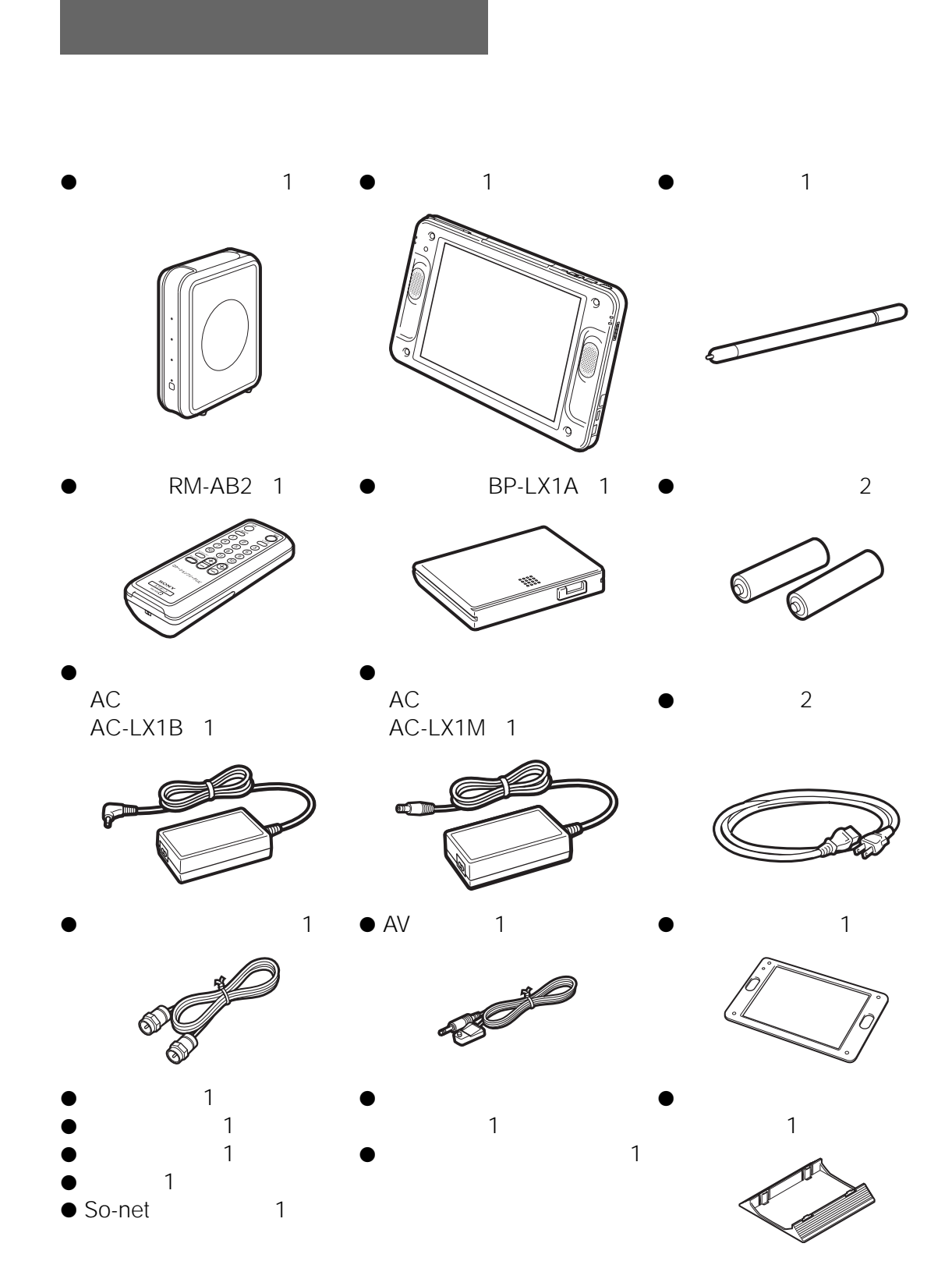

<span id="page-16-1"></span><span id="page-16-0"></span>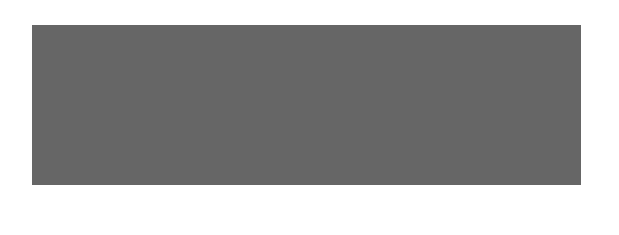

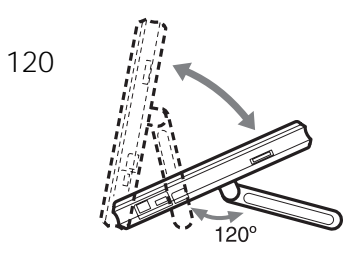

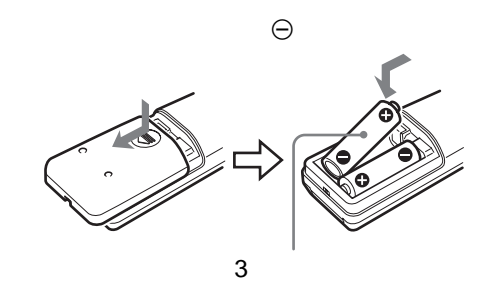

ご注意

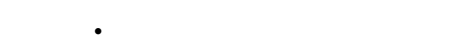

፟ዾ፟

- $\bullet$   $\bullet$   $\$ 
	- **Francisco production**

- 
- 乾電池は充電しないでください。 • しかし リモコンを使わないときは、
- 

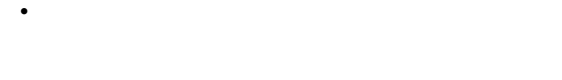

 $6$  $\overline{c}$ 

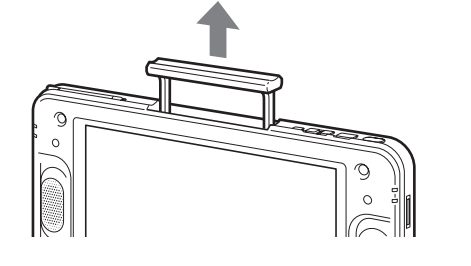

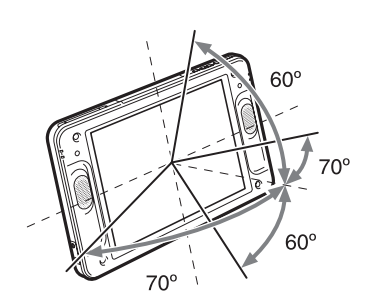

<span id="page-17-1"></span><span id="page-17-0"></span>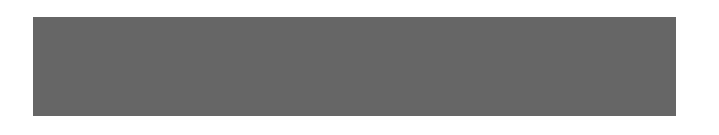

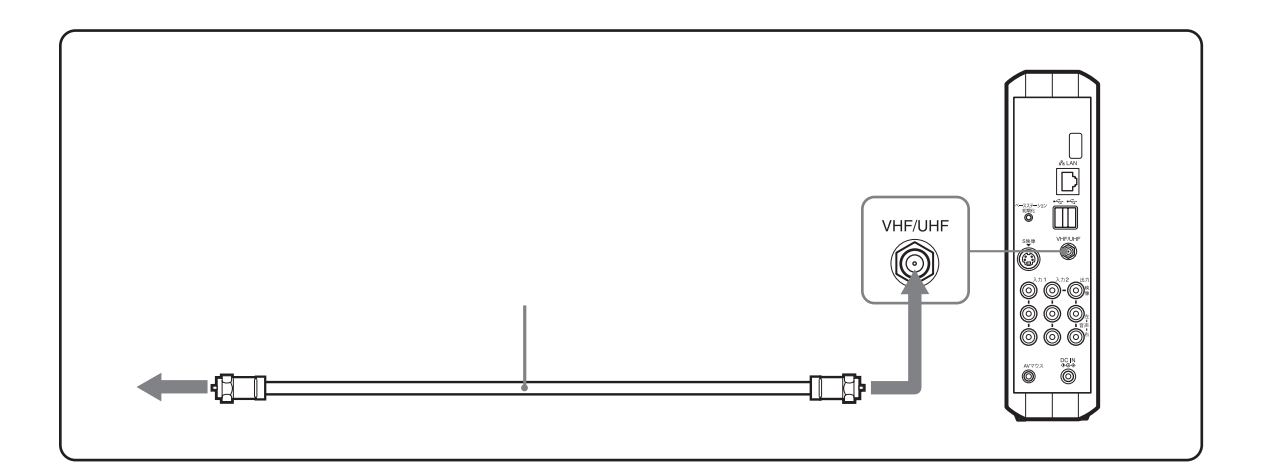

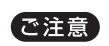

- $VHF/UHF$
- *Production and the secondary production* and the secondary production and the secondary production and the secondary production and the secondary production and the secondary production and the secondary production an
- 室内アンテナは特に電波妨害を受けやすいた

#### ご注意

<span id="page-18-1"></span><span id="page-18-0"></span>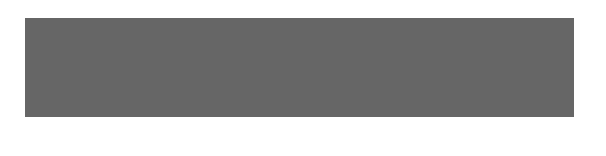

<span id="page-18-2"></span>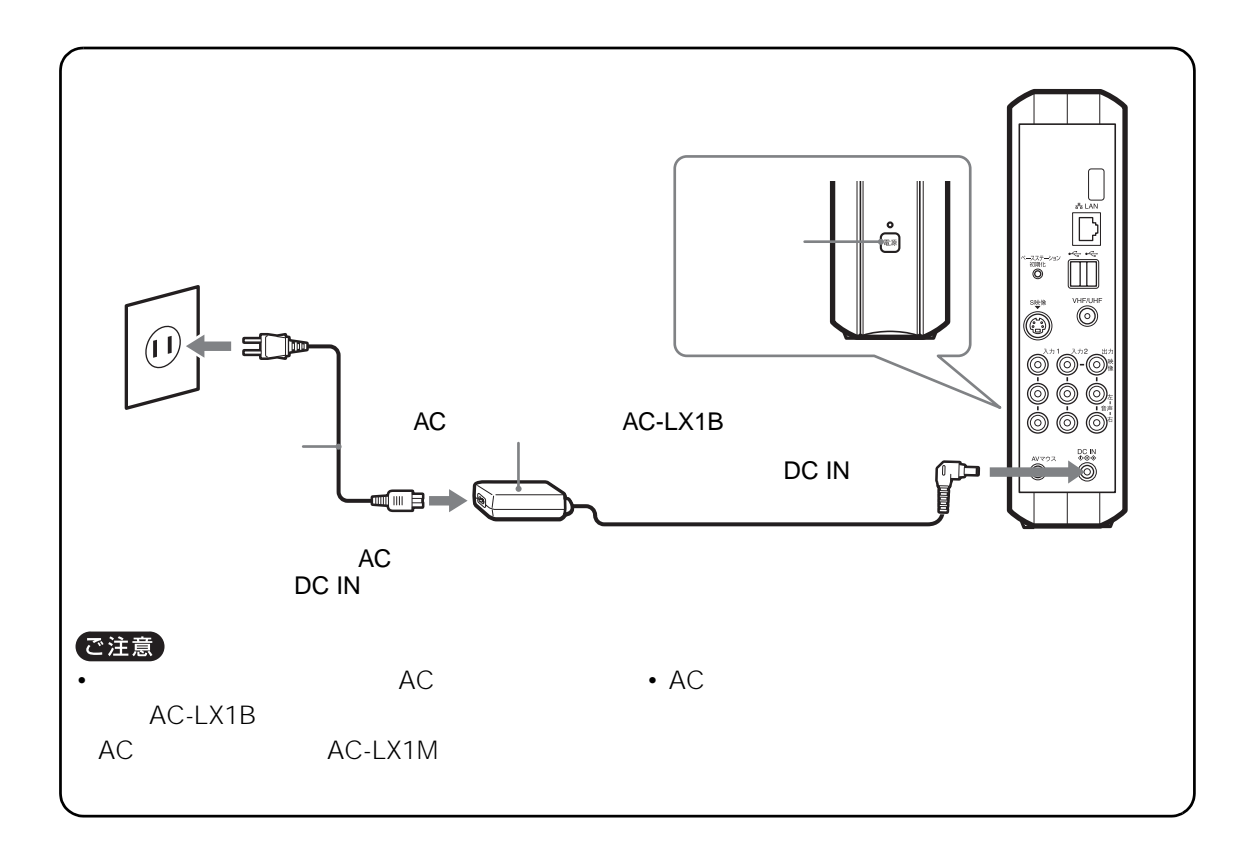

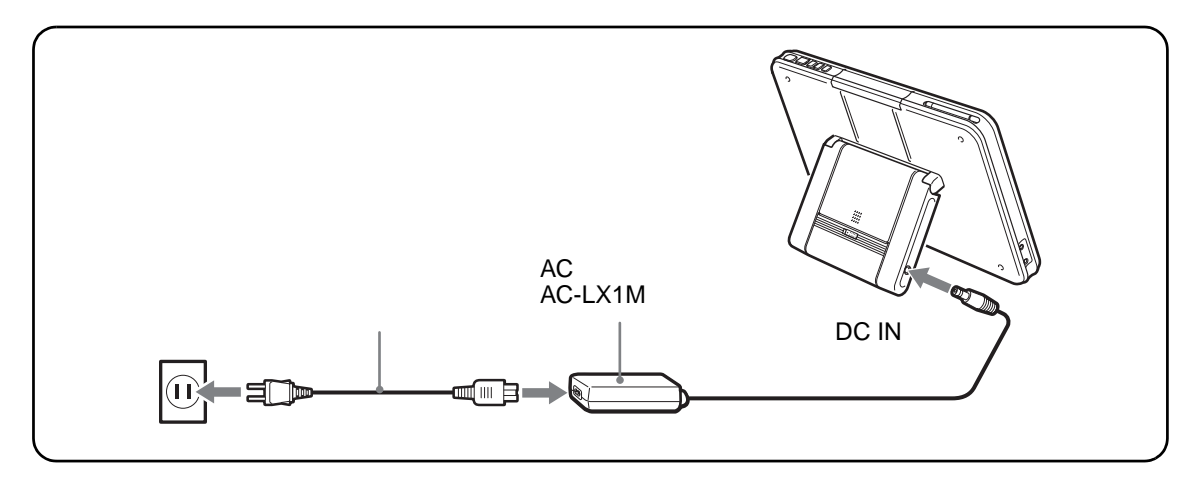

<span id="page-19-3"></span><span id="page-19-2"></span><span id="page-19-1"></span><span id="page-19-0"></span>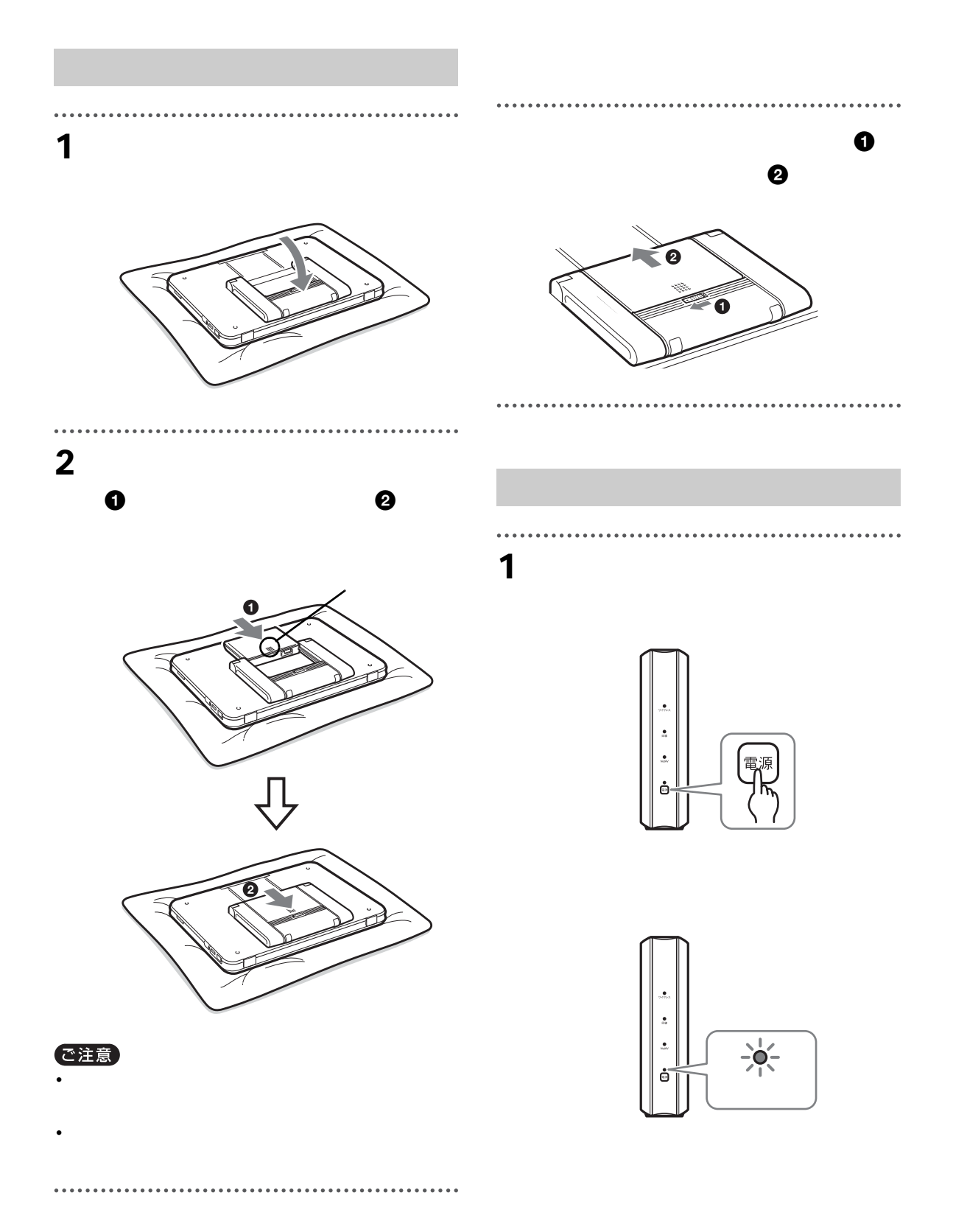

#### <span id="page-20-1"></span>**2** モニター上部にある[電源]スイッチ を押して、電源を入れる。

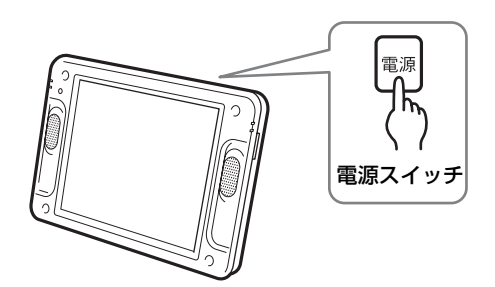

モニター上部の電源ランプが緑色に点灯し、 テレビが映ります。

電源を切るには、[電源]スイッチを押しま す。

#### で ちょっと一言

電源を入れた直後は、テレビが映っていても起動処理 は続いています。その間はリモコンの CH + / -、 VOL + / -、1 ~ 12、ビデオ、二重音声、消音ボタ ンと、モニターの[音量+/-]ボタンのみ動作しま す。その間、モニター上部の[インデックス]ボタン を押したり、画面を触ったときは、「準備中です。し ばらくお待ちください。」のお知らせが表示されます。

#### で注意

モニターの[電源]スイッチを押してもテレビの画像 が映らなかったり、モニター画面の上部に Apase 表 示が出ているときは、ベースステーションの電源が切 れていないか確認してください。

#### <span id="page-20-2"></span>**付属のリモコンで電源を入 / 切するには**

リモコンの「電源]スイッチを押すとモニター の電源が入ります。また、リモコンのチャンネ ル数字ボタンや [チャンネル+ / -] ボタンを 押しても、モニターの電源が入り、テレビの チャンネルも選べます(チャンネルポン機能)。

#### <span id="page-20-3"></span><span id="page-20-0"></span>**モニターのバッテリーを充電する**

付属のモニター用 AC パワーアダプターをモニ ターにつないでバッテリーを充電できます。充 電中もモニターを使用できます。

充電中はモニター左側にある ー (充電) ラン プが赤色に点灯します。充電が終わるとランプ が消灯します。

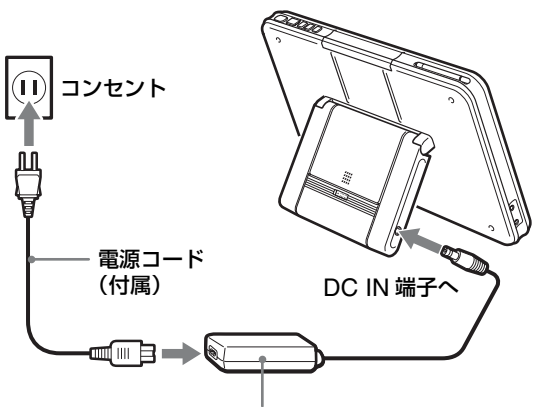

モニター用 AC パワーアダプターAC-LX1M(付属)

#### **バッテリー充電時間一覧表**

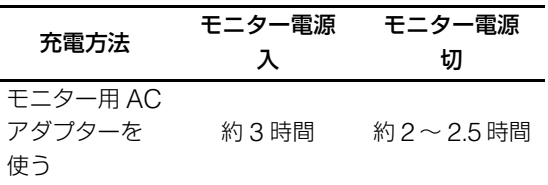

#### **バッテリー使用可能時間**

付属のバッテリーは、満充電状態で輝度が最小  $0$ ときに約 4~4.5 時間、中のときに約3~ 3.3 時間、最大のときに約 100 ~ 110 分使用 できます。

いずれの場合も、バッテリーが切れるおよそ 1 ~ 15 分前にモニター画面にお知らせが出ま す。

また、モニター画面上部にバッテリー残量が表 示されます。

 $\begin{picture}(150,10) \put(0,0){\line(1,0){10}} \put(15,0){\line(1,0){10}} \put(15,0){\line(1,0){10}} \put(15,0){\line(1,0){10}} \put(15,0){\line(1,0){10}} \put(15,0){\line(1,0){10}} \put(15,0){\line(1,0){10}} \put(15,0){\line(1,0){10}} \put(15,0){\line(1,0){10}} \put(15,0){\line(1,0){10}} \put(15,0){\line(1,0){10}} \put(15,0){\line($ (満充電~残り 3 割) (残り 3 割) (残り 1 割) (まもなく電池切れ)

#### で注意

- バッテリーを長時間使用しないときは、本機で使い 切ってから、取り外して保存してください。また、 1 年に 1 回程度は満充電にして、本機で使い切って から、再び涼しい場所で保存してください。
- ●本機のバッテリーは消耗品です。バッテリーにはリ チウムイオンバッテリーを採用しています。リチウ ムイオンバッテリーは通常のバッテリーと同様、充 電と放電を繰り返すことで容量が次第に減っていく 特性があります。バッテリーを使用できる時間が大 幅に短くなった場合は、バッテリーの寿命です(充 電放電 300 回程度が目安)。新しいバッテリーをお 買い求めください。
- バッテリーの特性によって、「 <sup>ミ</sup>メ<del>゙ ゙</del>( ´ニ (まもな く電池切れ)」のお知らせが出ずにバッテリーが切 れて電源が切れることがあります。

<span id="page-21-0"></span>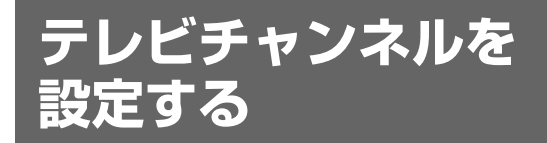

テレビのチャンネルは、お住まいの地域を選ぶ だけで自動的に設定されます。また、必要に応 じて手動で設定し直すこともできます (@ [133](#page-132-1) [ページ\)。](#page-132-1)まず、自動で設定してみましょう。

#### <span id="page-21-2"></span><span id="page-21-1"></span>**テレビチャンネルを自動設定する**

**1** モニター上部からタッチペンを取り 出し、画面を軽く触る。

タッチペンは引き伸ばして使うこともでき ます。

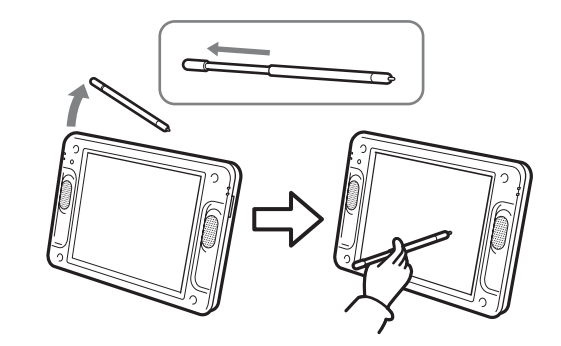

**2** 画面右下の[設定一覧]を選ぶ。

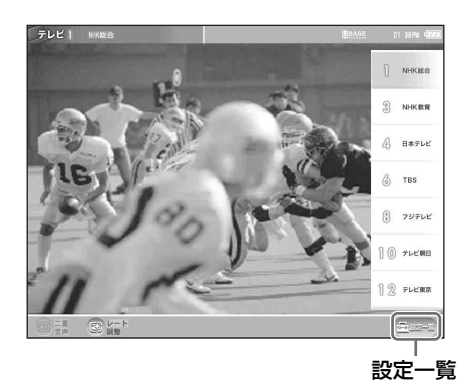

「設定一覧」画面が表示されます。

**3** [*h* 

設定  $nz - n$  $\left(\begin{array}{|c|c|c|c|c|}\hline \rule{0mm}{3.5mm} & \rule{0mm}{3.5mm} & \rule{0mm$ メール<br>送受信説定・著名<br>整理箱・セキュリティ アルバム - 基本設定 - インターネント接続回線設定<br>スライドショー・整理箱 - 時計・タイマー・ベン位置調整 - ベースステーションの設定<br>- 素売サイズの変更 - 文学入力・番作音 - モニターの設定<br>- 容量(メモリ)・初期化 - モニターの設定 - ワイヤレス設定 - 使用環境設定<br>ワイヤレスチャンネル・ワイヤレス - ワイヤレス - 有線 LM - NHX<br>ワイヤレス有効 / 無効  $Q$  #88  $\circledcirc$  as  $Q_{\text{min}}$  $\Xi$ 

. . . . . . . . . . . . . .

**4** CH

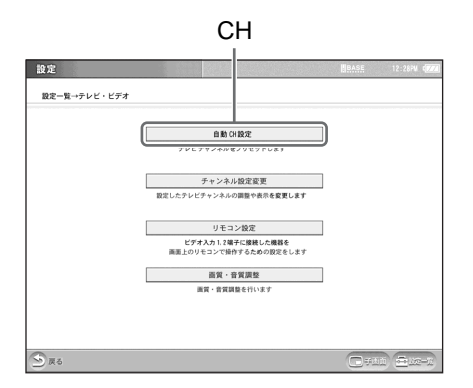

には<sub>この</sub>にはないます。<br>この日

設定 設定一覧→テレビ・ビデオ→自 .<br>대說定 テレビのチャンネルをプリセッ<br>TYがきれいに映らない時は、近 Nの地域を選んでください。<br>TYがきれいに映らない時は、近 Nの地域を選んでください。 東京<br>八王子 (1)<br>八王子 (2)<br>多摩  $\blacktriangle$ 88  $\overline{X}$  pag

<span id="page-22-0"></span>**5** お仕まいの場合

I.

OK

. . . . . . . . . . .

 $3 \overline{\phantom{a}}$ • 上下の を軽く押し続ける。 • スクロールバー Reserves • **A**  $| \mathbf{v} |$ 

**6** [設定一覧]を選び、[設定終了]を選

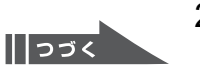

 $\ddot{\phantom{a}}$ **7** モニター上部にある[インデックス]

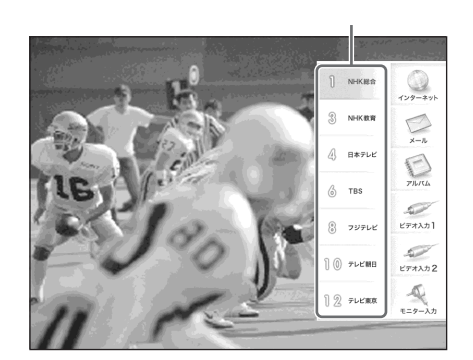

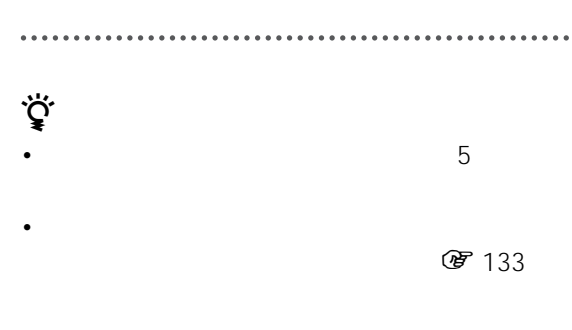

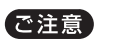

C63

● 133

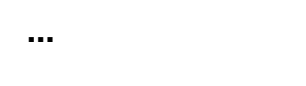

 $40$ 

C13

<span id="page-24-0"></span>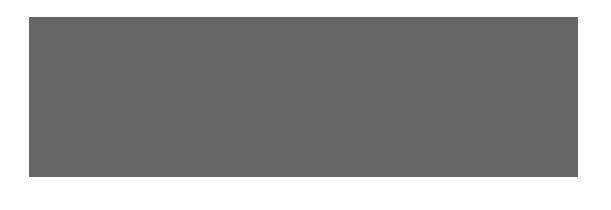

ADSL ISDN

25

<span id="page-24-1"></span>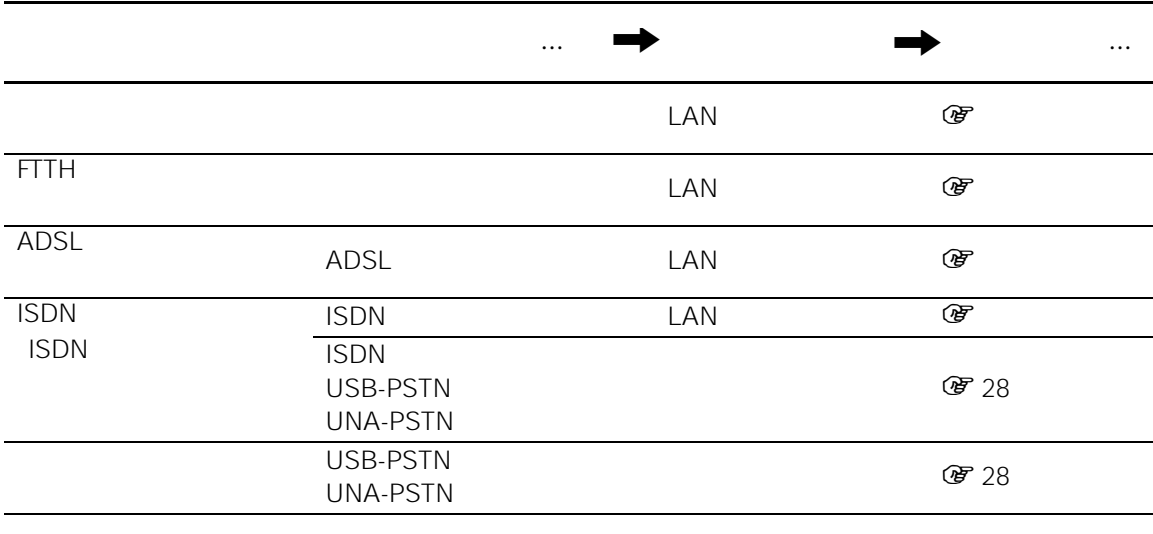

USB-PSTN UNA-PSTN USB

ADSL

で注意

- ケーブルテレビインターネット事業者がパソコン以外の機器を接続できないようにしている場合。
- 
- 接続のための専用ソフトをインストールする必要がある場合。  $\bullet$  - Decrease and a strong strong strong strong strong strong strong strong strong strong strong strong strong strong strong strong strong strong strong strong strong strong strong strong strong strong strong strong str

#### <span id="page-25-1"></span><span id="page-25-0"></span>**LAN**

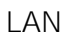

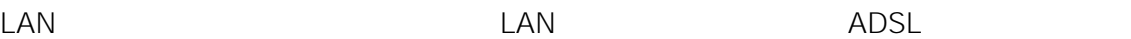

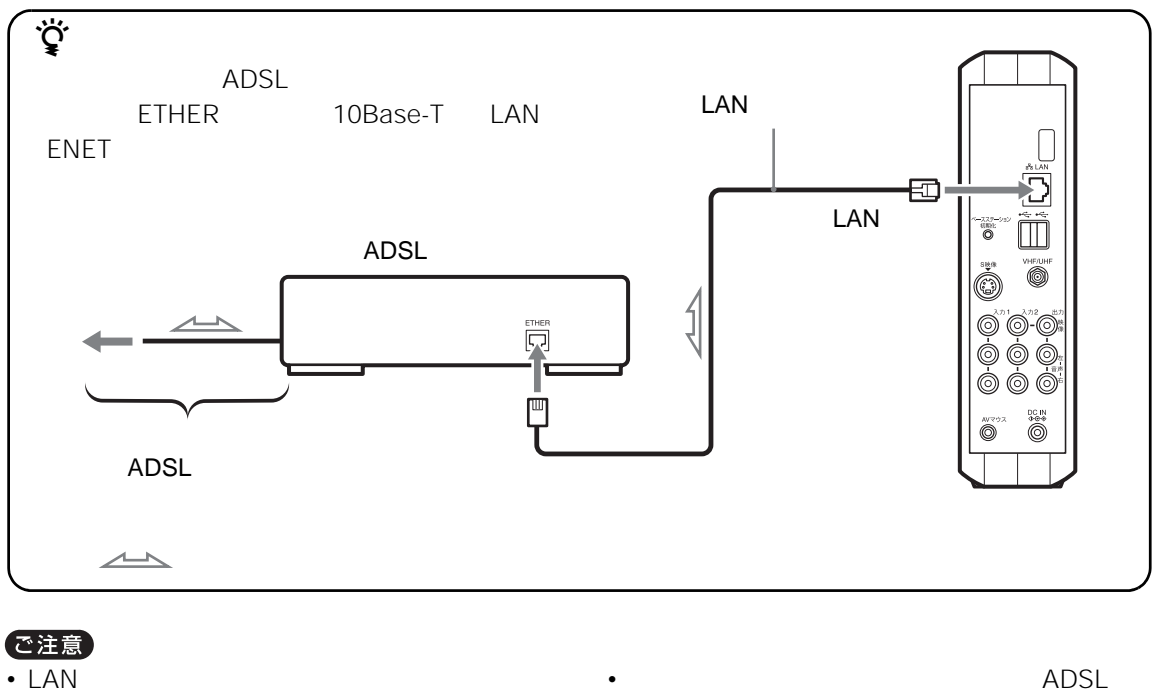

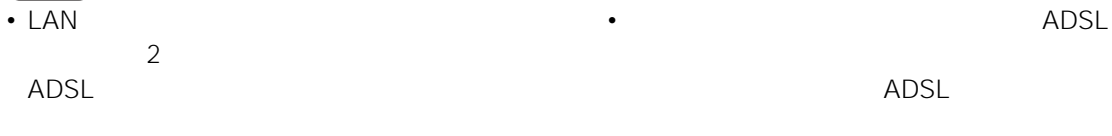

ADSL

ADSL

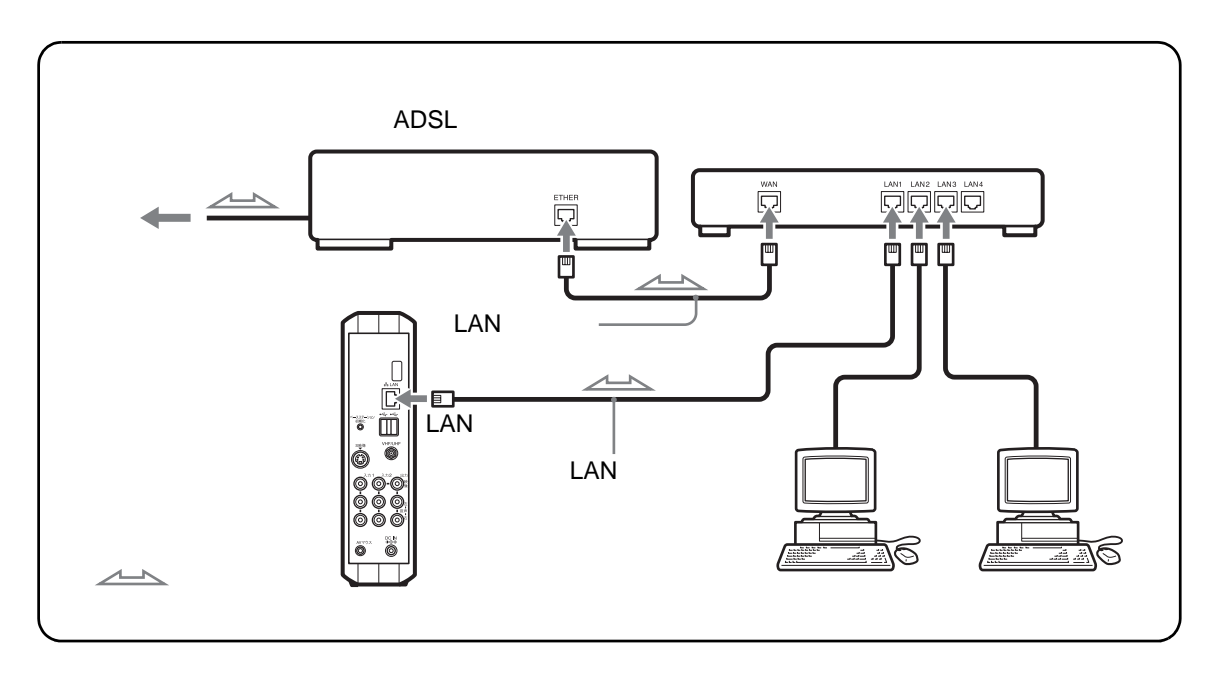

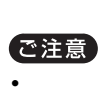

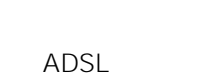

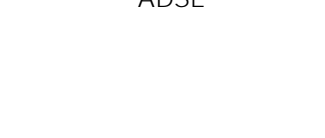

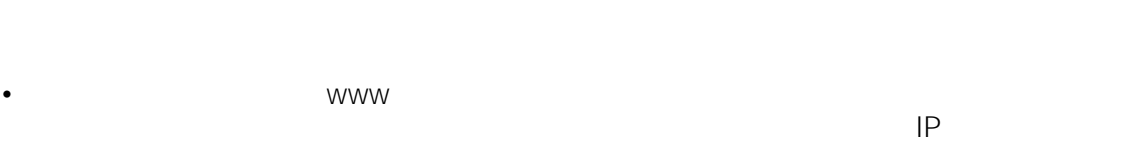

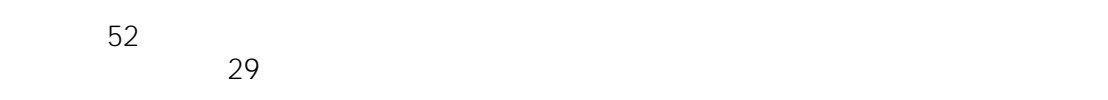

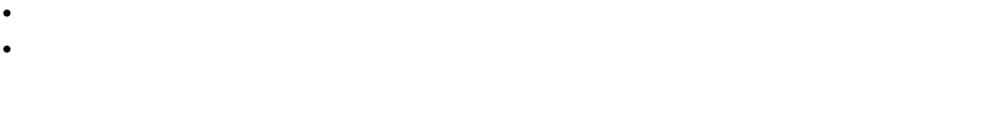

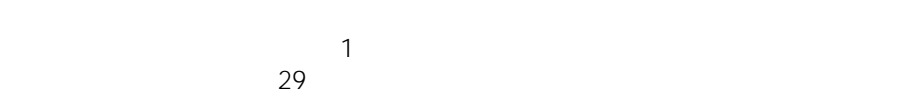

• LAN

 $\bullet$  +  $\bullet$  +  $\bullet$ ADSL

ADSL

<span id="page-27-1"></span><span id="page-27-0"></span>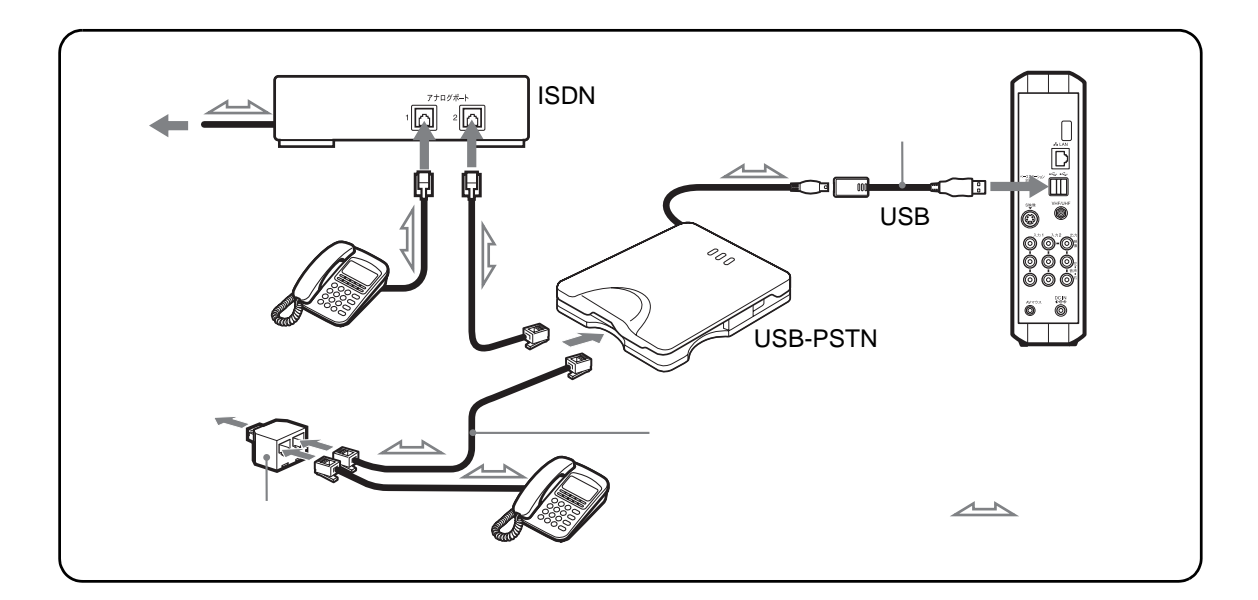

#### ご注意

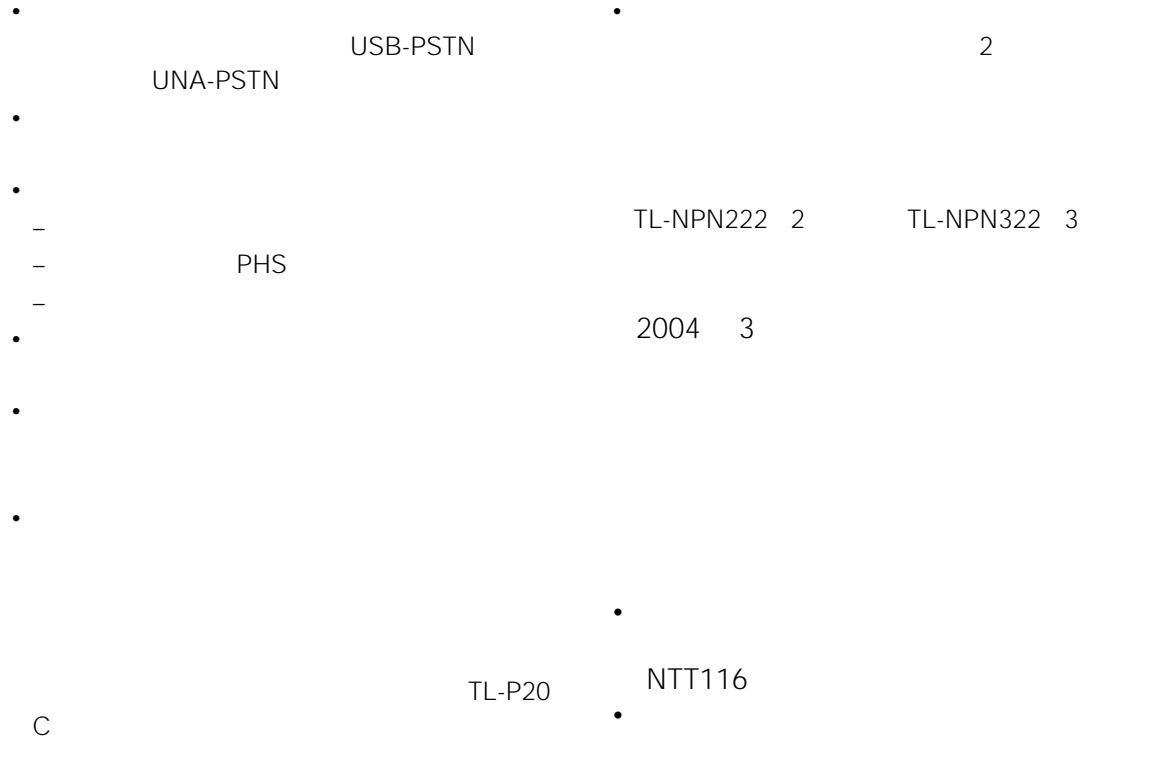

#### . . . . . . . **2** インデックス画面から[インターネッ

- <span id="page-28-0"></span>• <sub>Contra</sub>ction in the contraction in the contraction in the contraction in the contraction in the contraction in the contraction in the contraction in the contraction in the contraction in the contraction in the contracti
- <sub>Contra</sub>ction <sub>T</sub> • LAN LAN
- 
- POSS-PSTN UNA-PSTN

# <span id="page-28-1"></span>ーンター<br>TP<br>CHCP  $IP$ DHCP DNS  $\ddot{\vec{Q}}$ LAN **DHCP**

**1** モニター上部にある[インデックス]

# **www** 3 DHCP

Г

# <span id="page-28-2"></span>**3** 画面右下の[設定一覧]を選ぶ。

## $\cdots$ **4** [インターネット接続回線設定]を選

**5** [ベースステーションの設定]

#### で注意

 $\sqrt{375}$ 

<span id="page-29-1"></span><span id="page-29-0"></span>**LAN 回線(アドレス手動)を使っ 6** LAN DHCP/ . . . . . . . . . . . . . . . . . . . . **1** LAN DHCP 10:32 →インターネット接続回線設定→ベースステーションの設定 8 29 [3](#page-28-2) [6](#page-29-1) ● LM 田線 (BHCP/アドレス手動)<br>AISL や CATV などルーターを介して接続する場合  $\boxed{\phantom{1} \text{Rx} \ \phantom{1}}$ ● LM 回線 (PPoE)<br>ルSLモデムなどを使って接続する場合 設定  $\bigcirc$  azas ーーーー<br>電話回線を使って接続する場合<br>(※別売の USB モデムの接続が必要になります。) 19定 使用環境設定を「有線LAN」に設定している場合にはLAN回線 (PPPoE) / 電話回線を、<br>「 NetAV」に設定している場合には電話回線を選択できません。 **2** LAN DHCP/ LAN DHCP/ LAN DHCP/  $IP$ **3** プロバイダの資料をご覧になり、IP . . . . . . . . . . . . . . . . . . . . . . . . . .

**7** OK

خ<br>ج OK The Second and the Second and the Second and the Second and the Second and the Second and the Second and the Second and the Second and the Second and the Second and the Second and the Second and the Second and the Secon

DHCP

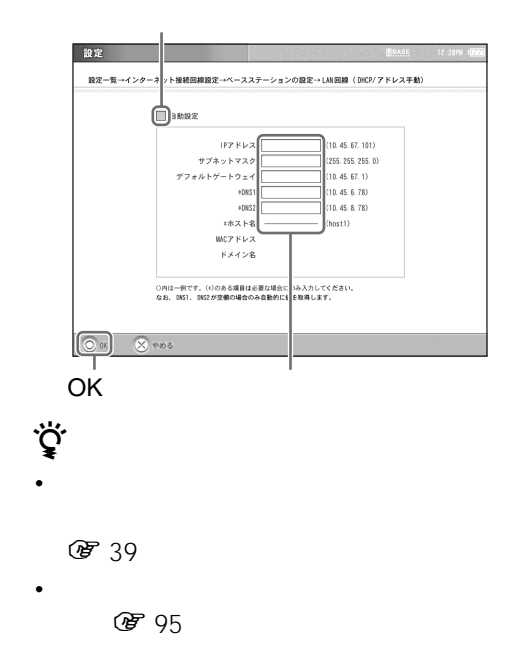

DNS2 OK

DNS1

<span id="page-30-0"></span>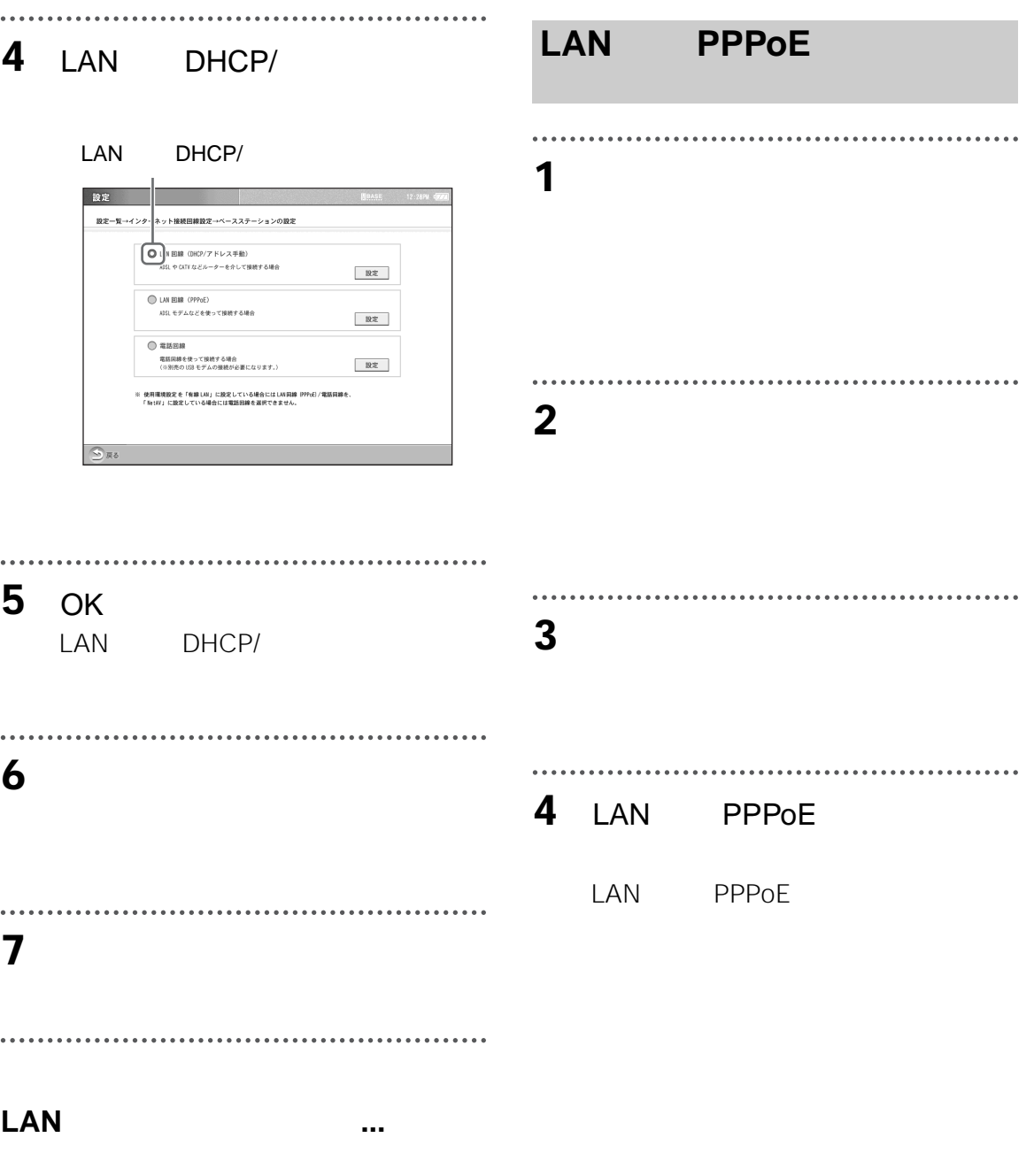

**图 42** 

31  $\sqrt{27}$ 

. . . . .

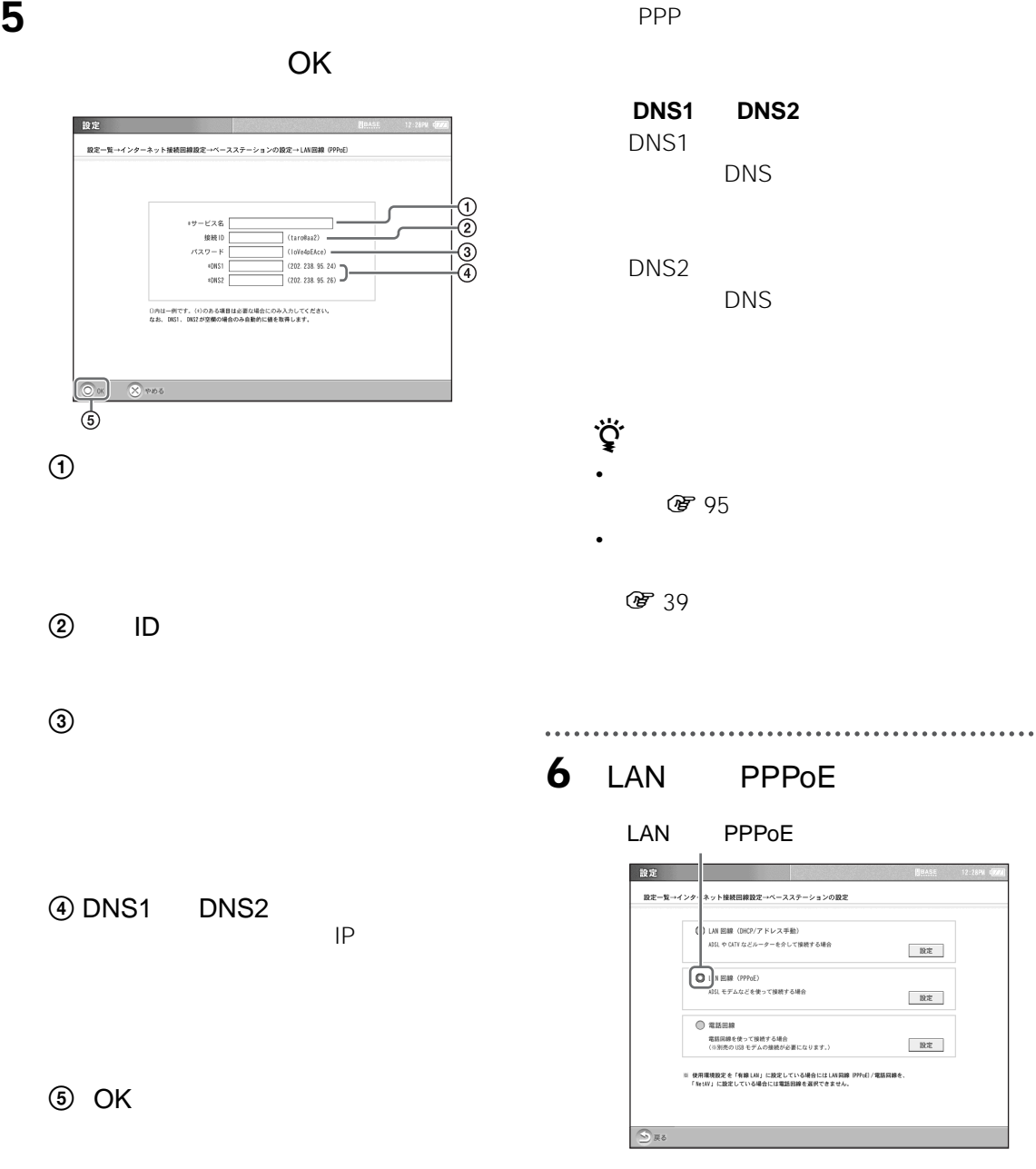

**「接続 ID」の別の呼びかた** ID PPP  $\overline{AD}$  is a set of  $\overline{AD}$ 

 $ID$  and  $I$ 

**7** OK

で注意

LAN PPPoE

ADSL PPPoE

<span id="page-32-0"></span>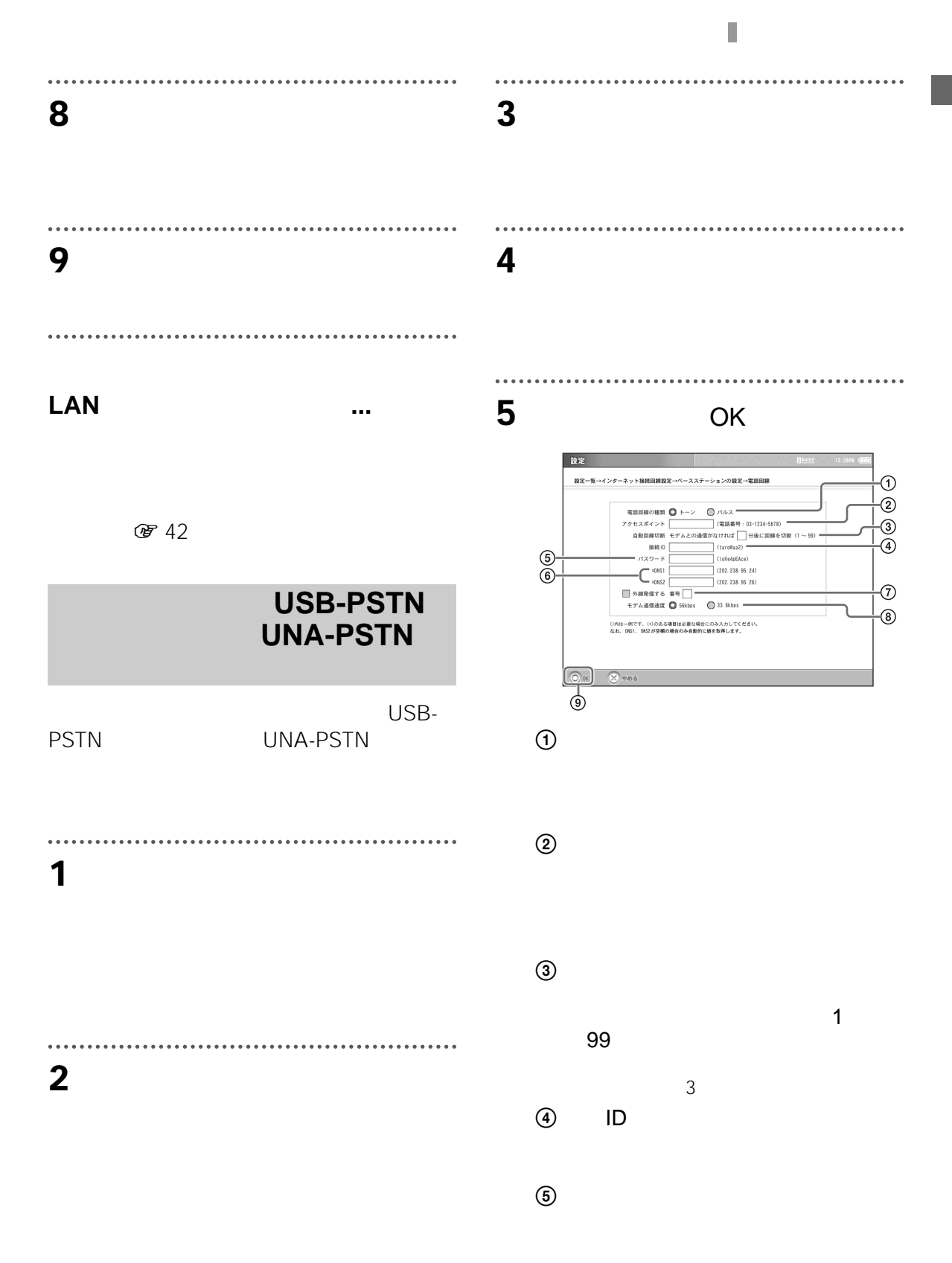

 $\sqrt{35}$ 

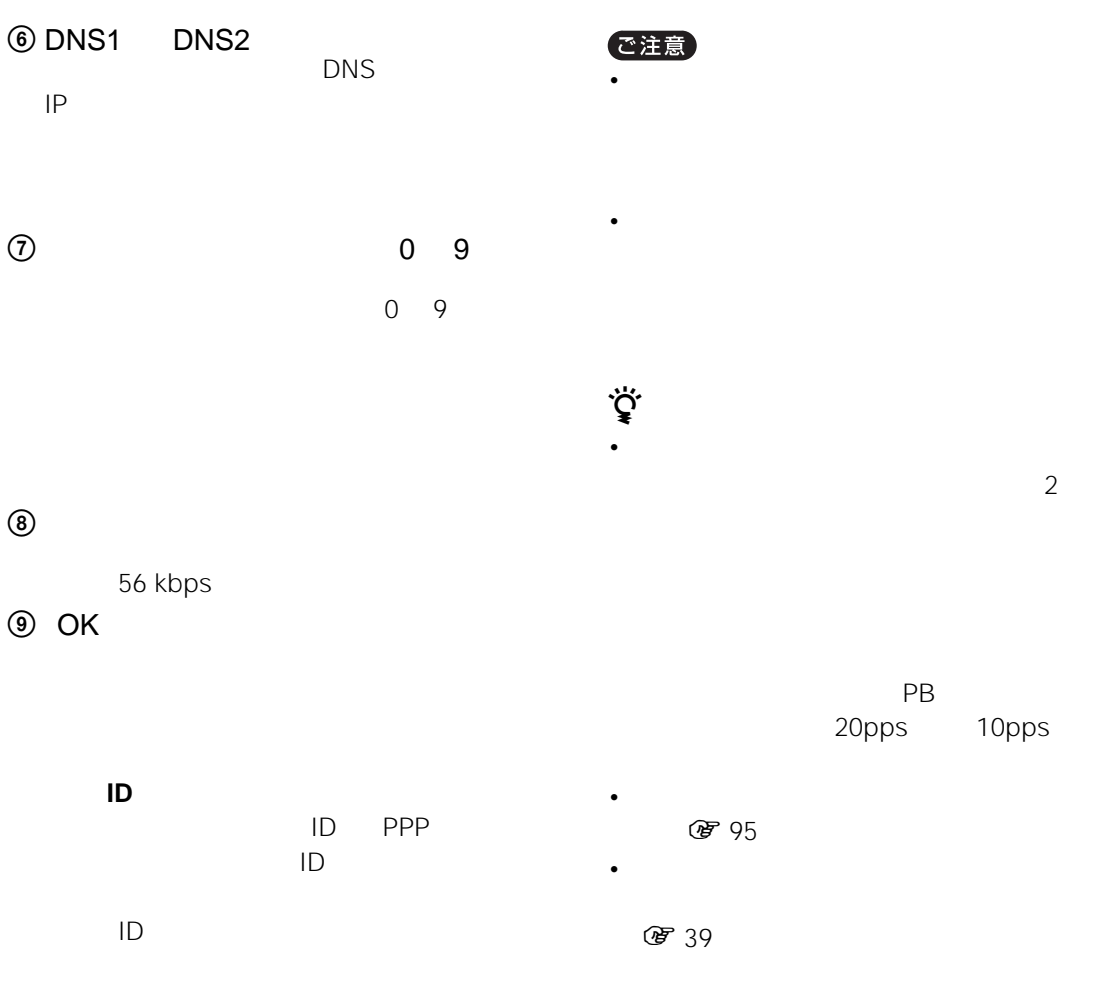

PPP

**DNS1 DNS2** DNS1 **6** [電話回線]を選ぶ。 DNS

DNS<sub>2</sub>

DNS

33.6 kbps

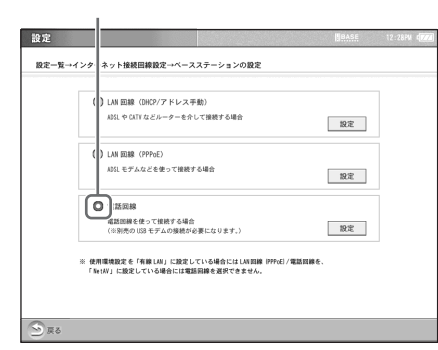

 $\ddot{\phantom{a}}$ 

### **7** OK

 $\cdots$ 

**8** [戻る]を選ぶ。

- $...$ **9** [設定一覧]を選び、[設定終了]を選
- <span id="page-34-0"></span> $\ddot{\vec{Q}}$  $\sim$  1 **1** 画面右下の[設定一覧]を選ぶ。

**图 42** 

**電話回線の設定が終了したら ...**

..................................

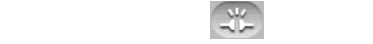

### **2** [メール]

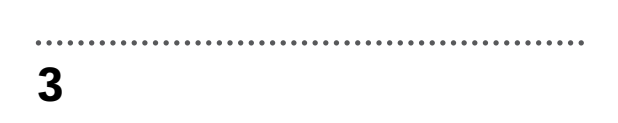

#### **4** OK

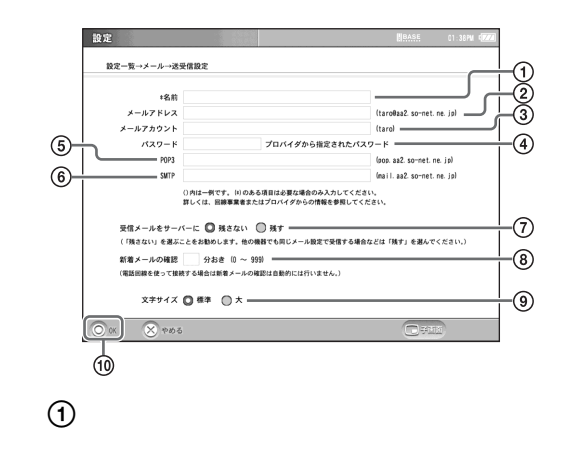

35  $\sqrt{375}$ 

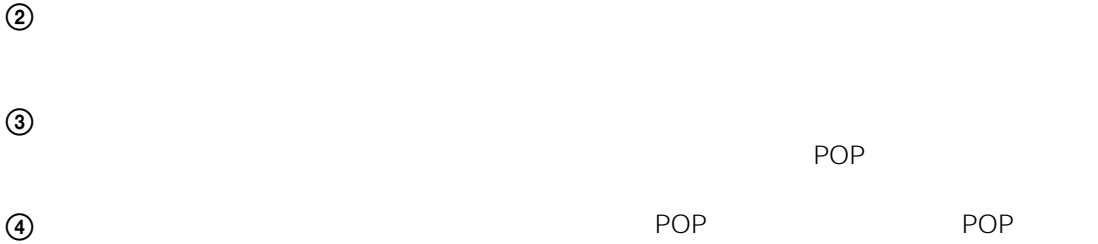

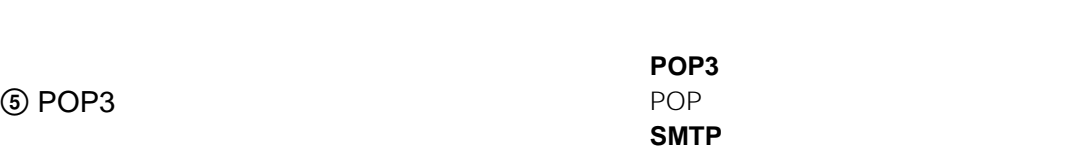

6 SMTP

 $\mathcal{D}$ 

### **5** [設定一覧]を選び、[設定終了]を選

 $\ddot{\phantom{0}}$ 

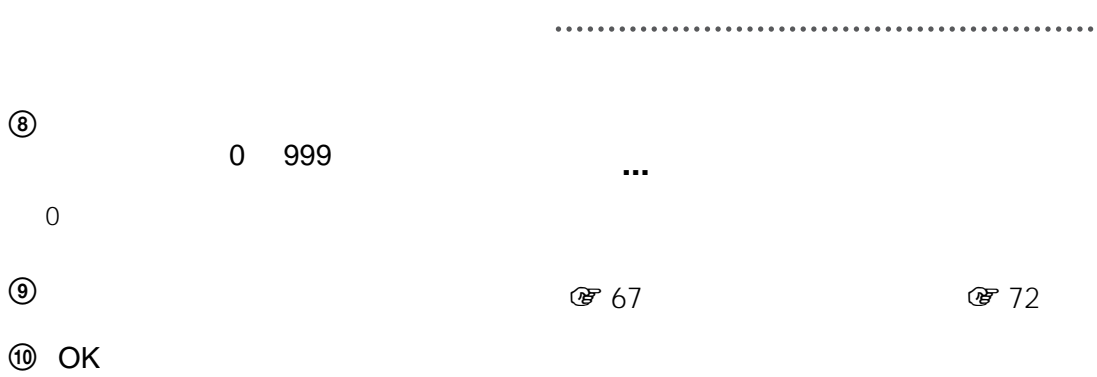

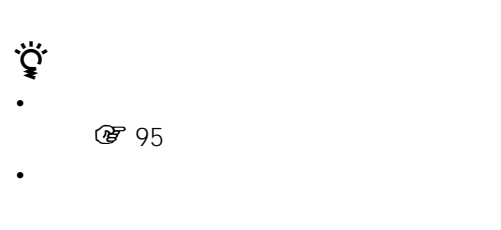
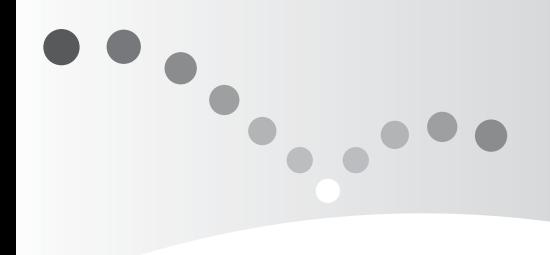

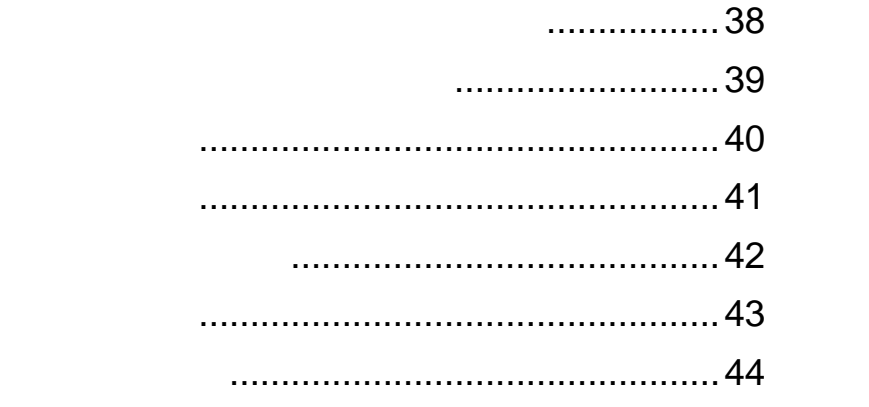

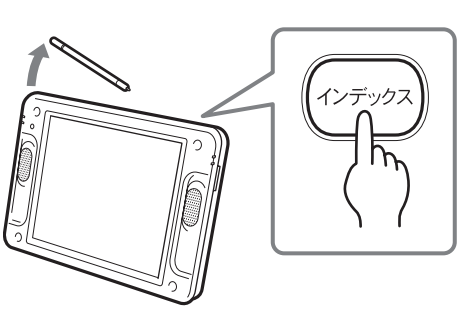

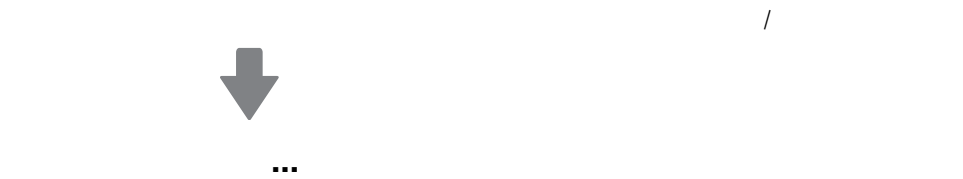

<span id="page-37-0"></span>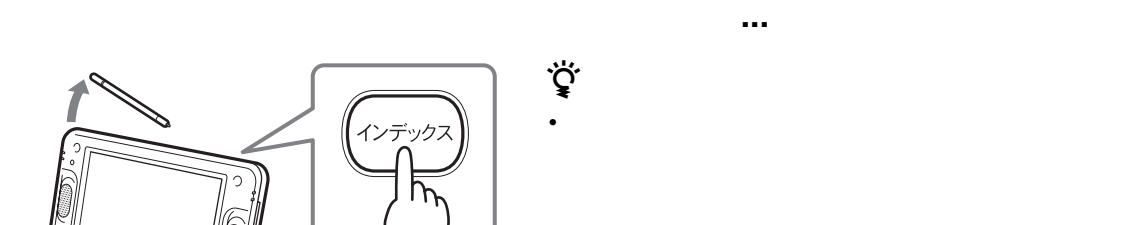

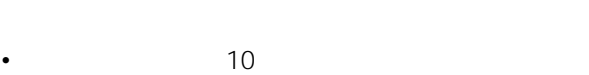

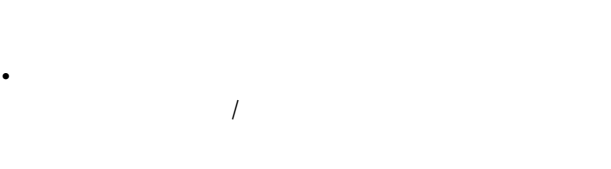

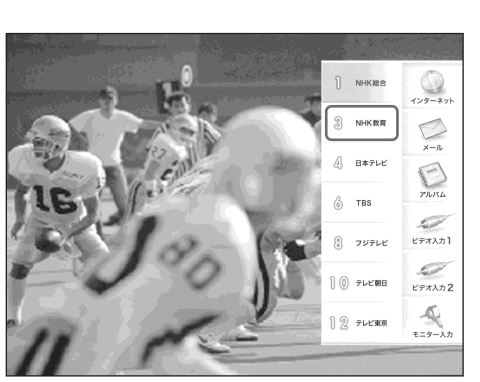

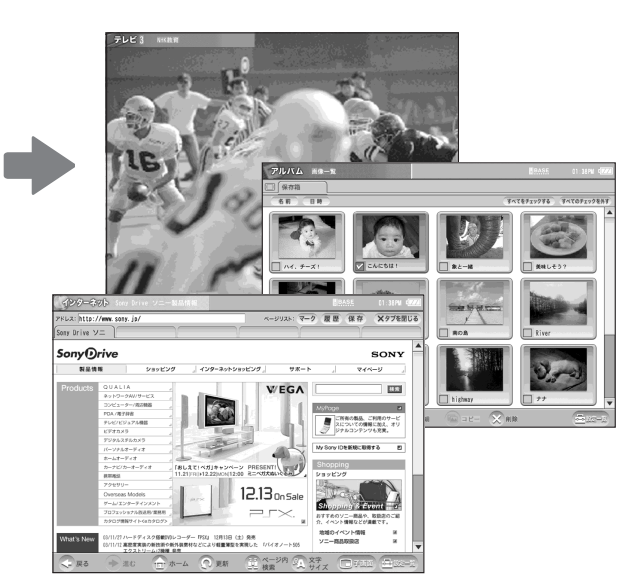

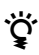

• インデックス画面に戻るときは、再度[イン

- 
- インデックス画面を消すときは、再度[イン
- インデックス画面の表示中は、画面内にある

<span id="page-38-1"></span><span id="page-38-0"></span>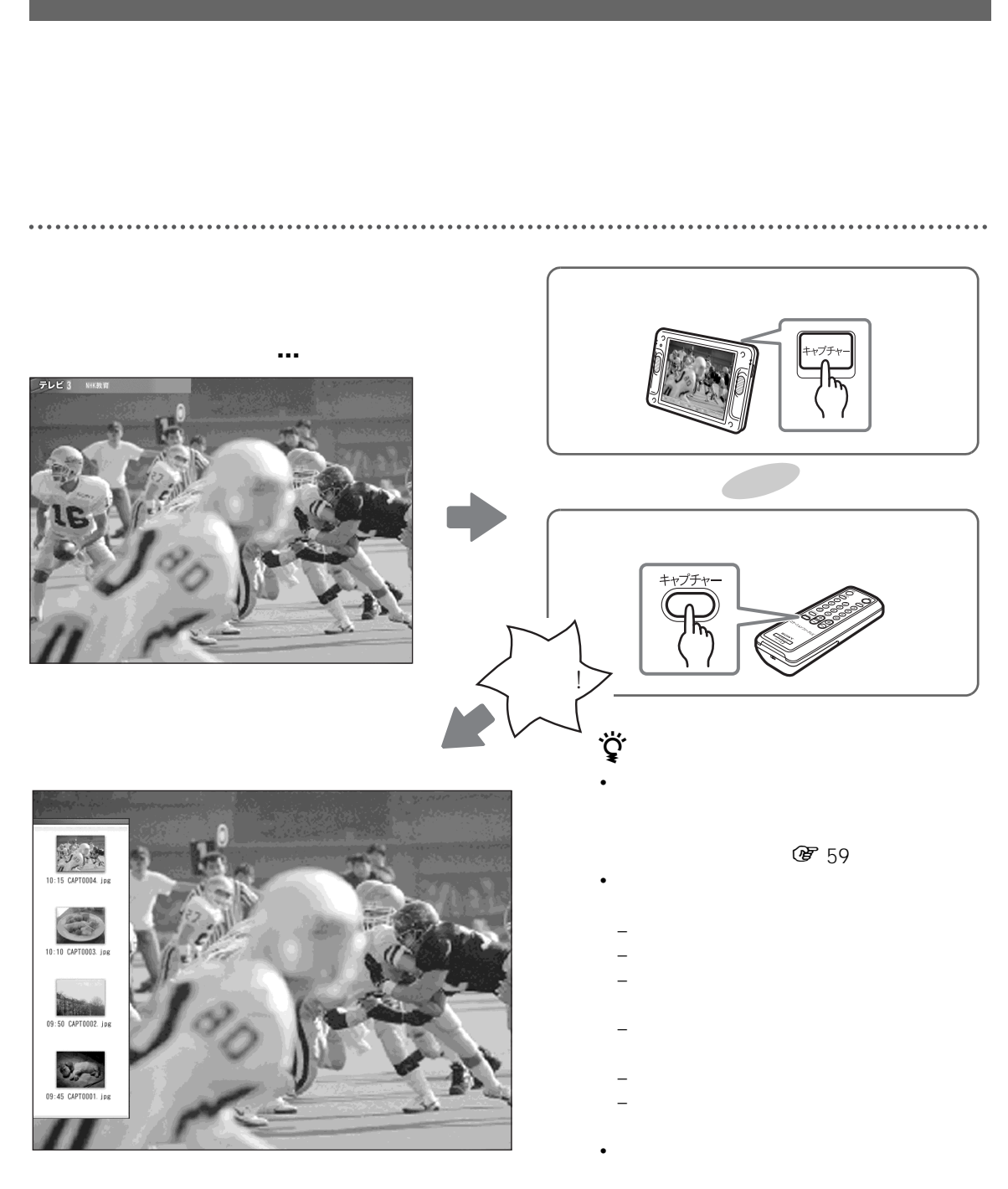

DVD

<span id="page-39-0"></span>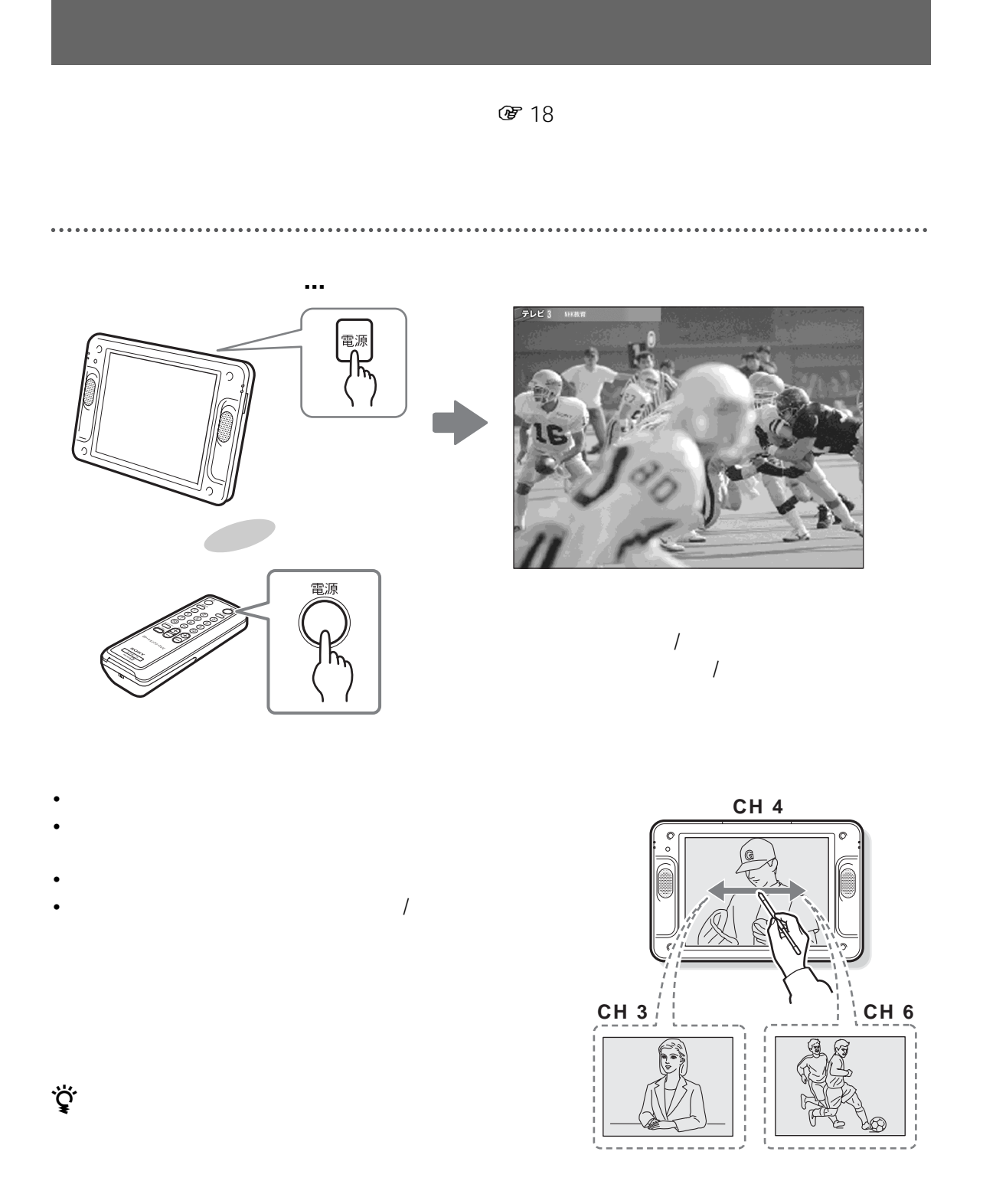

*◎* **45** 

<span id="page-40-0"></span>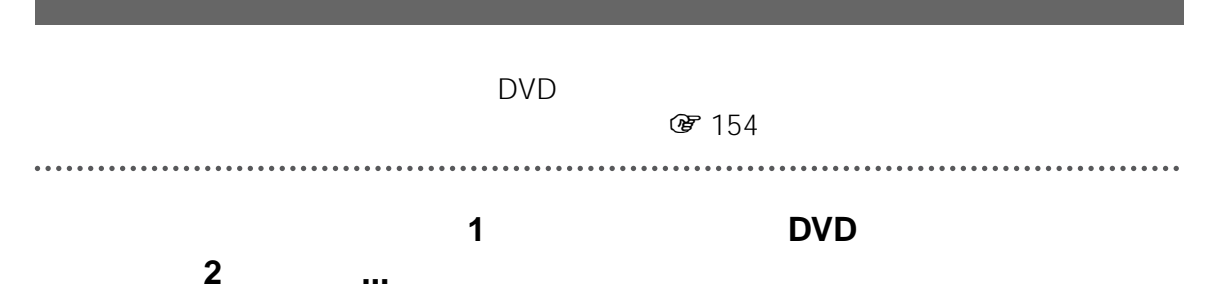

ビデオ入力

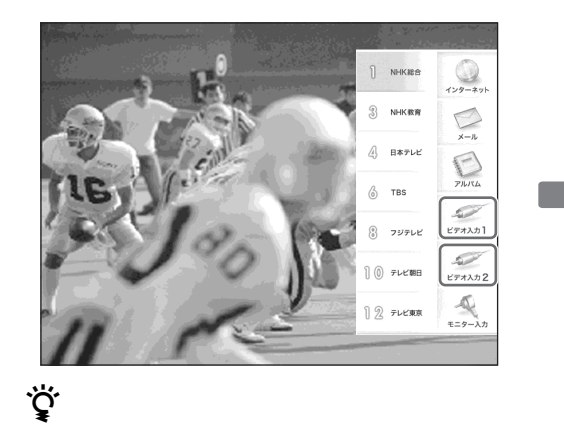

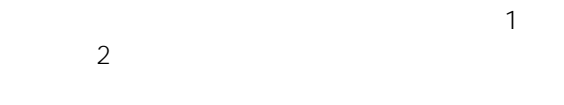

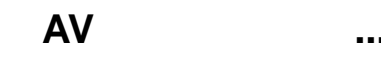

 $AV$ 

機種切  $h = 21h$  $10<sup>2</sup>$ 

 $\frac{m}{k}$   $\frac{x}{k}$ 

 $\frac{4RL}{\sqrt{N}} = \frac{4R0}{LL}$ 

 $\sum_{n=1}^{\frac{n}{2}}$  $\begin{picture}(120,140)(-0,0) \put(0,0){\line(1,0){150}} \put(15,0){\line(1,0){150}} \put(15,0){\line(1,0){150}} \put(15,0){\line(1,0){150}} \put(15,0){\line(1,0){150}} \put(15,0){\line(1,0){150}} \put(15,0){\line(1,0){150}} \put(15,0){\line(1,0){150}} \put(15,0){\line(1,0){150}} \put(15,0){\line(1,0){150}} \put(15,0){\line(1,$ 

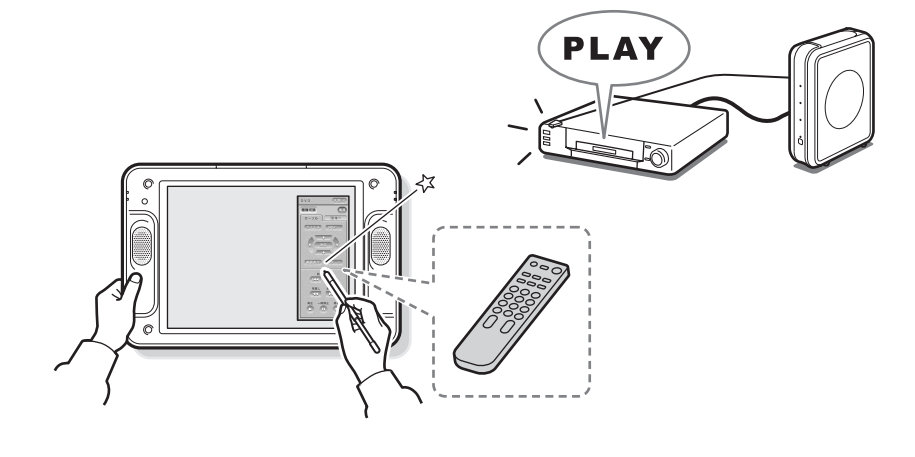

**...** ☞ 45 153

<span id="page-41-0"></span> $\mathscr{L}$  25  $\mathscr{L}$  29  $\mathscr{L}$  29

**選ぶと ...**

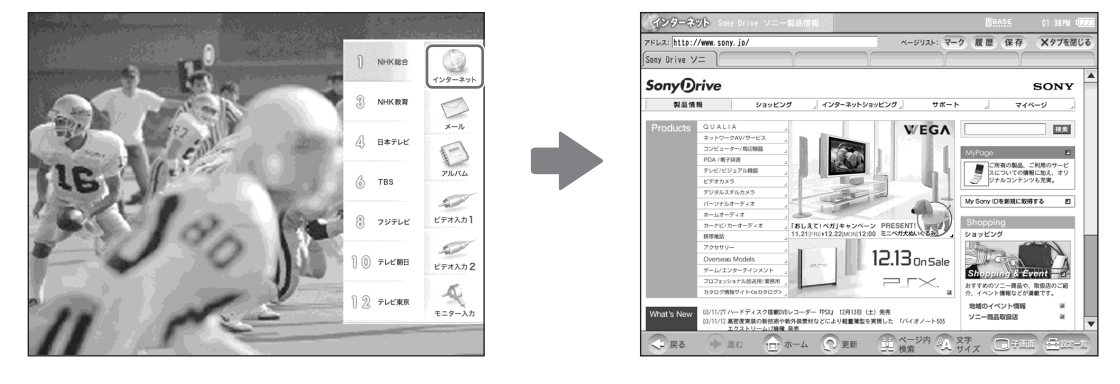

**@** 52

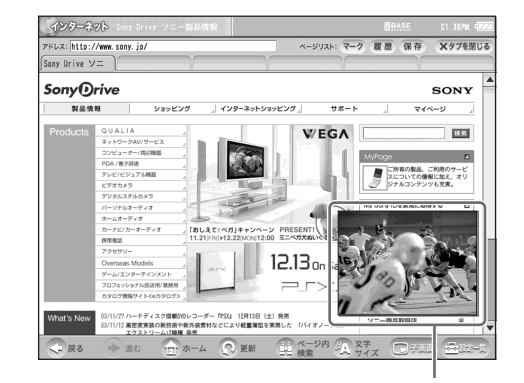

**图** 48

**... TE 51** 

<span id="page-42-0"></span>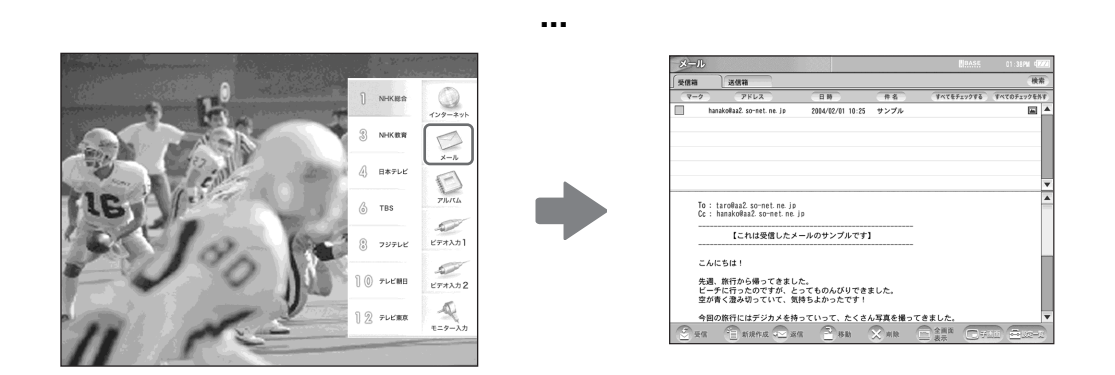

**● 67** 

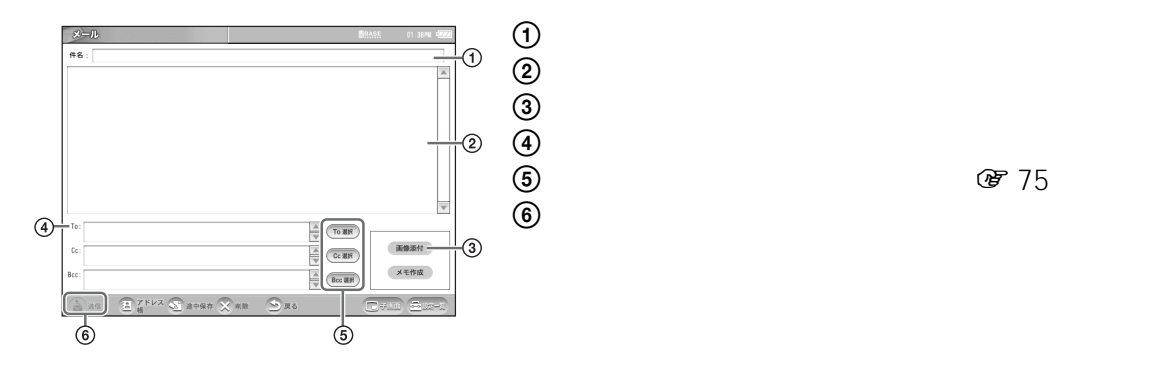

**リストのメールを選ぶと ...**

**图72** 

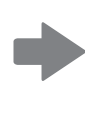

8 75

T

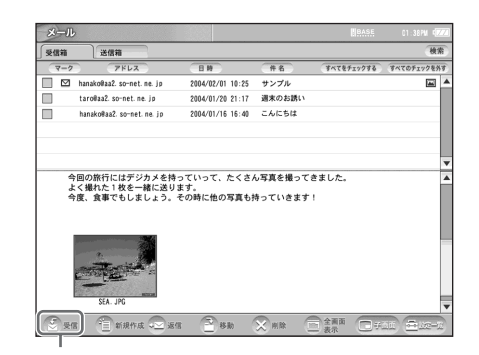

**... THE 63** 

<span id="page-43-0"></span>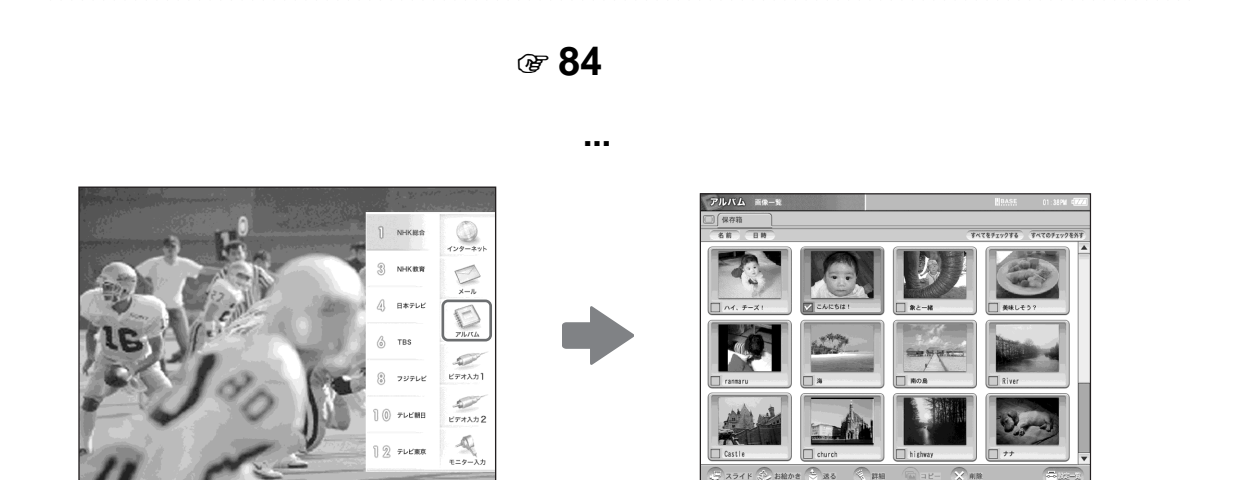

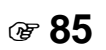

**图8** 

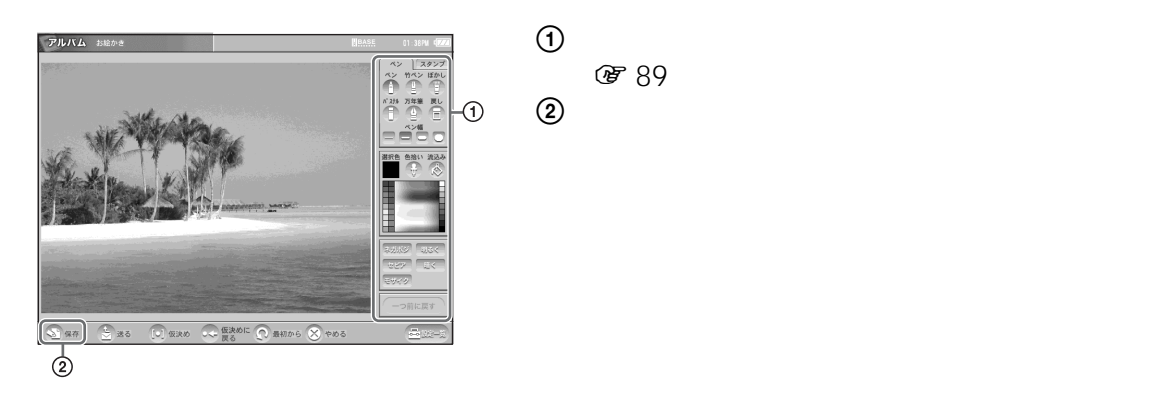

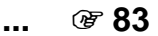

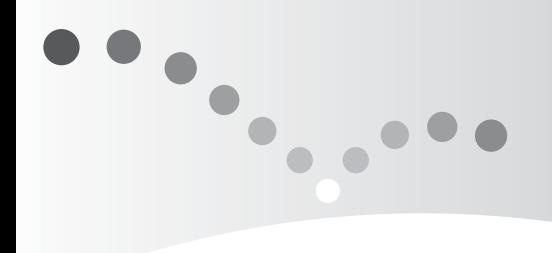

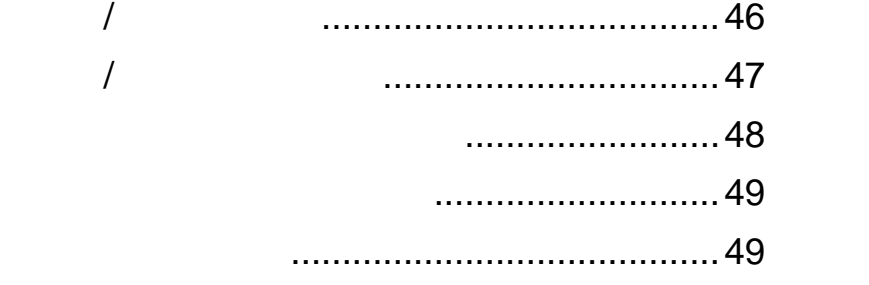

<span id="page-44-0"></span>**テレビ / ビデオ**

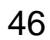

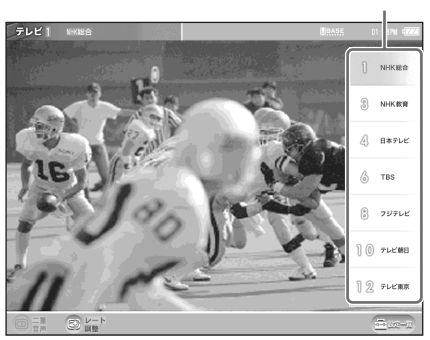

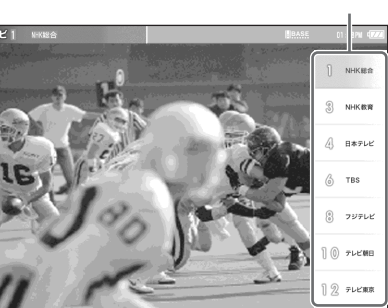

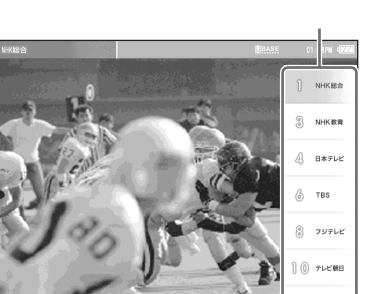

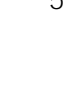

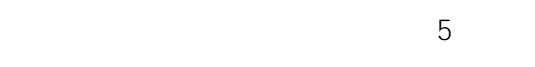

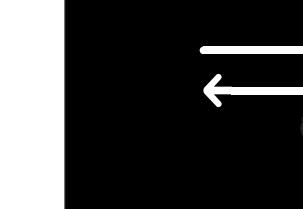

፞ዹ፝

**蛋** 156

**@** 133

で注意

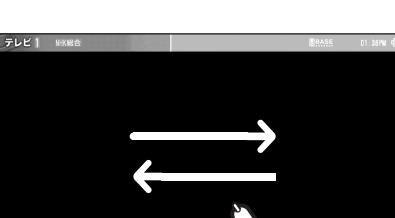

• *Functional Secondary Production*  $\mathcal{L}$ 

........................

 $\bullet$  -  $\bullet$  -  $\bullet$ 

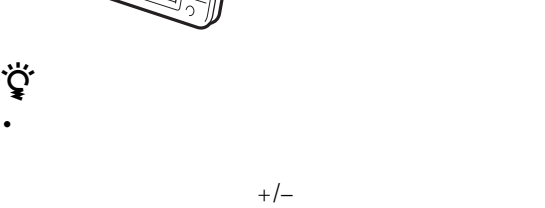

•  $2$ 

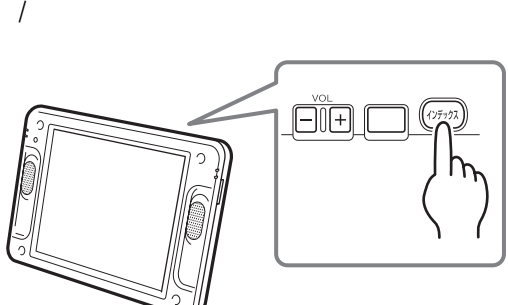

<span id="page-45-0"></span>**テレビ / ビデオを見る**

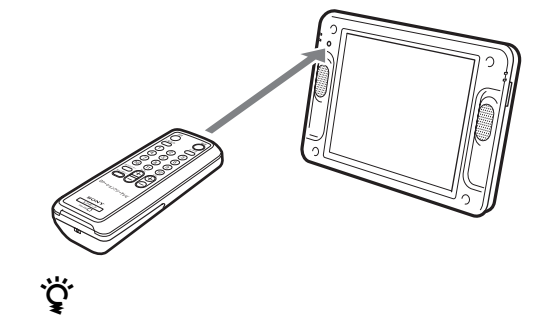

LFA-F1

<span id="page-46-0"></span>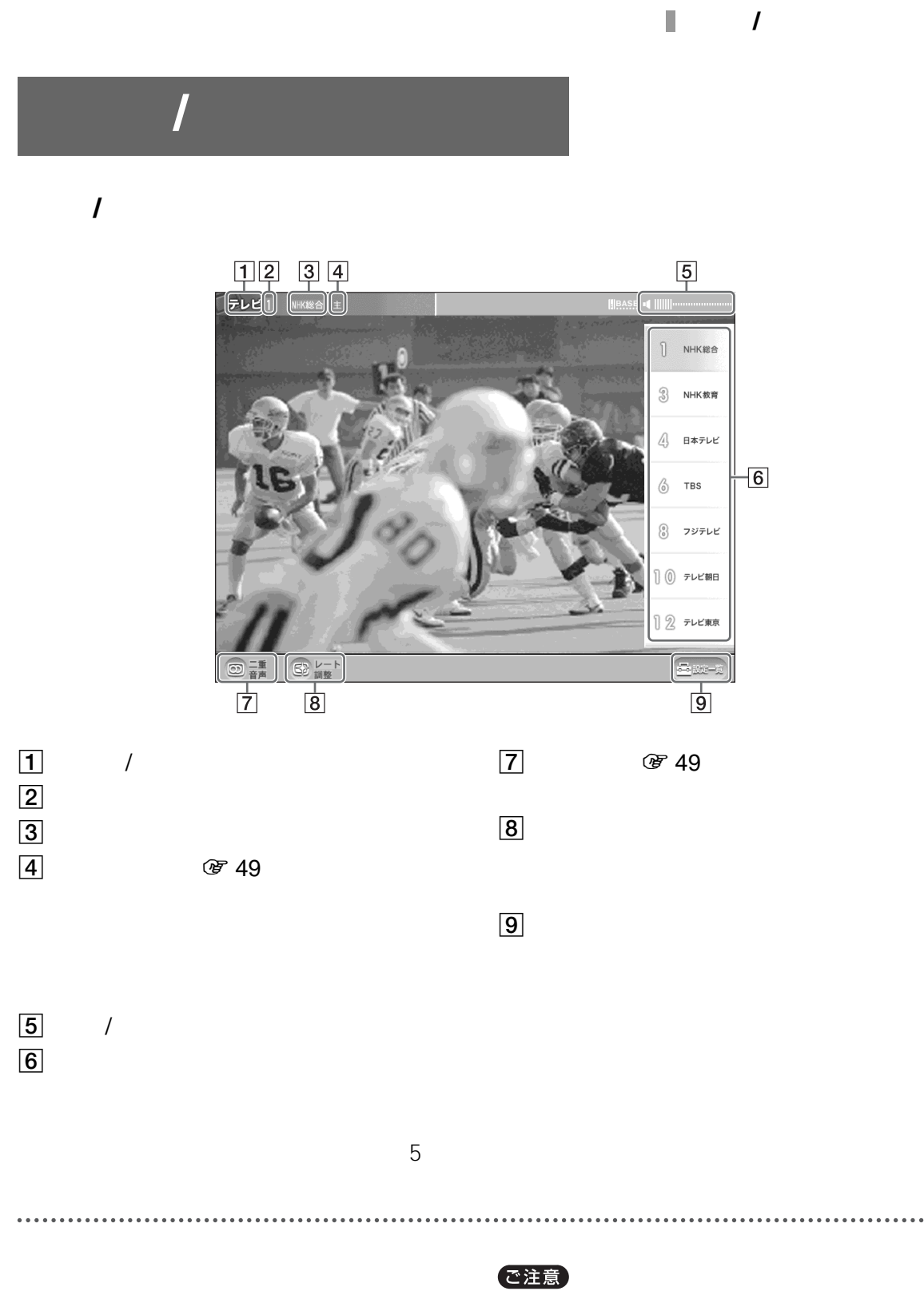

**/**

<span id="page-47-1"></span><span id="page-47-0"></span>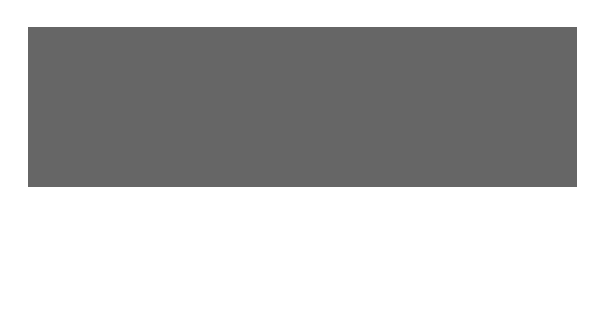

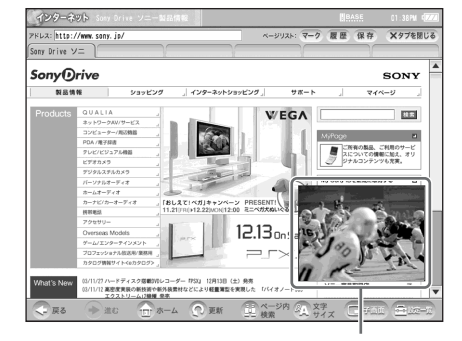

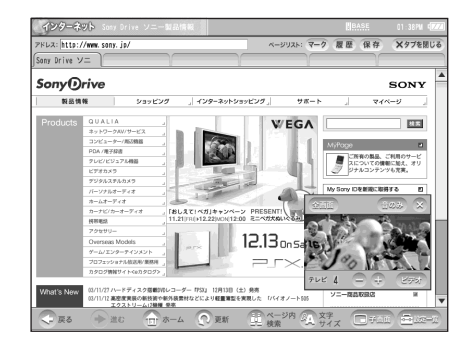

- 子画面のチャンネルを変えるには、[-]また
- 
- $\bullet$
- 子画面の音だけを聞くには、[音のみ]を選
- $\times$

خ<br>ج

- <sub>T</sub>
- $\bullet$ • ダイアログ(画面の中央に表示されるメッセージの
- キーボード表示中

 $\bullet$  +  $\bullet$  +  $\bullet$ 

 $\pm$  (Fig. ) is the state  $\mathbb{R}$  in the state  $\mathbb{R}$  in the state  $\mathbb{R}$ 

で注意

•  $+/-$ 

<span id="page-48-1"></span><span id="page-48-0"></span>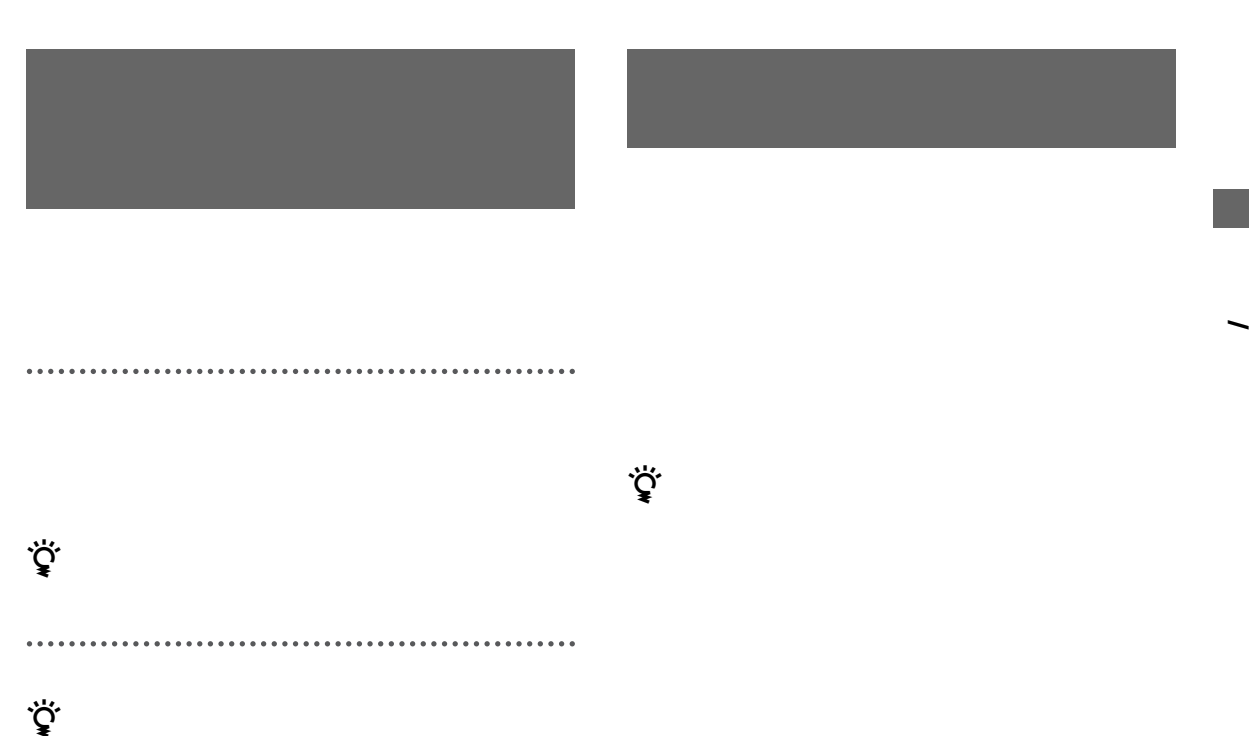

- 本機に付属のリモコンの[二重音声]ボタンを使っ
- $\bullet$   $\bullet$   $\bullet$

49

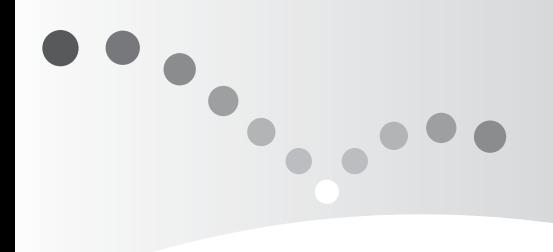

<span id="page-50-0"></span>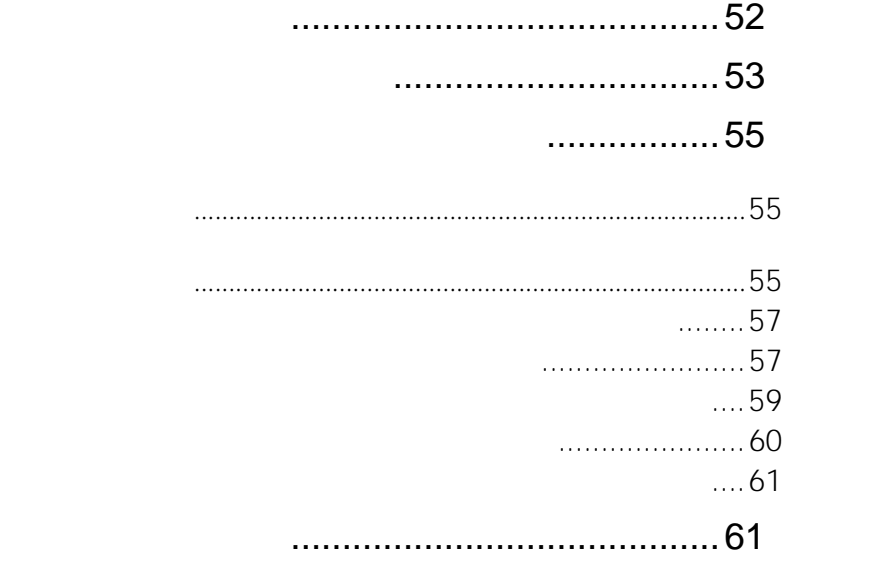

ご注意

### <span id="page-51-1"></span><span id="page-51-0"></span>. . . . . . . . . . . . . . . . . . . . . . . . .  $\ddot{\phantom{a}}$ **3** http:// www.sony.jp/ アドレス: http:// http://www.sony.jp/  $\ddot{\vec{Q}}$ **密**95 . . . . . . . . . . . **1** インデックス画面を表示し、[イン で注意 • <sub>200</sub> <sub>7</sub> <sub>200</sub> 7 200 7 200 7 200 7 200 7 200 7 200 7 200 7 200 7 200 7 200 7 200 7 200 7 200 7 200 7 200 7 200 7 200 7 200 7 200 7 200 7 200 7 200 7 200 7 200 7 200 7 200 7 200 7 200 7 200 7 200 7 200 7 200 7 200 7 200 • お使いの回線事業者やプロバイダにより、契約上、 . . . . . . . . . . .  $1$ . . . . **2** 新しいタブを選び、アドレス入力欄を

<span id="page-51-2"></span>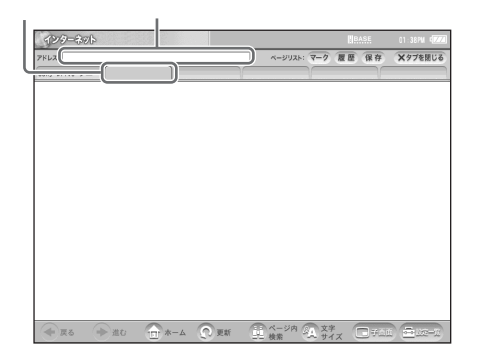

<span id="page-52-0"></span>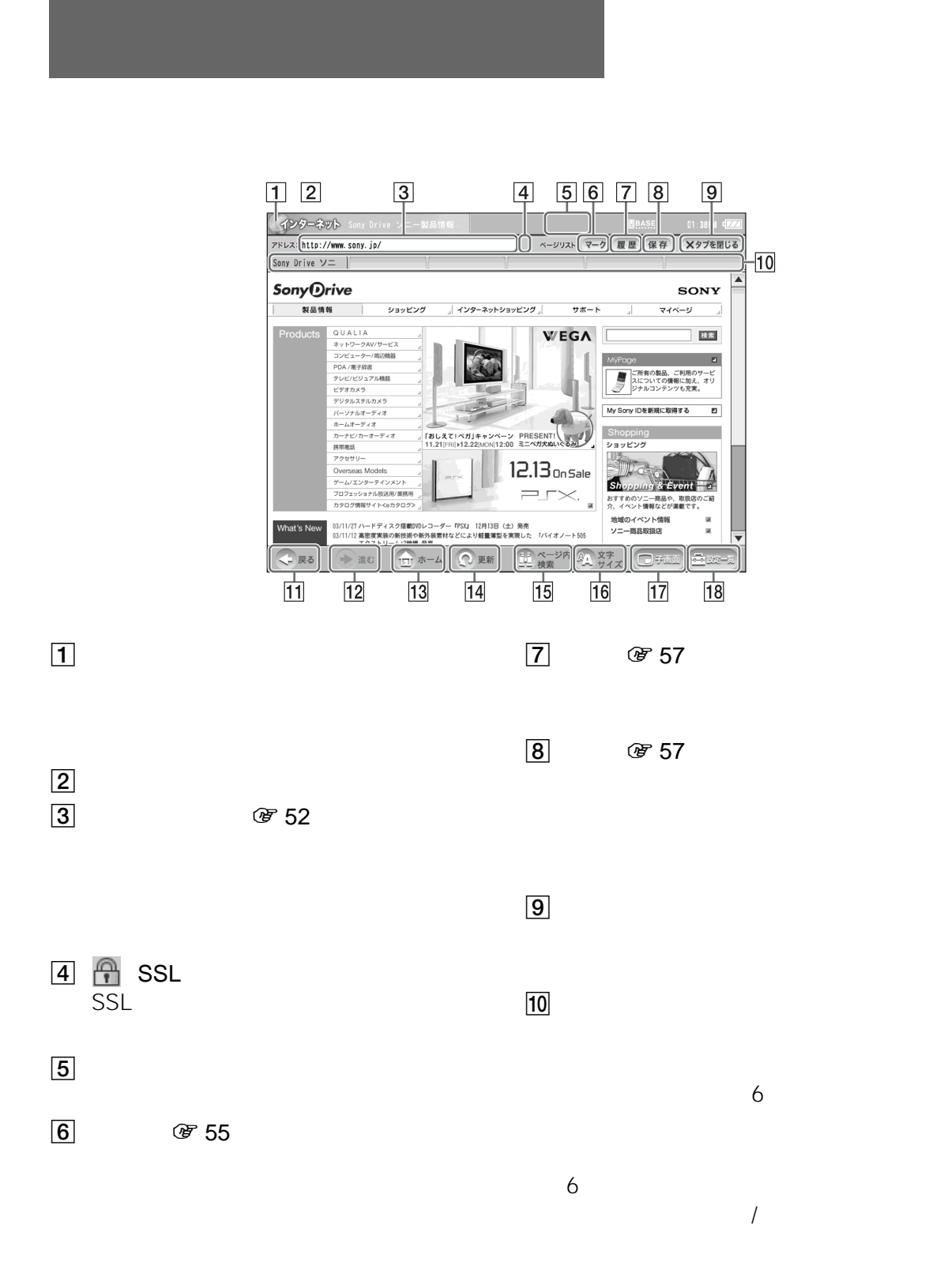

53  $\|\hspace{-1.5mm}\|$ ppp $\langle$ 

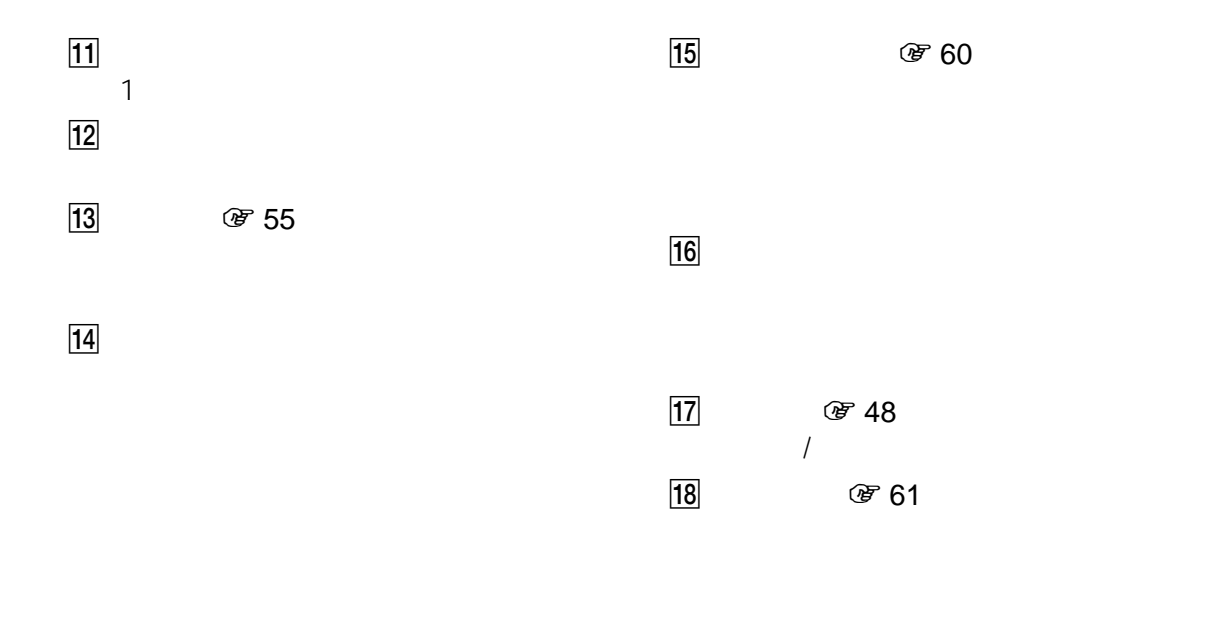

. . . . . . . .

**ページを見終わったら ...**

 $\blacksquare$ 

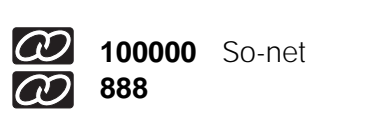

 $\ddot{\phantom{a}}$ 

**100000** So-net **888**(インターネットナンバー株式会社

<span id="page-54-1"></span><span id="page-54-0"></span>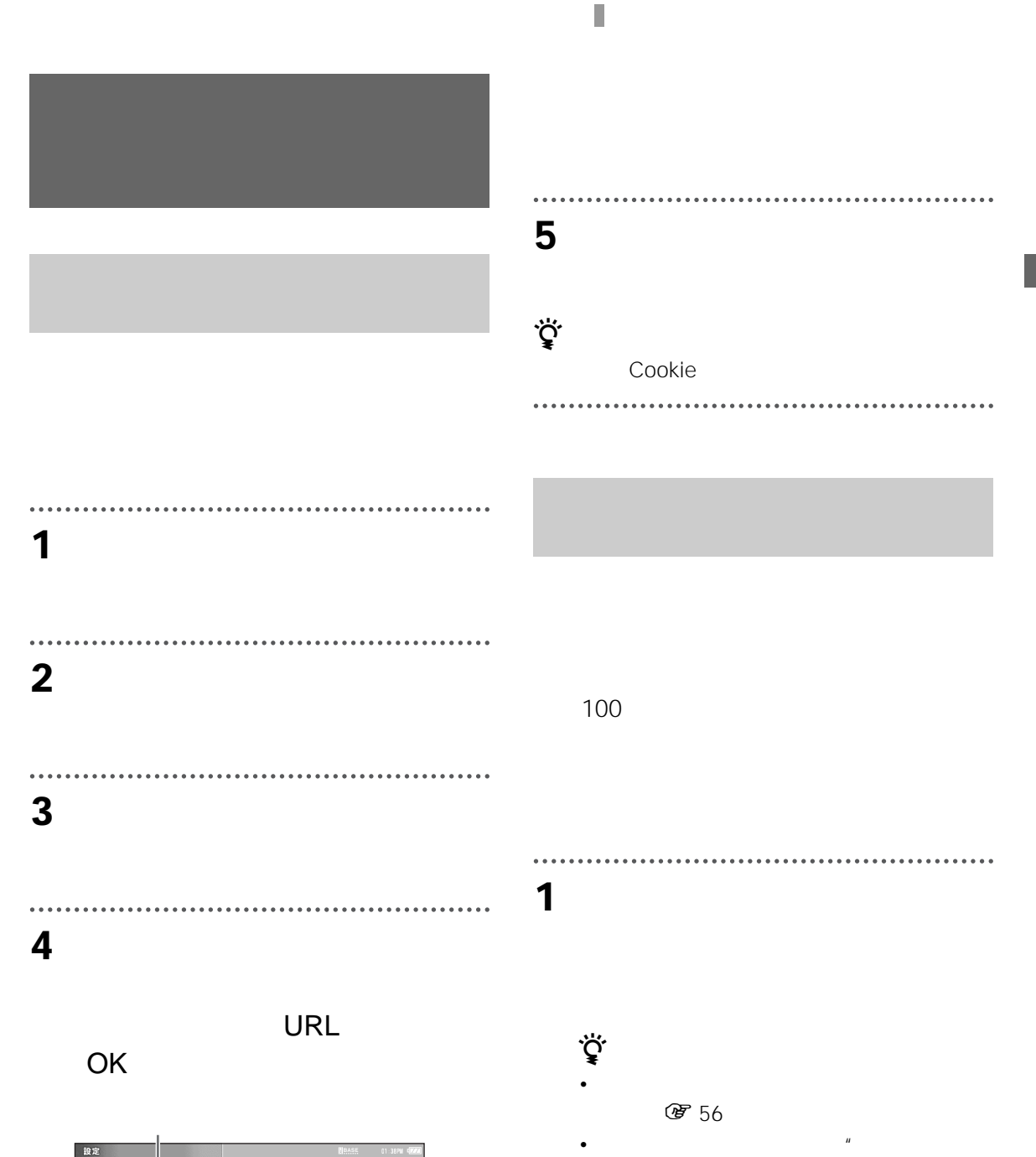

設定一覧→インターネッ<br>→ホームページ  $\mathbf{x} \mathbin{\texttt{\#7}} \mathbin{\texttt{7}} \mathbin{\texttt{7}} \mathbin{\texttt{7}} \mathbin{\texttt{8}} \mathbin{\texttt{R}} \mathbin{\texttt{R}} \mathbin{\texttt{R}} \mathbin{\texttt{R}} \mathbin{\texttt{R}} \mathbin{\texttt{R}}$  $227$  +  $50$   $\sim$ ホームの設定  $\circ\subset$ ■ JavaScriptを有効にする ■ Flashコンテンツを見る ■ JavaMppletを有効にする キャッシュ消去  $\text{Cock}(\mathbf{c})\mathbf{H}\mathbb{Z}$ **保存したPEN去 ホームページを見た際、「このパスワードを保存する」に**<br>- 保存したPEN去 テェックしたときのパスワードをクリアします。 OK<br>OK  $\bigcirc$ 

 $\sqrt{\left|\cos\left(\frac{1}{2}\right)\right|}$ 

<span id="page-54-2"></span> $\mathbb{R}^n$  "  $\mathbb{R}^n$  "  $\mathbf{u}$  $\mu$  $\overline{u}$  **2** [追加]を選ぶ。

. . . . . . . . . . . . . .

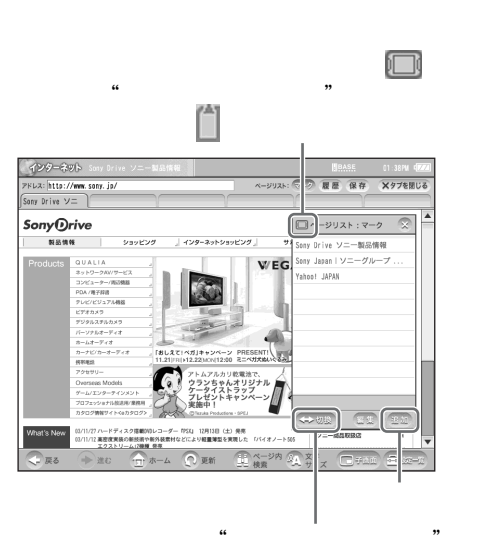

. . . . . . . . . . . . . .

<span id="page-55-0"></span>**1**  $\overline{\phantom{a}}$ 

 $\bullet$   $\bullet$ 

z ちょっと一言  $\mathcal{L}$ 合は、[切換]を選び、"メモリースティック"

 $\mathbf{x}$ 

 $\overline{\mathbf{1}}$  1 or  $\overline{\mathbf{1}}$  1 or  $\overline{\mathbf{1}}$  1 or  $\overline{\mathbf{1}}$  1 or  $\overline{\mathbf{1}}$  $\overline{\square}$ <mark>○</mark>Scory Drive ソニー製品情報<br>■ Sony Japan | ソニーグループ ポータルサイト<br>■ Yahoo! JAPAN  $\begin{array}{l} \mbox{\hbox{http://www.sary.}\textbf{ is/index.}\textbf{htel}\\ \mbox{\hbox{http://www.sary.}\textbf{ so.}\textbf{ is/}}\\ \mbox{\hbox{http://www.sary.}\textbf{ so.}\textbf{ is/}}\\ \mbox{\hbox{http://www.sary.}\textbf{ so.}\textbf{ is/}} \end{array}$  $\overline{\mathbb{S}}$  in ( 名称変更

**2** タイトルを変えたいマークをチェッ

. . . . . . . . . . . . . . . .

 $\bullet$  "

ご注意

. . . . . . . . . . .

 $\overline{2}$ 

 $\ddot{\bullet}$ 

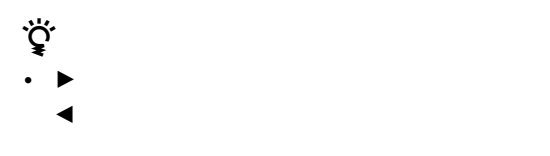

**3** [*9*  $\overline{a}$ ]

. . . . . . . . . . . . . . . . .

OK

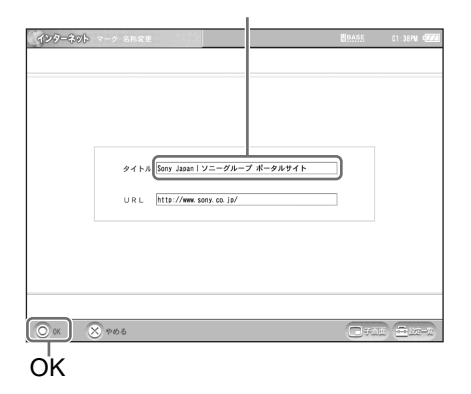

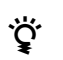

0 95

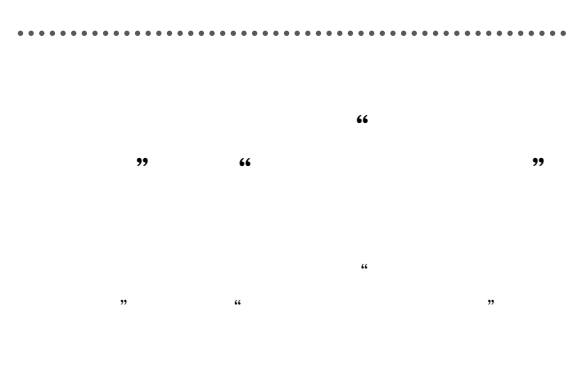

<span id="page-56-0"></span>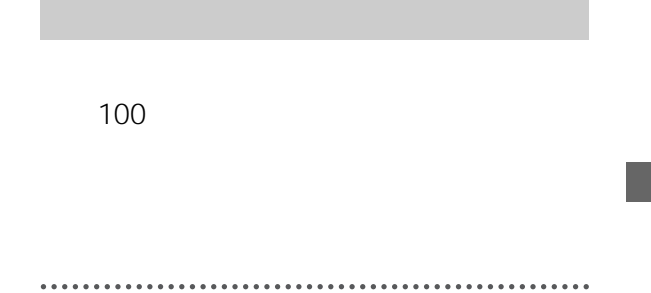

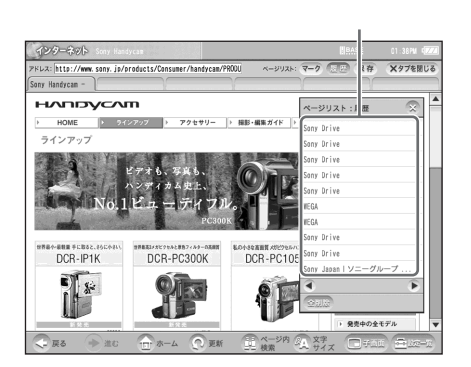

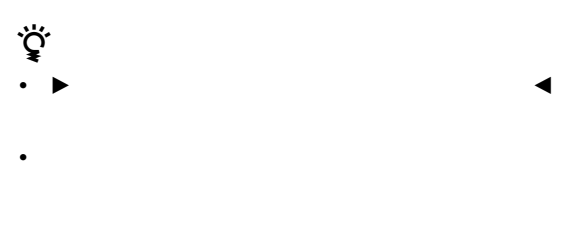

<span id="page-56-1"></span>•  $100$ 

57  $\left\| \left\| \right\|$ 

1  $\sim$   $\sim$   $\sim$   $\sim$   $\sim$ 

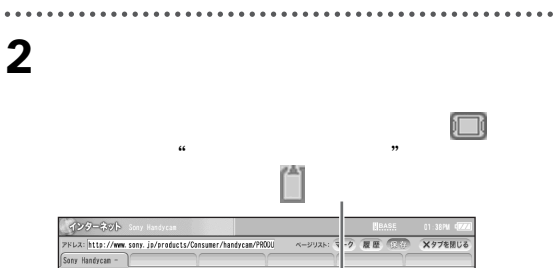

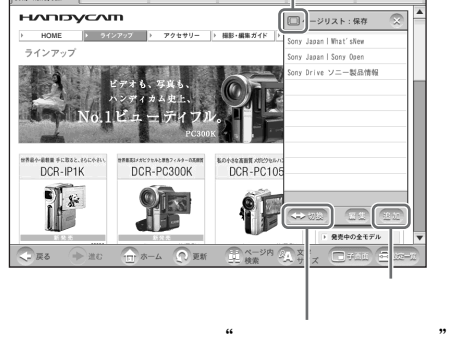

 $\sim$ 

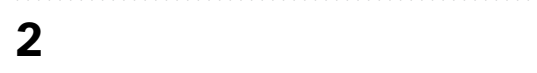

インターネット - C<br>- Sory Japan I What's New<br>- Sory Japan I Sory Open<br>- Sory Drive ソニー製品情報

多称変更

፞ዾ፝<br>፞

 $\mathcal{R}$ 

**1** 1

 $T$ 

 $\begin{tabular}{ll} \bf 2003 & 11/20 & \tt http://www.sony.co.ja/SoryInfo/News/Wh. \\ \bf 2003 & 11/20 & \tt http://www.sony.co.ja/SoryInfo/News/Ev. \\ \bf 2003 & 11/20 & \tt http://www.sony.ja/\\ \end{tabular}$ 

 $\mathbf 1$  or  $\mathbf 1$  or  $\mathbf 2$  or  $\mathbf 3$  or  $\mathbf 1$  or  $\mathbf 2$  or  $\mathbf 3$  or  $\mathbf 3$  or  $\mathbf 3$  or  $\mathbf 3$  or  $\mathbf 3$  or  $\mathbf 3$  or  $\mathbf 3$  or  $\mathbf 3$  or  $\mathbf 3$  or  $\mathbf 3$  or  $\mathbf 3$  or  $\mathbf 3$  or  $\mathbf 3$  or  $\mathbf 3$  or

 $\n *x*$  and  $\n *x*$  and  $\n *x*$  and  $\n *x*$  and  $\n *x*$  and  $\n *x*$  and  $\n *x*$  and  $\n *x*$  and  $\n *x*$  and  $\n *x*$  and  $\n *x*$  and  $\n *x*$  and  $\n *x*$  and  $\n *x*$  and  $\n *x*$ 

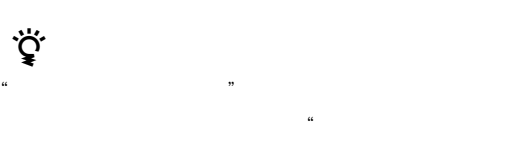

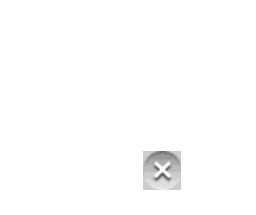

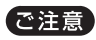

፞፞ኯ፟

 $2$ 

 $\cdots$ **3** [*9*  $\overline{a}$ ]

OK

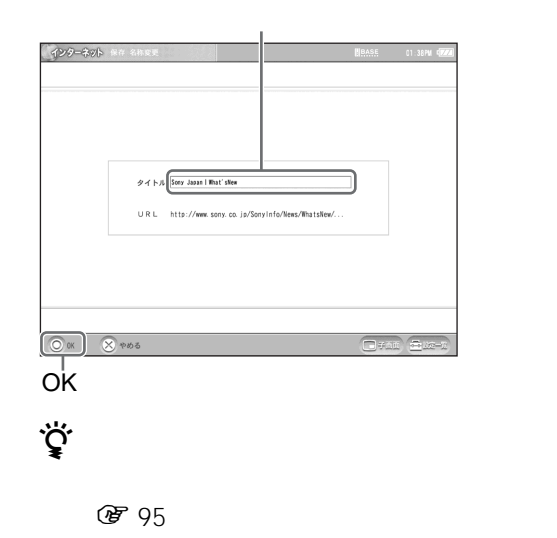

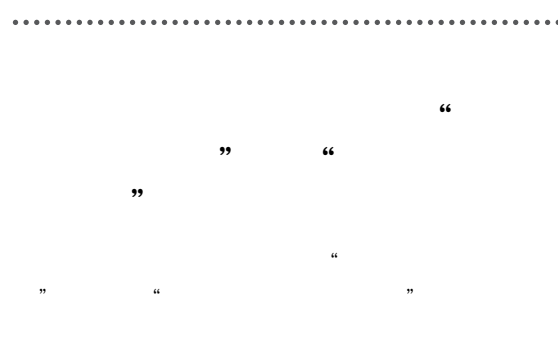

# ご注意

J

<span id="page-58-1"></span><span id="page-58-0"></span> $\ddot{\phantom{a}}$ 

 $\ddot{\vec{Q}}$ 

**蛋39** 

**1 1**  $\overline{\phantom{a}}$ 

. . . . . . . . . . .

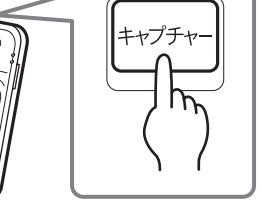

 $\ddot{\vec{Q}}$ 

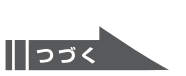

**2** *a*  $\leq$  *a*  $\leq$  *a*  $\leq$  *a*  $\leq$  *a*  $\leq$  *a*  $\leq$  *a*  $\leq$  *a*  $\leq$  *a*  $\leq$  *a*  $\leq$  *a*  $\leq$  *a*  $\leq$  *a*  $\leq$  *a*  $\leq$  *a*  $\leq$  *a*  $\leq$  *a*  $\leq$  *a*  $\leq$ 

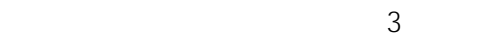

..................

z ちょっと一言

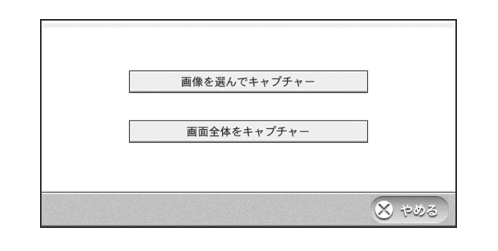

### <span id="page-59-1"></span>**3** Research

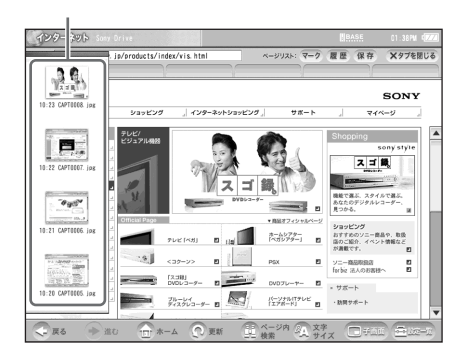

<span id="page-59-0"></span>

### Enter

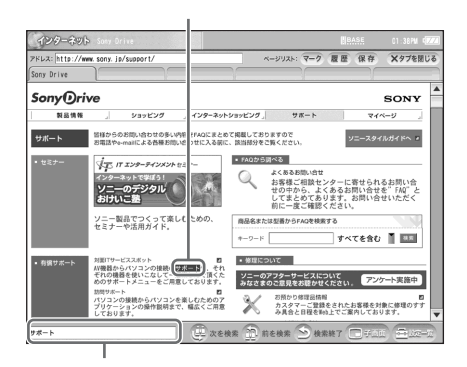

• Zenova v Zenova v Zenova v Zenova v Zenova v Zenova v Zenova v Zenova v Zenova v Zenova v Zenova v Zenova v

1  $\sim$   $\sim$   $\sim$   $\sim$   $\sim$ 

**2** 入力欄に検索したい文字列を入力し、

بن<br>ج  $\bullet$  +  $\bullet$  (  $\bullet$  )  $\bullet$  (  $\bullet$  )  $\bullet$ 

**第95** 

**3** 検索が終了したら、[検索終了]を選

<span id="page-60-0"></span>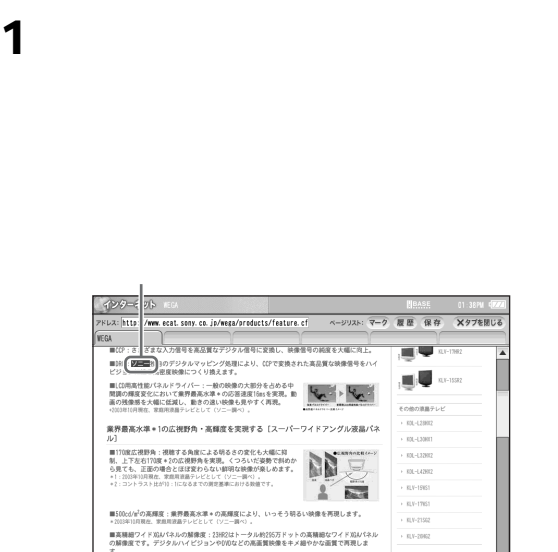

 $\Box$   $\Omega$   $X^2$ 

## **2** コピーした文字列を貼り付けたい画 **3 a**  $\mathbf{B}$

液晶パックライトは約60,000時間+の長寿命設計。

二戻る

 $+ \mathbb{E} \mathbb{E} \qquad \qquad \overbrace{\Box} \mathbb{E} \mathbb{E} \qquad \qquad \overbrace{\Box} \mathbb{E} \mathbb{E}$ 

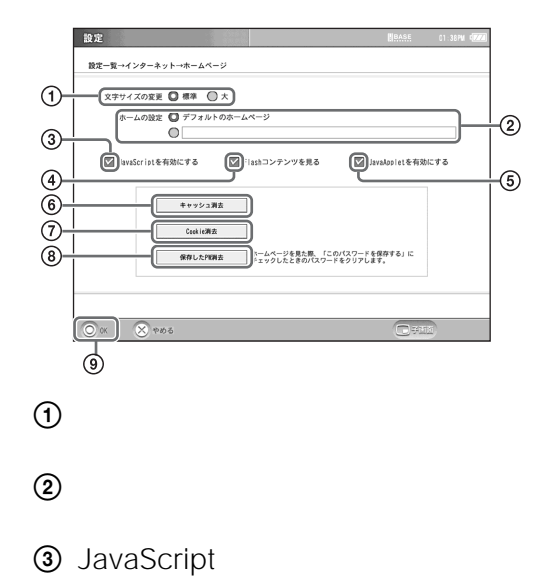

4 Flash

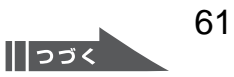

### ľ

## <span id="page-60-1"></span>. . . . . . . . . . . . . . . . **1** 画面右下の[設定一覧]を選ぶ。

<span id="page-60-2"></span>**3** ホームページを見るための設定を行

# **2** [*t*  $\overline{A}$   $\overline{B}$   $\overline{C}$   $\overline{A}$   $\overline{C}$   $\overline{A}$   $\overline{C}$   $\overline{A}$   $\overline{C}$   $\overline{A}$   $\overline{C}$   $\overline{A}$   $\overline{C}$   $\overline{A}$   $\overline{C}$   $\overline{A}$   $\overline{C}$   $\overline{A}$   $\overline{C}$   $\overline{A}$   $\overline{C}$   $\overline{A}$   $\overline{C}$   $\overline{$

## **4** OK

. . . . . . . . . . . .

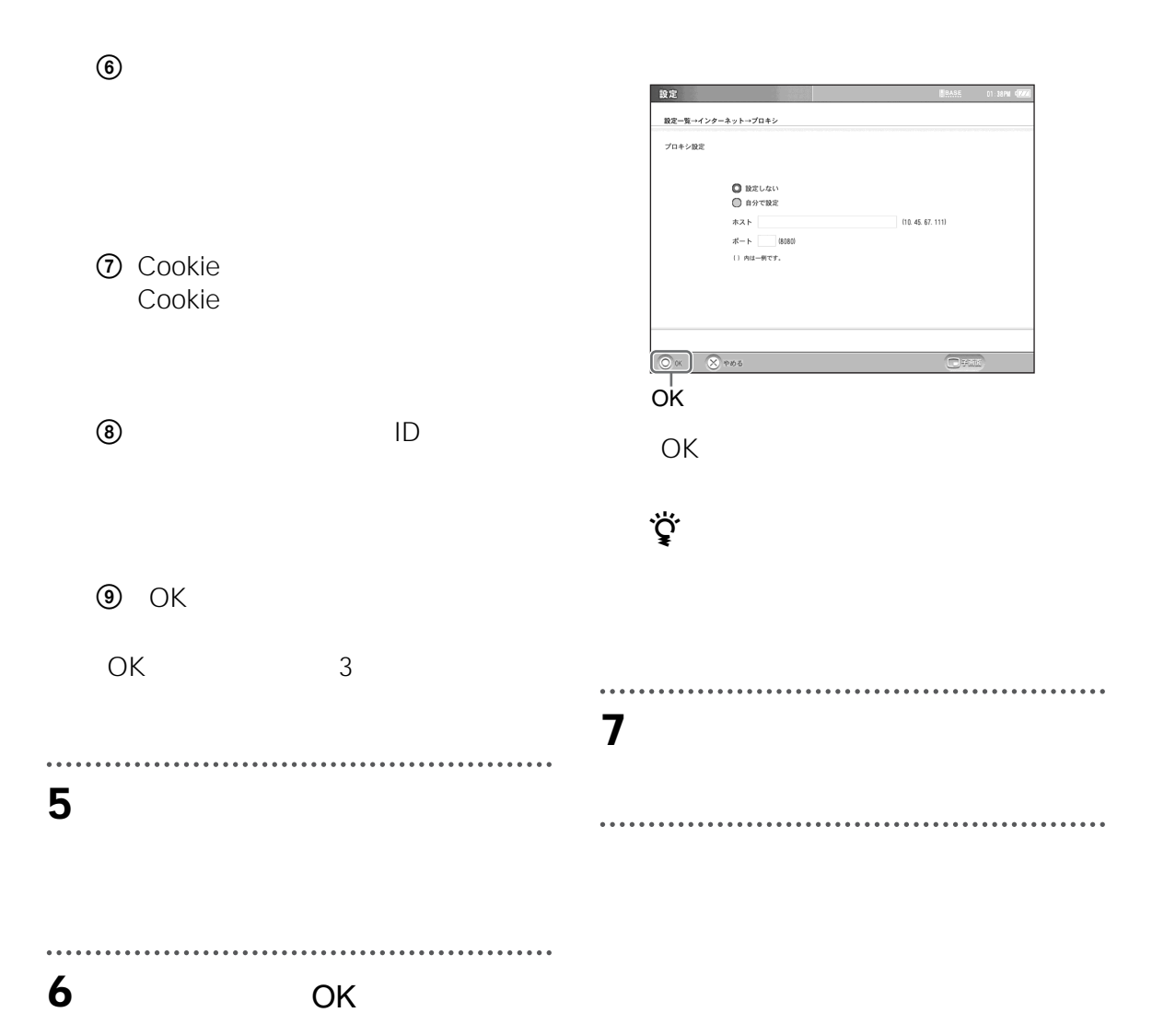

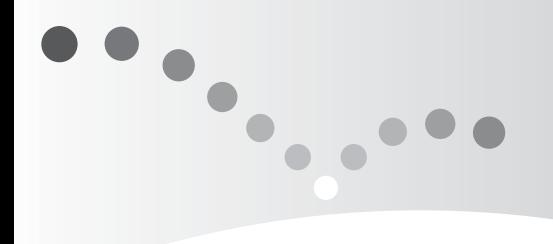

<span id="page-62-0"></span>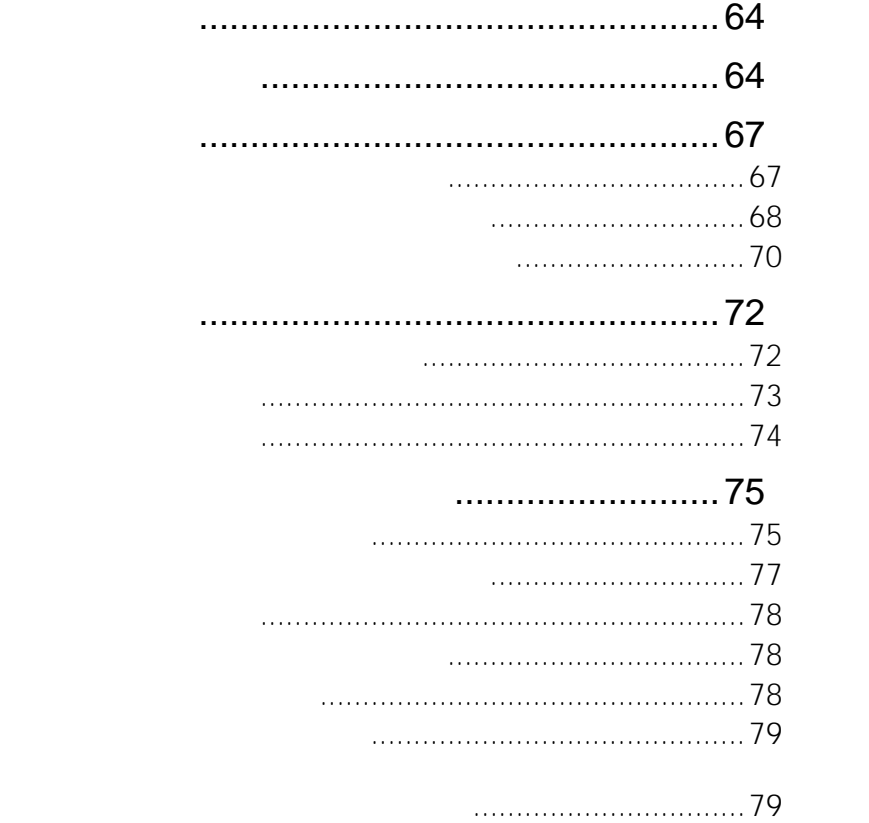

で注意

63

<span id="page-63-0"></span>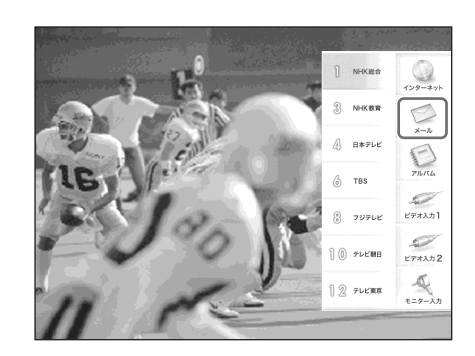

<span id="page-63-1"></span>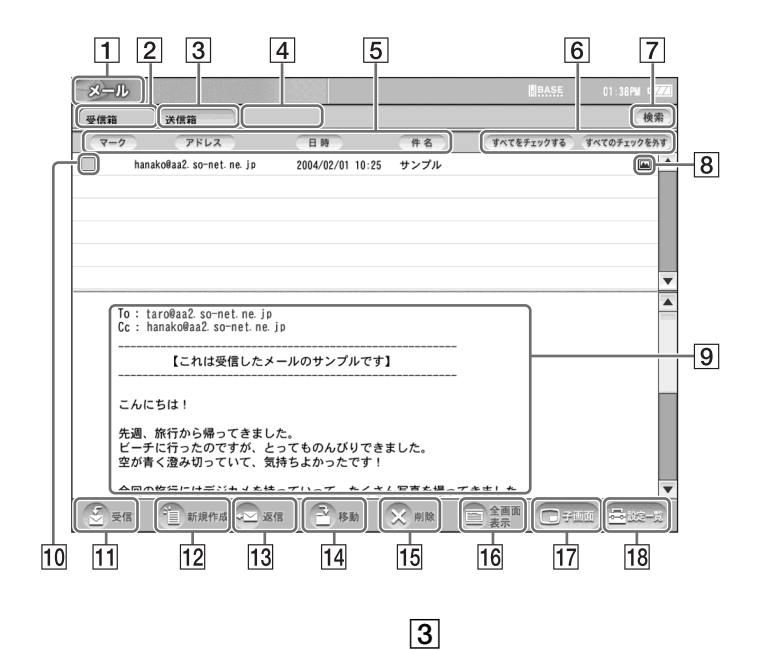

 $\boxed{1}$ 

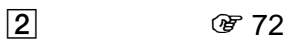

64

**4 CE** 77  $\mathcal{L}$  $\boxed{5}$  $\overline{\mathbf{6}}$  , and  $\overline{\mathbf{6}}$ G 検索(1 79 [ページ\)](#page-78-0) B **8 a** 3  $\boxed{9}$  $10$  $\boxed{11}$   $\boxed{972}$  $12$   $\circledast$  67  $13$ **の**73  $14$   $\circ$  77  $\sqrt{272}$  $16$  $\overline{17}$ 18

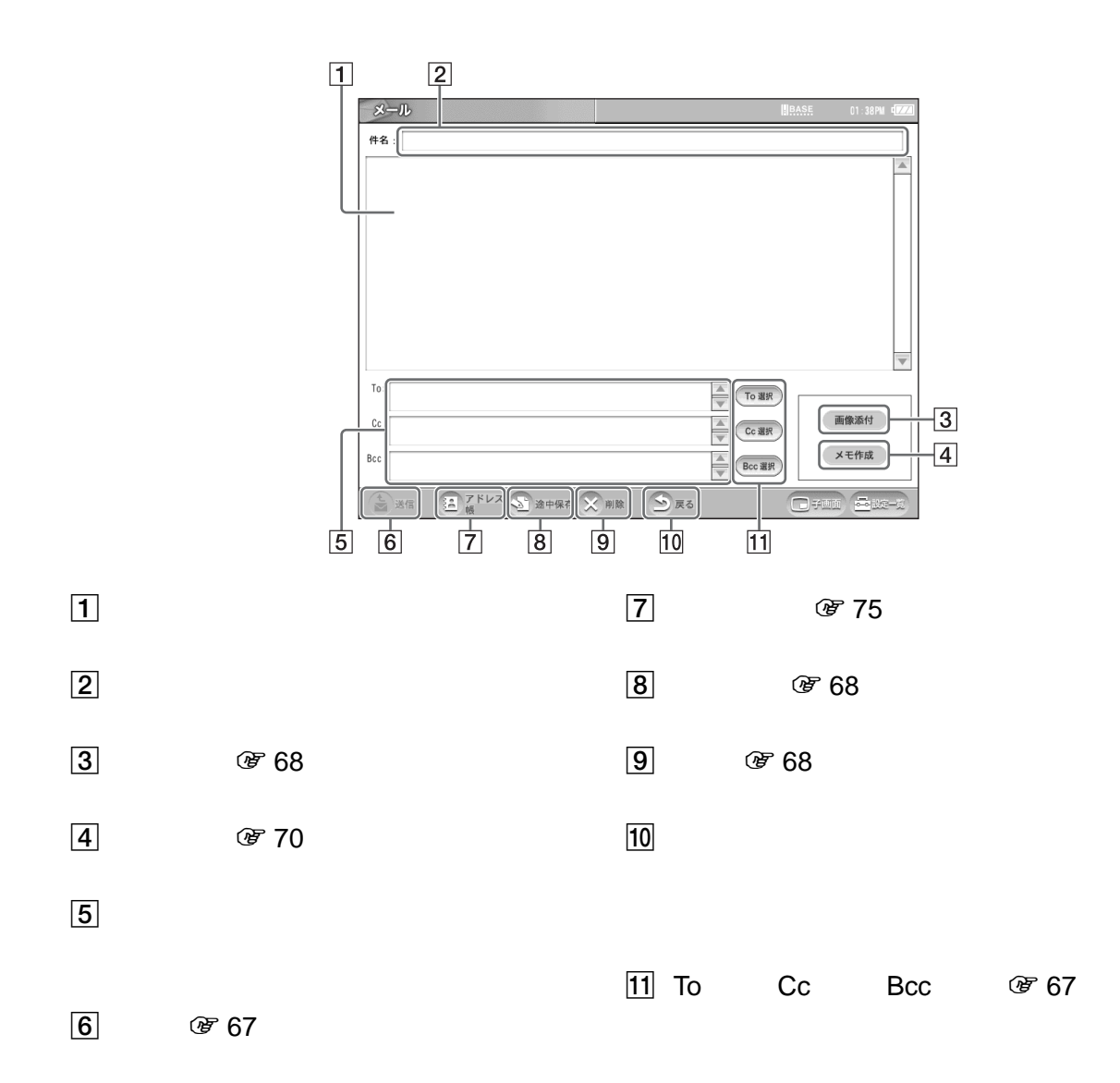

# **3** メールの内容と宛先のメールアドレ

 $\cdots$ 

<span id="page-66-2"></span><span id="page-66-1"></span><span id="page-66-0"></span>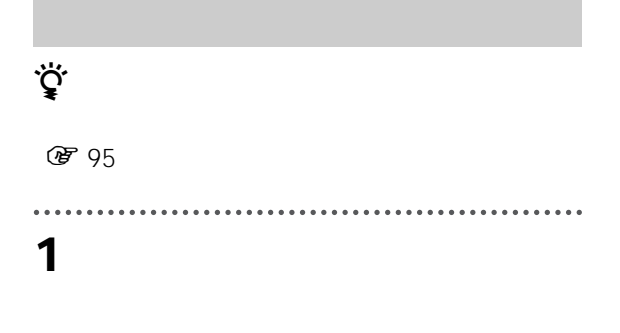

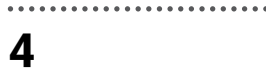

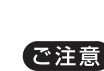

 $\ddot{\vec{Q}}$ 

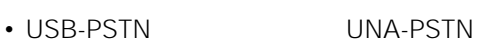

• メールアドレスを入力しないと、[送信]は選

I

 $\begin{array}{cccccccccccccc} \bullet & \bullet & \bullet & \bullet & \bullet & \bullet & \bullet & \bullet \end{array}$ 

**2** メールを書く。

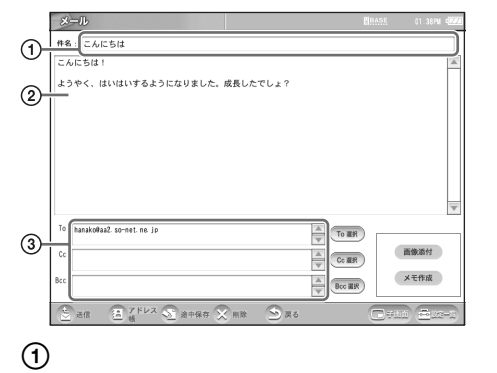

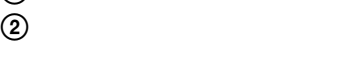

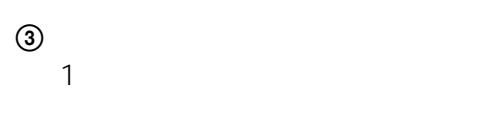

 $\ddot{\mathbf{Q}}$ • <sub>200</sub> × 200 × 200 × 200 × 200 × 200 × 200 × 200 × 200 × 200 × 200 × 200 × 200 × 200 × 200 × 200 × 200 × 200 × 200 × 200 × 200 × 200 × 200 × 200 × 200 × 200 × 200 × 200 × 200 × 200 × 200 × 200 × 200 × 200 × 200 × 200 × 20

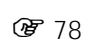

• **• Southern President Research ぼ75** 

<span id="page-66-3"></span>

**图 72** 

To Cc Bcc

,  $\mathbf{I}$ 

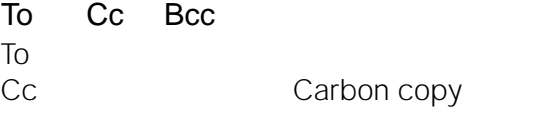

 $\overline{a}$  To Bcc : Blind

carbon copy<br>To Сс $\,$ 

Bcc

<span id="page-67-1"></span><span id="page-67-0"></span>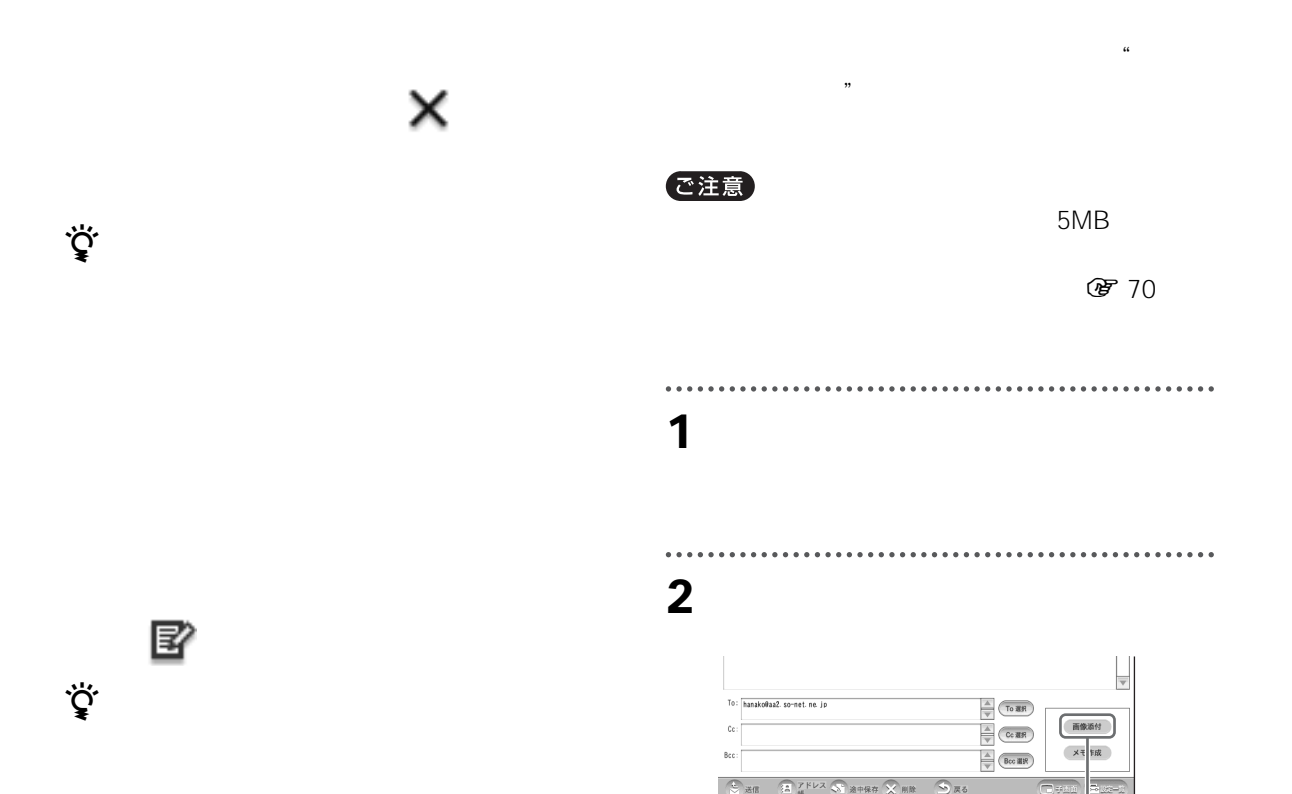

<span id="page-67-2"></span>• **メールの作成中は**

• **送信箱から消すには**

 $\cdots$ **3** 送りたい画像をチェックし、[添付]

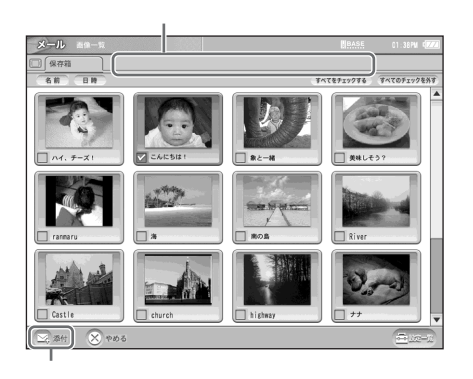

 $\mathcal{L}$ 

### $2 \angle$

 $\mathcal{L}_{\mathcal{L}}$  $\mathcal{L}$ 

 $\ddot{\vec{Q}}$  $\sim$  1  $\sim$  1

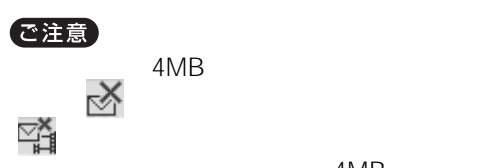

4MB

### **4** [送信]を選んで送信する。

. . . . . . . . . . . . .

........

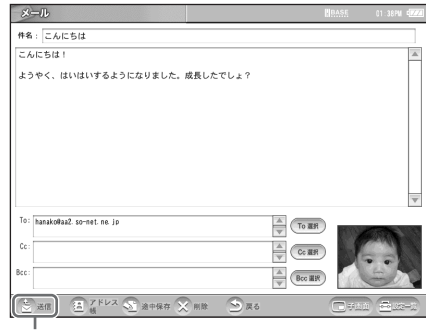

I

• インター・ストールに表示される名前は、

• March 2007 - March 2007 - March 2007 - March 2007 - March 2007 - March 2007 - March 2007

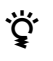

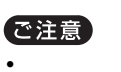

Cc Bcc

4MB To

**1** メール作成画面で添付画像に触れる。

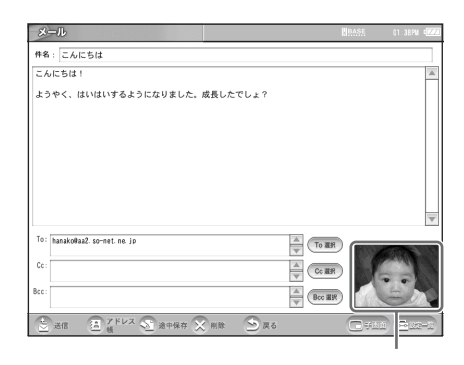

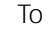

# $x - n$ 現在の添付画像 合計 2枚 [473KB] -<br>オペでをチェックする すべてのチェックを外

**3**[添付取消]を選ぶ。

**4** OK

<span id="page-69-0"></span>**5**[戻る]を選ぶ。

# **3**[戻る]を選ぶ。

- **4**[戻る]を選ぶ。
- <span id="page-69-1"></span>
- **1** 添付した画像の一覧画面を表示する。 **2**[添付追加]を選ぶ。
- 
- **3** 追加したい画像をチェックする。 **4**[添付]を選ぶ。
- **5**[戻る]を選ぶ。
	-
- **1** 添付した画像の一覧画面を表示する。 **2** 添付を取り消したい画像をチェックする。

# **1**  $\overline{\phantom{a}}$

## **2** [メモ作成]を選ぶ。

### $\overline{\mathbf{v}}$  $\frac{A}{V}$  (To RR)<br> $\frac{A}{V}$  (Cc RR) To: hanakoltaa2. so-net. ne. jp 画像添付  $c<sub>c</sub>$ **メモ作成**  $\begin{picture}(180,10) \put(0,0){\line(1,0){10}} \put(10,0){\line(1,0){10}} \put(10,0){\line(1,0){10}} \put(10,0){\line(1,0){10}} \put(10,0){\line(1,0){10}} \put(10,0){\line(1,0){10}} \put(10,0){\line(1,0){10}} \put(10,0){\line(1,0){10}} \put(10,0){\line(1,0){10}} \put(10,0){\line(1,0){10}} \put(10,0){\line(1,0){10}} \put(10,0){\line($  $\circ$  $\begin{picture}(20,10) \put(0,0){\line(1,0){10}} \put(15,0){\line(1,0){10}} \put(15,0){\line(1,0){10}} \put(15,0){\line(1,0){10}} \put(15,0){\line(1,0){10}} \put(15,0){\line(1,0){10}} \put(15,0){\line(1,0){10}} \put(15,0){\line(1,0){10}} \put(15,0){\line(1,0){10}} \put(15,0){\line(1,0){10}} \put(15,0){\line(1,0){10}} \put(15,0){\line(1$  $\overline{\mathbb{S}}$  as

. . . . . . . . . . . . . . . . . . .

# **3** 絵や文字を描き、[添付]を選ぶ。

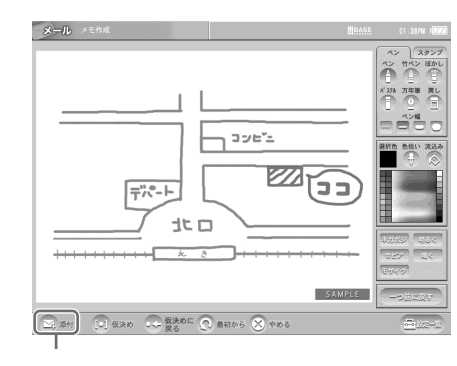

**のする** 

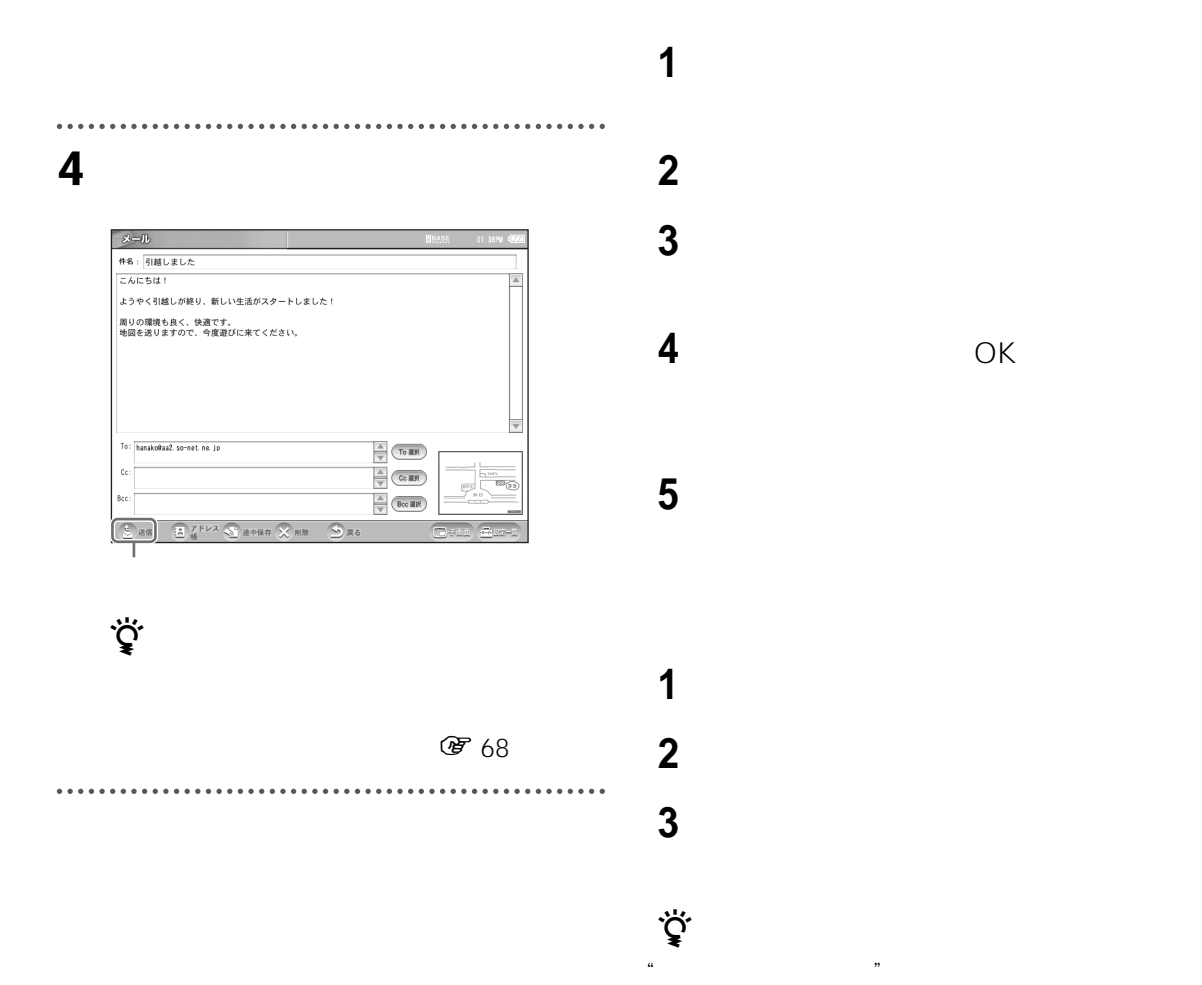

 $\overline{O}$ K $\overline{O}$ 

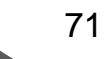

 $\sqrt{35}$ 

<span id="page-71-2"></span><span id="page-71-1"></span><span id="page-71-0"></span>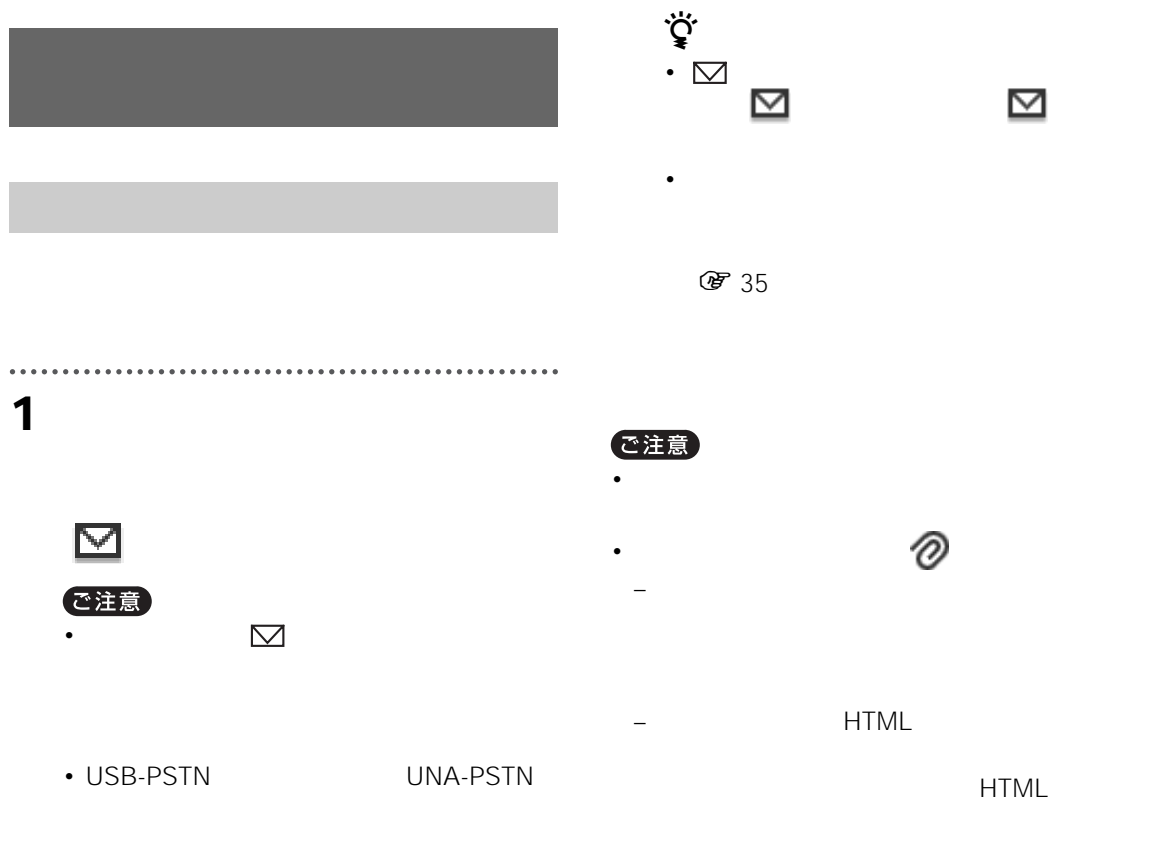

<span id="page-71-3"></span>2 **⊠** 

<span id="page-71-4"></span>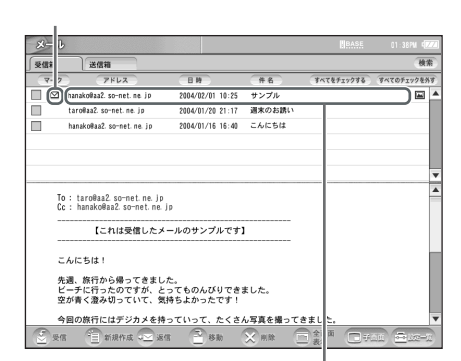
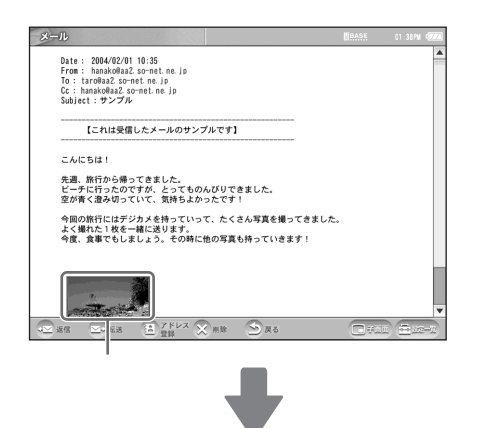

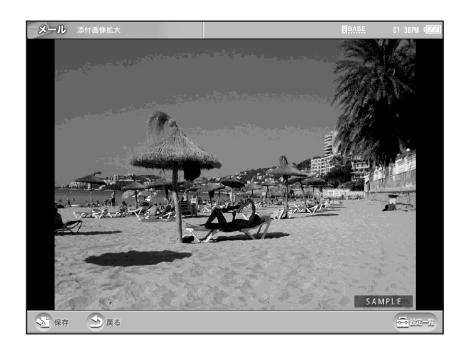

で注意

፞ዾ፝<br>፟

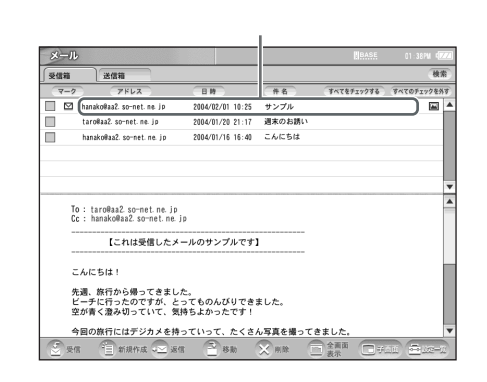

**1** 受信箱を表示し、返事を書きたいメー

I

**2** [返信]を選ぶ。

RE:

 $(X<sub>1</sub>, \ldots, X<sub>l</sub>)$ 

 $\overline{O}$ K $\overline{O}$ 

 $\kappa$ 

 $\sqrt{275}$ 

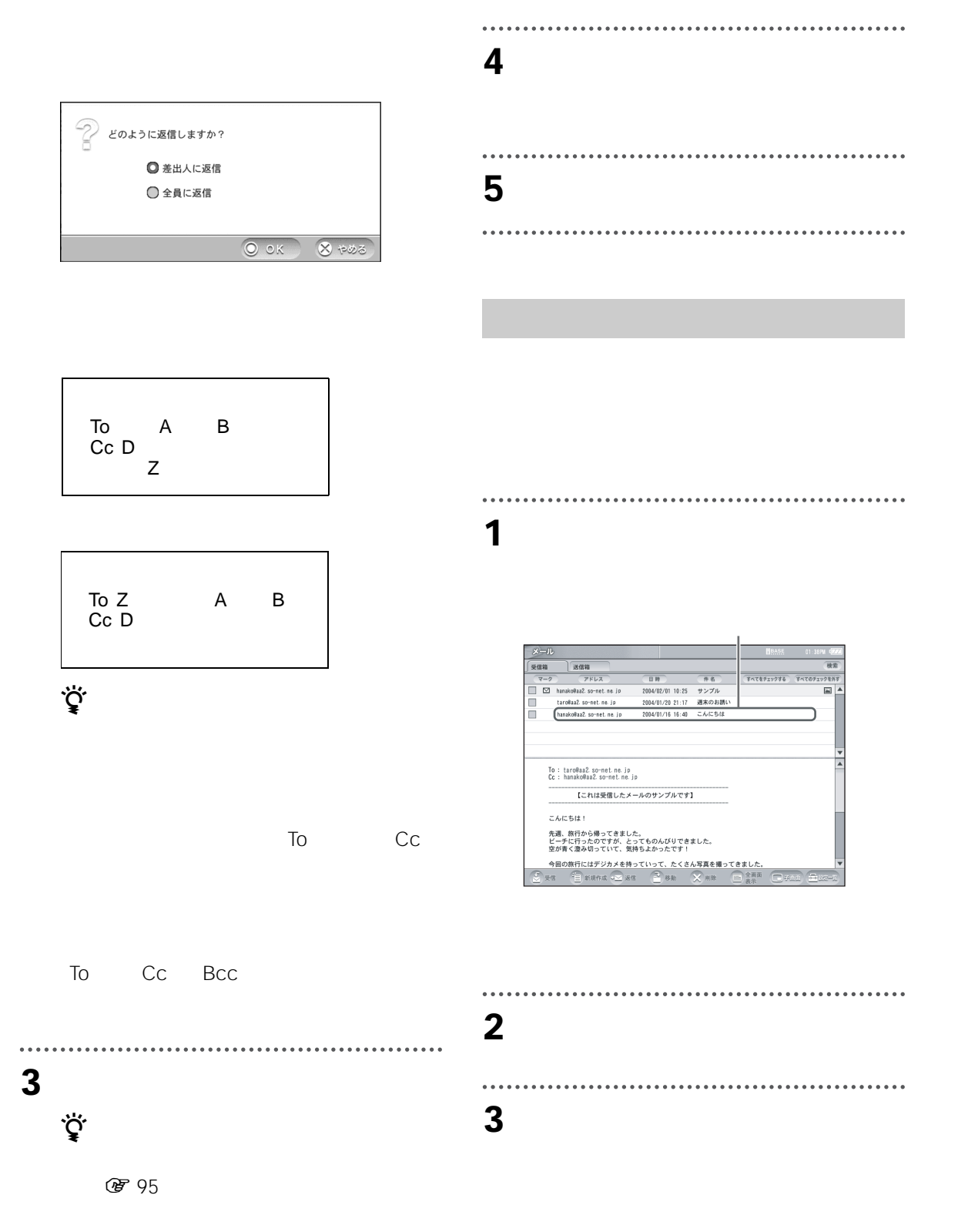

FW:

**4** 宛先を入力し、[送信]を選ぶ。 To Cc Bcc To ☞ 77

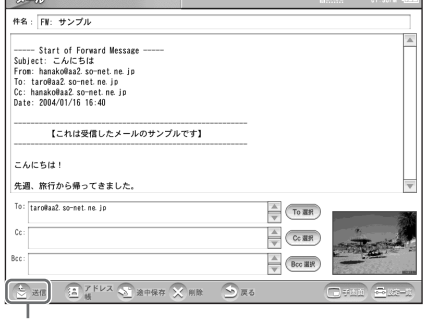

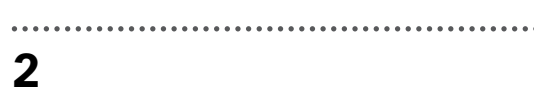

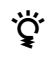

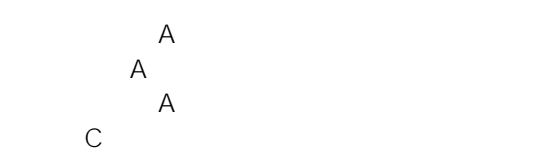

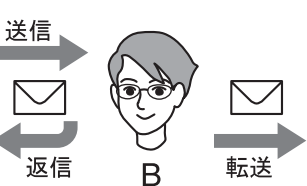

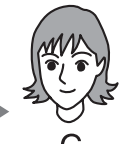

# **3** [*Reservest*]

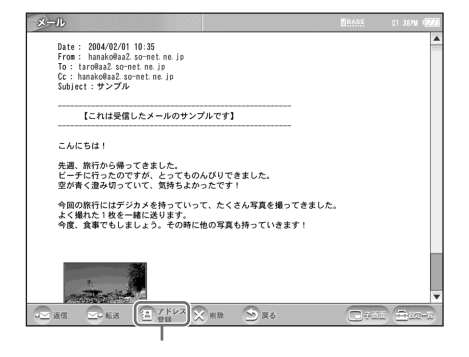

<span id="page-74-0"></span>**1** 受信箱または送信箱を表示する。

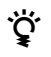

Cc Bcc

 $\overline{a}$  To

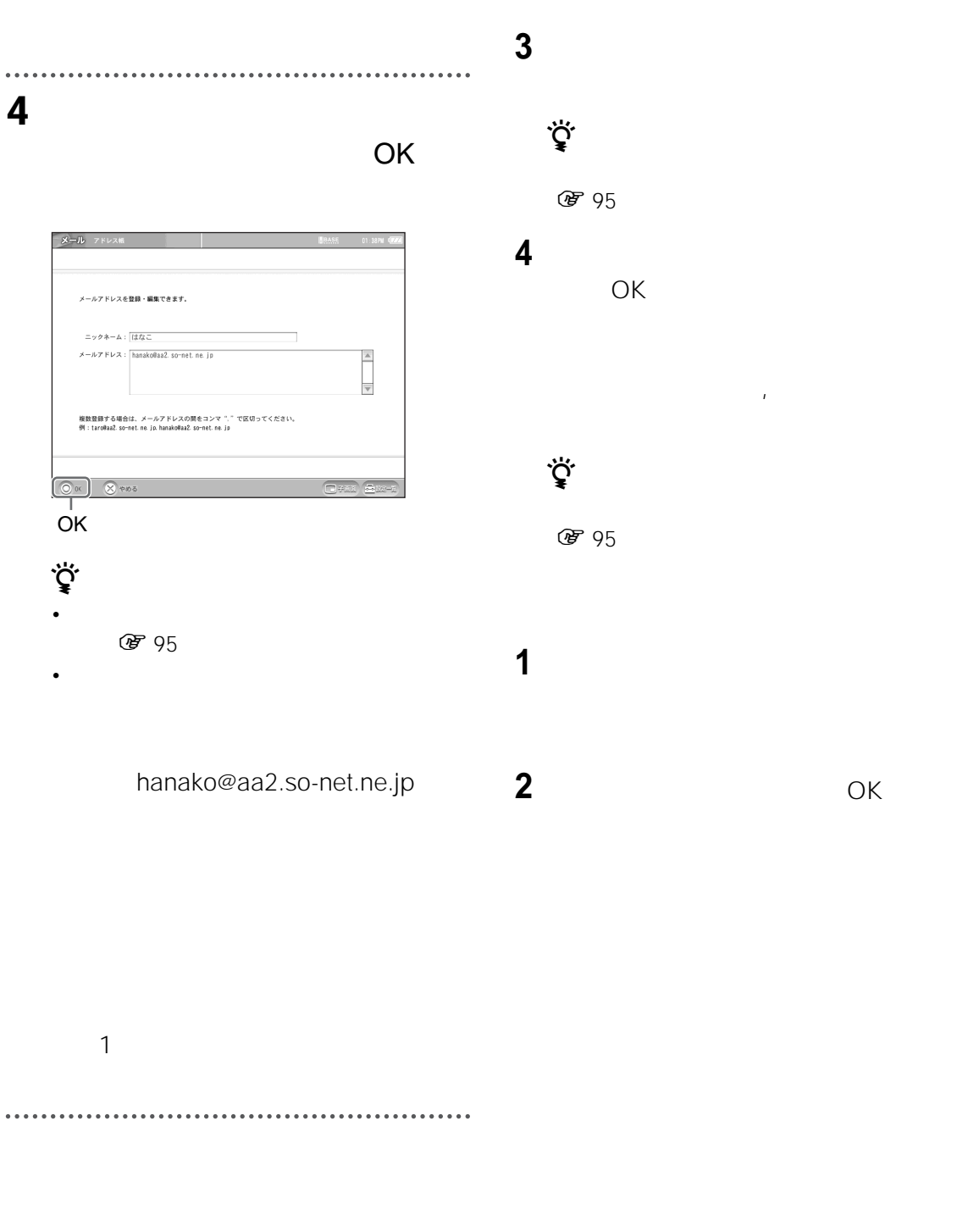

- **1** メール作成画面を表示し、[アドレス帳]を選
- **2**

<span id="page-76-0"></span>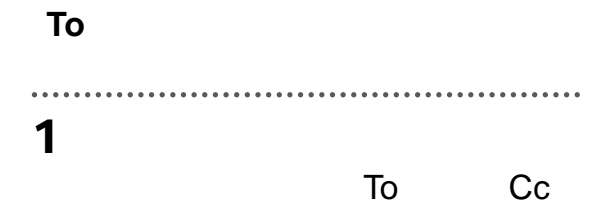

Bcc  $\overline{B}$ 

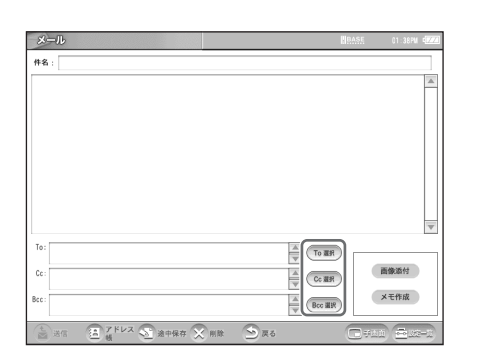

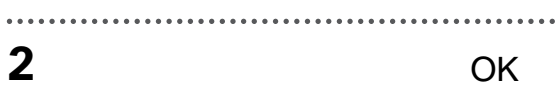

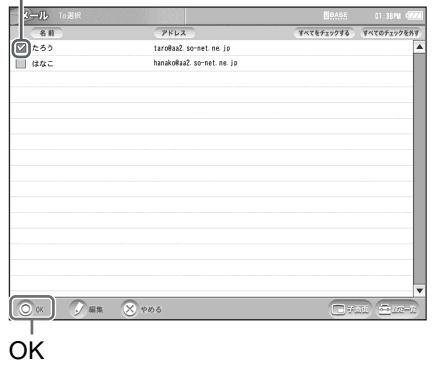

 $\ddot{\vec{Q}}$ 

To Cc/Bcc

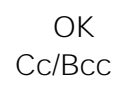

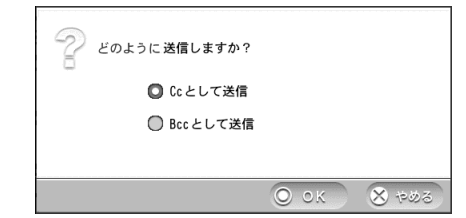

 $R$ 

**1** " **2** 受信箱または送信箱を表示する。 **3** 整理箱に移動したいメールをチェッ

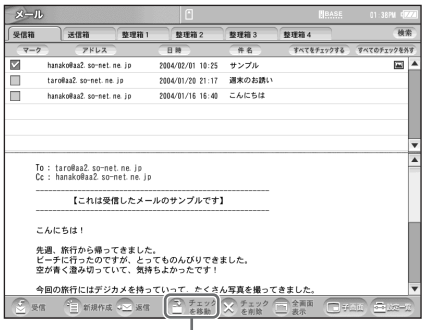

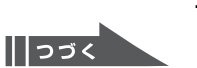

**4** 移動先を選ぶ。

. . . . . . . . . .

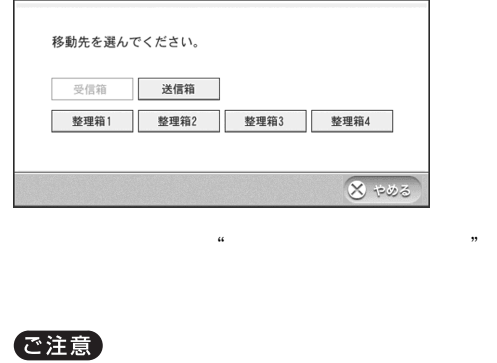

 $\mu$ 

で注意

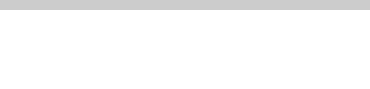

 $\mathcal{L}$  $\mathbf{r}$ 

35

 $\cdots$ 

設定方法は[、「メールの設定をする」](#page-34-0) 1 35

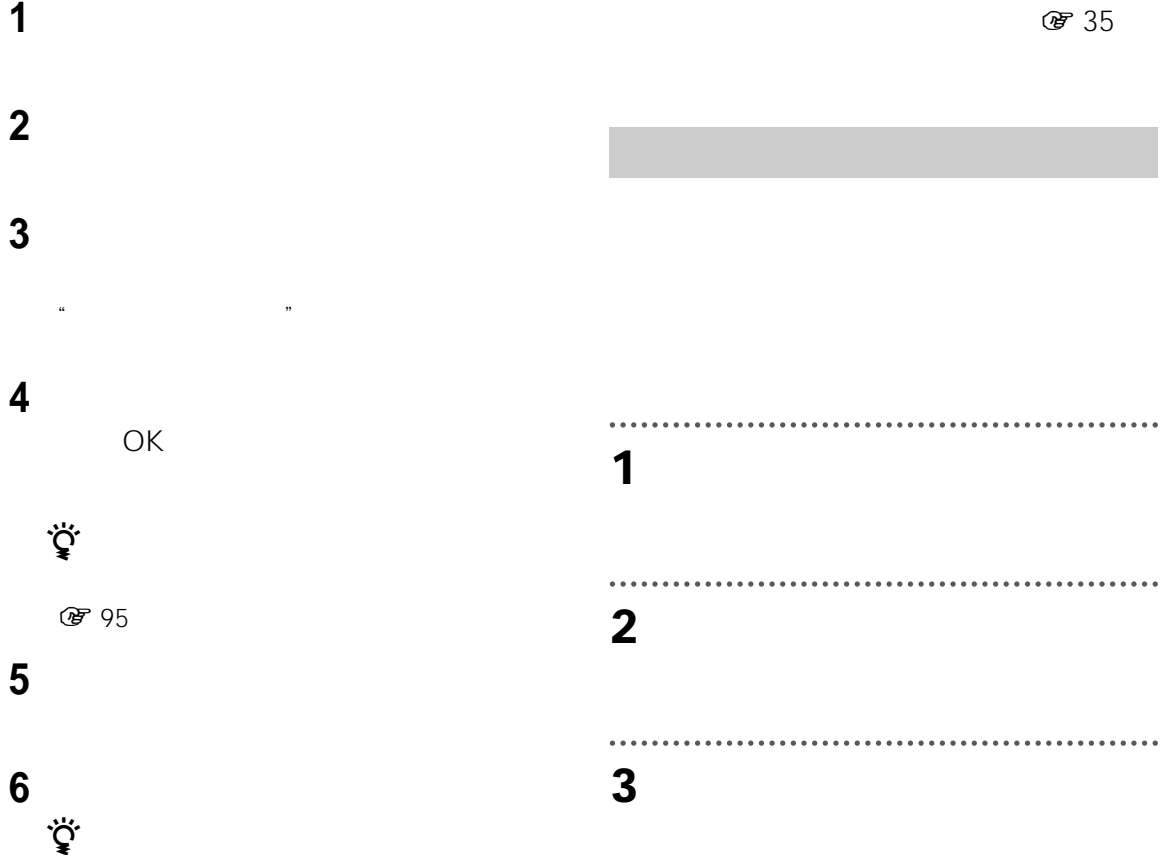

 $\cdots$ **4** 署名を入力し、[署名をつける]を選ん

OK

. . . . . . .

I

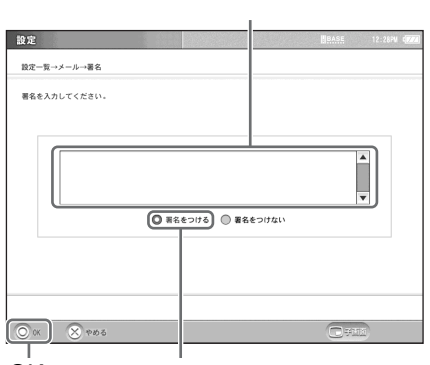

OK

. . . . . . . . . . **5** [設定一覧]を選ぶ。

. . . . . . . . . . . . . . ........................... **6** [設定終了]を選ぶ。

**1** 受信箱または送信箱、整理箱を表示し

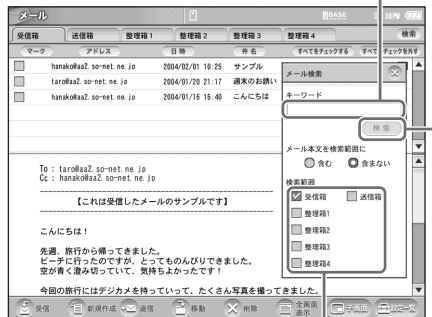

 $\ddot{\vec{Q}}$ 

**图** 95

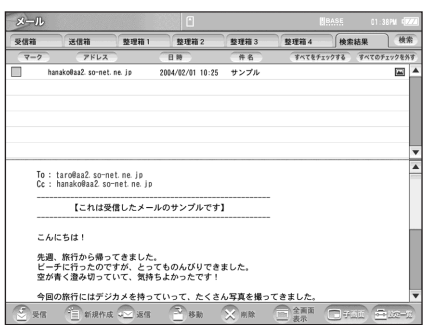

|||つづく

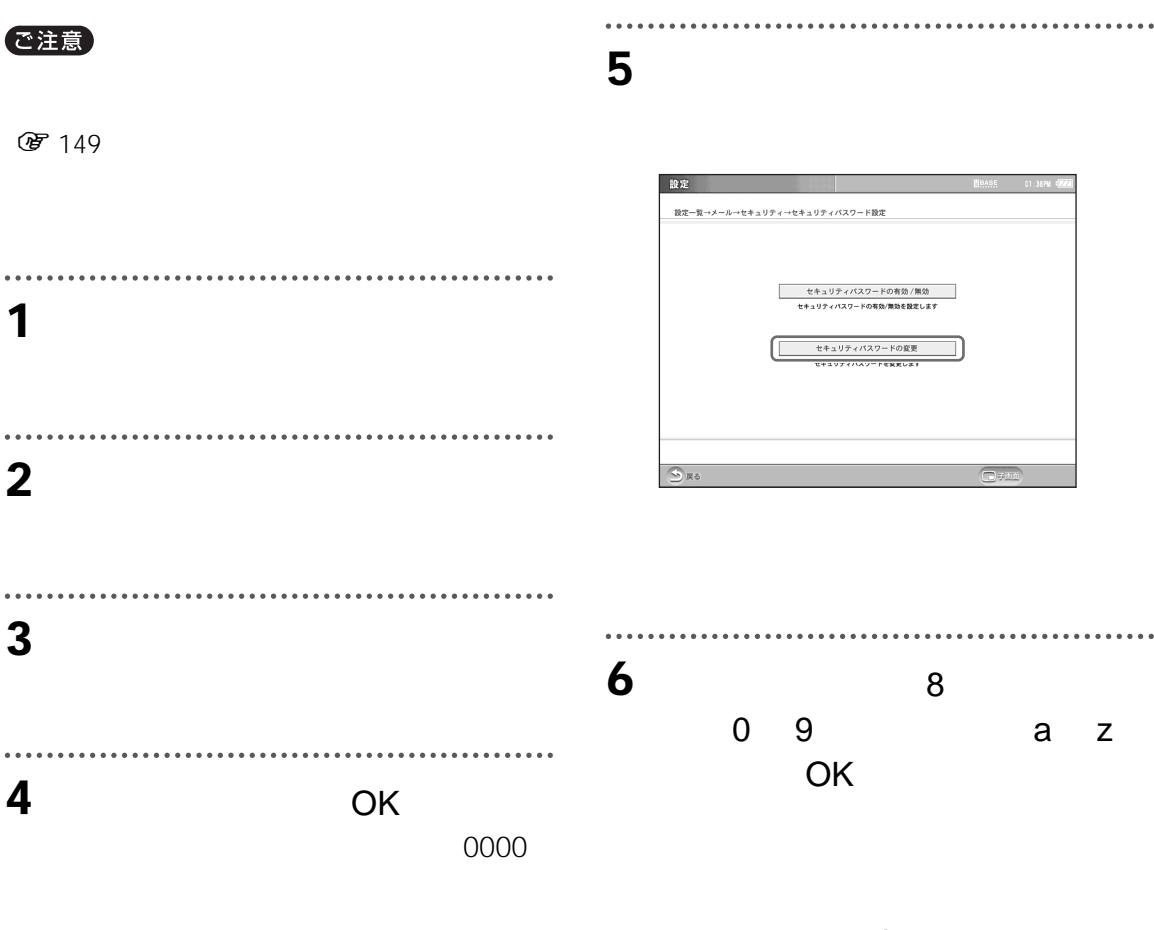

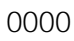

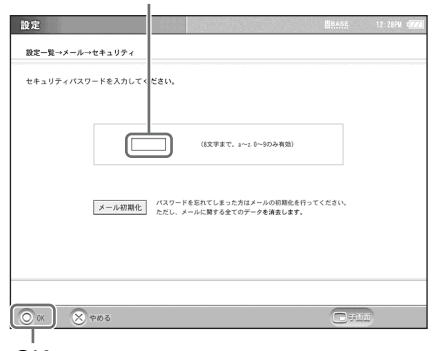

OK

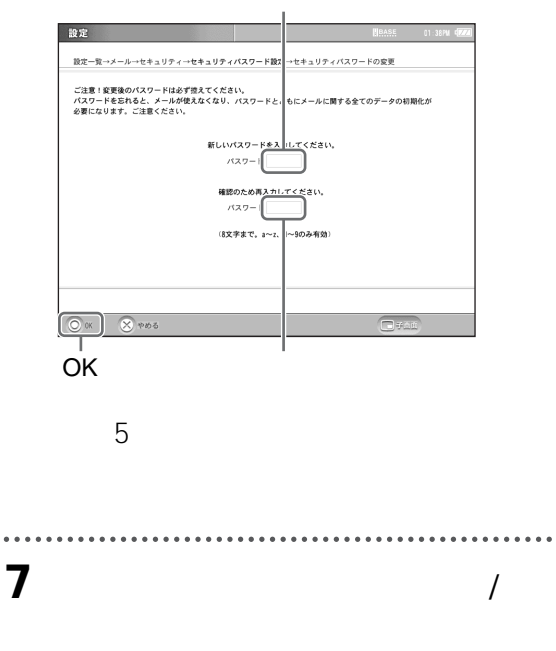

<span id="page-79-0"></span> $\cdots$ 

 $\cdots$ 

 $\frac{1}{2}$ 

................................ . . . . . . . . . . . . . **8** OK  $\cdots$ . . . . . . . . . . . . . . . . . . . **9** [戻る]を選ぶ。 . . . . . . . . . . . . . . . . **10**[設定一覧]を選び、[設定終了]を選

 $\ddot{\phantom{a}}$ 

 $\overline{\mathbb{R}}$ 

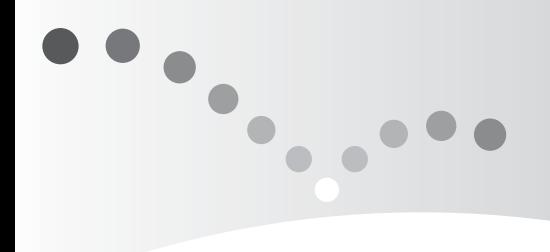

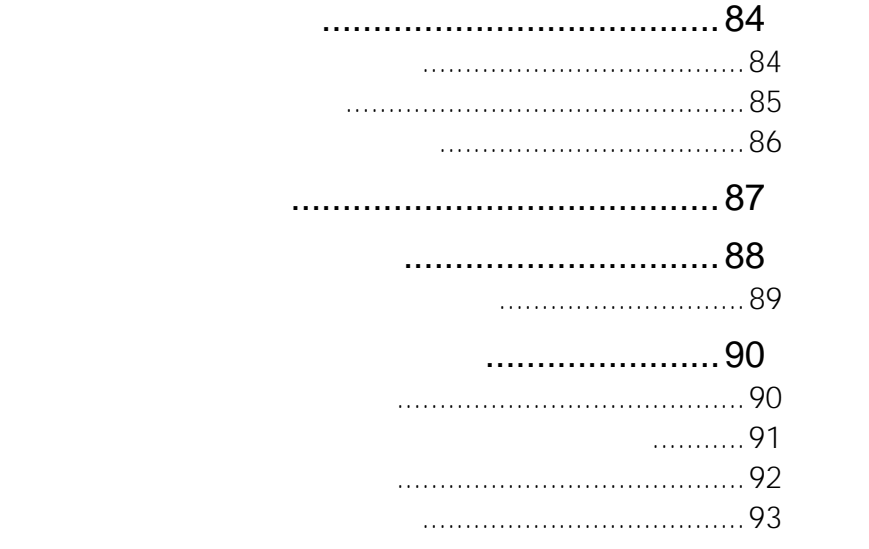

<span id="page-83-0"></span>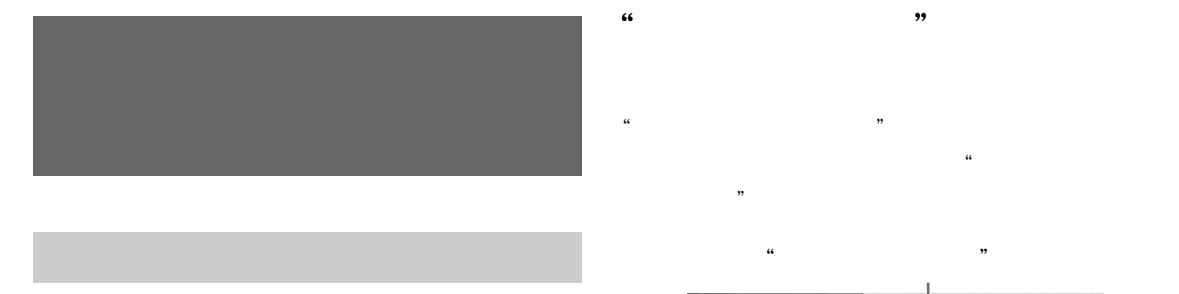

<span id="page-83-1"></span> $\frac{1}{2}$   $\frac{1}{2}$   $\frac{1}{2}$ 

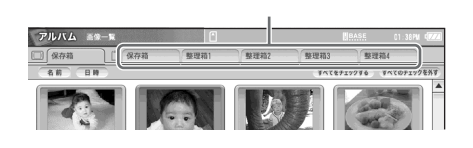

• <sub>1</sub> *\* \** 7 *m* (1 *m* (1 *m* (1 *m* (1 *m* (1 *m*)  $\mu$ 

 $R$  $\overline{\phantom{a}}$ 

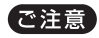

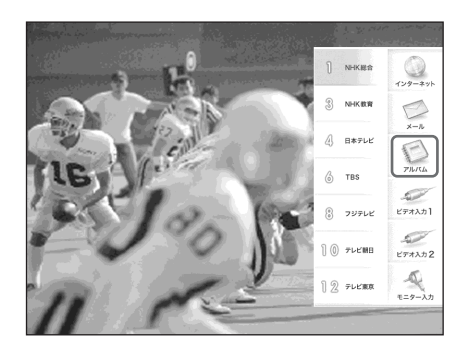

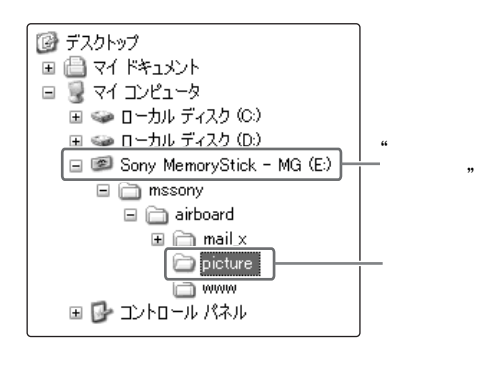

 $\bullet$ "  $\bullet$ "

 $\mu$ 

• 本機のアルバムの画像を"メモリースティック"に

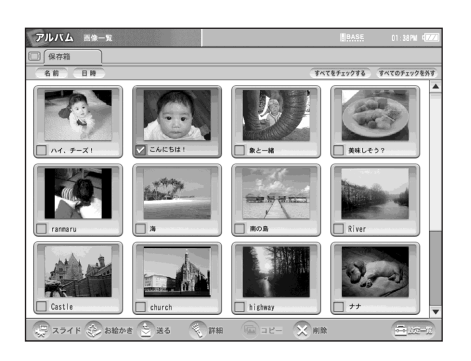

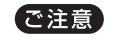

خ<br>ج

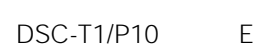

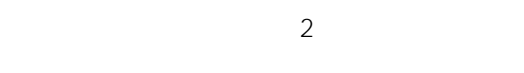

 $\mathcal{H}$ 

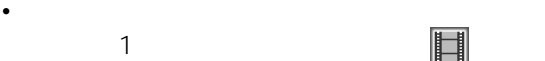

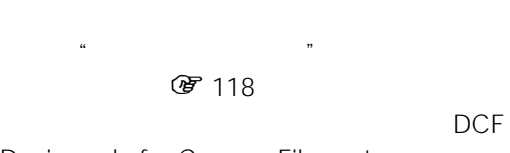

• パソコンで初期化した"メモリースティック"に保

• **•**  $\sim$  7  $\sim$  7  $\sim$  7  $\sim$  7  $\sim$  7  $\sim$  7  $\sim$  7  $\sim$  7  $\sim$  7  $\sim$  7  $\sim$  $\mathcal{L}_{\mathbf{z}}$   $\mathcal{L}_{\mathbf{z}}$ 

Design rule for Camera File system

D770

ないデジタルビデオカメラレコーダー DCR-DCF-D700/

 $\bullet$  "

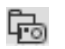

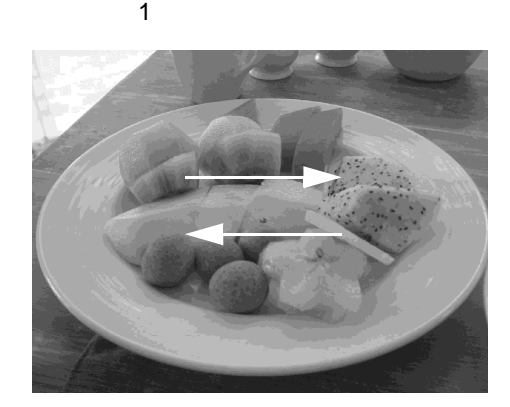

<span id="page-84-0"></span>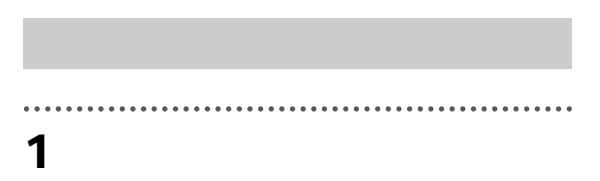

**2** 拡大表示をやめるには、画像に軽く触

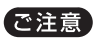

 $\ddot{\vec{Q}}$ 

 $\ddot{\vec{Q}}$ 

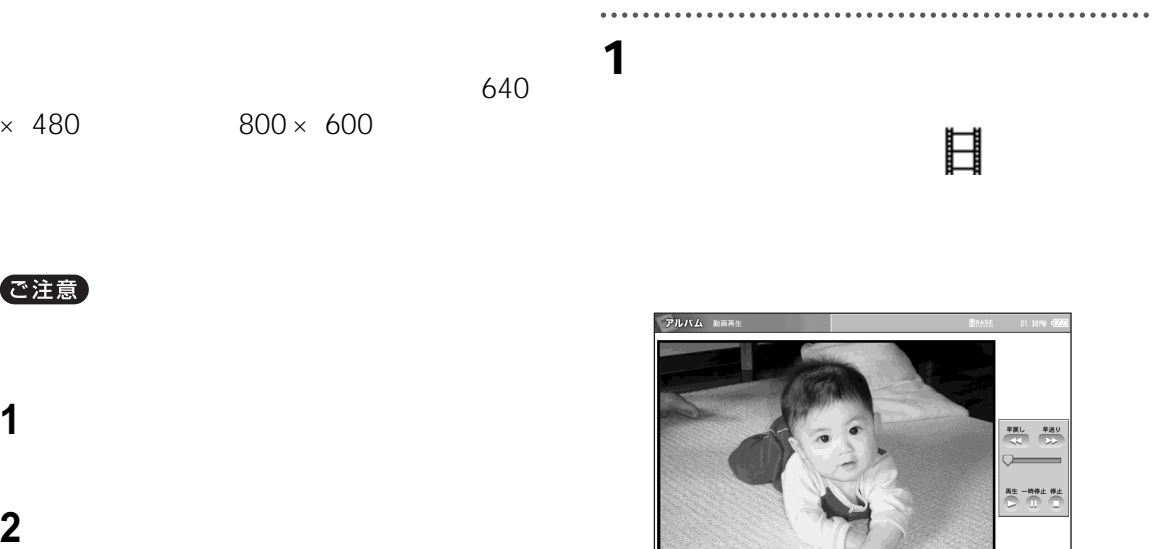

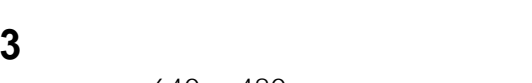

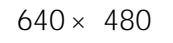

<span id="page-85-0"></span>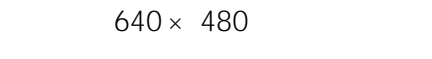

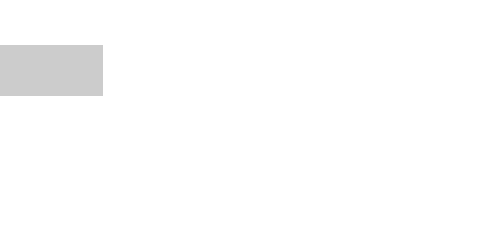

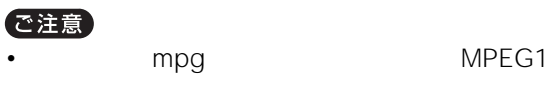

MPEG1

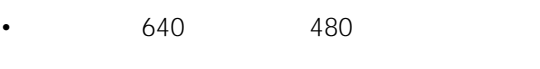

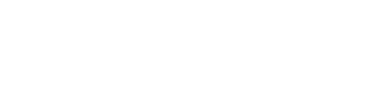

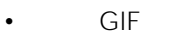

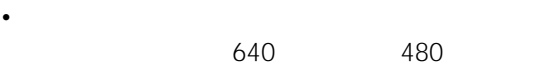

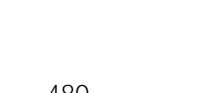

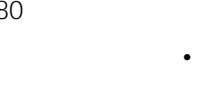

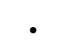

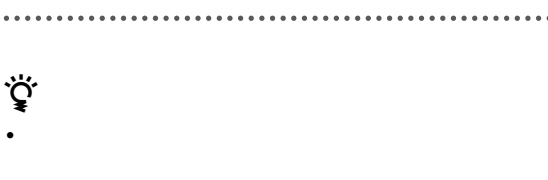

to &

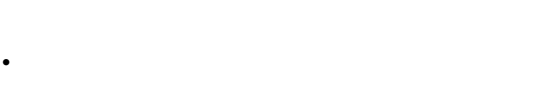

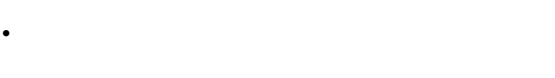

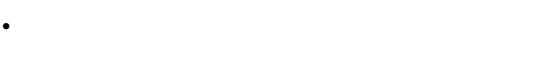

<span id="page-86-0"></span>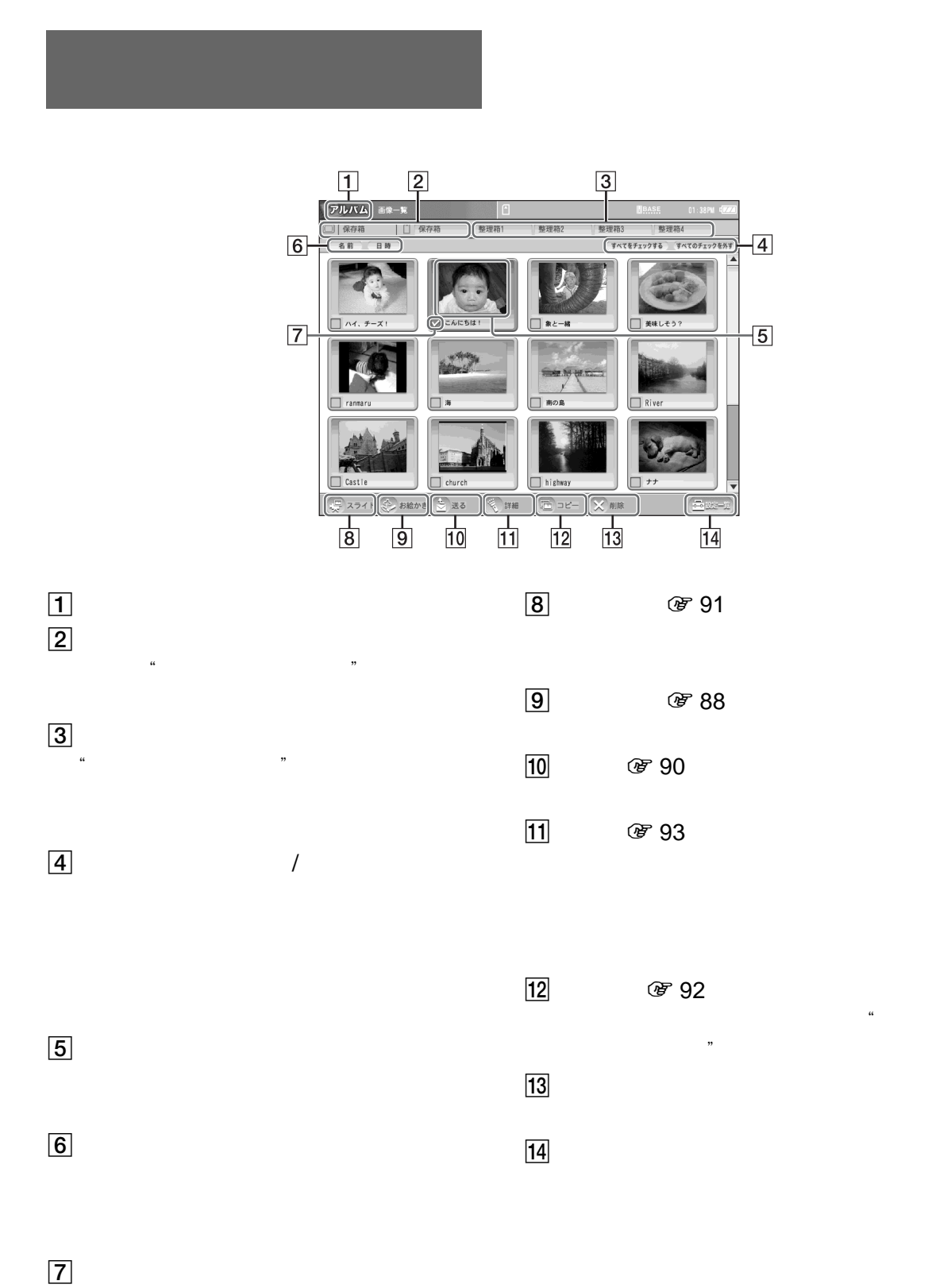

<span id="page-87-0"></span>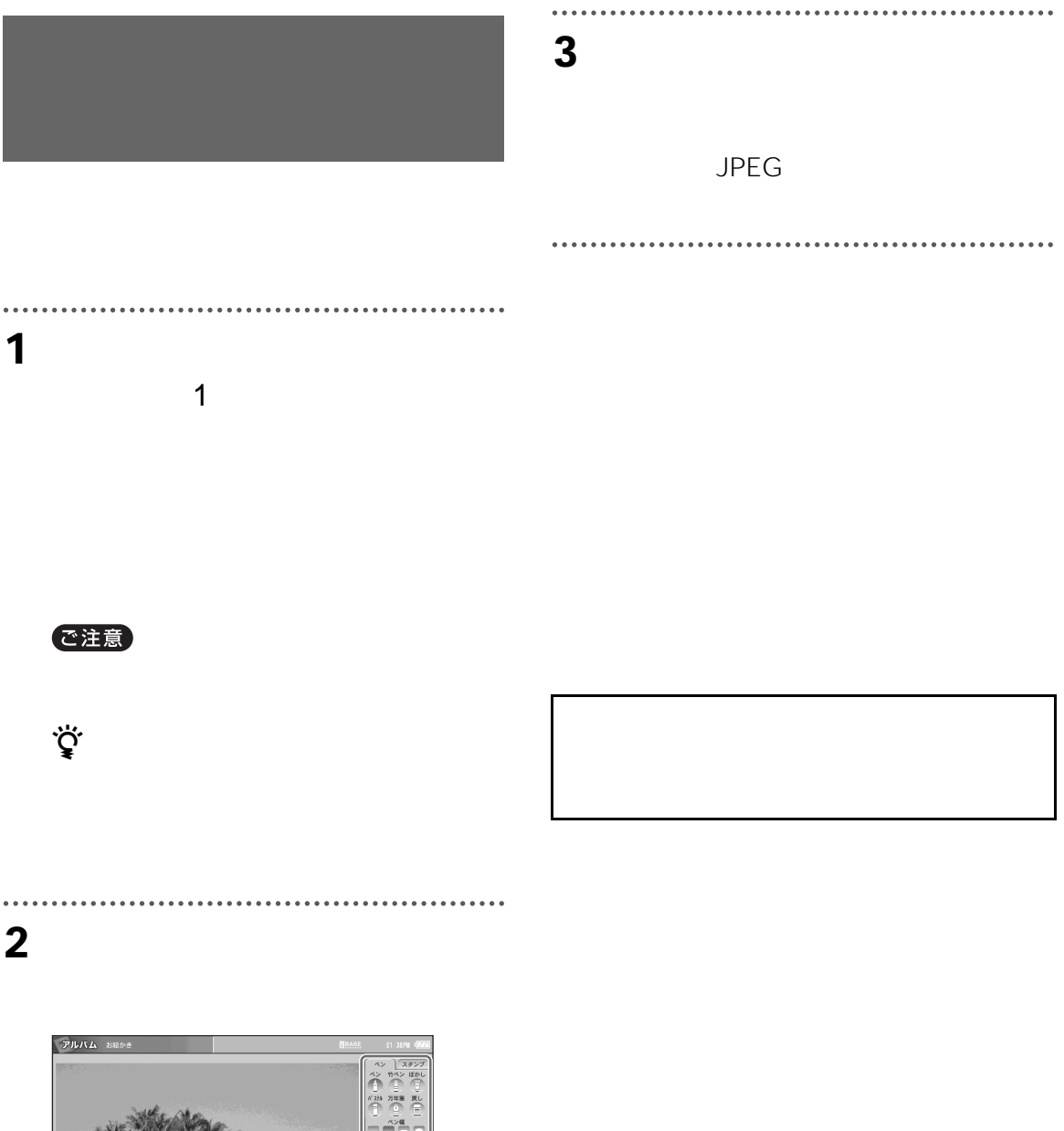

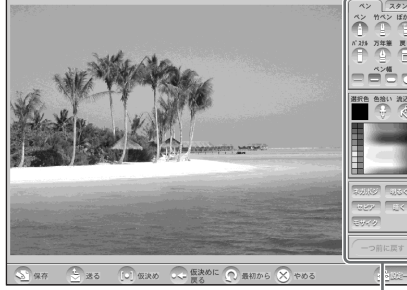

**F** 89

<span id="page-88-0"></span>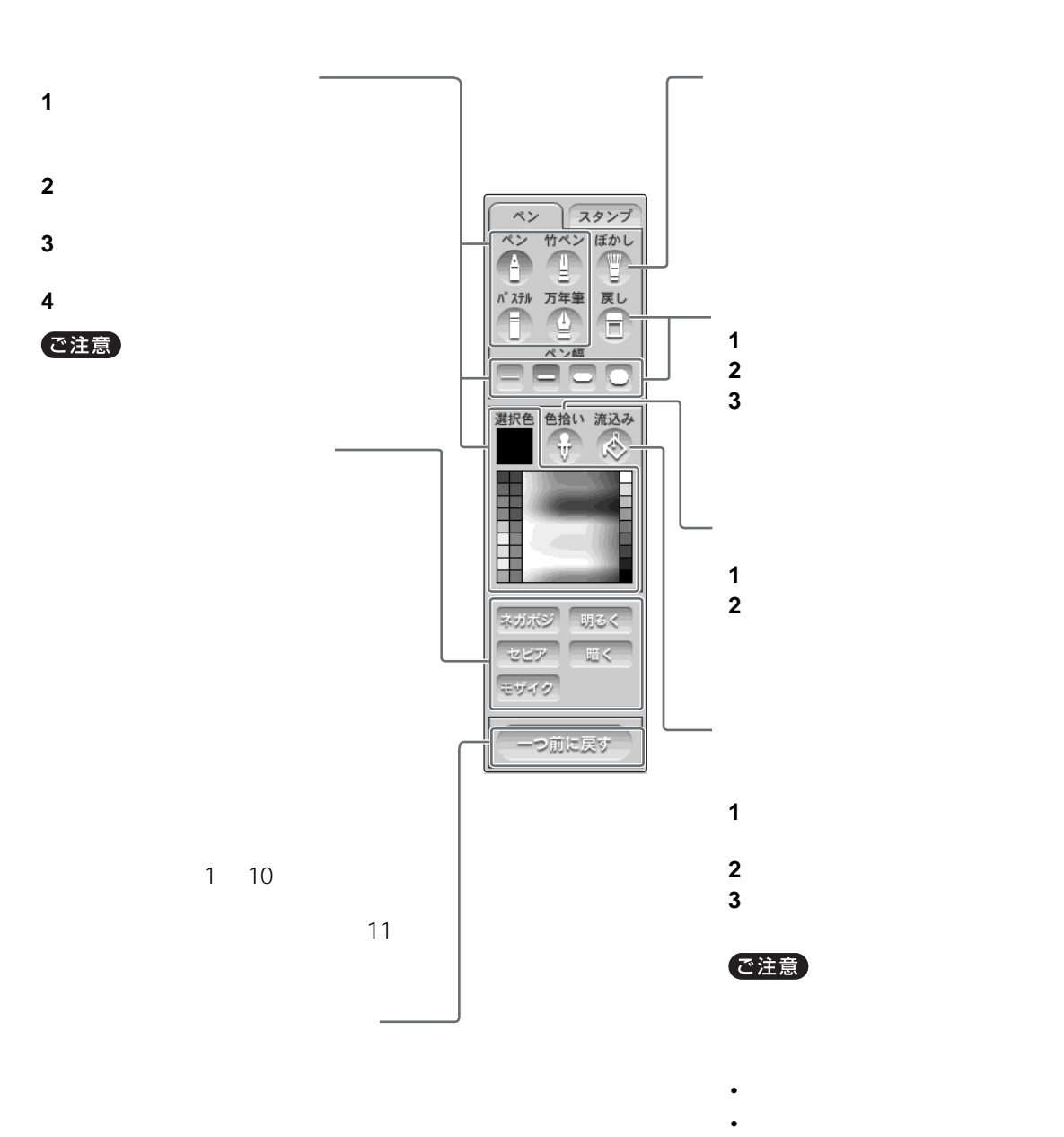

• **•**   $\mathcal{R}$ 

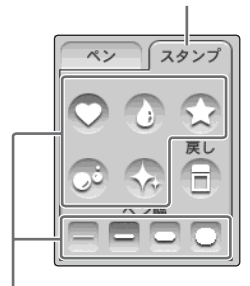

- **1** 使いたいスタンプの種類を選ぶ
- **2**[ペン幅]でスタンプの大きさを選ぶ。
- **3**  $\overline{\phantom{a}}$
- **4**  $\alpha$

<span id="page-89-1"></span><span id="page-89-0"></span>**1** 「画像一覧」画面を表示し、メールに添

 $2 \angle$ 

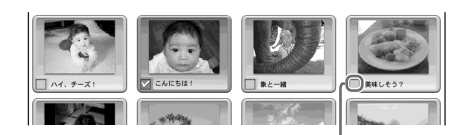

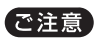

8 93 4MB 中間 マストル マストル しょうかん マイス マイショップ しょうかい しょうかい しょうかい しょうかい しょうかい しょうかい しょうかい しょうかい しょうかい しゅうかい しゅうかい  $\langle \cdot \rangle$ 

4MB

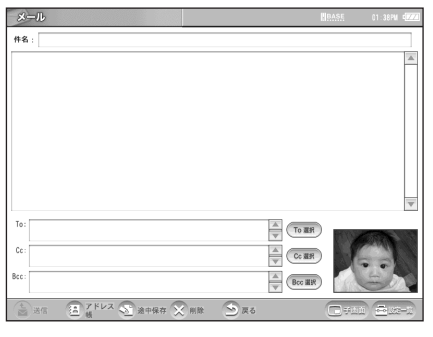

スライドショーをやめるには、拡大画

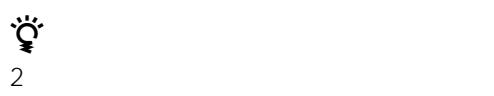

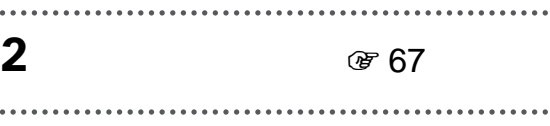

<span id="page-90-0"></span>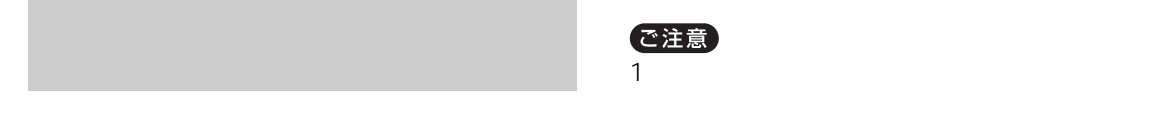

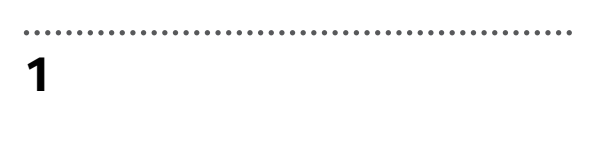

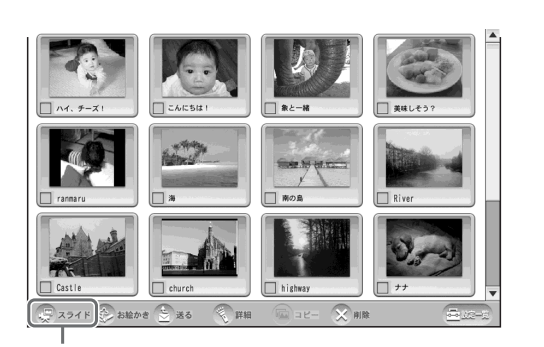

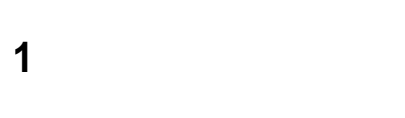

で注意

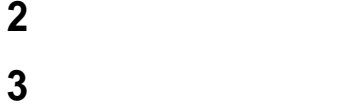

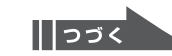

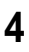

**4** OK **OK** 

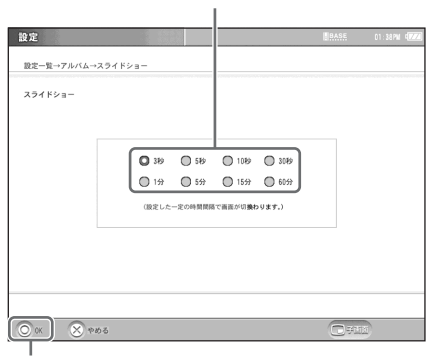

OK

**3** 整理したい画像をチェックし、[コ

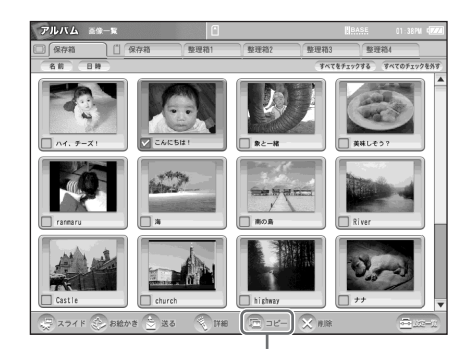

ご注意

<span id="page-91-0"></span>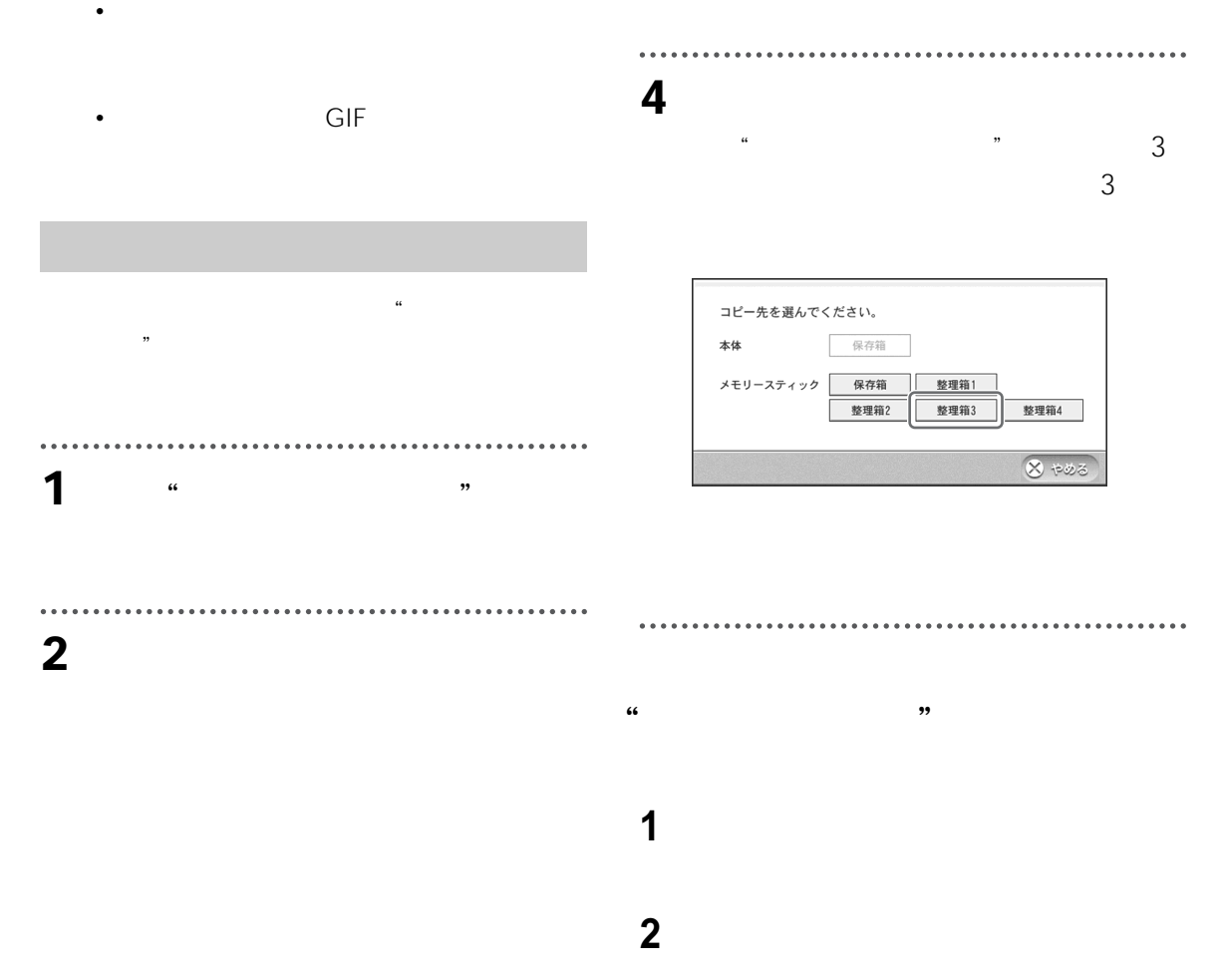

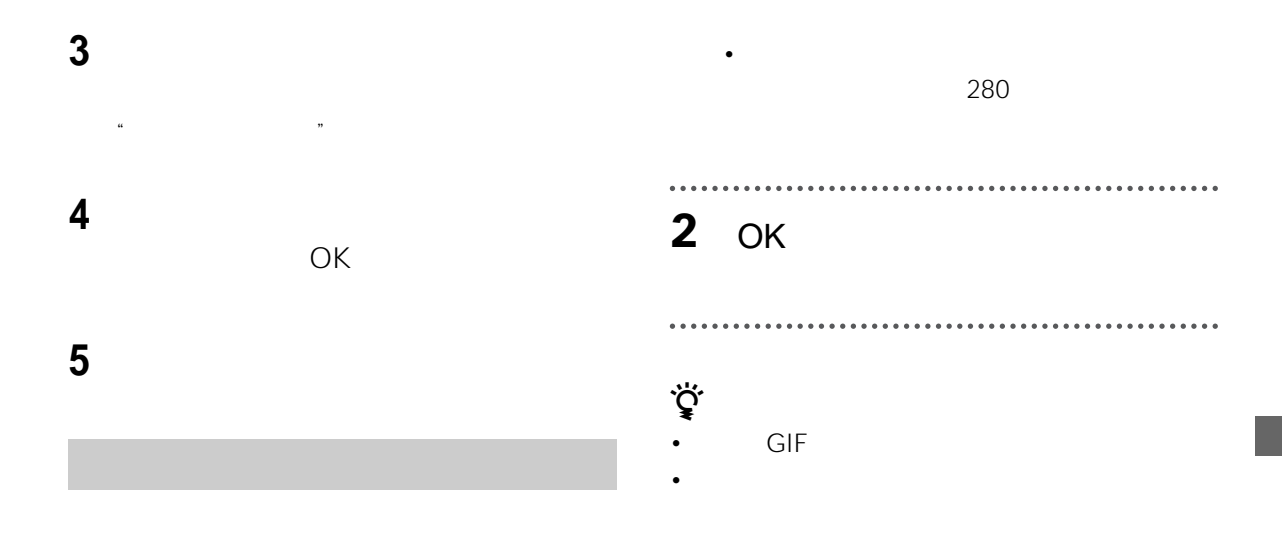

<span id="page-92-0"></span>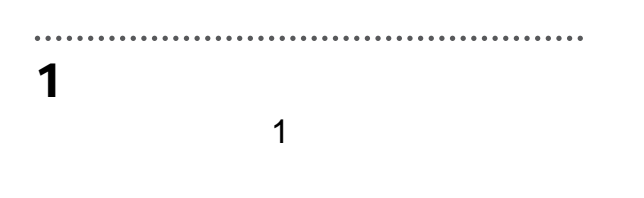

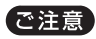

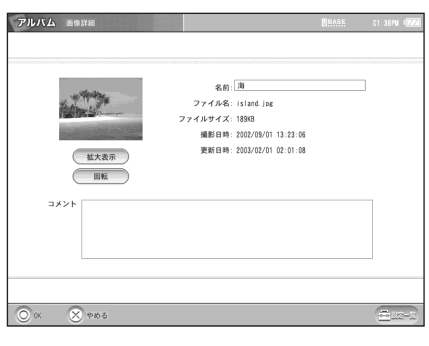

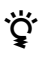

- •[名前]欄を選ぶと、画像の名前を変更できま
- 
- <sub>Contra</sub> extensive design and the second contract of the second contract of the second contract of the second contract of the second contract of the second contract of the second contract of the second contract of the se
- URL

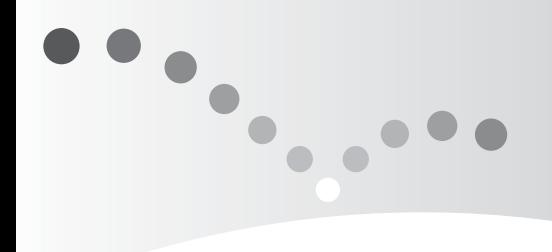

<span id="page-94-0"></span>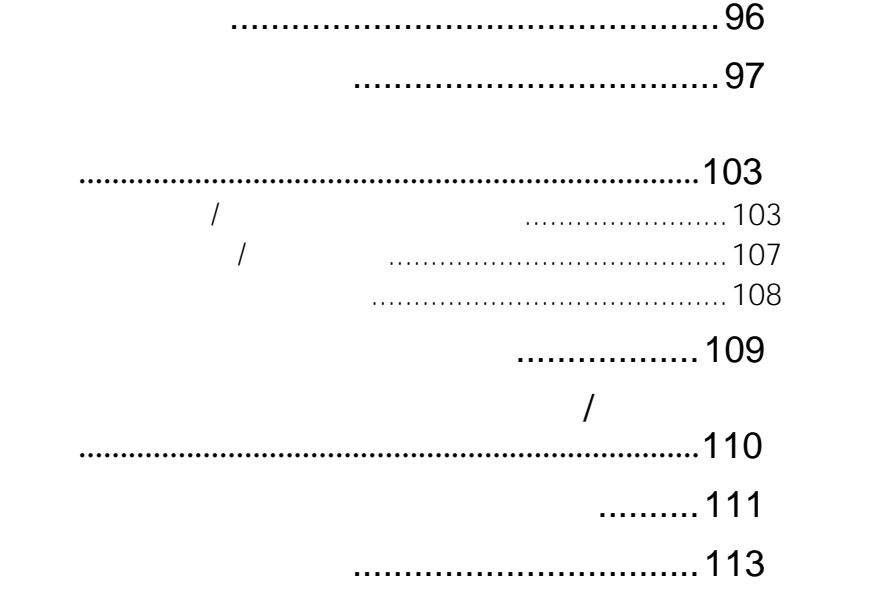

<span id="page-95-0"></span>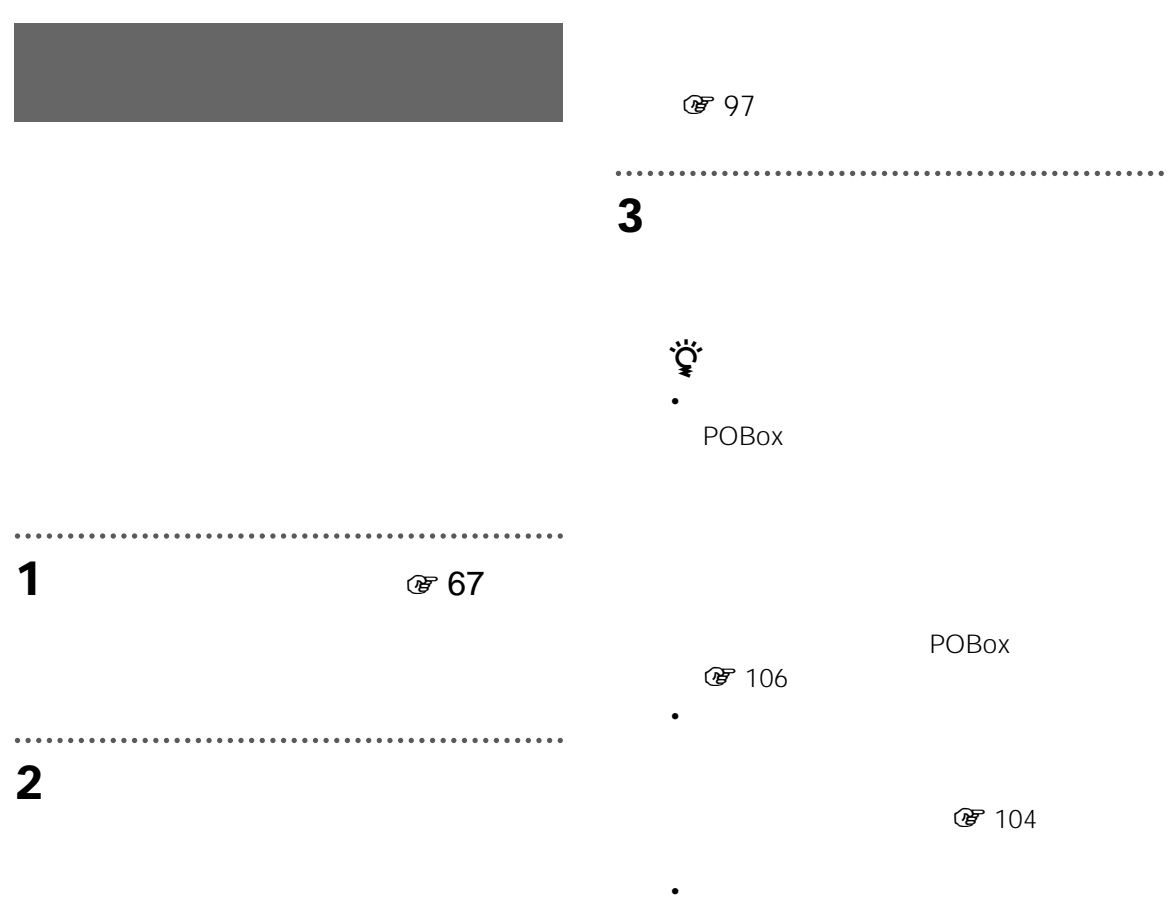

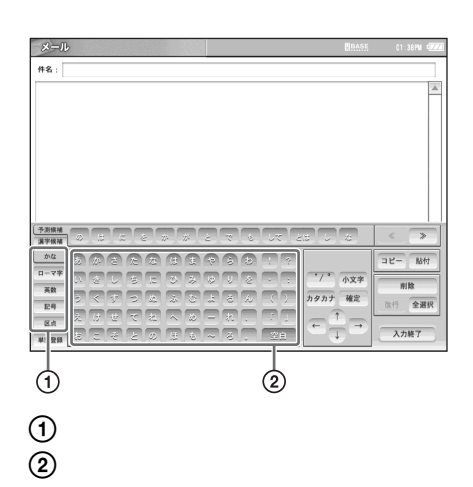

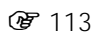

**●103** 

<span id="page-96-0"></span>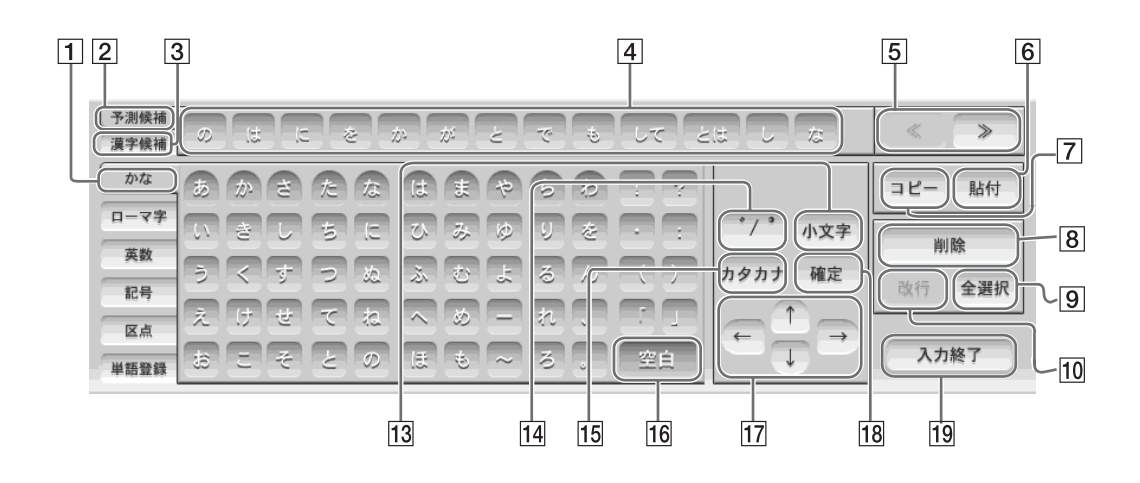

I.

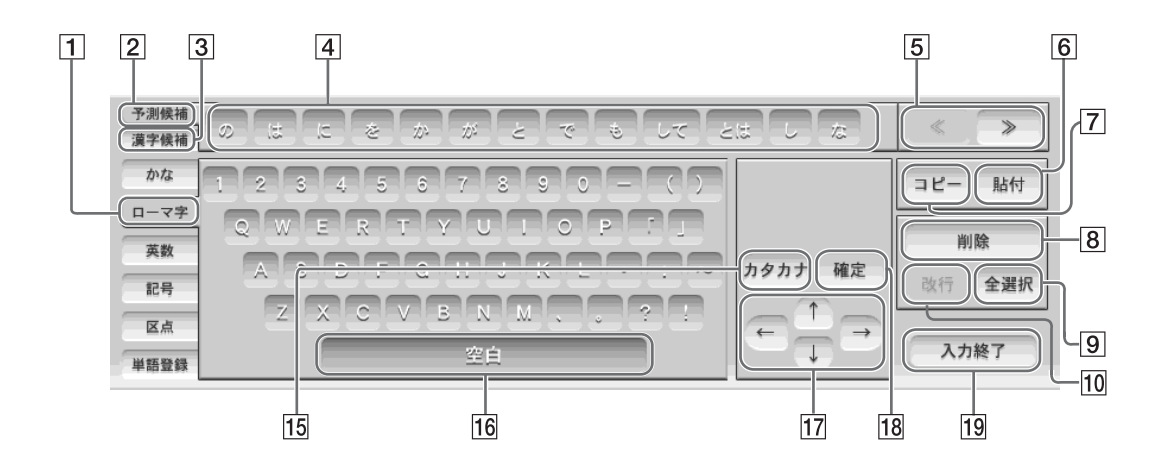

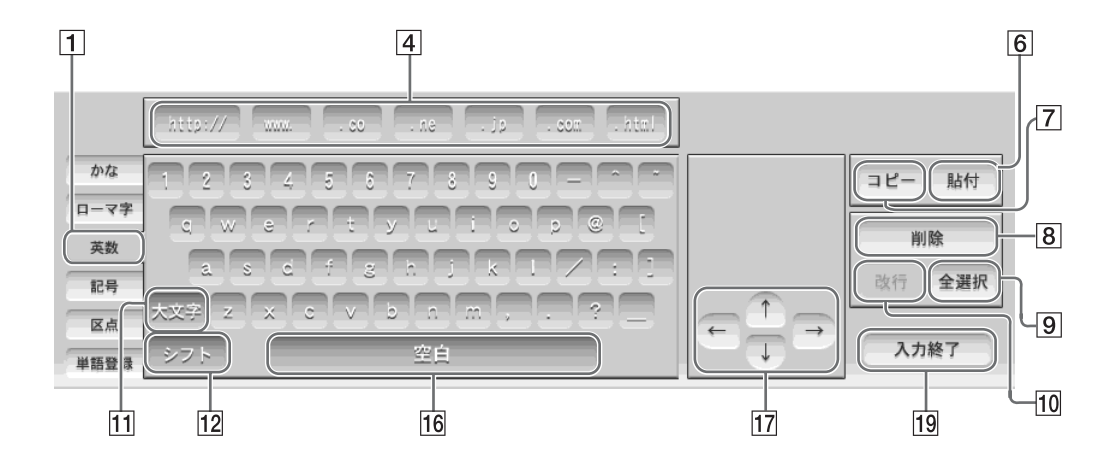

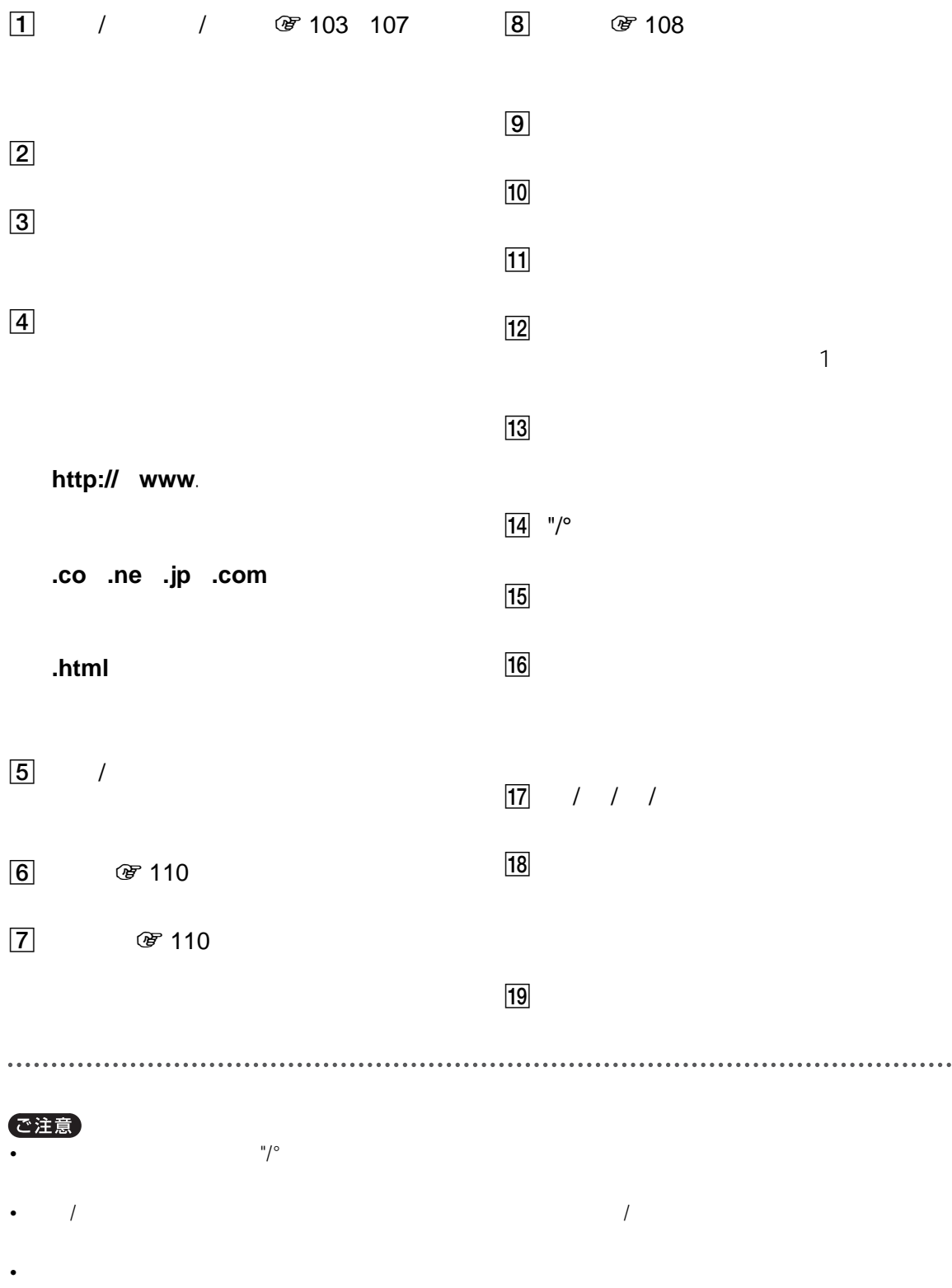

 $\bullet$  (and  $\bullet$  ) and  $\bullet$  (and  $\bullet$  ) and  $\bullet$  (and  $\bullet$  ) and  $\bullet$  (and  $\bullet$  ) and  $\bullet$  (and  $\bullet$  ) and  $\bullet$ 

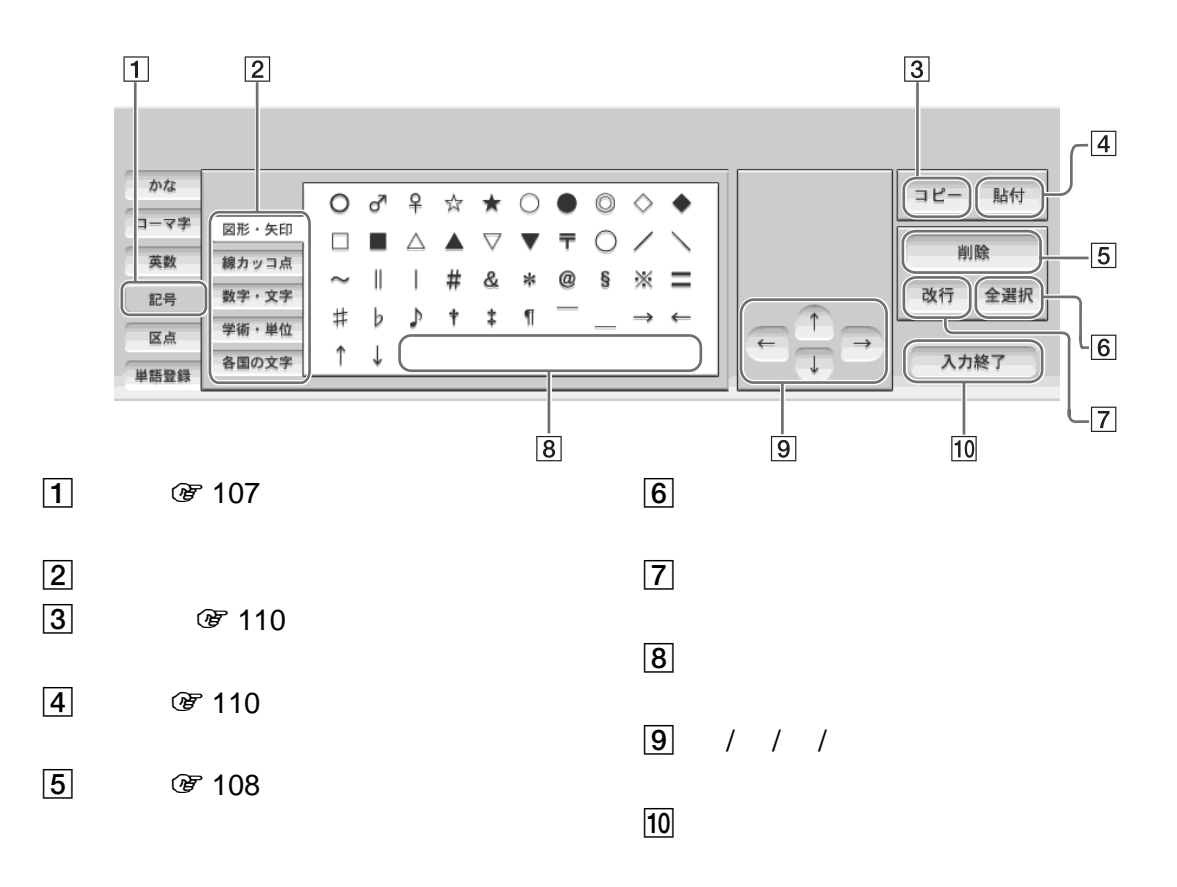

l.

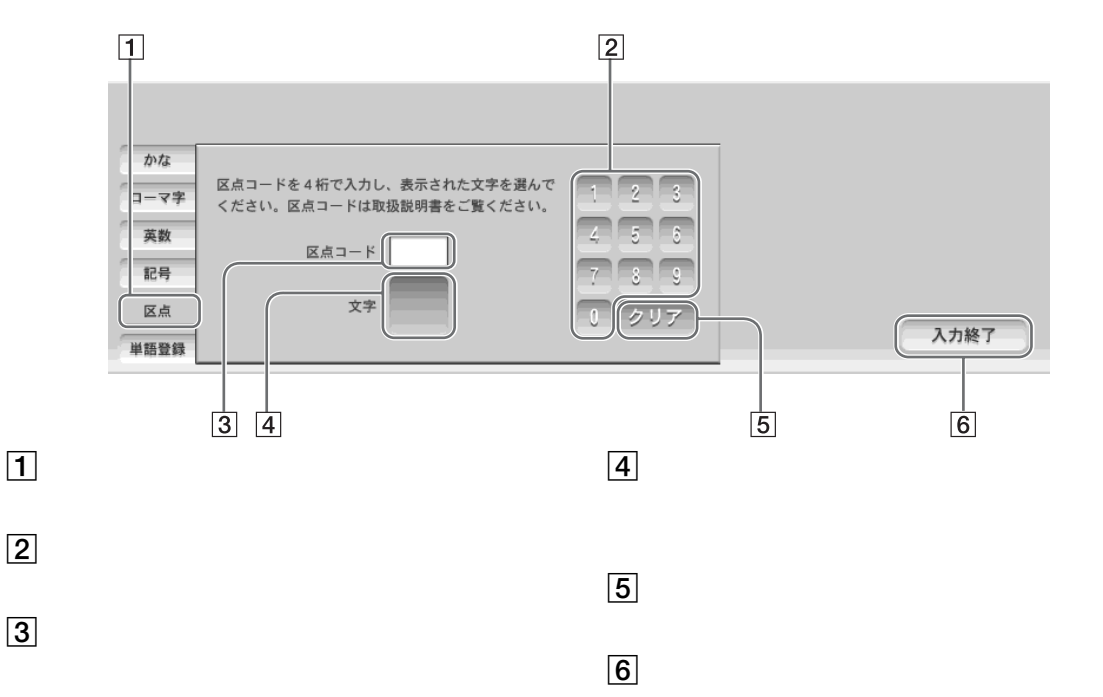

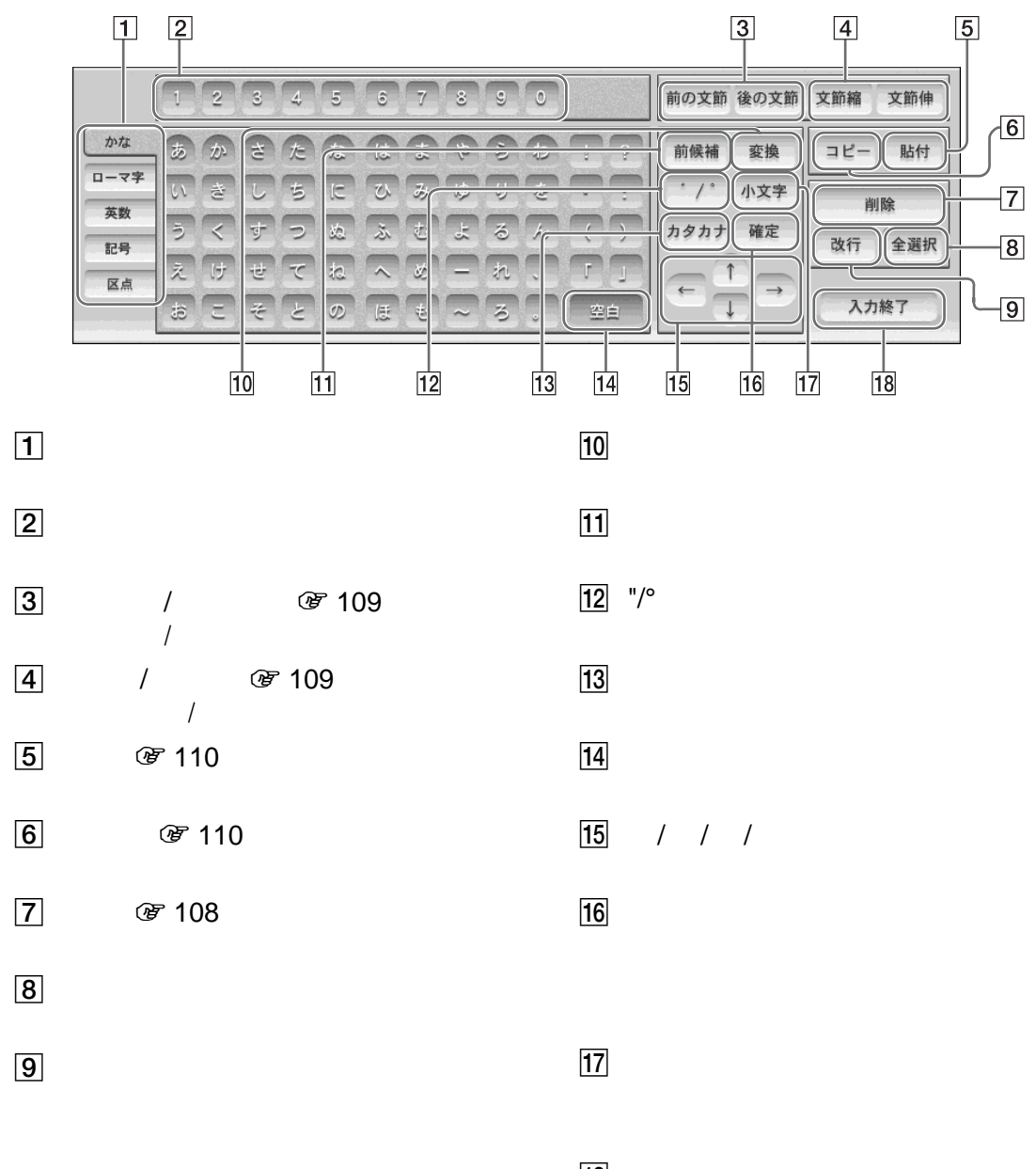

 $|18|$ 

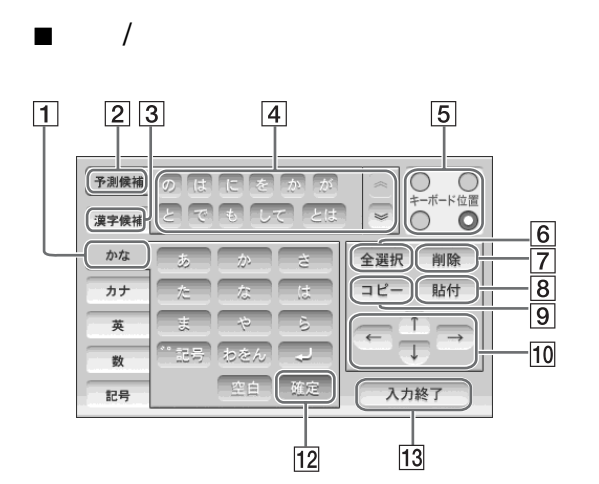

 $\blacksquare$  /

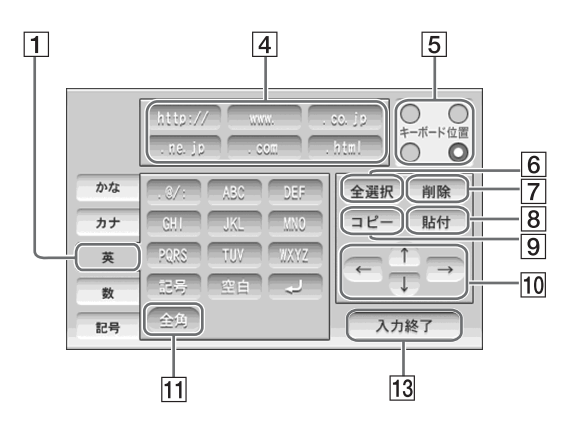

I.

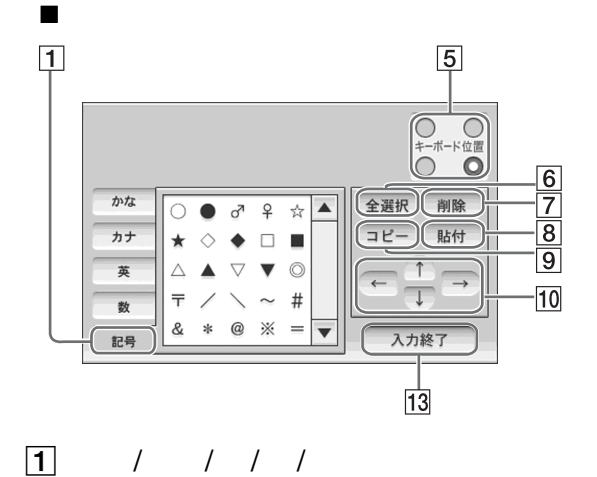

 $\boxed{2}$ 

 $\overline{3}$ 

 $\boxed{4}$ 

**http:// www.**

**.co.jp .ne.jp .com**

**.html**

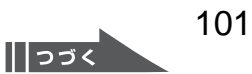

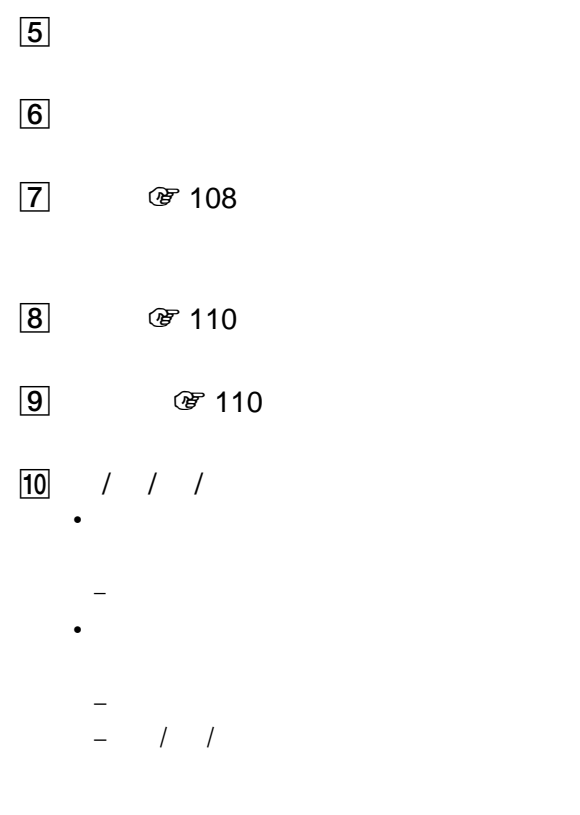

• 簡易キーボードは押すたびに入力される文字が切り  $\star$ 

 $\bullet$  +  $\bullet$  +  $\bullet$ 

• *\* \**  $\sim$  7  $\sim$  7  $\$ 

• インターネット画面のアドレス入力欄で記号の入力

 $\overline{11}$ 

 $\overline{12}$ 

 $13$ 

**ご注意** 

<span id="page-102-0"></span>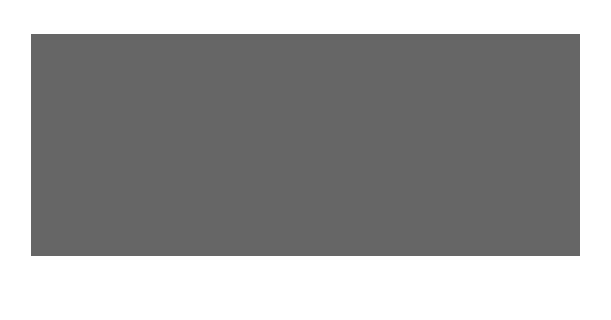

 $\ddot{\phantom{0}}$ 

# 1 **a**  $\circ$  67  $\ddot{\phantom{a}}$ **2** [かな]を選ぶ。  $\ddot{\bullet}$ **3** キーボード上部の予測候補一覧に「プ

 $\sim$ 

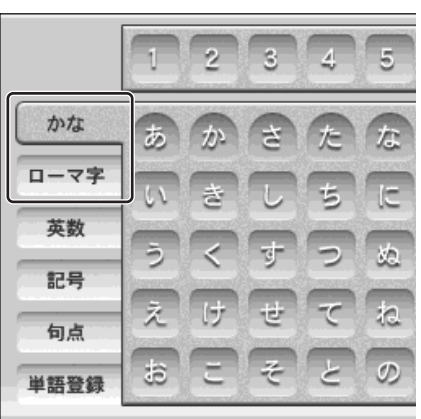

 $\frac{1}{2}$ 

<span id="page-102-1"></span>**かな / ローマ字入力の切り換え**

 $1$ 

•「ふ」を入力したときの予測候補例: •「ふれ」を入力したときの予測候補例:

•「ふれせ」を入力したときの予測候補例:  $\ddot{\vec{Q}}$ 

O<br>D<br>C<br>C

 $\ddot{\vec{Q}}$ 

 $\cdots$ 予測候補一覧から「プレゼント」を選

 $\ddot{\vec{Q}}$ 

 $\bullet\bullet\bullet\circ$ 

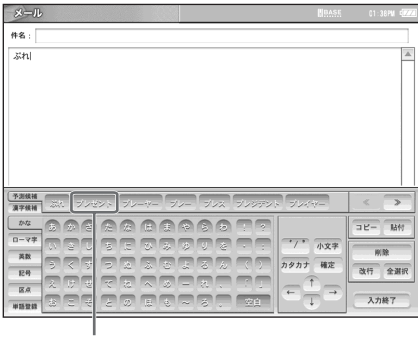

予測候補一覧の中に、目的の「を」があ

<span id="page-103-0"></span>「設定一覧」画面を表示し、[基本設定]を選ぶ。 [文字入力]を選ぶ。

 $\cdots$ 

[キーボード]を選ぶ。

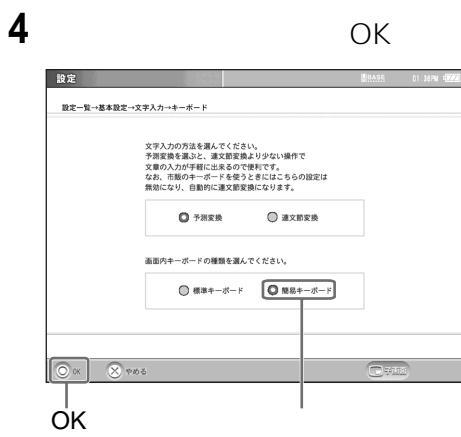

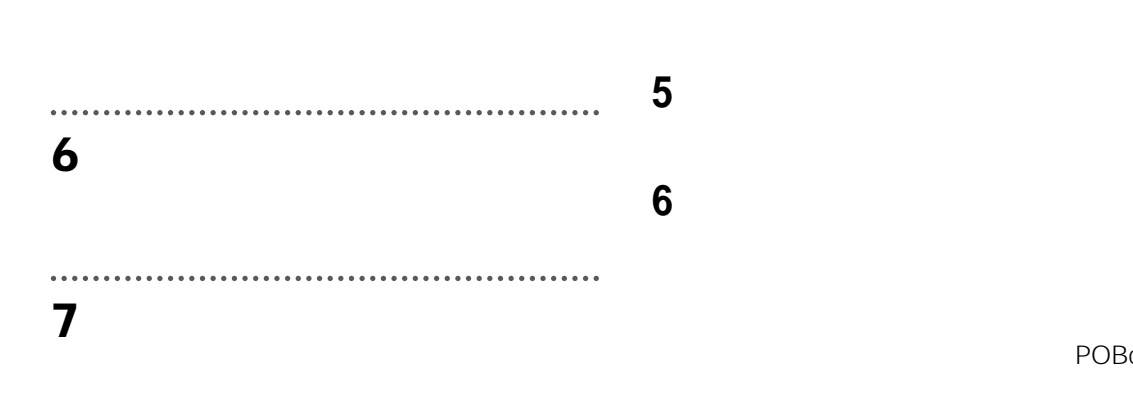

......................................

 $POBox$ 

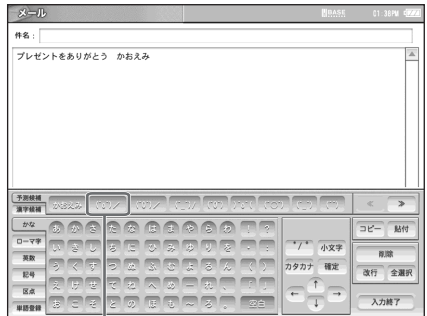

- •「かおえみ」を入力したときの予測候補:  $\wedge$   $\bigcirc$   $\wedge$   $\qquad$   $\wedge$   $\wedge$   $\wedge$  ....
- •「かおこまり」を入力したときの予測候補:  $\qquad \qquad \geqslant \qquad \leqslant \qquad \qquad \vdots \qquad \qquad \wedge \_ {\textstyle \wedge} ^{\textstyle \wedge}, \qquad \ldots$
- •「かおむひょうじょう」を入力したときの予測 候補: -.- °\_° (・\_・) ...
- •「かおおどろき」を入力したときの予測候補:  $\circ$  0  $\circ$
- •「かおあいさつ」を入力したときの予測候補:  $( \cdot \cdot \cdot )^{\frac{1}{2}}$  .  $\sim$   $\sim$  m  $\sim$   $-$  m  $\sim$   $-$
- \_)>」...  $\ddot{\hat{q}}$
- 
- 顔文字は、ローマ字キーボードや英数キーボード(大  $\wedge$

### $POBox$

<span id="page-105-0"></span>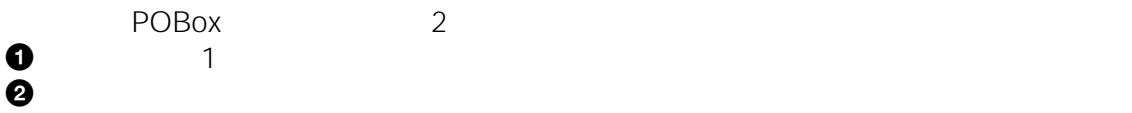

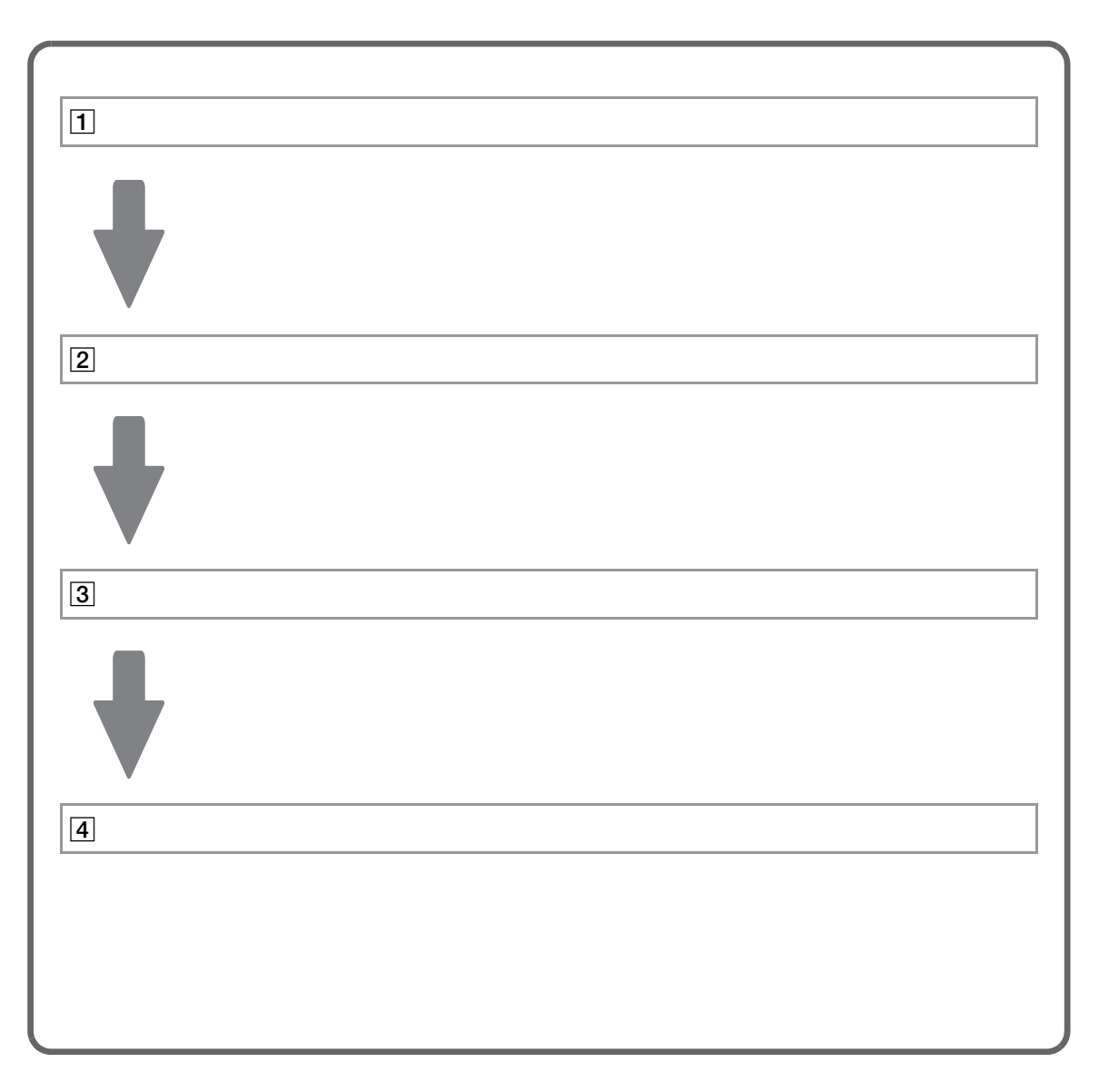

#### ご注意

**图** 109

POBox Predictive Operation Based On eXample

<span id="page-106-0"></span>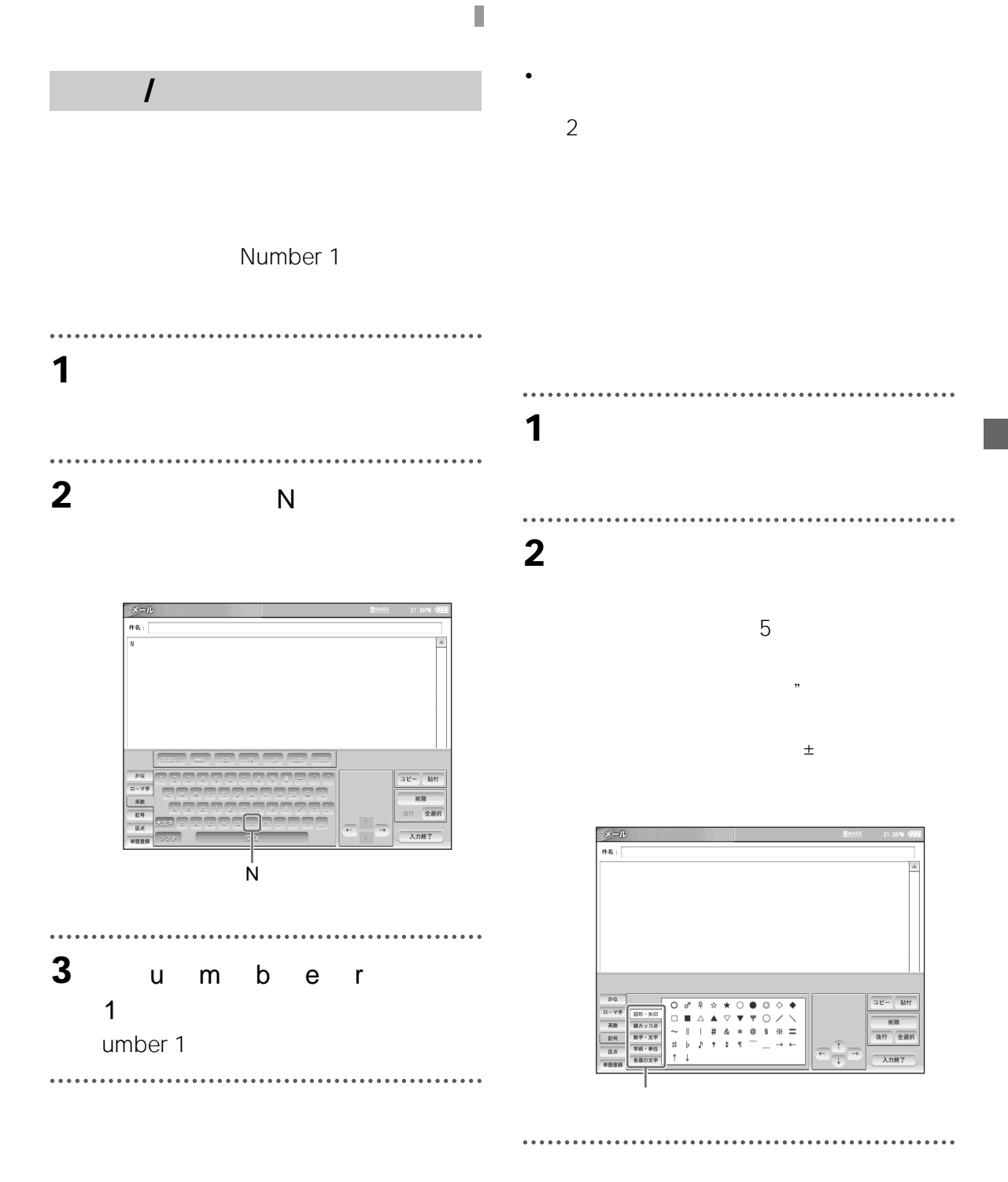

 $\sim$  2  $\sim$ 

•**•** 

## $\frac{1}{2}$  /  $\frac{1}{2}$

<span id="page-107-0"></span> $\ddot{\phantom{a}}$ 

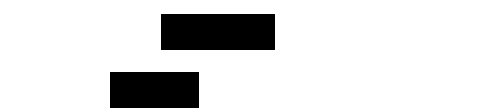

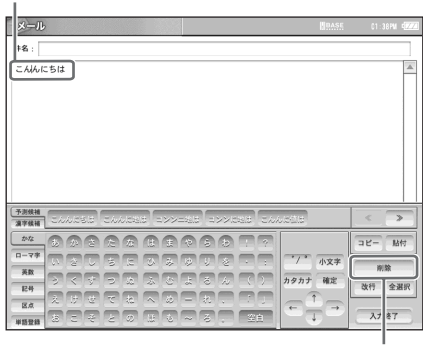

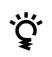
<span id="page-108-0"></span>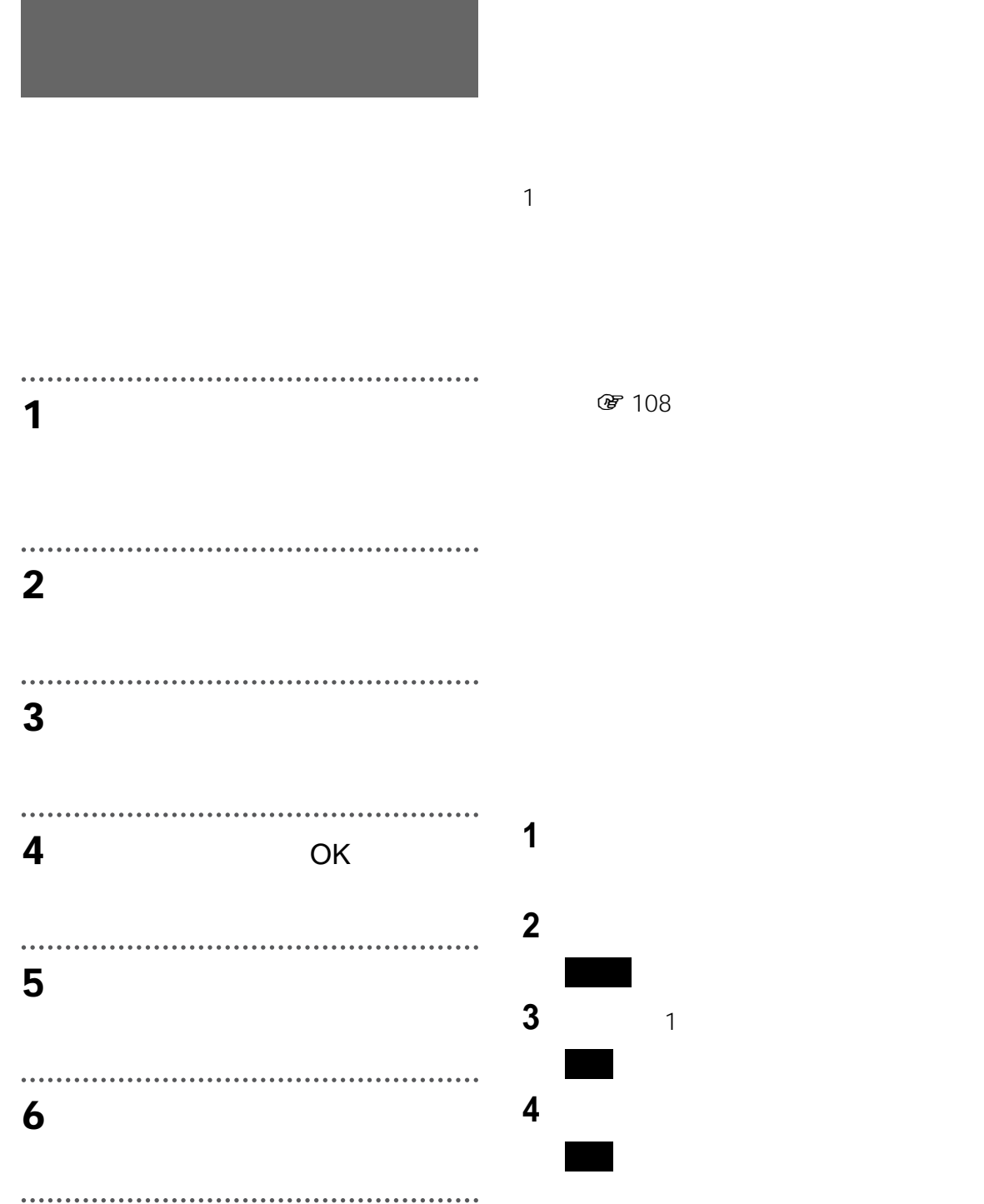

**の**108

 $\prod$ つづく

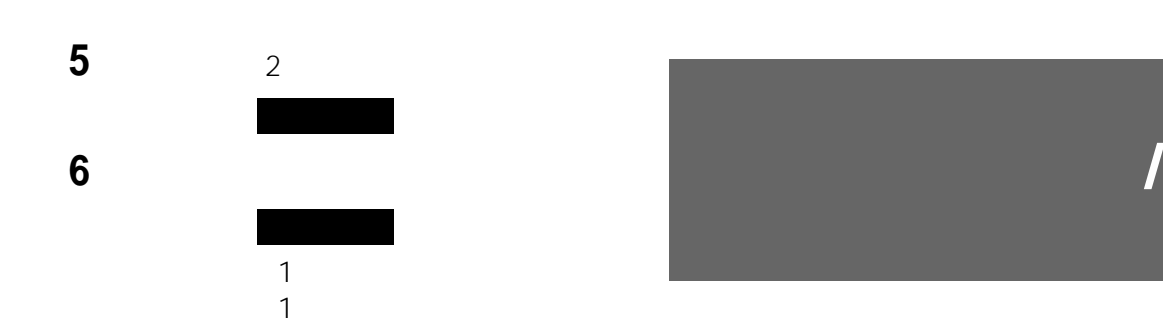

## **1** コピーしたい単語または文章を、すべ

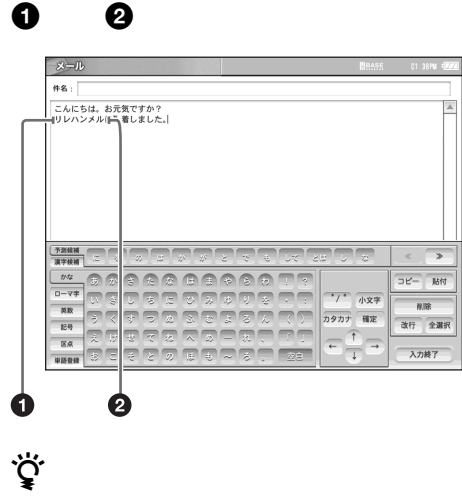

**2** [コピー]を選ぶ。

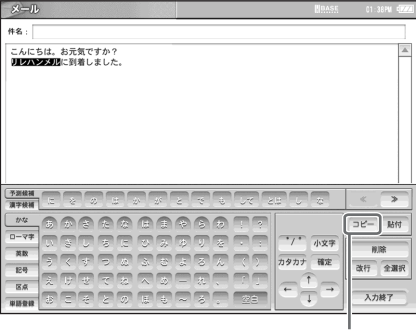

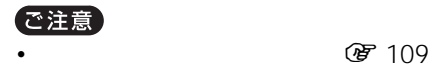

T

**3** and  $\overline{\phantom{a}}$  and  $\overline{\phantom{a}}$  and  $\overline{\phantom{a}}$  and  $\overline{\phantom{a}}$  and  $\overline{\phantom{a}}$  and  $\overline{\phantom{a}}$  and  $\overline{\phantom{a}}$  and  $\overline{\phantom{a}}$  and  $\overline{\phantom{a}}$  and  $\overline{\phantom{a}}$  and  $\overline{\phantom{a}}$  and  $\overline{\phantom{a}}$  and  $\overline{\phantom{a}}$  and  $\overline{\$ 

.........................

#### **4** [貼付]を選ぶ。

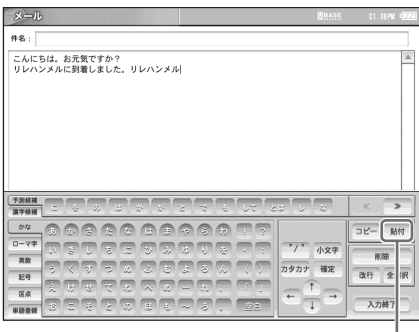

• <sub>The st</sub>ephant and the state of the state of the state of the state of the state of

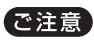

**1** 予測入力キーボードを表示する。 **2** 登録したい単語をすべてタッチペン

• ユーザー辞書は予測入力時のみ有効になるため、

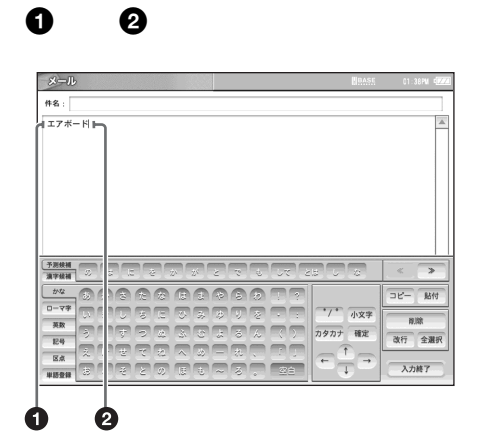

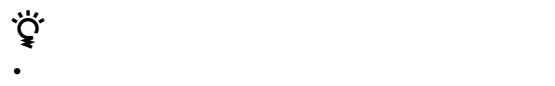

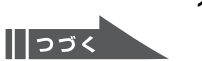

 $\ddot{\phantom{a}}$ **3** [単語登録]を選ぶ。

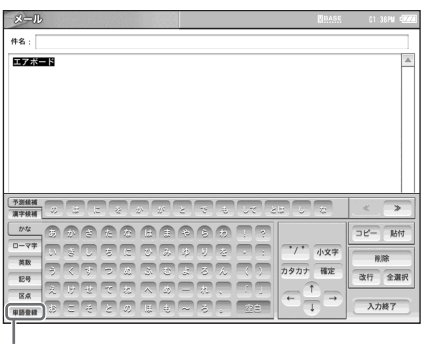

 $\ddot{\phantom{a}}$ 

 $\overline{\phantom{a}}$ 

. . .

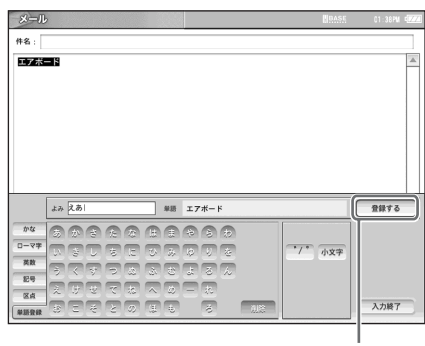

 $\bullet$  (a)  $\bullet$  (a)  $\bullet$  (a)  $\bullet$  (a)  $\bullet$  (a)  $\bullet$  (a)  $\bullet$  (b)  $\bullet$  (b)  $\bullet$  (b)  $\bullet$  (b)  $\bullet$ 

**4** 登録する単語の読みを入力する。

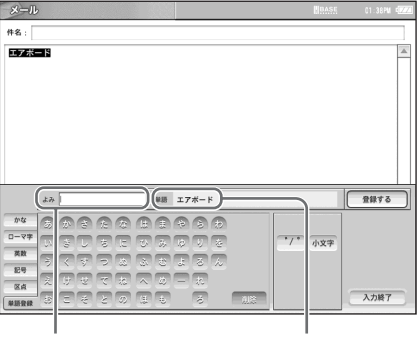

 $\bullet$  (a)  $\bullet$  (a)  $\bullet$  (a)  $\bullet$  (a)  $\bullet$  (a)  $\bullet$  (a)  $\bullet$  (a)  $\bullet$ 

ご注意

**2**[基本設定]を選ぶ。

**3**[文字入力]を選ぶ。

**1** 画面右下の[設定一覧]を選ぶ。

**4**[単語登録]を選ぶ。 **5**[新規]を選ぶ。

**6**[よみ]欄に登録する単語の読みを、[単語]

OK

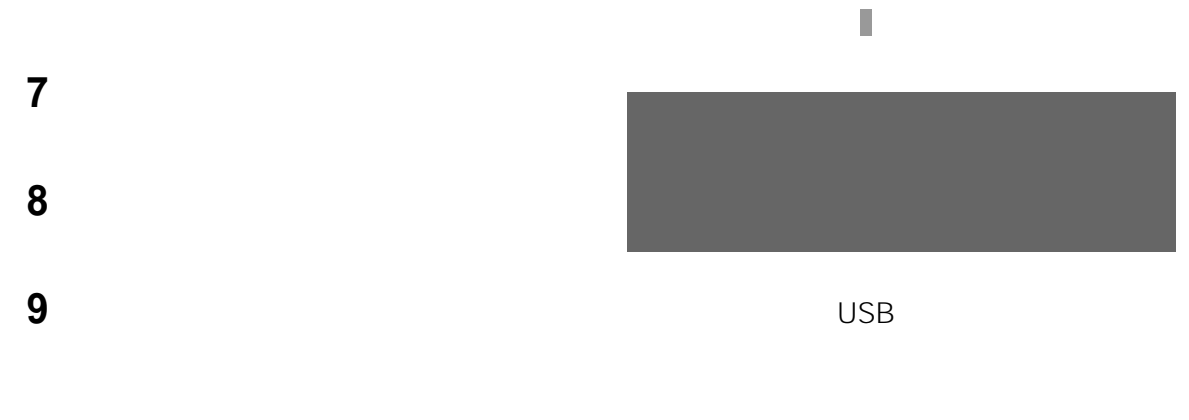

## **1** 上記の「設定画面で単語を登録するには」の手  $1 \quad 4$ **2** 変更したい単語のリスト部分を選ぶか、

# **3** OK

## **1**「設定画面で単語を登録するには」の手順 1 4

**2** 消去したい単語をチェックし、[消去]を選ぶ。

## 1 **1** USB USB **蛋** 10

## で注意 • 別売りのキーボードを使う場合、本機の予測

•  $PS/2$ • USB • WSB

#### . . . . . . . . . . . . . . . . . . . . . . . . . . . . .

## **2** 画面の文字入力欄をタッチペンで選

## $\ddot{\vec{Q}}$

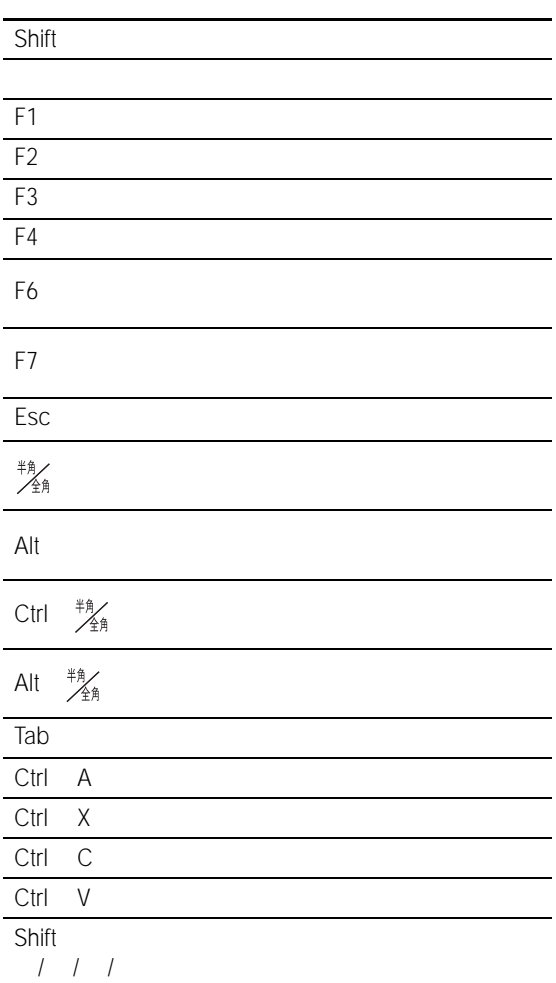

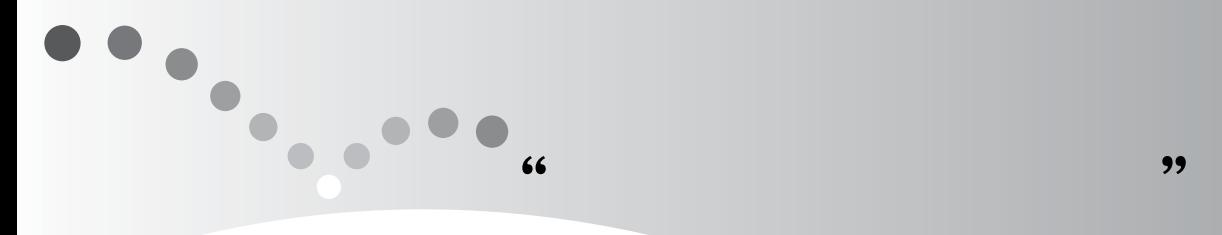

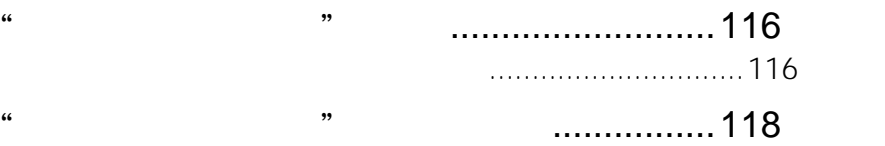

<span id="page-115-1"></span>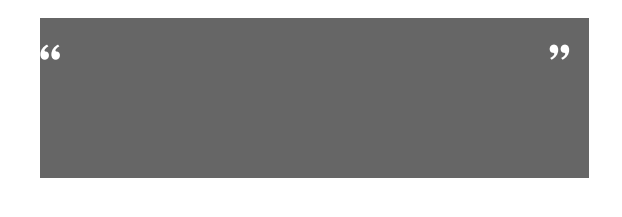

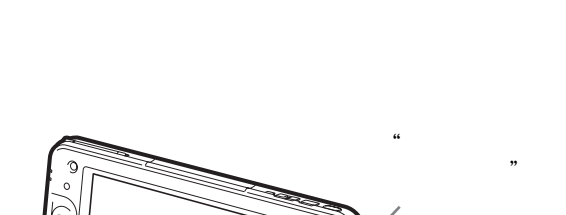

**"メモリースティック"を入れるには**

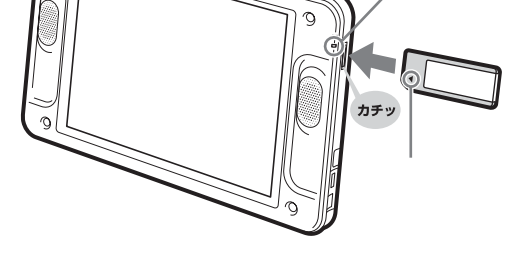

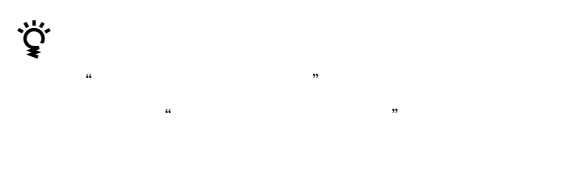

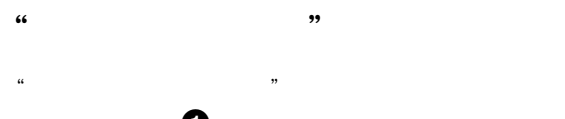

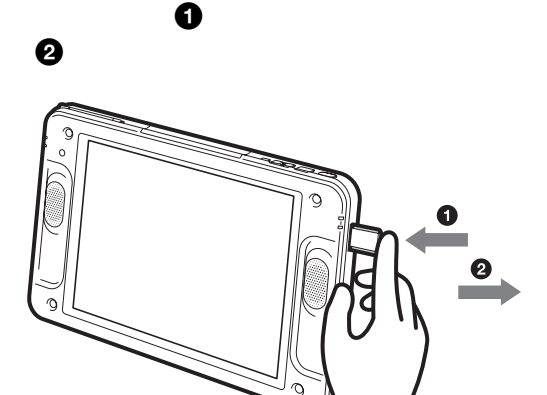

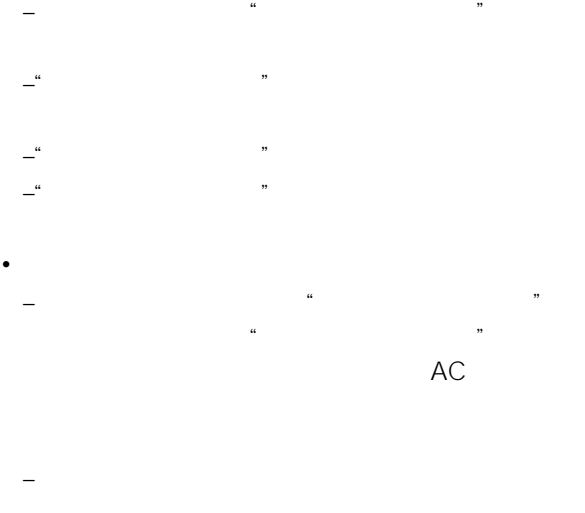

• 次のような場合、"メモリースティック"を抜き挿

で注意

 $-$ 

– メールなどのデータを"メモリースティック"に

<span id="page-115-0"></span>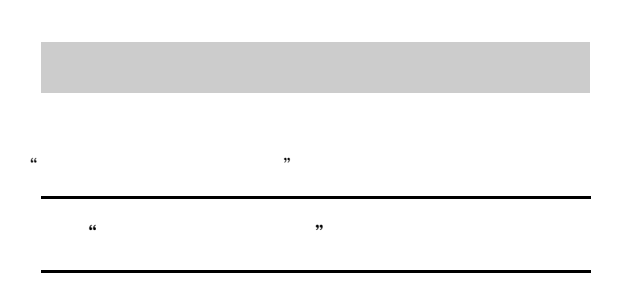

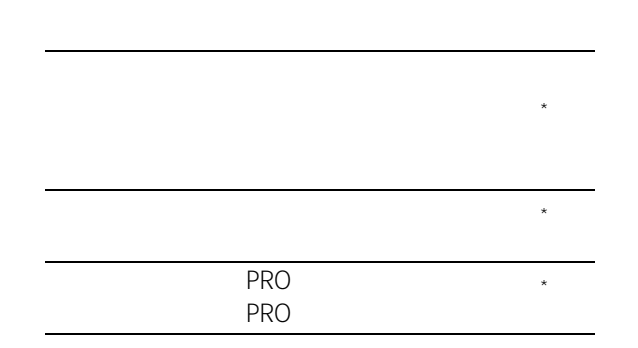

 $\star$ 

#### ご注意

1GB  $\overline{\mathcal{D}}$ PRO"

• すべてのメモリースティック・メディアの動作を保

- **"メモリースティック"についてのご注意**
- $\epsilon$ LOCK

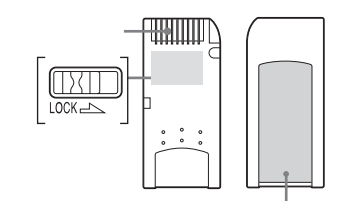

- $\mathcal{L}$
- $\bullet$   $\bullet$   $\bullet$   $\bullet$   $\bullet$   $\bullet$   $\bullet$   $\bullet$   $\bullet$   $\bullet$   $\bullet$   $\bullet$  $\mathcal{D}$  $\bullet$  and  $\bullet$  in the set of  $\bullet$  in the set of  $\bullet$  in the set of  $\bullet$
- $\mathbf{r}$
- $\pm$  (a) and the symmetry symmetry  $\pm$  (a) and  $\pm$
- 大切なデータは、バックアップを取っておく
- $\mathbb{R}^n$  +  $\mathbb{R}^n$  +  $\mathbb{R}^n$  +  $\mathbb{R}^n$  +  $\mathbb{R}^n$  +  $\mathbb{R}^n$ • **• State in the state of the state in the state in the state in the state in the state in the state in the state in the state in the state in the state in the state in the state in the state in the state in the state in**
- 
- $\bullet$  +  $\bullet$  +  $\$
- <sub>and</sub> the contract the contract to the contract to the contract to the contract of the contract of the contract of the contract of the contract of the contract of the contract of the contract of the contract of the contr • **• "**  $\mathbf{a}$
- 
- $\bullet$   $\bullet$   $\bullet$ •  $\mathcal{N}(\mathcal{N})$

• 以下のような場所でのご使用や保存は避けて – 高温になった車の中や炎天下などの気温の  $\equiv$ 

**"メモリースティック"を使う**

- $\pm$  ( ) and ( ) and ( ) and ( ) and ( ) and ( ) and ( ) and ( ) and ( ) and ( ) and ( ) and ( ) and ( ) and ( ) and ( ) and ( ) and ( ) and ( ) and ( ) and ( ) and ( ) and ( ) and ( ) and ( ) and ( ) and ( ) and ( ) and  $\bullet$ " and  $\bullet$ " and  $\bullet$  "
- LOCK
- $\frac{4}{\pi}$   $\frac{4}{\pi}$  $\alpha$ LOCK
- 大切なデータは、パソコンなどを使って他の  $\mathcal{L}$
- $\bullet$ "  $\bullet$ "
- •"  $\blacksquare$   $\blacksquare$   $\blacksquare$ mssony airboard
- $\alpha$  $\mathcal{D}$
- パソコンなどを使って"メモリースティック"
- $\epsilon$  , and  $\epsilon$  is the state of the state of the state of the state of the state of the state of the state of the state of the state of the state of the state of the state of the state of the state of the state of the sta
- $\bullet$  "
- $\bullet$  "

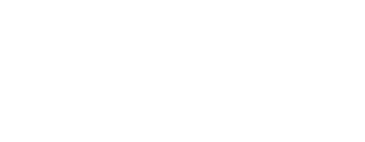

 $\prod$ つづく

117

**"メモリースティック"**

 $\ddot{\bullet}$ 

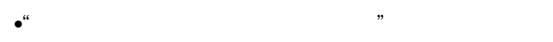

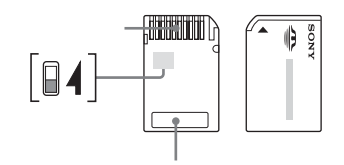

 $\alpha$  $\mathcal{L}$ 

- **Automobility of the automobility of the automobility**
- 本機の"メモリースティック"スロットに挿
- メモリーセレクトスイッチを切り換える際は、
- 本機の"メモリースティック"スロットに挿
- メモリーセレクト機能付"メモリースティッ  $\mathcal{O}$   $\mathcal{O}$   $\mathcal{$
- 
- フォーマット(初期化)処理は選択された – 残容量表示は選択されたメモリーのみの残
- エラー表示は選択されたメモリーに対して

<span id="page-117-0"></span> $\frac{1}{2}$   $\frac{1}{2}$  **"メモリースティック"**

#### で注意

 $\bullet$  and  $\bullet$  and  $\bullet$  and  $\bullet$  and  $\bullet$  and  $\bullet$  and  $\bullet$  and  $\bullet$  and  $\bullet$  and  $\bullet$  $\bullet$ " $\qquad$ 

#### **1** 1

**2** [初期化]を選ぶ。

#### $\cdots$ **3** [メモリースティック初期化]を選ぶ。

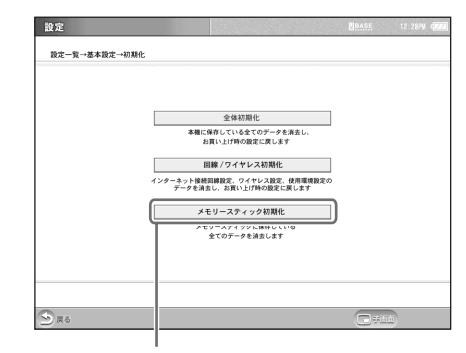

ご注意  $\mu$ 

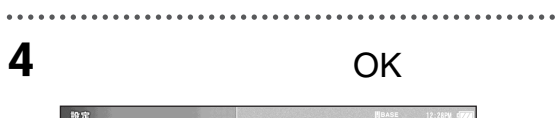

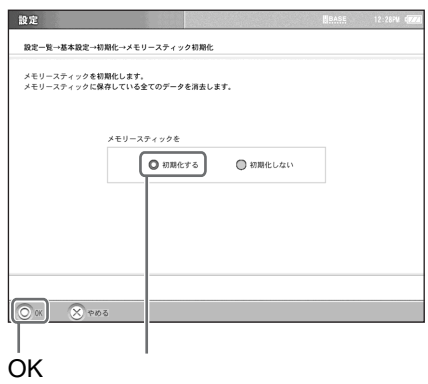

ご注意

**5** OK **6** 「メモリースティックの初期化が終了

OK

## **ご注意**

 $\alpha$  , we have  $\alpha$  the set of  $\alpha$ 

 $\bullet$  " LOCK

**"メモリースティック"**

 $\ddot{\bullet}$ 

**"**<br>"የአገር ተጠና እንደ የአማካይ ላይ የአማካይ ላይ የአማካይ ላይ የአማካይ ላይ የአማካይ ላይ የአማካይ ላይ የአማካይ ላይ የአማካይ ላይ የአማካይ ላይ የአማካይ ላይ የአማካይ ላይ የ<br>"የአማካይ ላይ የአማካይ ላይ የአማካይ ላይ የአማካይ ላይ የአማካይ ላይ የአማካይ ላይ የአማካይ ላይ የአማካይ ላይ የአማካይ ላይ የአማካይ ላይ የአማካይ ላይ የአ

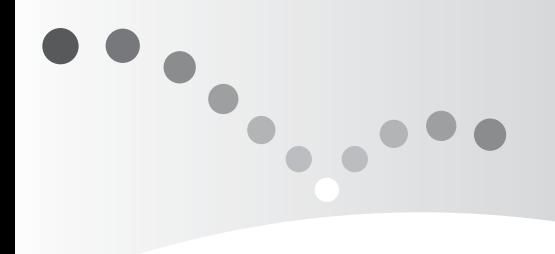

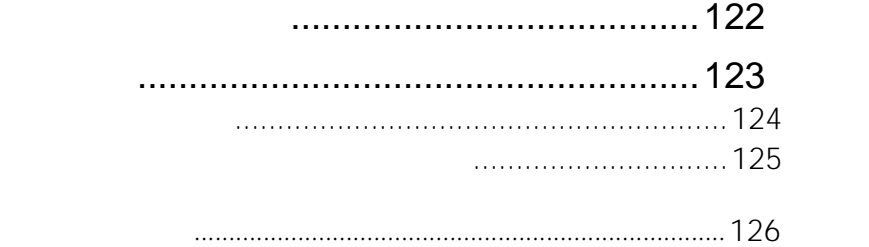

**間BASE** 

<span id="page-121-0"></span>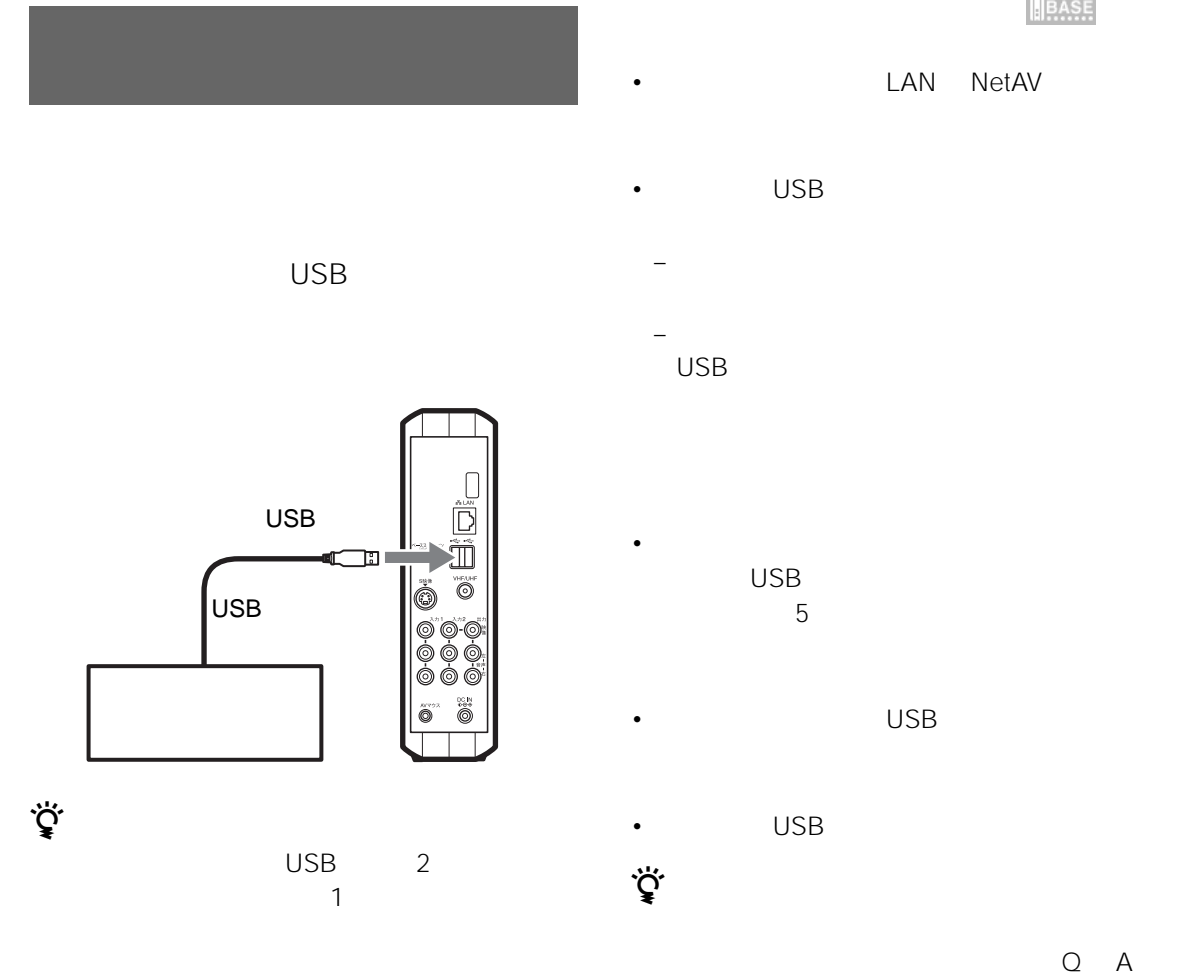

http://www.sony.co.jp/airboard/

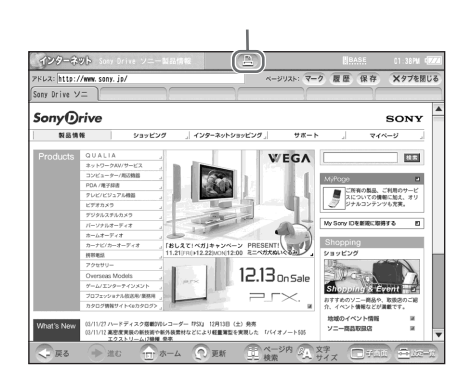

ご注意 • 対応プリンターを接続し、プリンターの電源を入れ

<span id="page-122-1"></span><span id="page-122-0"></span>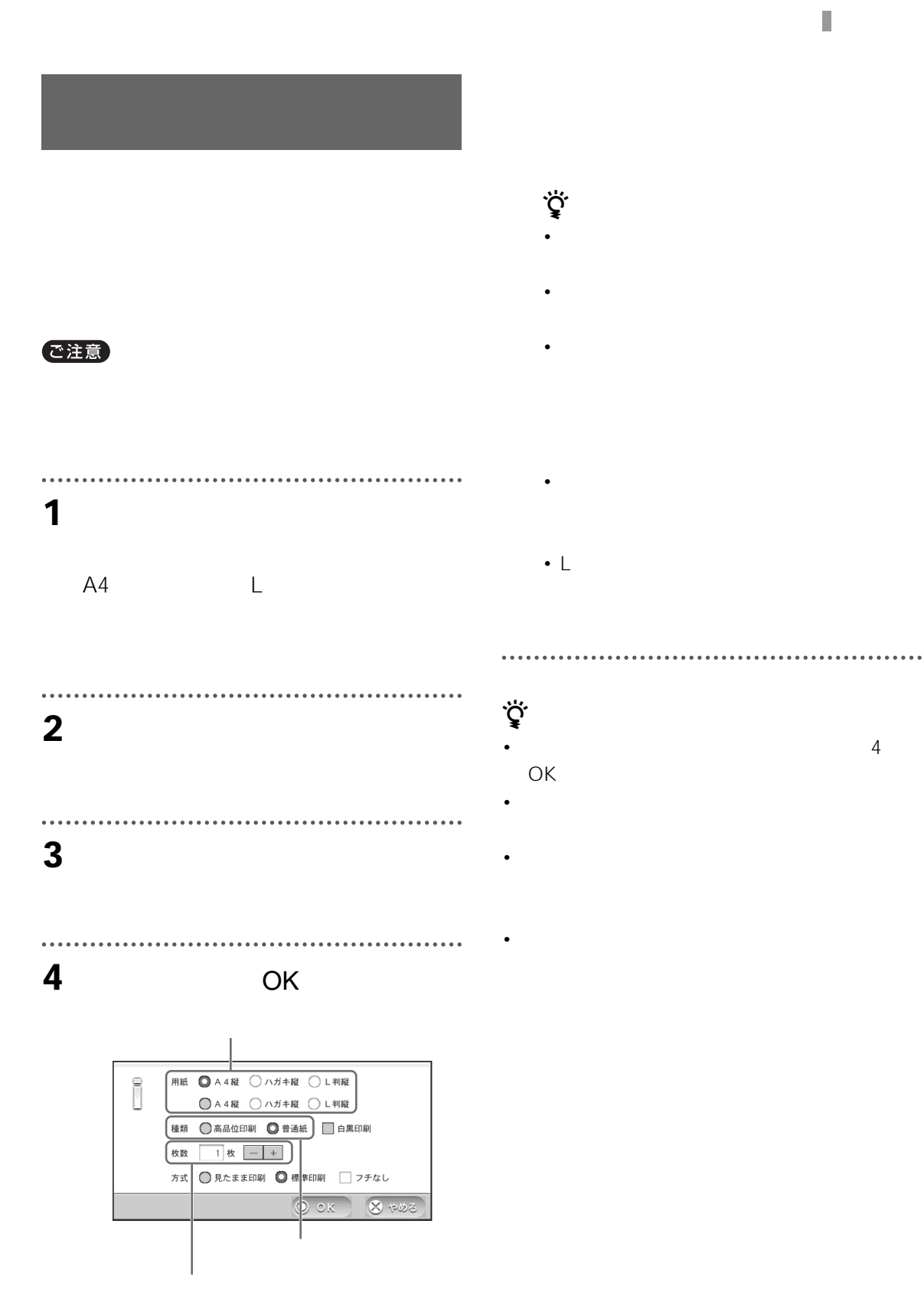

<span id="page-122-2"></span>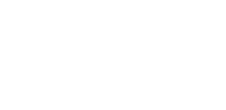

Г

 $\sqrt{\left|\cos\left(\frac{1}{2}\right)\right|}$ 

#### ご注意

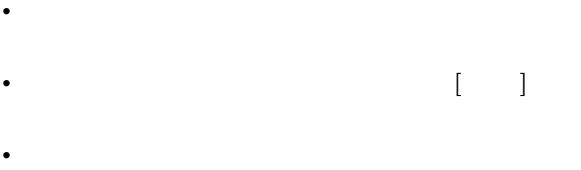

- モニターがベースステーションとアクセスしてい
- 外部入力している映像にコピーガードがかかって
- LAN NetAV • Production of the production of the production of the production of the production of the production of the production of the production of the production of the production of the production of the production of the prod
- Production in the production of the production in the production of the production in the production of the production in the production of the production of the production of the production of the production of the prod
- USB
- $\bullet$  +  $\bullet$  +  $\bullet$

「見たま」です。 – テレビ、ビデオなどの映像が写っている – 画面中央にメッセージが出ているときの A4 A4<br>L L  $\mathsf{L}$ 

 $\ddot{\vec{Q}}$ 

<span id="page-123-0"></span>ご注意

● 125

<span id="page-124-1"></span>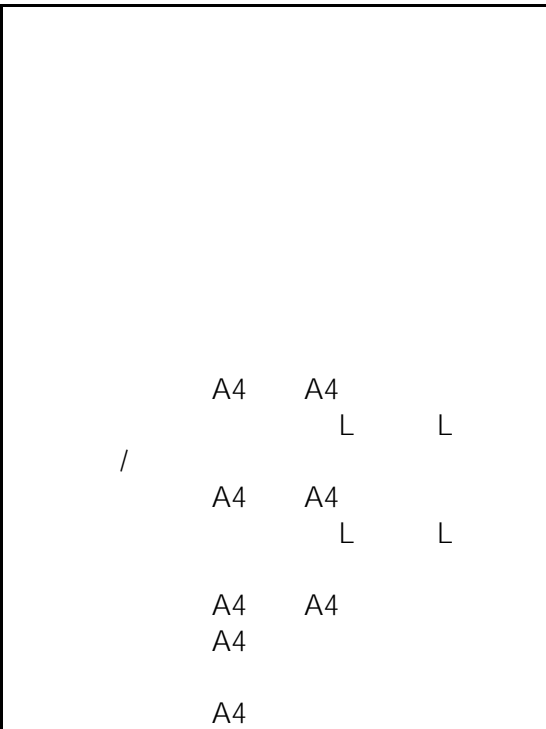

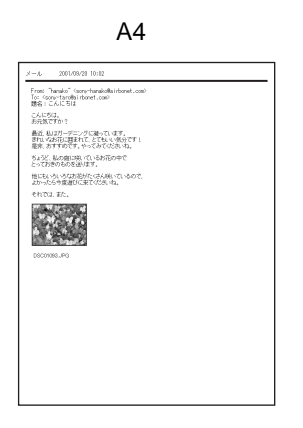

A4

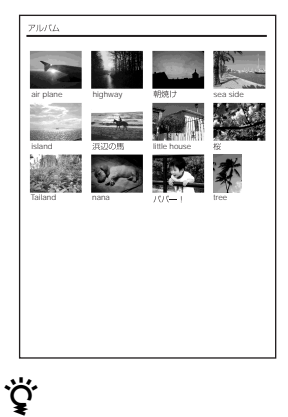

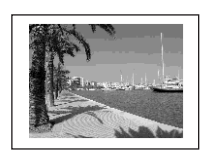

ご注意

#### A4

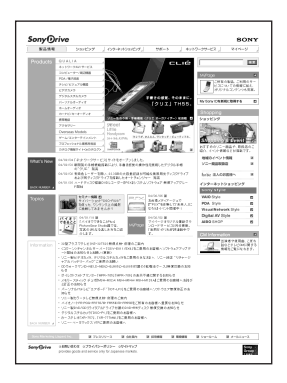

<span id="page-124-0"></span> $4 \times 6$ 

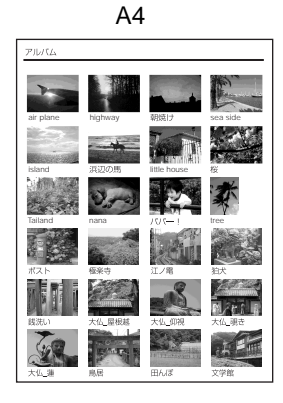

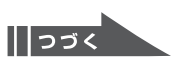

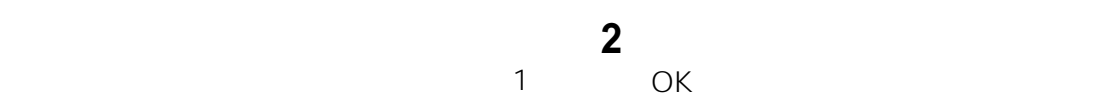

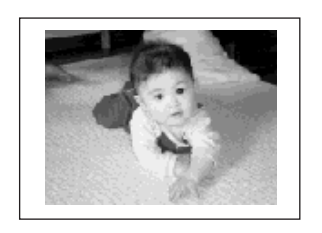

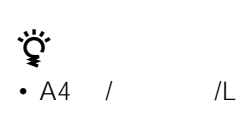

• A4 / /L

ご注意

**蛋59** 

Flash

JavaScript

• インターネットのホームページ上にあるサイズの大

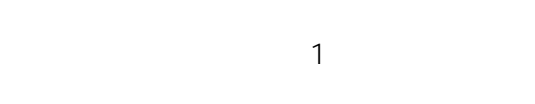

<span id="page-125-0"></span>**レームから** 

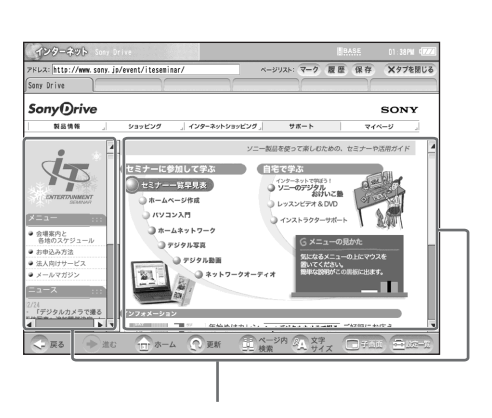

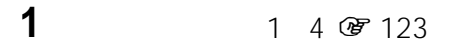

[4](#page-122-2) OK

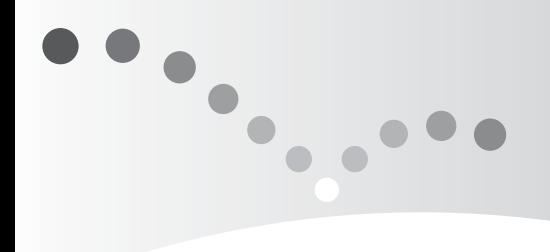

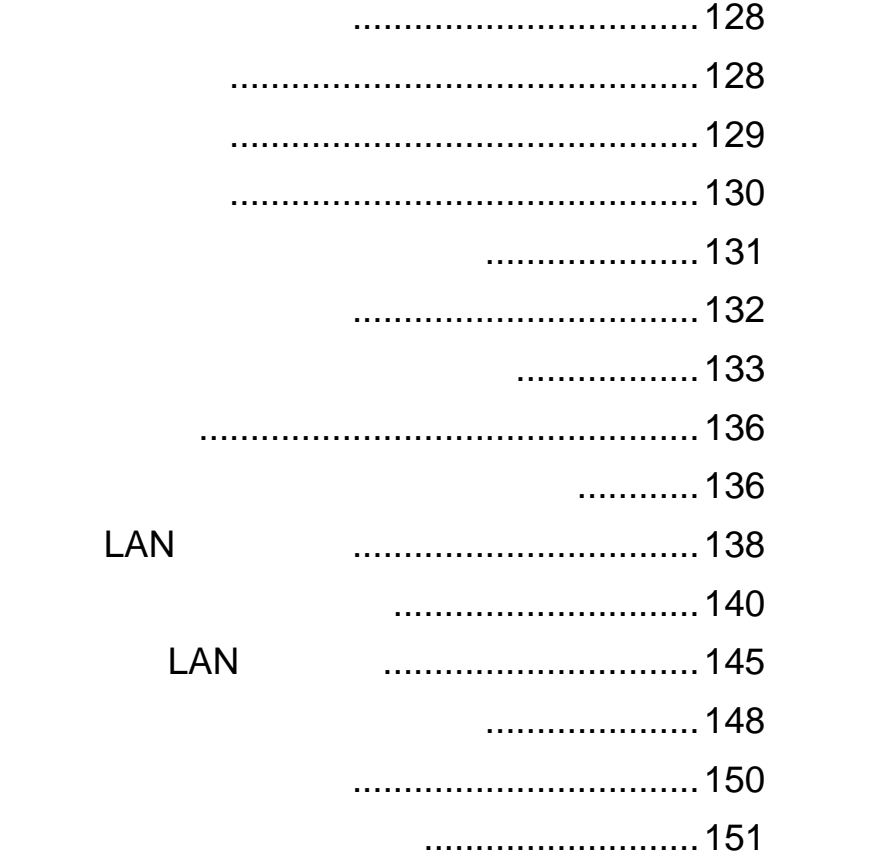

<span id="page-127-0"></span>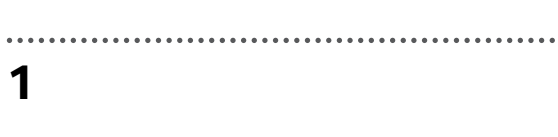

#### $\cdots$ **2** 輝度を調整し、[戻る]を選ぶ。

. . . . . . . . . . . .

 $\ddot{\bullet}$ 

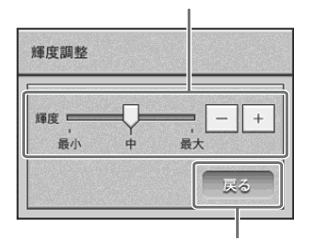

**3** [設定終了]を選ぶ。

画音1 調整 画質調整 音質調整 ピクチャー = 明るさ – 色の濃さ 色あい –

**1** 「設定一覧」画面を表示し、[テレビ・

...............................

<span id="page-127-1"></span>

**3** [画質調整]タブを選び、各項目を調整

**2 a**  $\overline{a}$ 

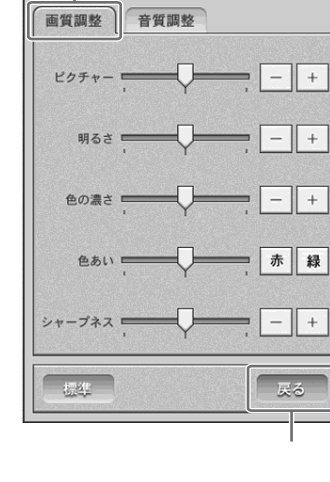

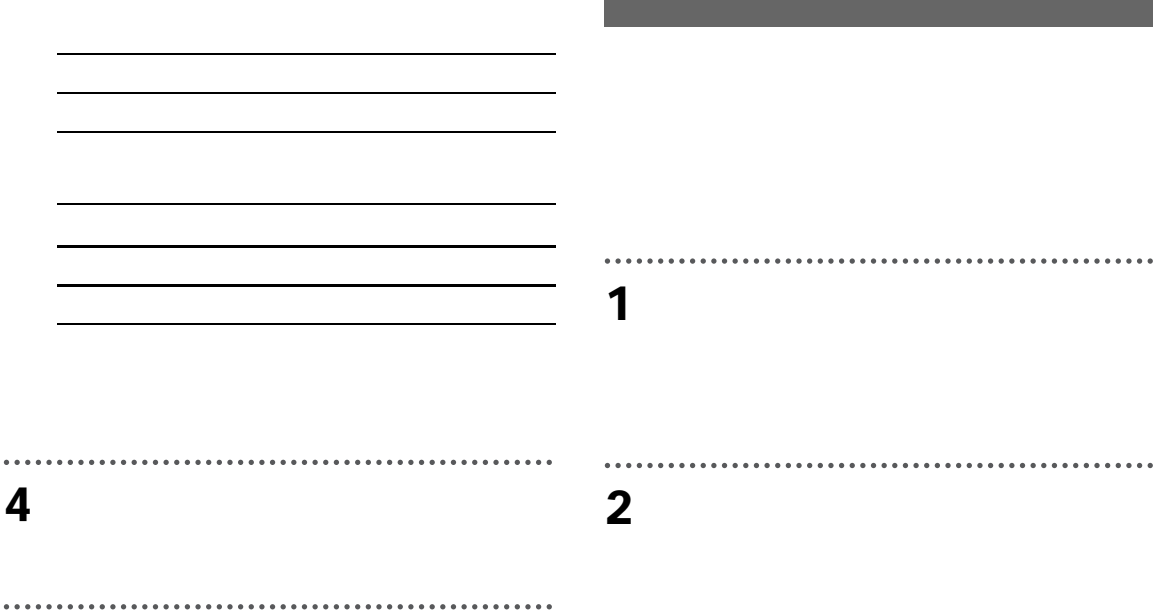

. . . . . . . . . . [音質調整]タブを選び、各項目を調整

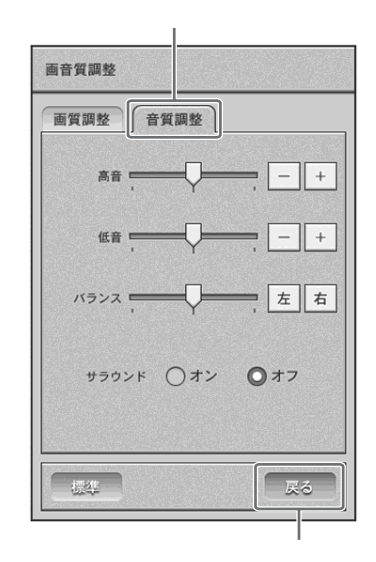

<span id="page-128-0"></span>Ī

 $\prod$ <br> $\supset$   $\supset$   $\supset$ 

### **4** [設定一覧]を選び、[設定終了]を選

**2** [時計]を選ぶ。

. . . . . .

 $\ddot{\phantom{0}}$ 

#### **3** OK  $\|+\|$  $OK$

<span id="page-129-0"></span>**1** 1

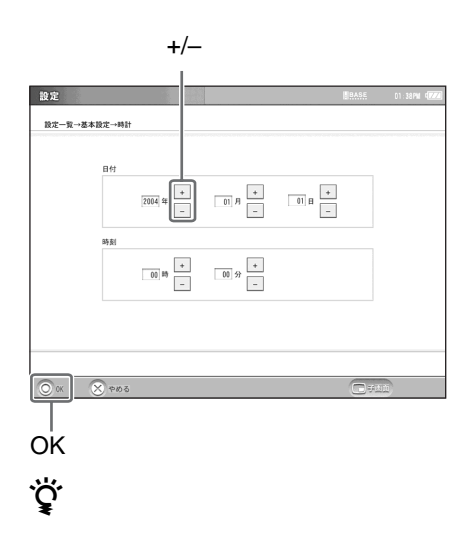

# **4** [設定一覧]を選び、[設定終了]を選ぶ。

<span id="page-130-0"></span>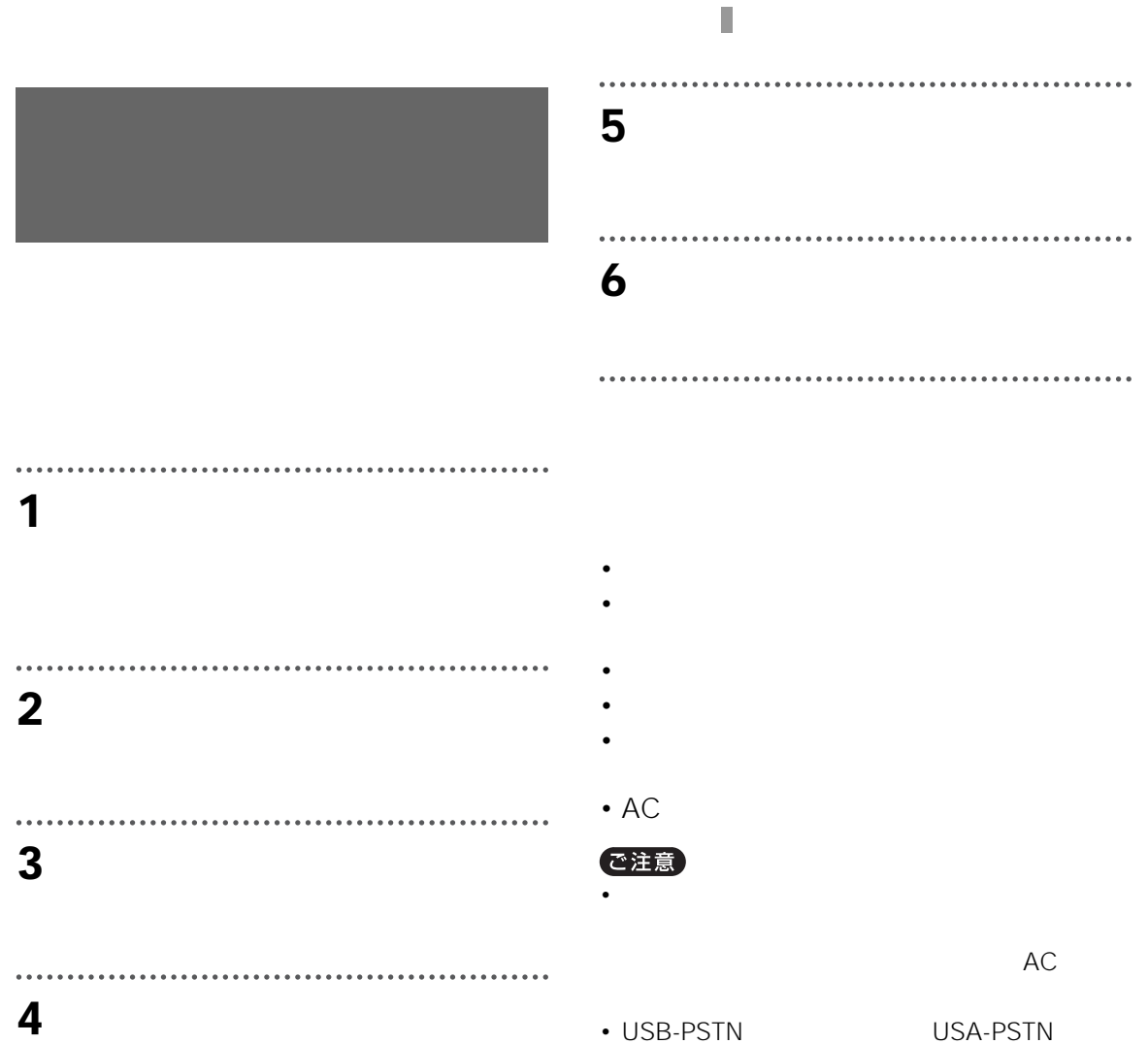

OK

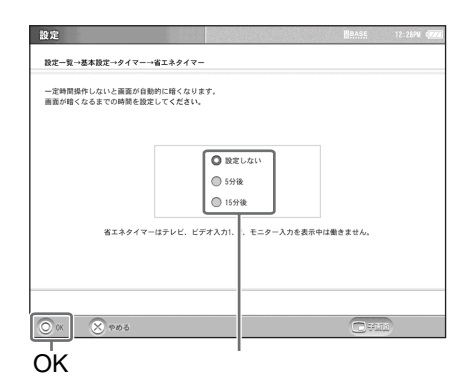

<span id="page-131-0"></span>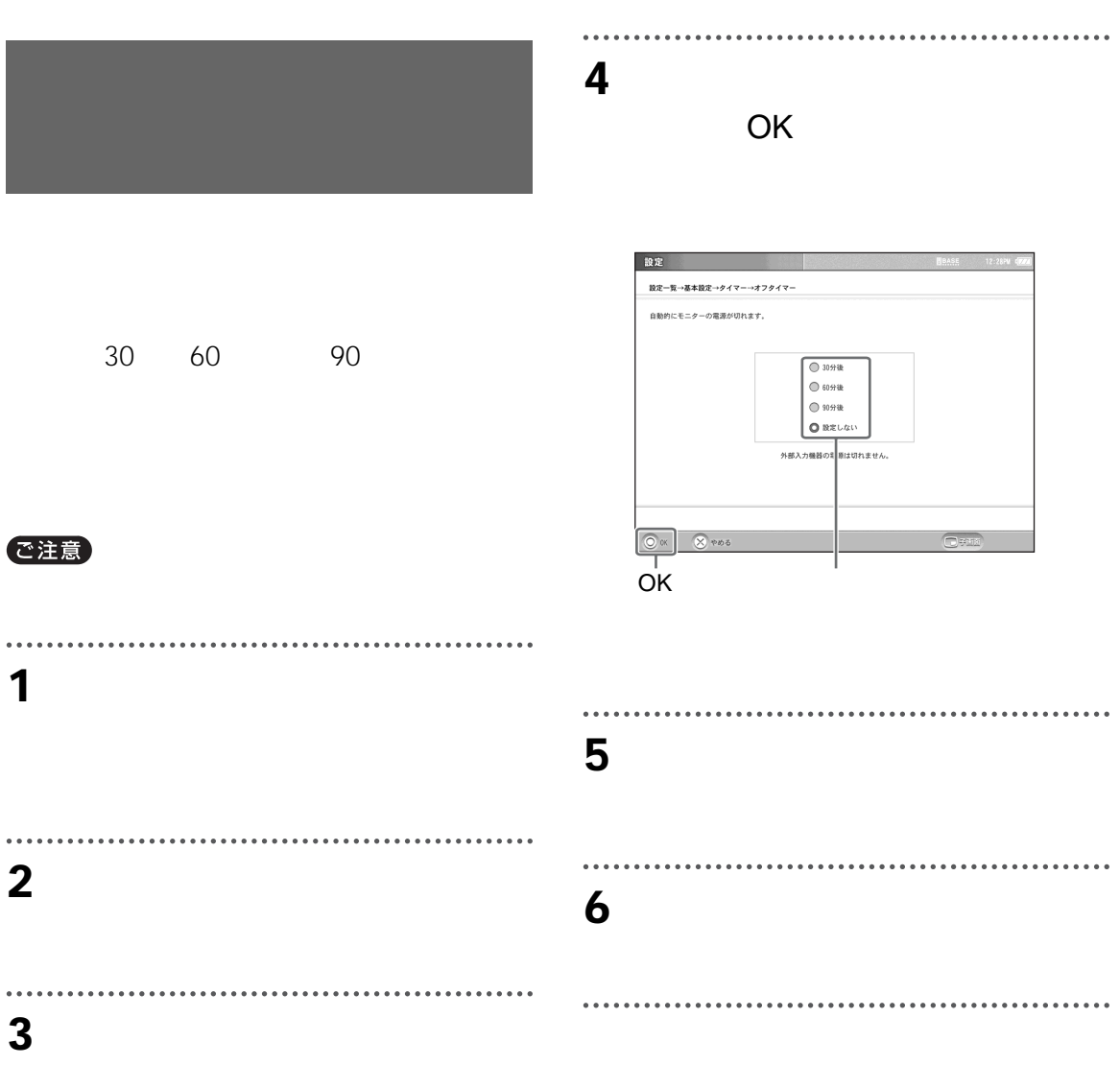

 $3 \hspace{1.5cm} 3$ 

<span id="page-132-0"></span>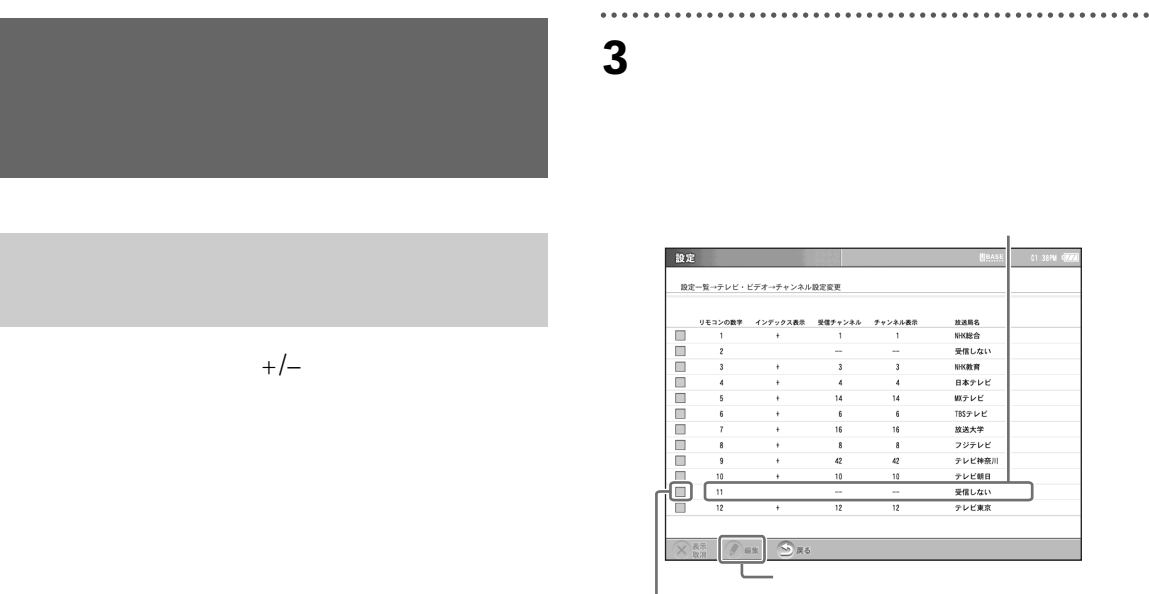

I

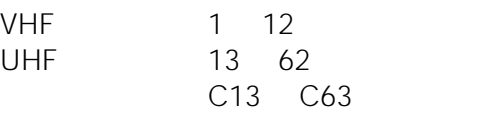

## **4** 「チャンネル表示」「受信チャンネ

................  $\ddot{\bullet}$ **1** 「設定一覧」画面を表示し、[テレビ・

**2** [チャンネル設定変更]を選ぶ。

チャンネル設定 局名組集 放送局名表示 Uストにない放送局<br>NHK 教育<br>NHK 総合  $\overline{\blacktriangle}$ ┃ <del>ニ</del><br>|テレビ北海道<br>|札幌テレビ<br>|北海道テレビ 北海道文化放送 | 北海道放送<br>| 北海道放送<br>| 青森テレビ 青森朝日放送  $\blacktriangledown$ チャンネル表示  $\bar{ }$  $+$  $\boxed{-}$  + 受信チャンネル  $-\,-$ -/+

 $\pm$ 

. . . . . . . . . . . . . .

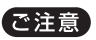

 $Q \nvert z$  22

☞ 133

**图 133** 

**1** 「チャンネル設定変更」画面を表示し

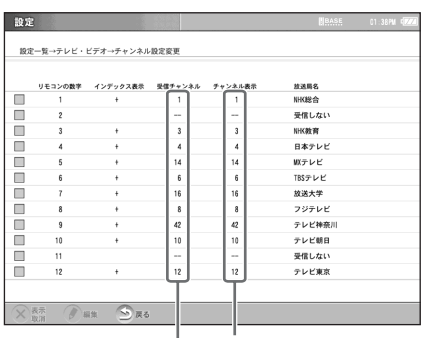

受信チャンネル チャンネル表示

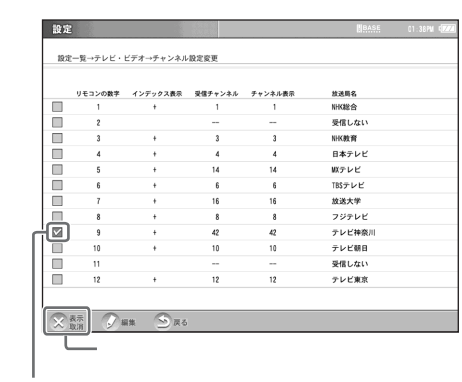

፟ዾ፝<br>፞ • ケーブルテレビのときは、チャンネル番号の  $C$ -- C63

图 135

................................. . . . . . . . .

• **•**  •  $\mathcal{L}_{\text{max}}$  (  $\mathcal{L}_{\text{max}}$  ) •  $\mathcal{L}_{\text{max}}$  (  $\mathcal{L}_{\text{max}}$  ) •  $\mathcal{L}_{\text{max}}$ 

**5** OK

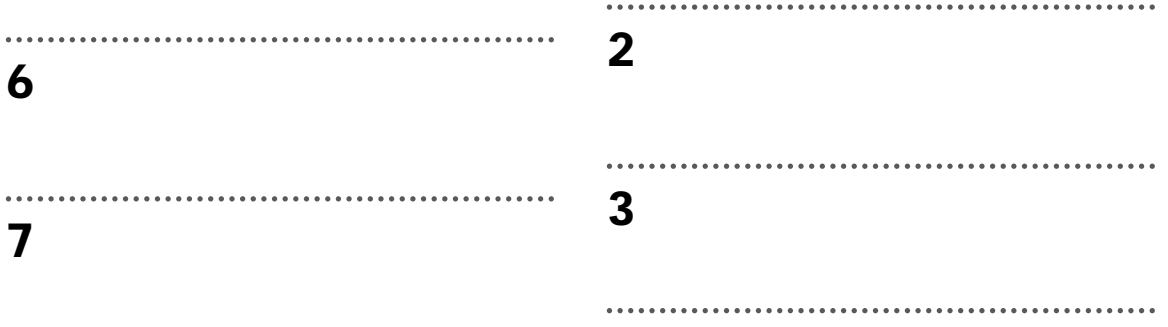

 $\ddot{\bullet}$ **3** インデックス画面に表示したい放送

I

#### OK

|<br>|全角10文字、半角20文字まで)

設定一覧→テレビ・ビデオ→チャンネル設定変更→チャンネル設定編集→局名編集 インデックスに表示される放送局名を編集することができます。

. . . . . . . . . . . . . . . . .

......................

.............................

<span id="page-134-0"></span>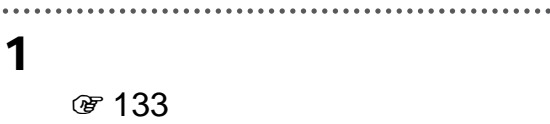

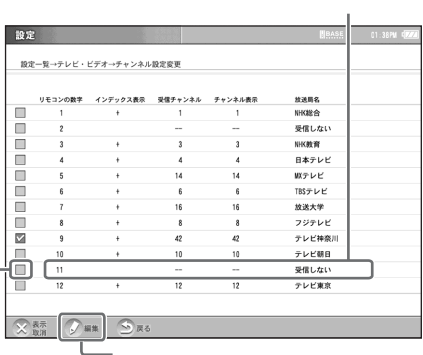

4 OK

 $\ddot{\vec{Q}}$ 

 $O<sub>K</sub>$ 

設定

**图** 95

 $\overline{\mathsf{R}}$  pb

**2** [局名編集]を選ぶ。

## **5** [戻る]を選ぶ。

 $\ddot{\phantom{a}}$ **6** [設定一覧]を選び、[設定終了]を選

<span id="page-135-1"></span><span id="page-135-0"></span>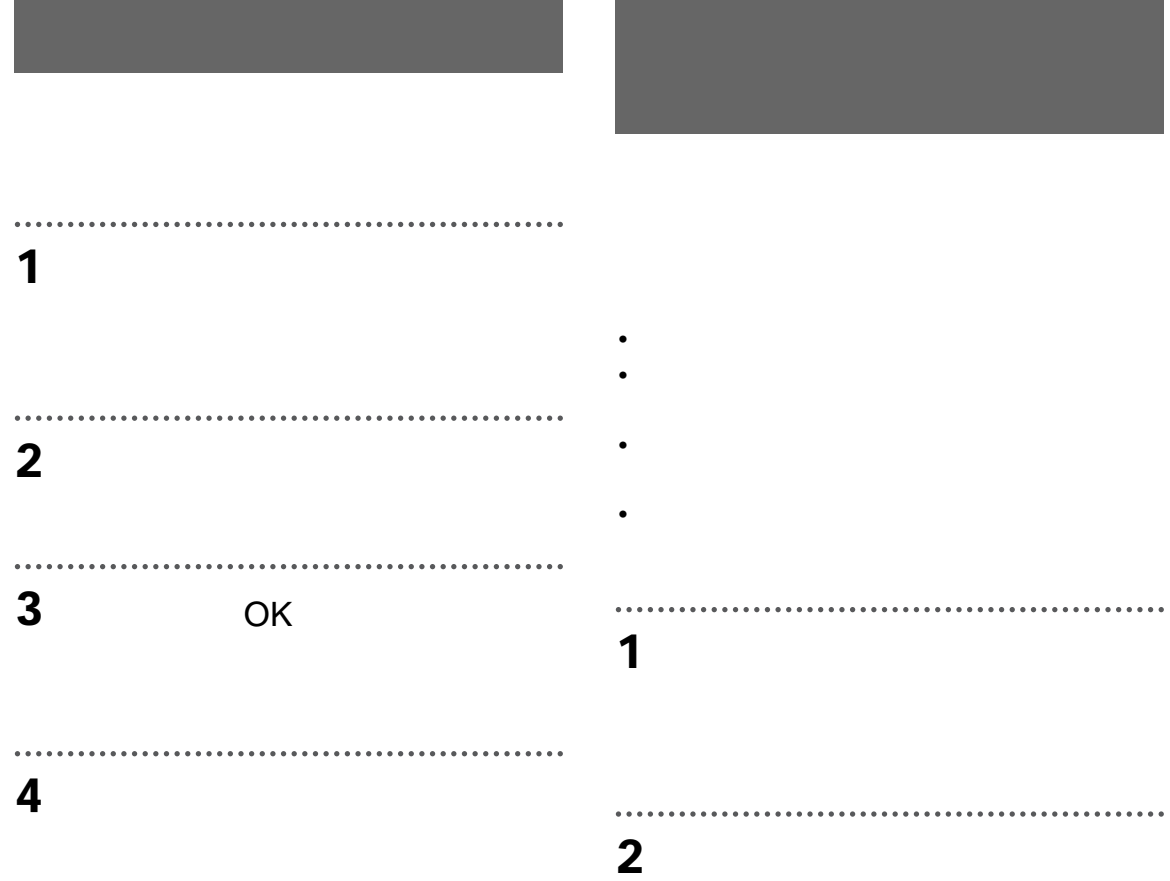

 $\overline{a}$ 

 $\ddot{\phantom{0}}$ 

**3** 各項目を設定する。

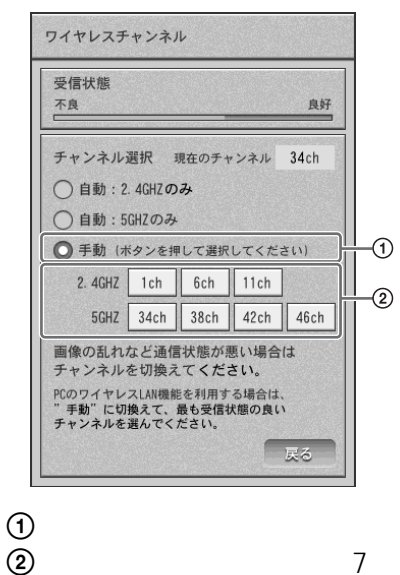

2 z

2.4 GHz 5 GHz  $2.4GHz$ 

 $5GH$ 

z ちょっと一言

I

#### **LAN**

 $2$ 2.4 GHz/5 GHz IEEE 802.11a/b/g LAN

 $2.4GH$  $5GH$ z observed the system of  $\sim$ LAN のアクセスポイントのチャンネルをいずれ

LAN

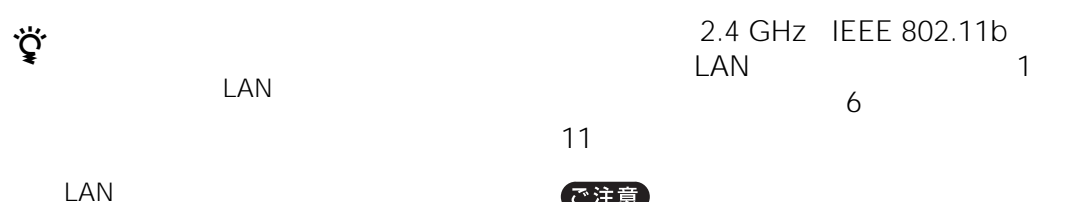

IEEE 802.11a LAN 5 GHz IEEE 802.11b LAN 2.4 GHz  $IEEE 802.11g$   $LAN$ 2.4 GHz

で注意

reduced LAN Property in the set of the set of the set of the set of the set of the set of the set of the set o

z ちょっと一言

LAN 2000 DAN 2000 DAN 2000 DAN 2000 DAN 2000 DAN 2000 DAN 2000 DAN 2000 DAN 2000 DAN 2000 DAN 2000 DAN 2000 DA  $Q & A$  http:// www.sony.co.jp/airboard/QA/

**4**  $\blacksquare$ 

 $2.4$  GHz 5 GHz

**5** [設定一覧]を選び、[設定終了]を選

## <span id="page-137-0"></span>**家庭内 LAN で使う**

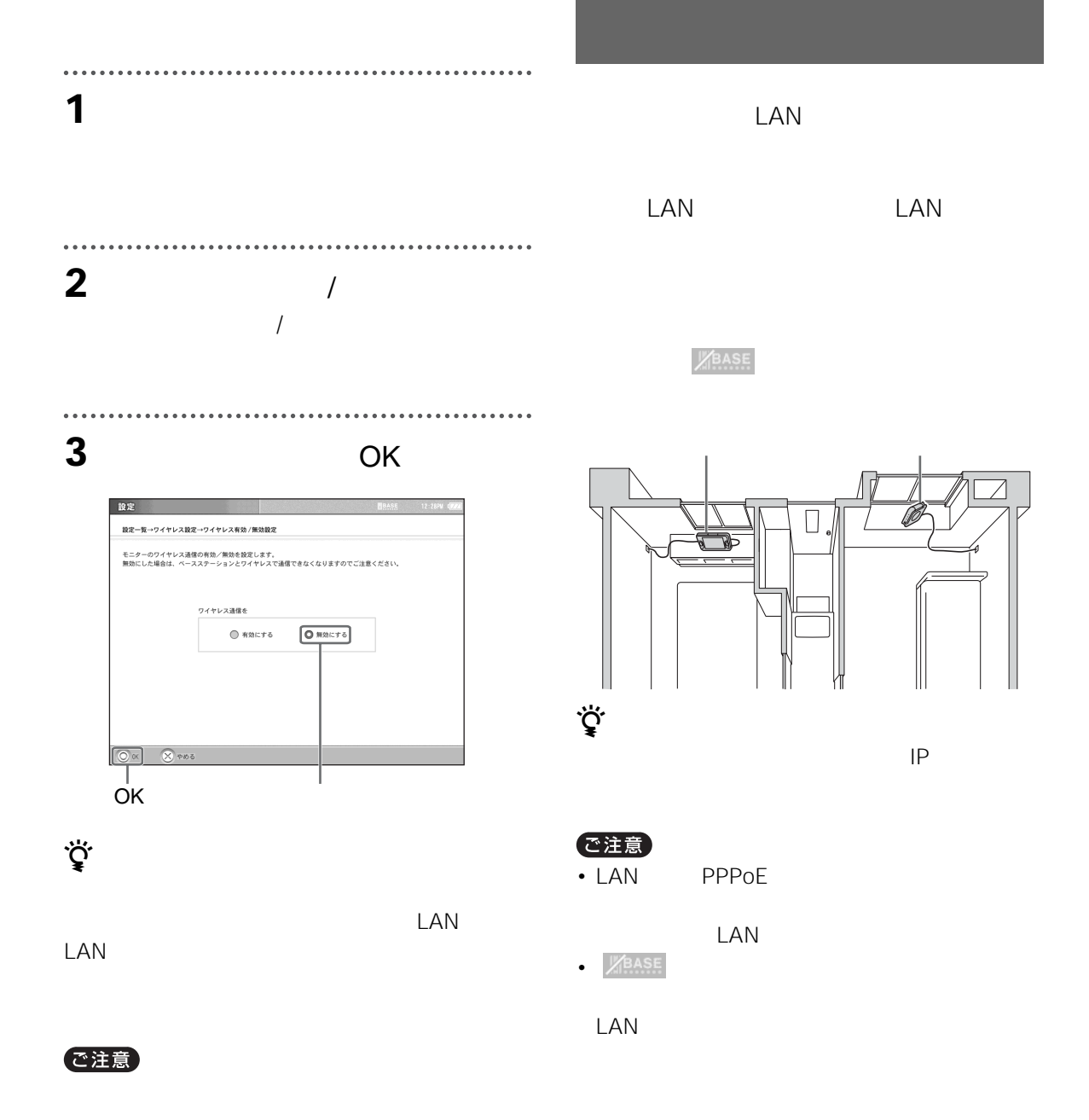

<span id="page-138-0"></span>**LAN** 

<span id="page-138-1"></span>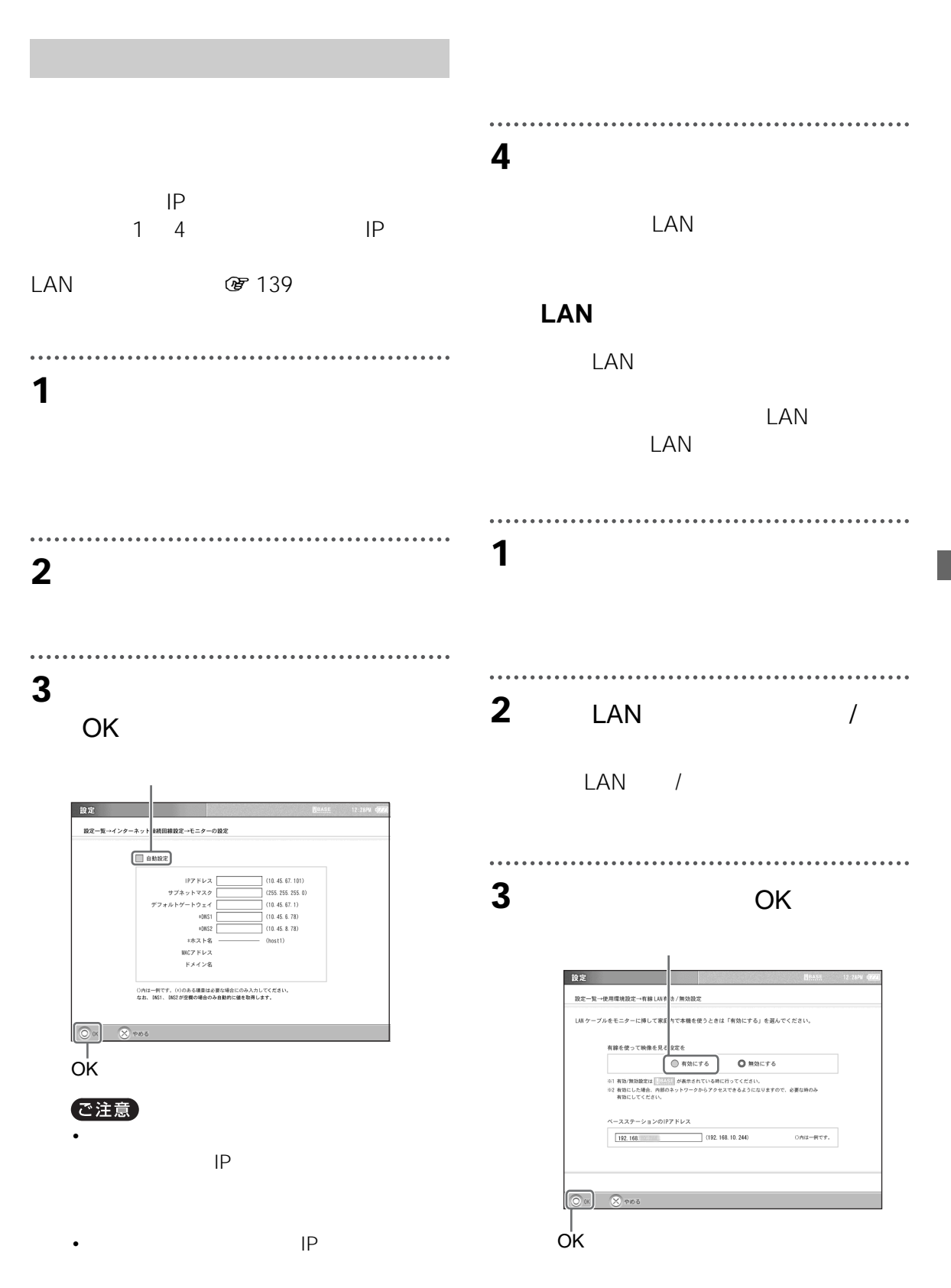

139

 $\sqrt{35}$ 

<span id="page-139-0"></span>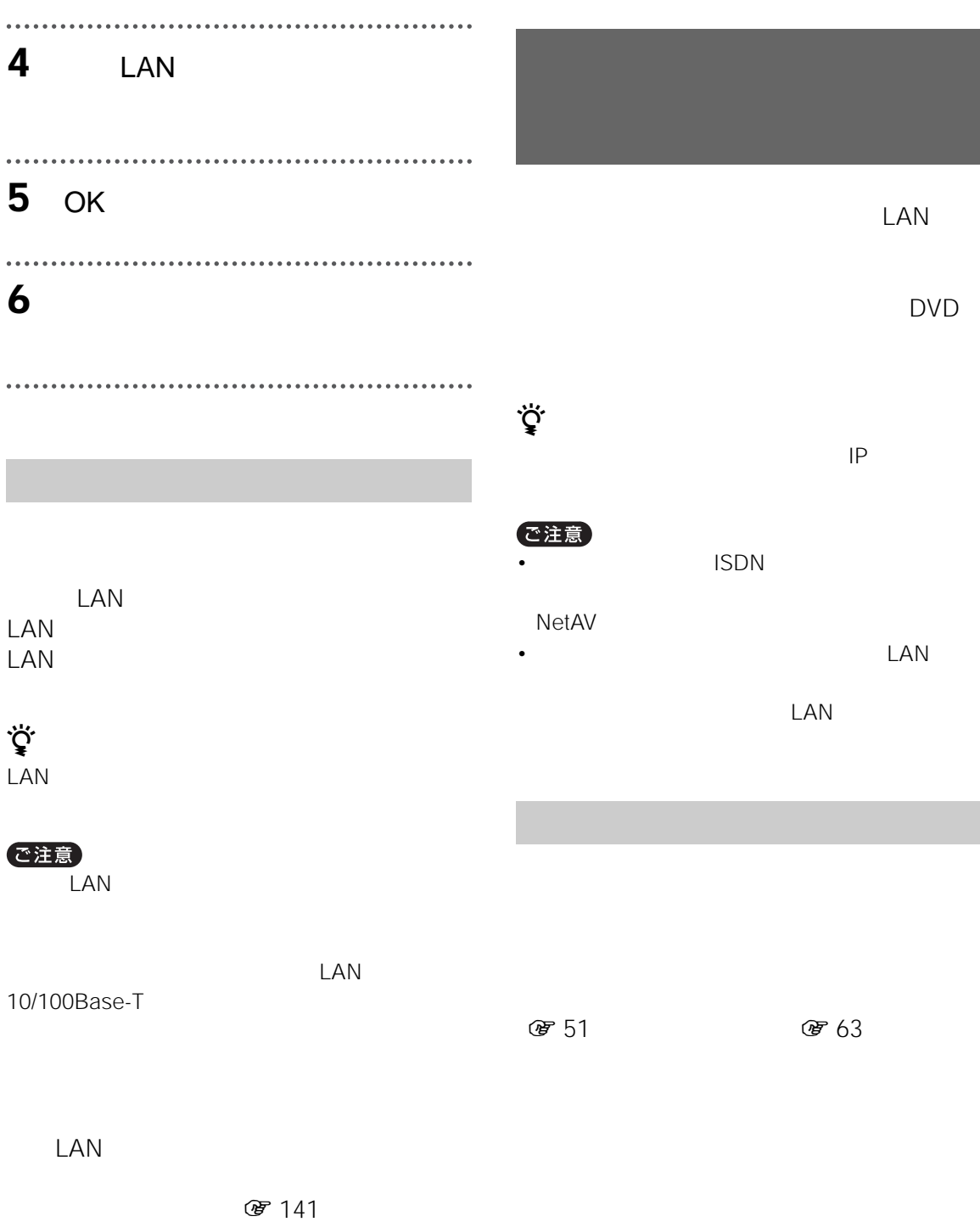

#### **NetAV**

**テレビ / ビデオを見る**

NetAV

DVD

NetAV

゙*゙*<br>゙ NetAV

#### **NetAV**

- $\cdot$  ISDN
- $\cdot$  PHS
- $\blacksquare$  IP

NetAV

I

<span id="page-140-0"></span>Q&A (http://www.sony.co.jp/ airboard/QA/)

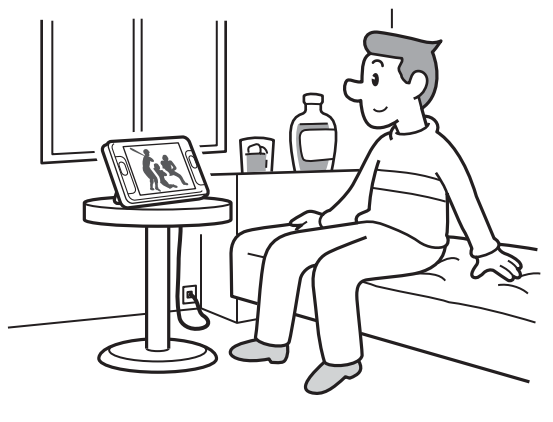

300Kbps

DVD

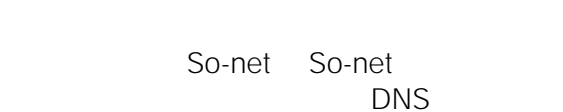

Dynamic DNS DDNS

 $\ddot{\vec{Q}}$ 

<span id="page-140-1"></span>**NetAV** 

So-net DDNS

DDNS IP

 $\star$  $\sim$  142 NetAV **NetAV** NetAV

|||っづく

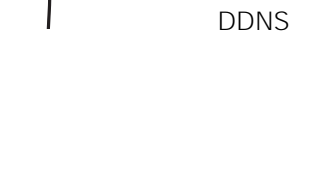

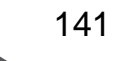

<span id="page-141-0"></span>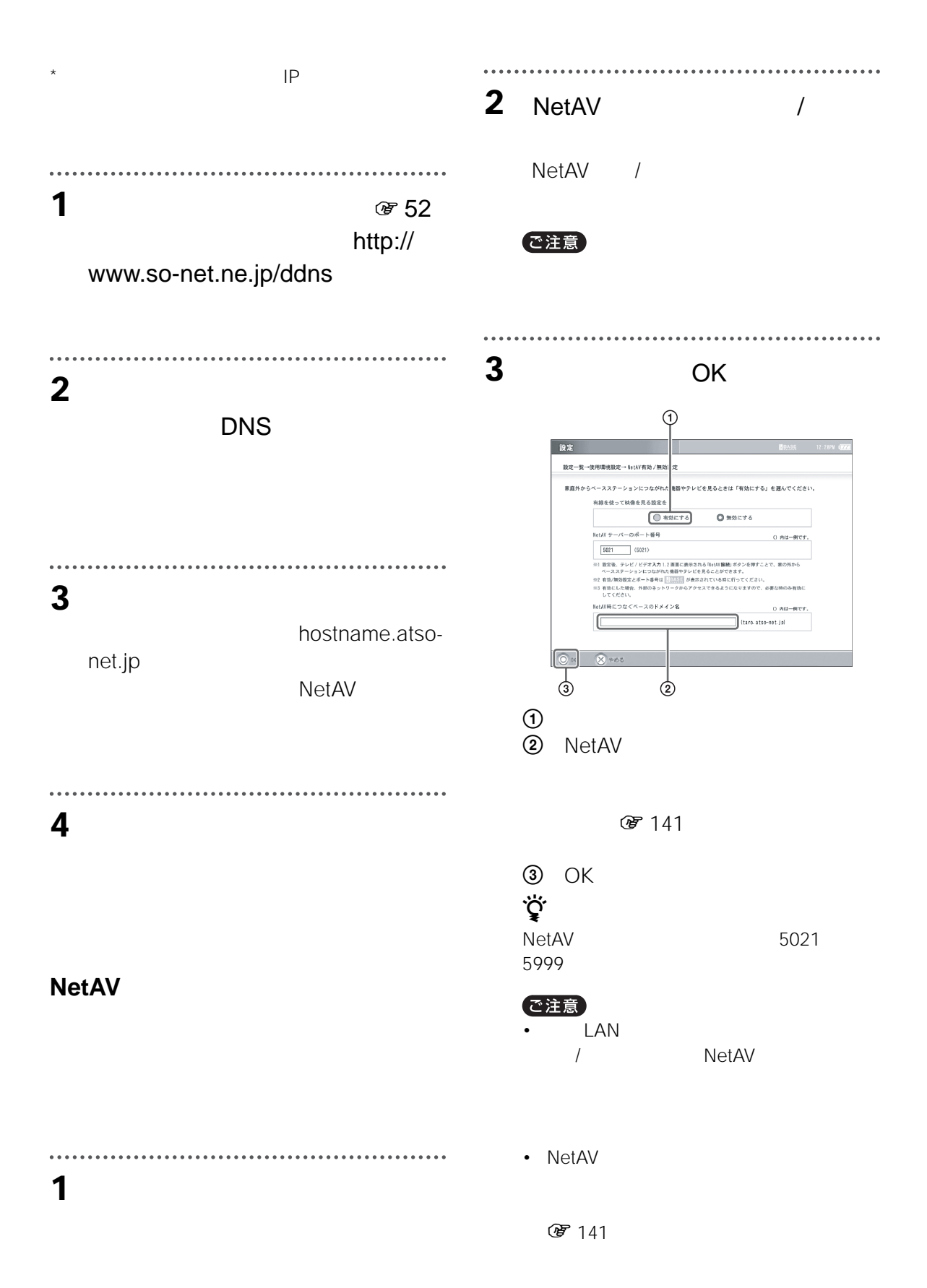

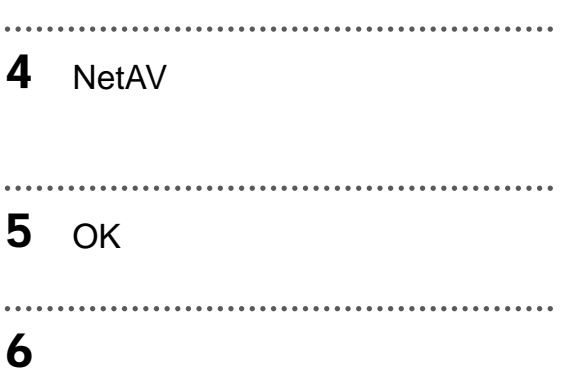

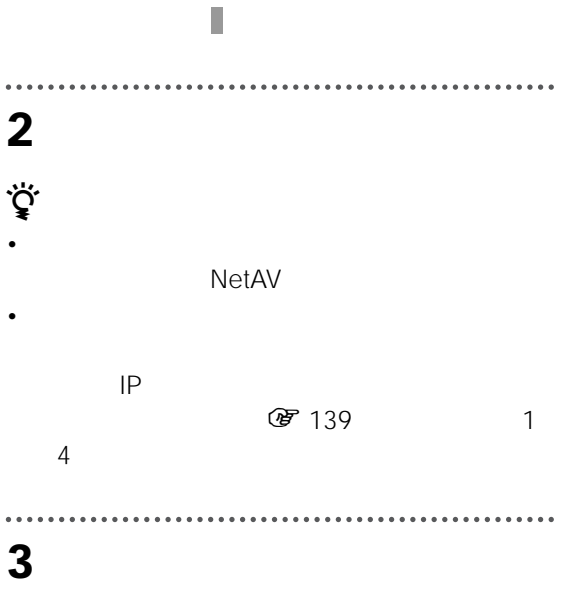

#### **NetAV**

NetAV

#### ご注意

NetAV

**1** LAN

LAN LAN

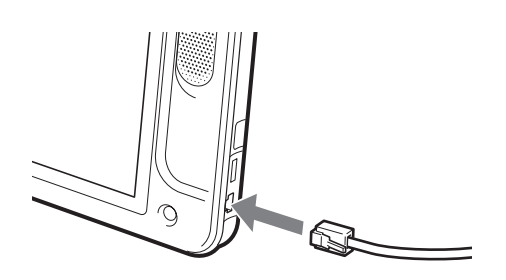

### 4 NetAV

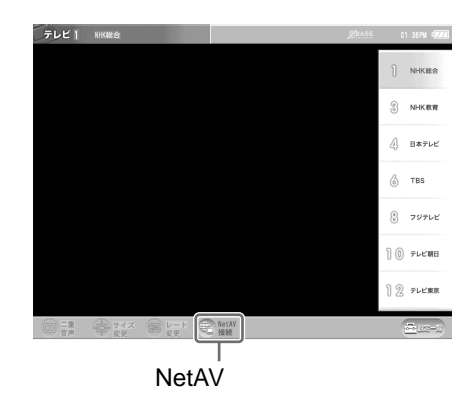

**NETAV** 

**ントロントの 人名さん あんじょう しょうかい アイス かいしゃ アイス かいしゃ** 

143  $\sqrt{\left|\cos\left(\frac{1}{2}\right)\right|}$ 

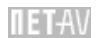

#### **NetAV**

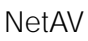

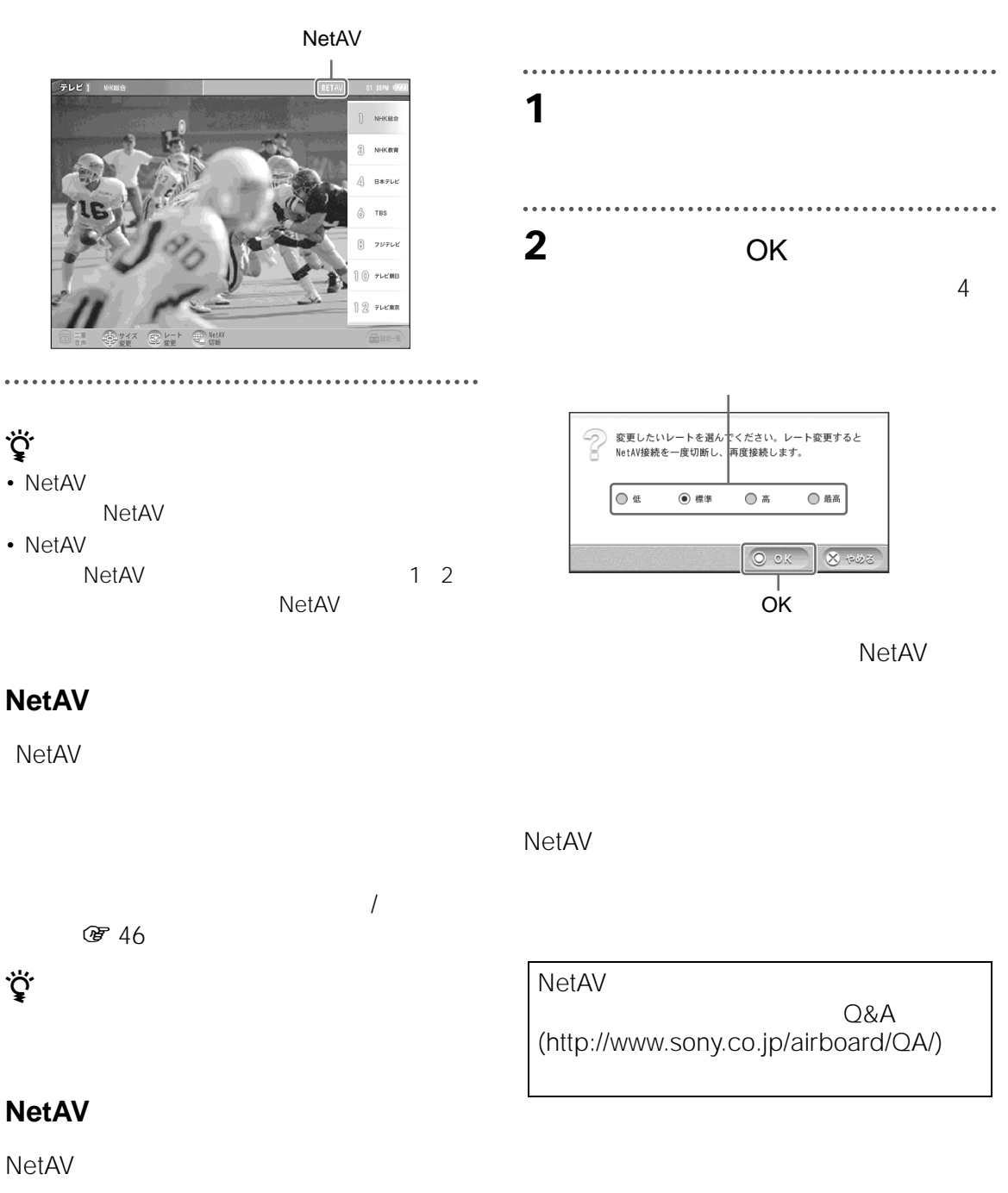

3 NetAV
#### T **ワイヤレス LAN について**

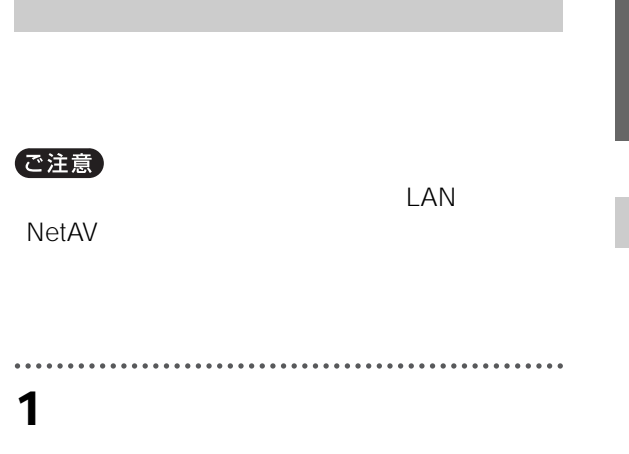

..........................

# **2** 使用したい環境を選ぶ。

. . . . . . . . . . . . . . .

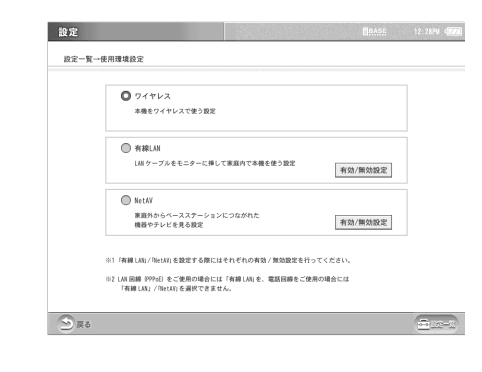

 $\cdots$ 

**3** OK

# **使用環境設定を変更する ワイヤレス LAN**

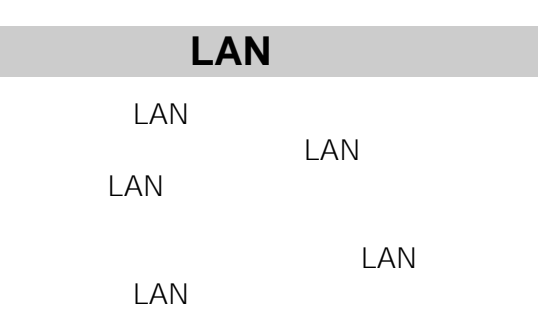

• <sub>Contra</sub>ction in the contraction in the contraction in the contraction in the contraction in the contraction in the contraction in the contraction in the contraction in the contraction in the contraction in the contracti

• <sub>Contra</sub>ction in the contraction in the contraction in the contraction in the contraction in the contraction in the contraction in the contraction in the contraction in the contraction in the contraction in the contracti

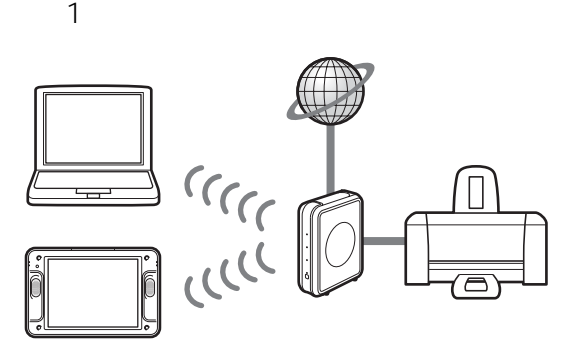

፞ኯ፟<br>፞፞ • ここで説明しているワイヤレス LAN とは、ベース  $LAN$ 

. . . . . . . . . .

LAN カード内蔵のパソコンとワイヤレスネット

LAN

LAN IEEE 802.11a/b/g LAN IEEE 802.11a/b/g LAN PC

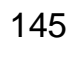

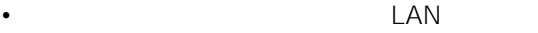

LAN 2007 PLAN

LAN PC

#### http://www.sony.co.jp/airboard/QA/

**ワイヤレス LAN 設定の流れ**

LAN

#### LAN PC

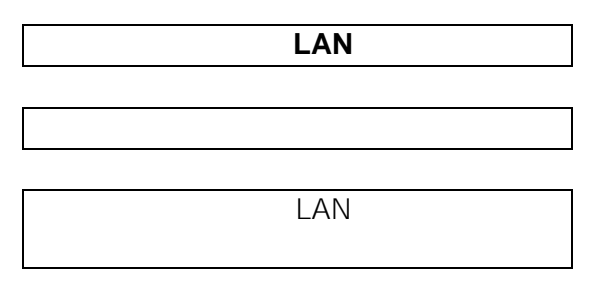

**LAN** 

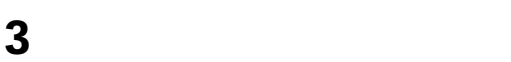

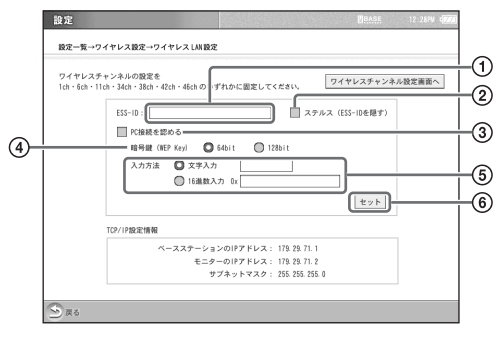

① ESS-ID

- ESS-ID
- ID
- 2 ESS-ID ESS-ID
- 3 PC<br>4 <br>3 PC
	- WEP Key 64bit 128bit<br>64bit 128bit 128bit
- $\overline{5}$   $\overline{16}$

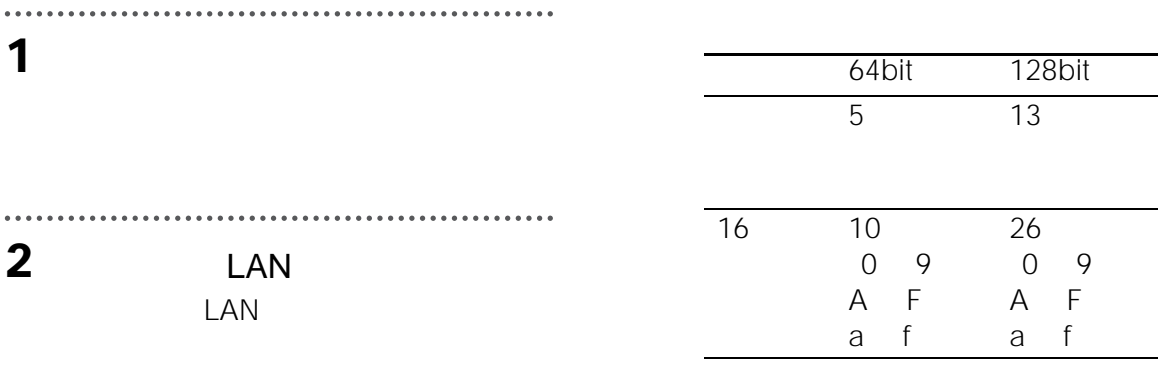

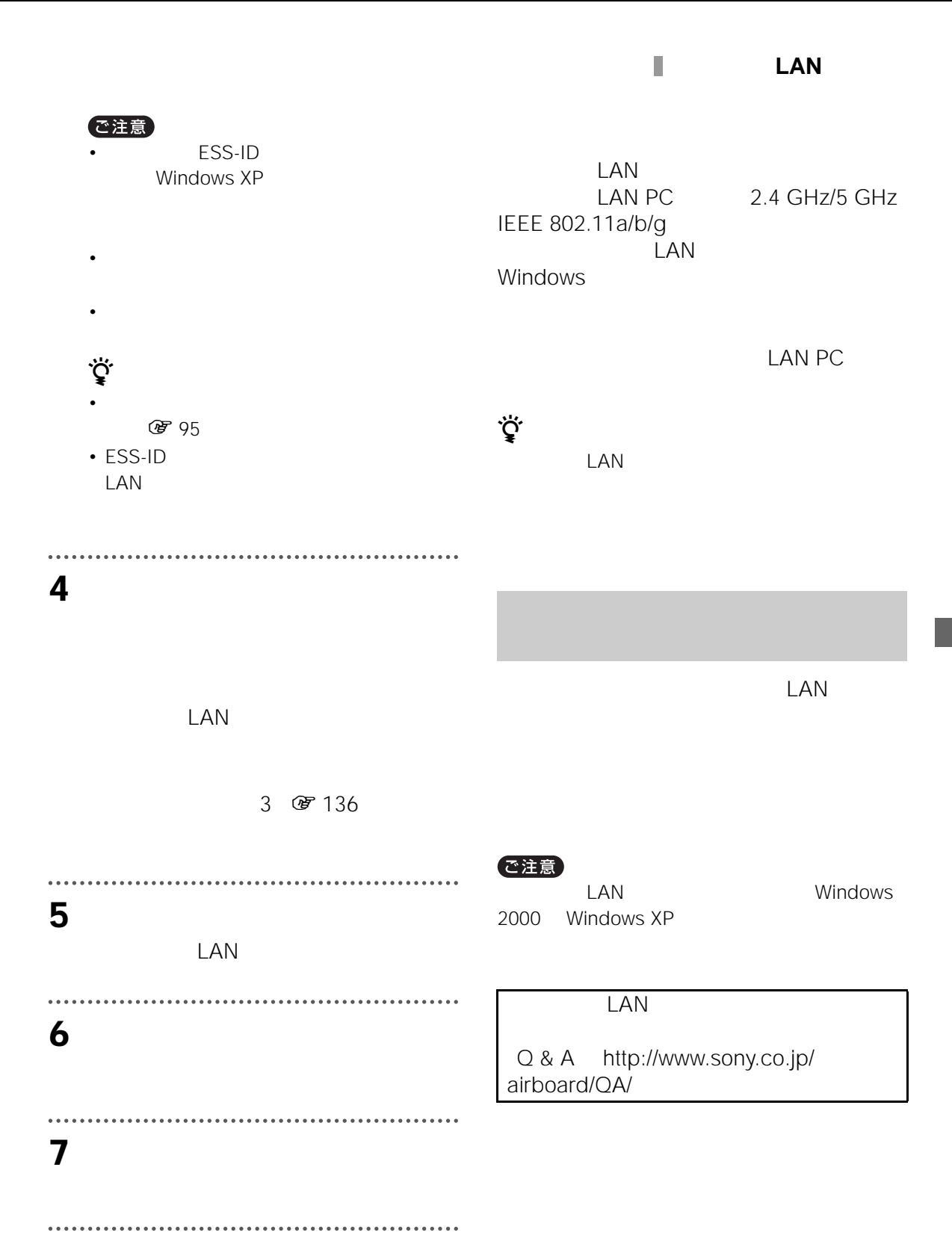

<span id="page-147-0"></span>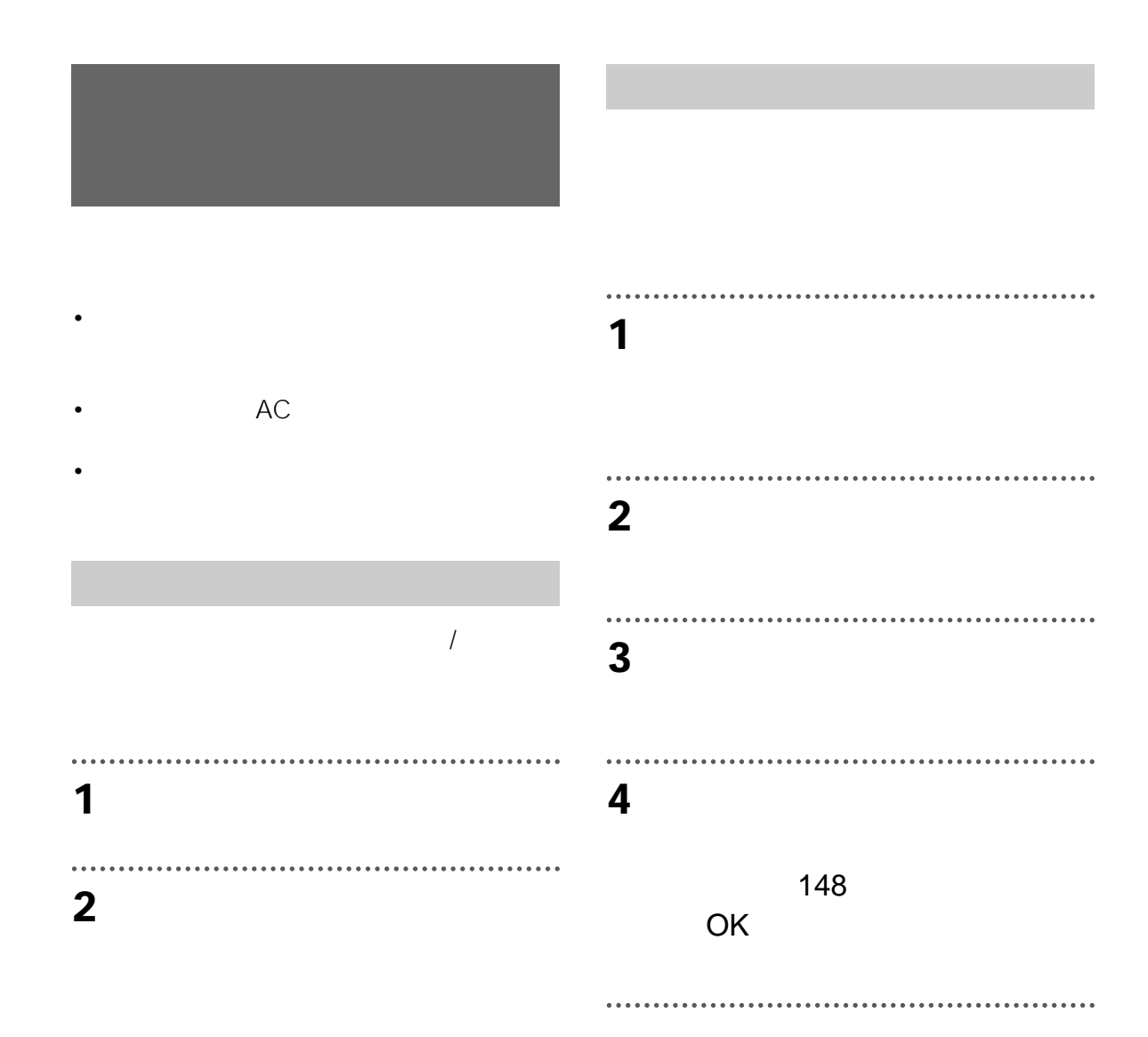

NetAV

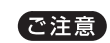

 $CH$ 

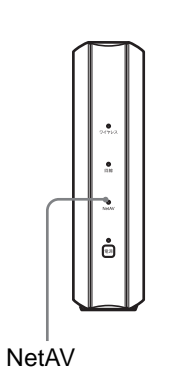

<span id="page-148-0"></span>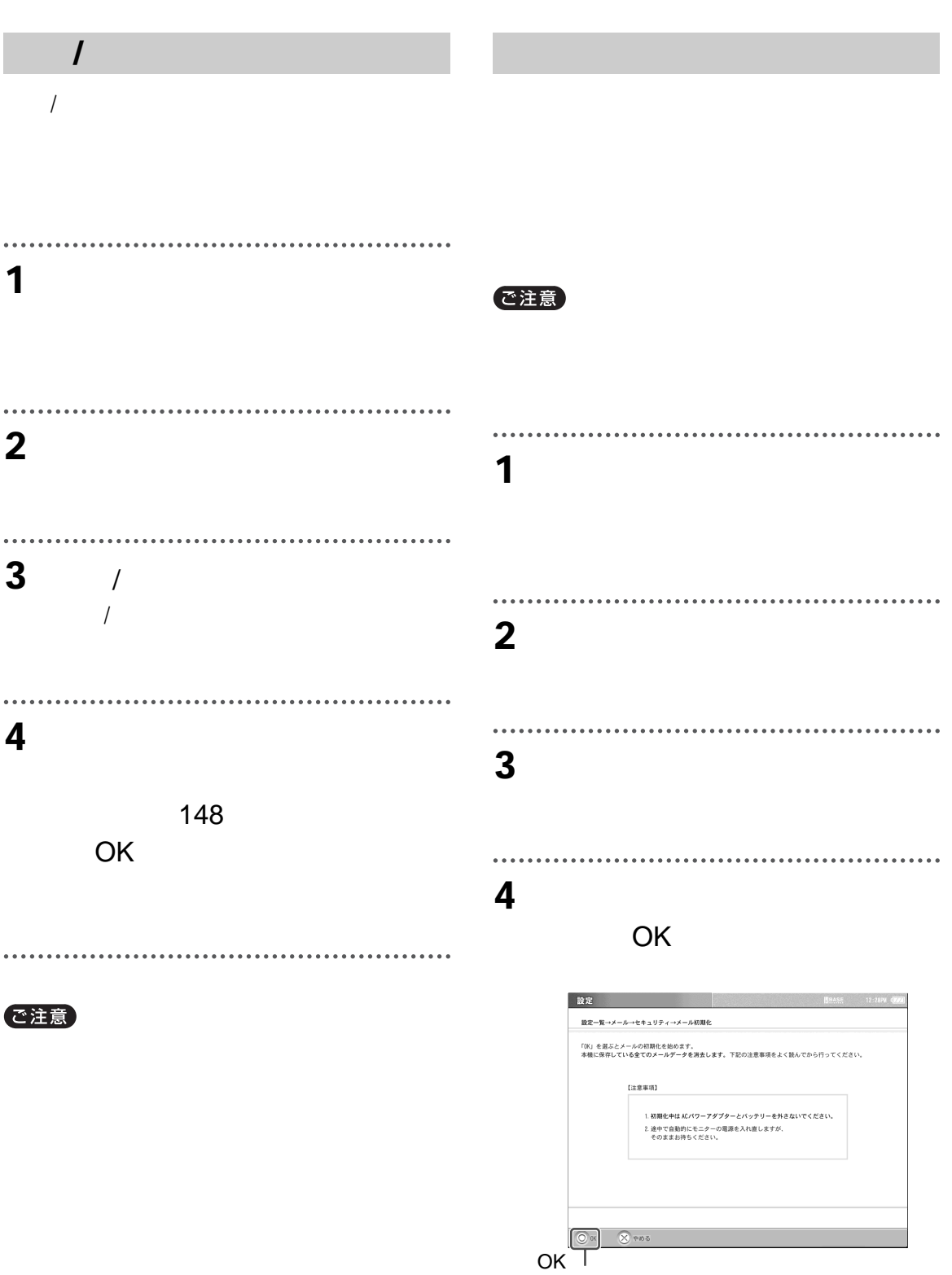

. . . . . . . .

......

 $- - - -$ 

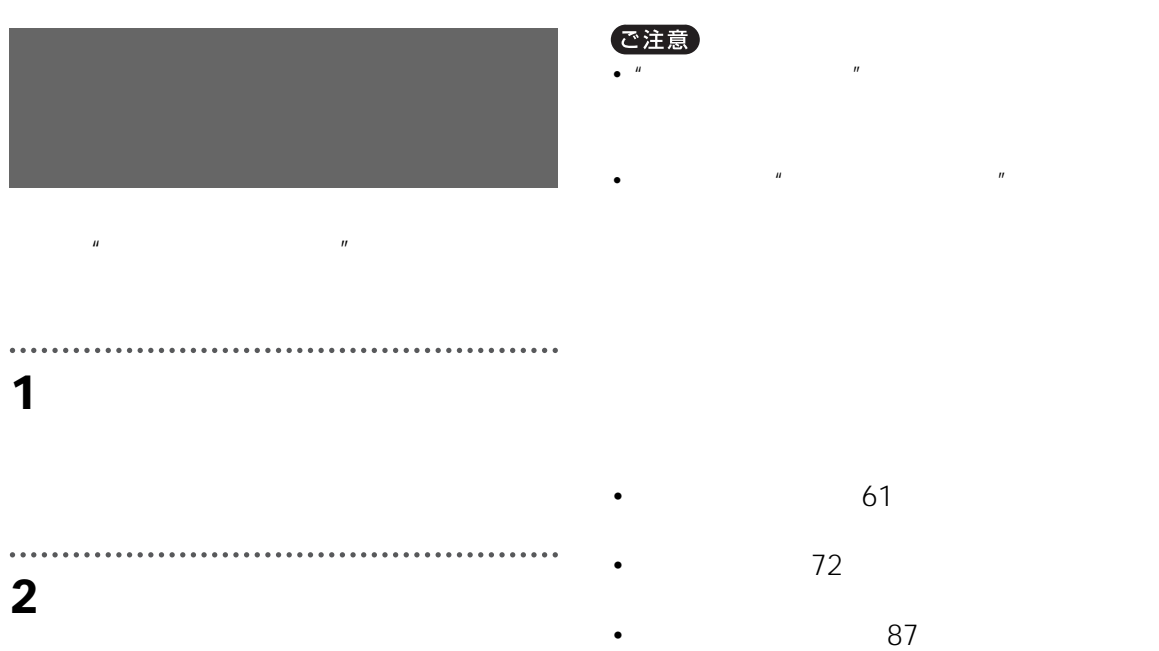

 $\overline{\mathcal{H}}$ 

設定一覧→基本設定→容量(メモリ) はメモリ  $\blacksquare$  M(i) : 1648  $\begin{tabular}{lcccccc} $\triangle$ \widehat{\texttt{W}} \equiv$ & $\color{red}19.28\texttt{dB}$ & $\color{red} \textbf{19} \equiv $ \color{red} \textbf{19} \end{tabular}$ メモリースティック  $\hat{\Xi} \, \hat{\Xi} \, \hat{\Xi} \, : \ 15.40 \text{MB}$  $98.0\pm7.5008$ 

 $\cdots$ . . . . . . . . . . . . . . . . . **3** [戻る]を選ぶ。  $\cdots$ ..................................... **4** [設定一覧]を選び、[設定終了]を選

 $\mathcal{U}$  and  $\mathcal{U}$  and  $\mathbf{r}$ 

150

 $\ddot{\vec{Q}}$ 

 $\mathcal{D}_{\overline{R}\Phi}$ 

設定

<span id="page-150-0"></span>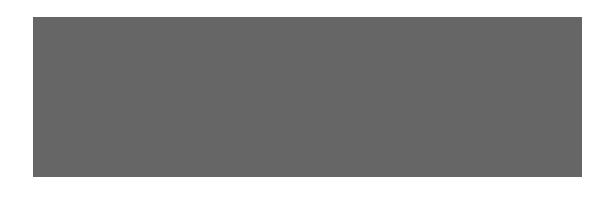

#### で注意

**1**  $\qquad \qquad$   $\qquad \qquad$   $\qquad$   $\qquad$ 

#### $\ddot{\phantom{a}}$ . . . . . . . . . . . . **2** [ペン位置調整]を選ぶ。

 $\ddot{\bullet}$ . . . . . . . . . . . . . .  $\ddot{\phantom{a}}$ **3** 9

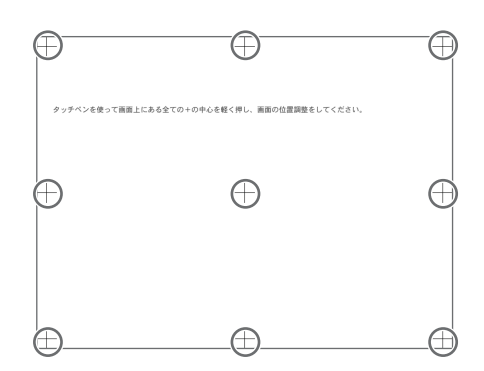

# **4** [設定一覧]を選び、[設定終了]を選ぶ。  $\ddot{\phantom{a}}$

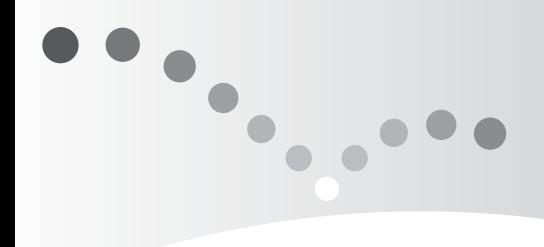

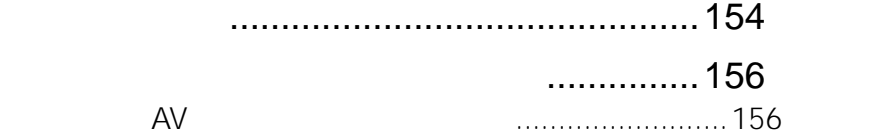

**他機器との接続 / 設定**

**图 113** 

<span id="page-153-1"></span><span id="page-153-0"></span>

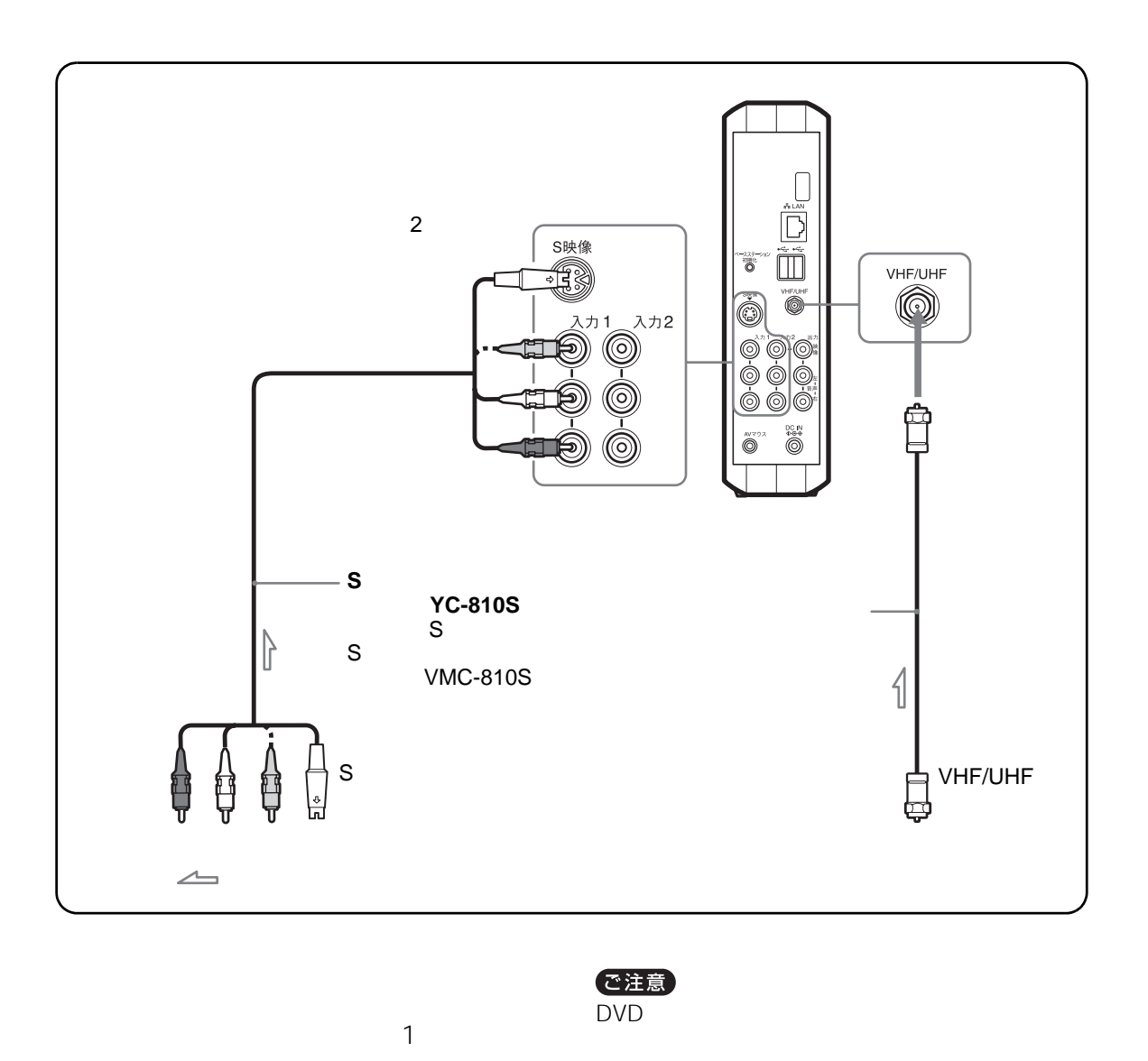

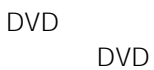

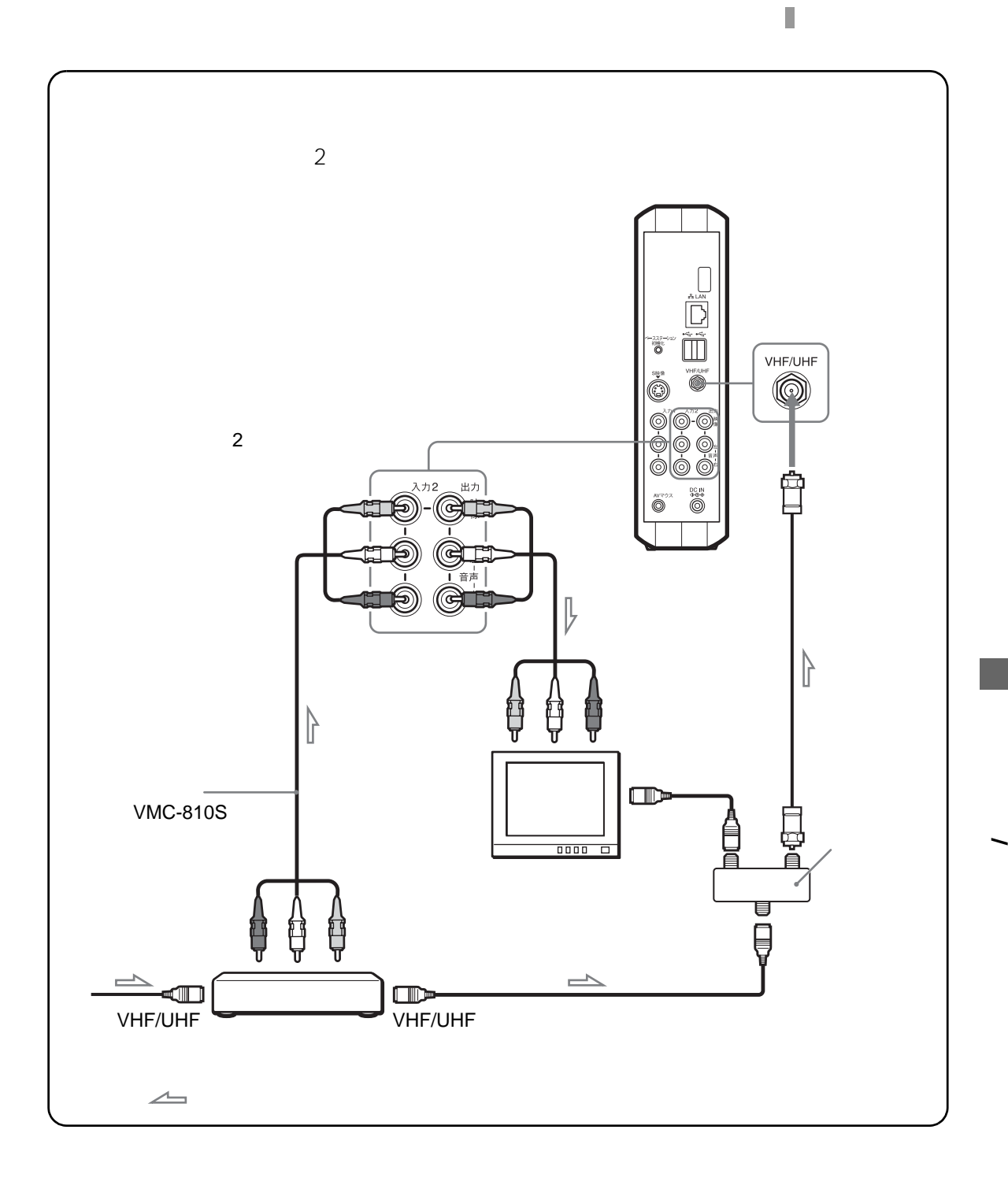

AV VMC-20FF VMC-20FR

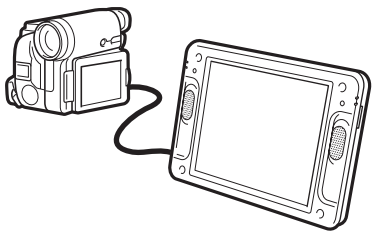

<span id="page-155-4"></span><span id="page-155-3"></span><span id="page-155-2"></span><span id="page-155-1"></span><span id="page-155-0"></span>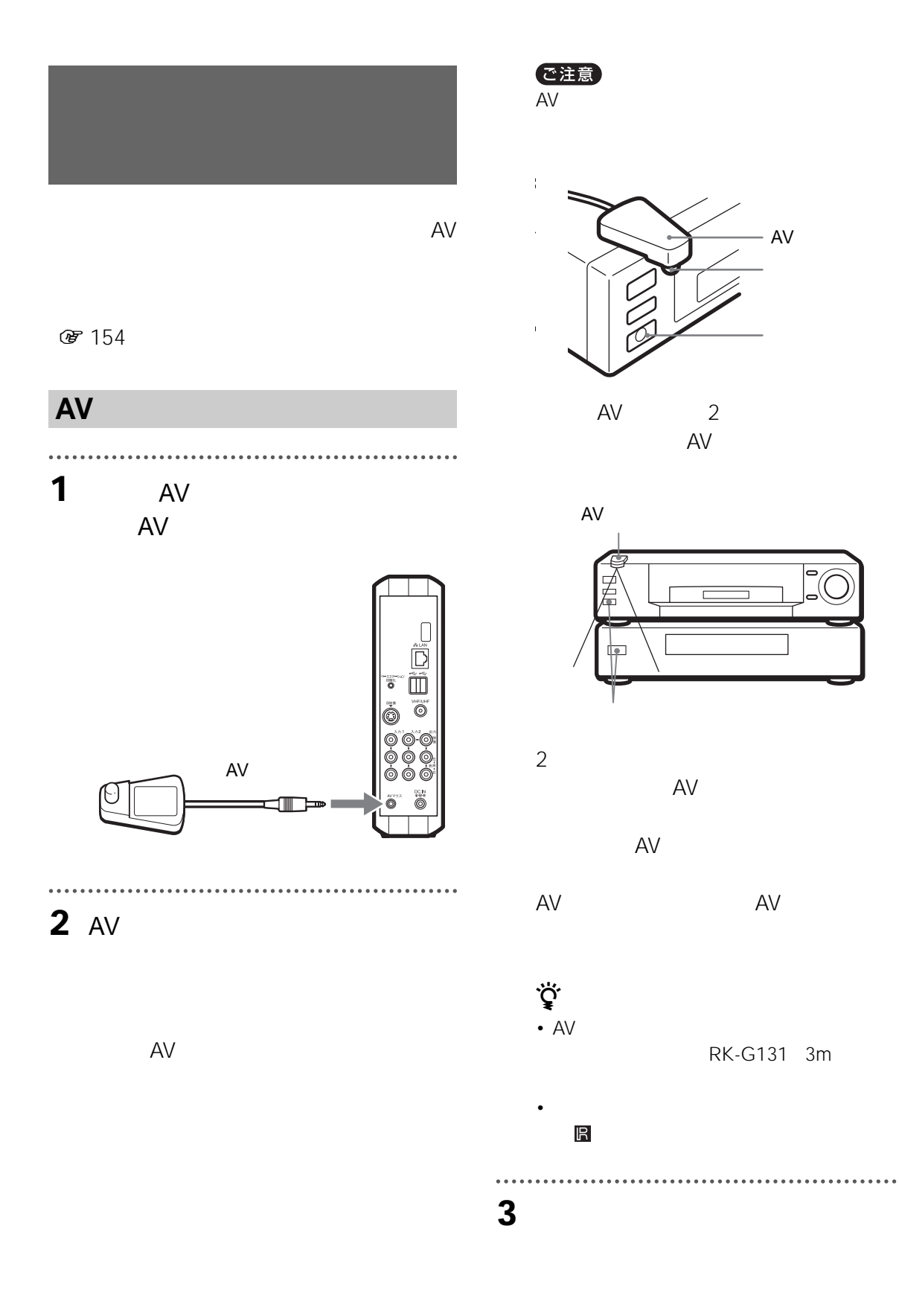

**4** [リモコン設定]を選ぶ。

**5** 1 2  $\sim$  1  $\sim$  2  $\ddot{\phantom{a}}$ **6** 上段に表示されている一覧から、つな

 $+DVD$  $DVD$ 

 $\ddot{\vec{Q}}$ DVD DVD+VHS

DVD

<span id="page-156-0"></span>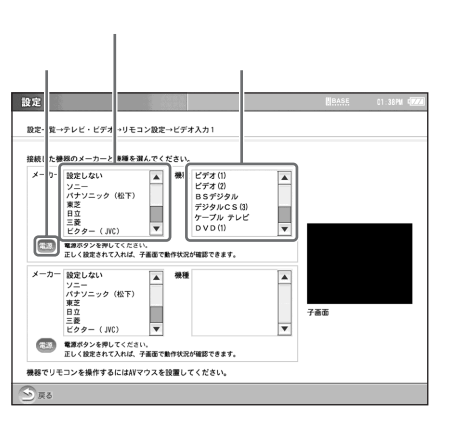

 $\sqrt{ }$  $\frac{1}{2}$ 

1  $\sim$  2  $\sim$ 

 $\sim$  1  $\sim$  1

**8** [戻る]を選ぶ。

**7** [通話]

**9** [設定一覧]を選び、[設定終了]を選 10 **10**  $\mathbf{r}$  $\sim$  1 1 DVD

1 DVD

157

 $\sqrt{\left|\cos\left(\frac{1}{2}\right)\right|}$ 

**/**

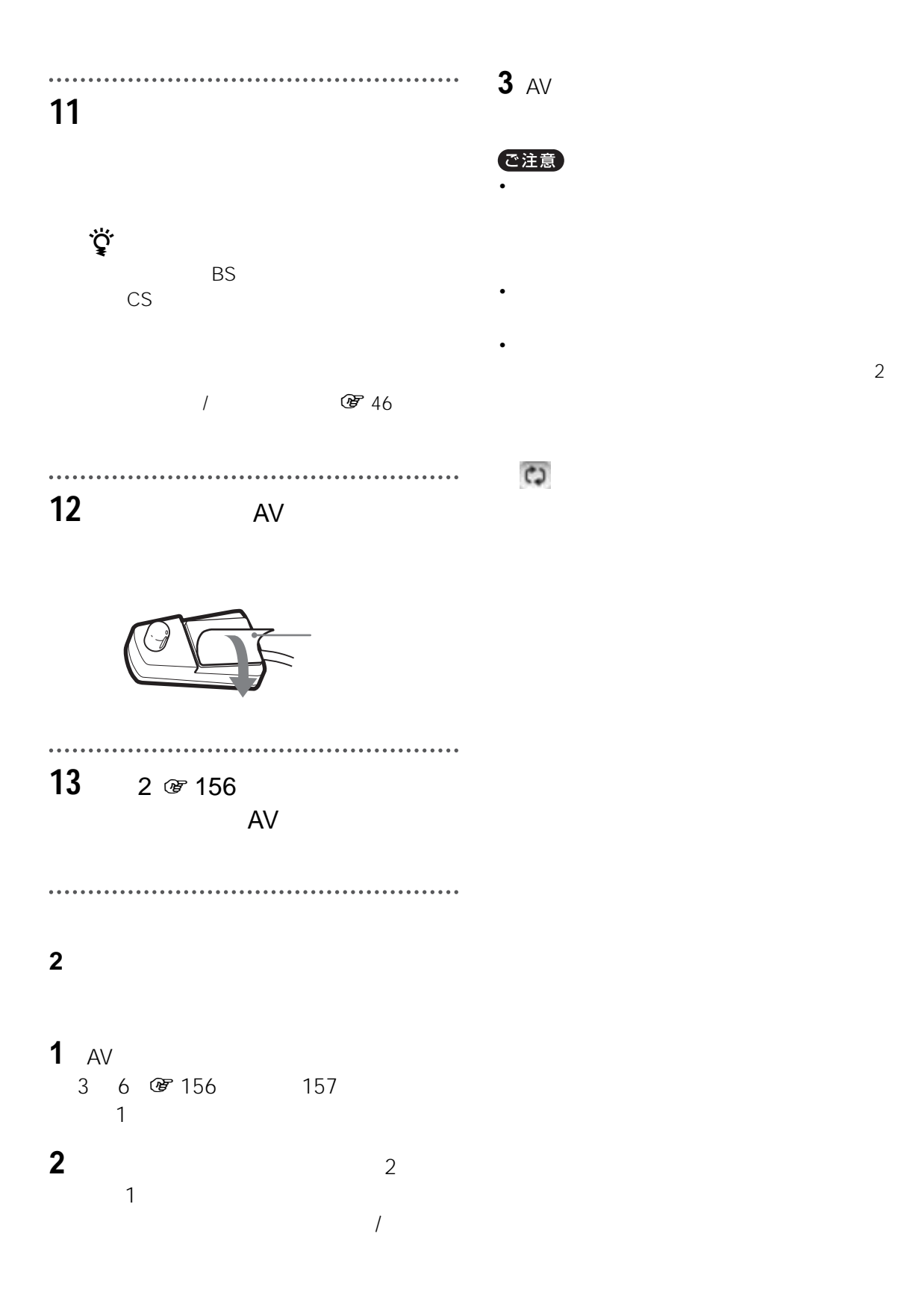

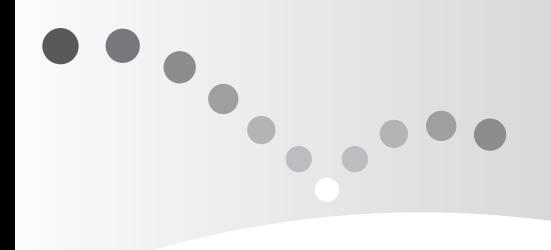

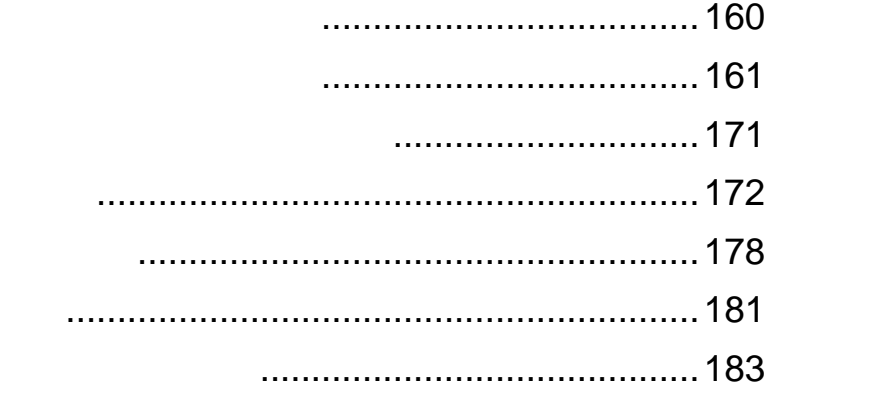

<span id="page-159-0"></span>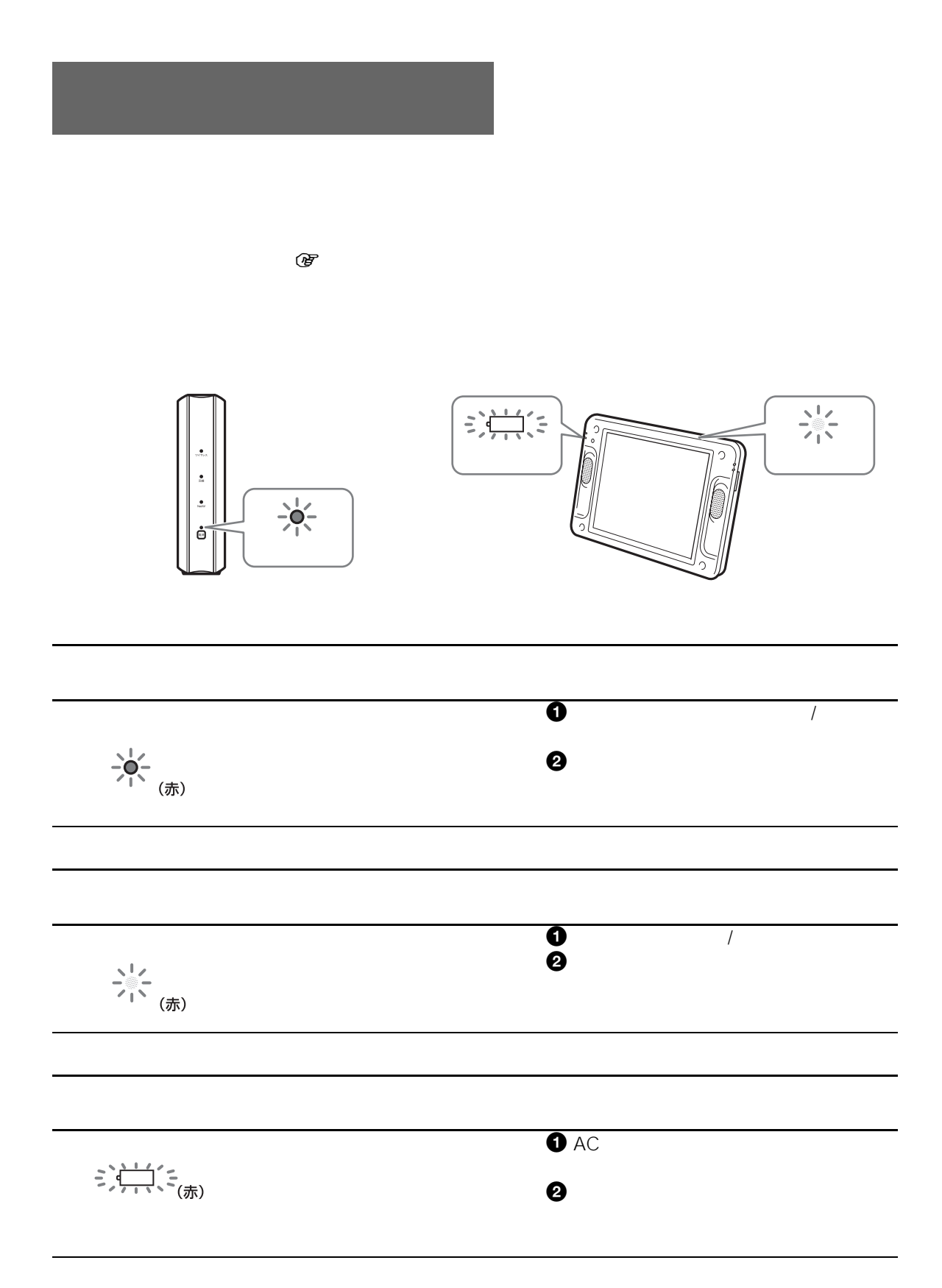

<span id="page-160-0"></span>

 $\mathbb{Q}$ 

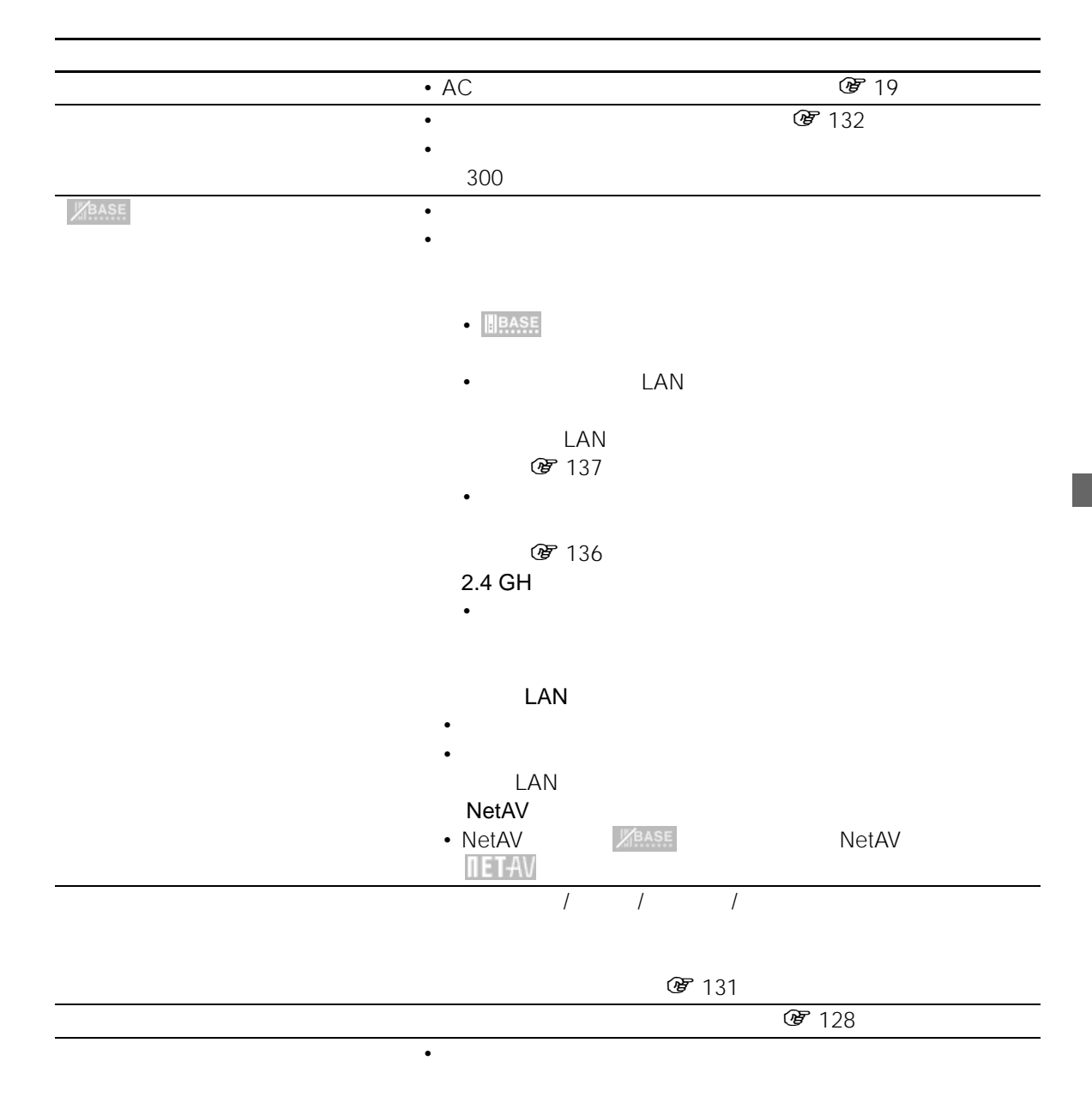

 $\sqrt{\left|\cos\left(\frac{1}{2}\right)\right|}$ 

• 薄く表示されているボタンは選べません。ボタンによっては、

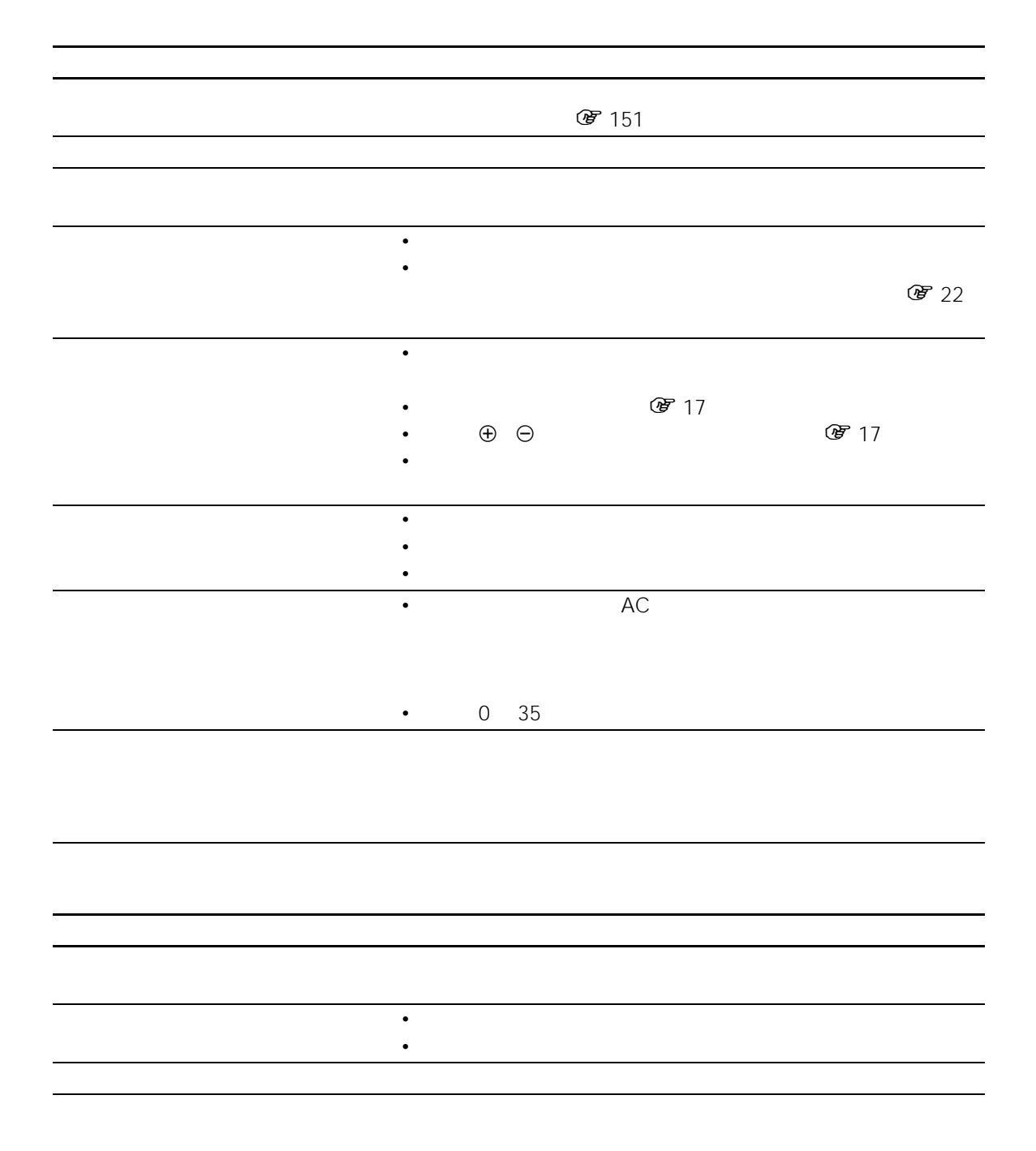

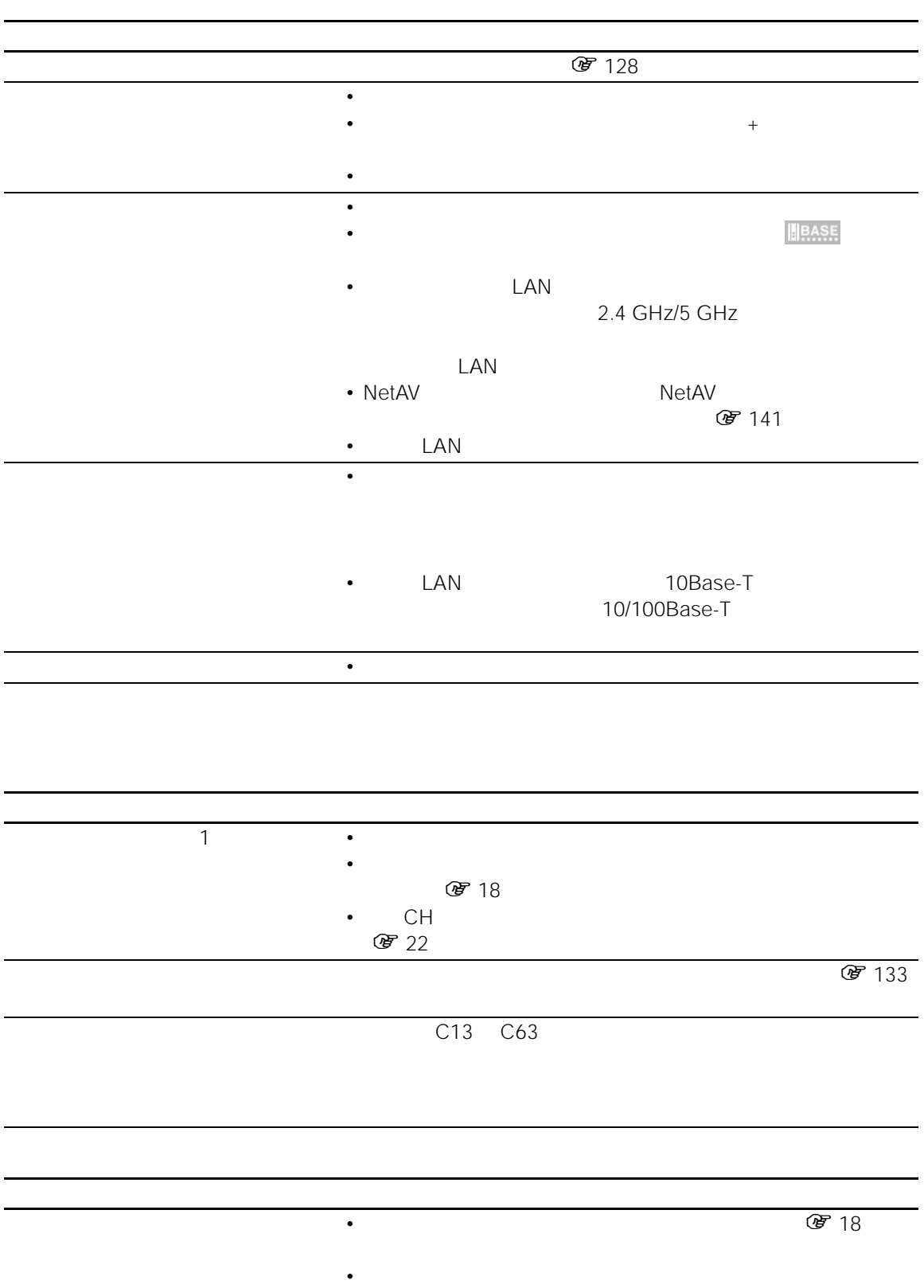

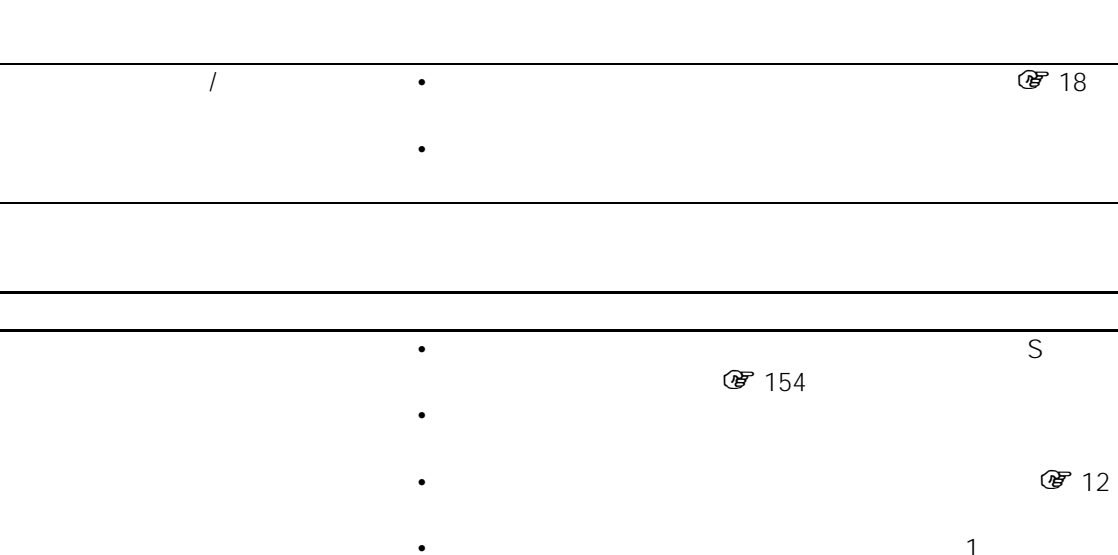

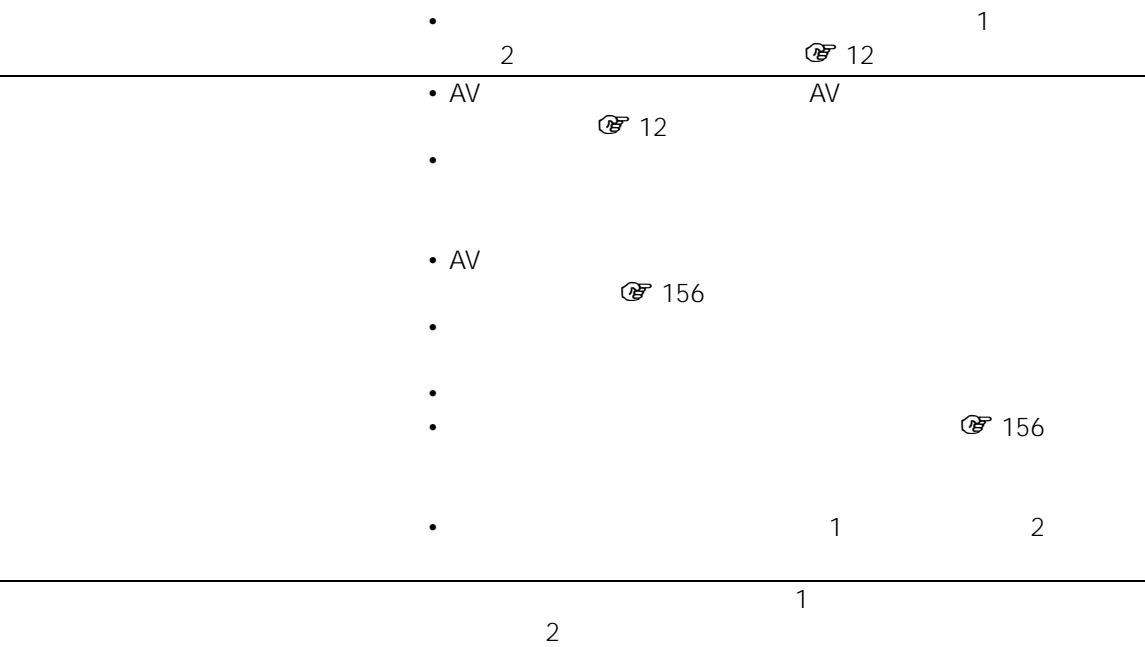

# $\bullet$  •  $\bullet$  LED  $\bullet$ • **Extending the Contract of the Contract of the Contract of the Contract of the Contract of the Contract of the Contract of the Contract of the Contract of the Contract of the Contract of the Contract of the Contract of t** • *•* LAN  $\cdot$  LAN • LAN •  $\qquad 1$ ADSL • TEL TELEPHONE • 機器の取扱説明書を参照し、ADSL モデムのランプが正し • USB-PSTN UNA-PSTN • USB-PSTN UNA-PSTN USB-PSTN<br>☞ 33 UNA-PSTN •  $\mathscr{C}$  28 • <sub>Contra</sub> in the contract to the contract to the contract to the contract to the contract to the contract to the contract to the contract to the contract to the contract to the contract to the contract to the contract to • Community experiment experiment experiment experiment experiment experiment experiment experiment experiment • *• アクセス*  $\bullet$  -  $\bullet$  -  $\bullet$ 33.6 kbps (雪) 33  $\bullet$  -  $\bullet$  -  $\bullet$ • インターネット設定のプロキシの設定、メールの送受信設定を

Г

ADSL

• <sub>200</sub> + 200 + 200 + 200 + 200 + 200 + 200 + 200 + 200 + 200 + 200 + 200 + 200 + 200 + 200 + 200 + 200 + 200 + 200 + 200 + 200 + 200 + 200 + 200 + 200 + 200 + 200 + 200 + 200 + 200 + 200 + 200 + 200 + 200 + 200 + 200 + 20

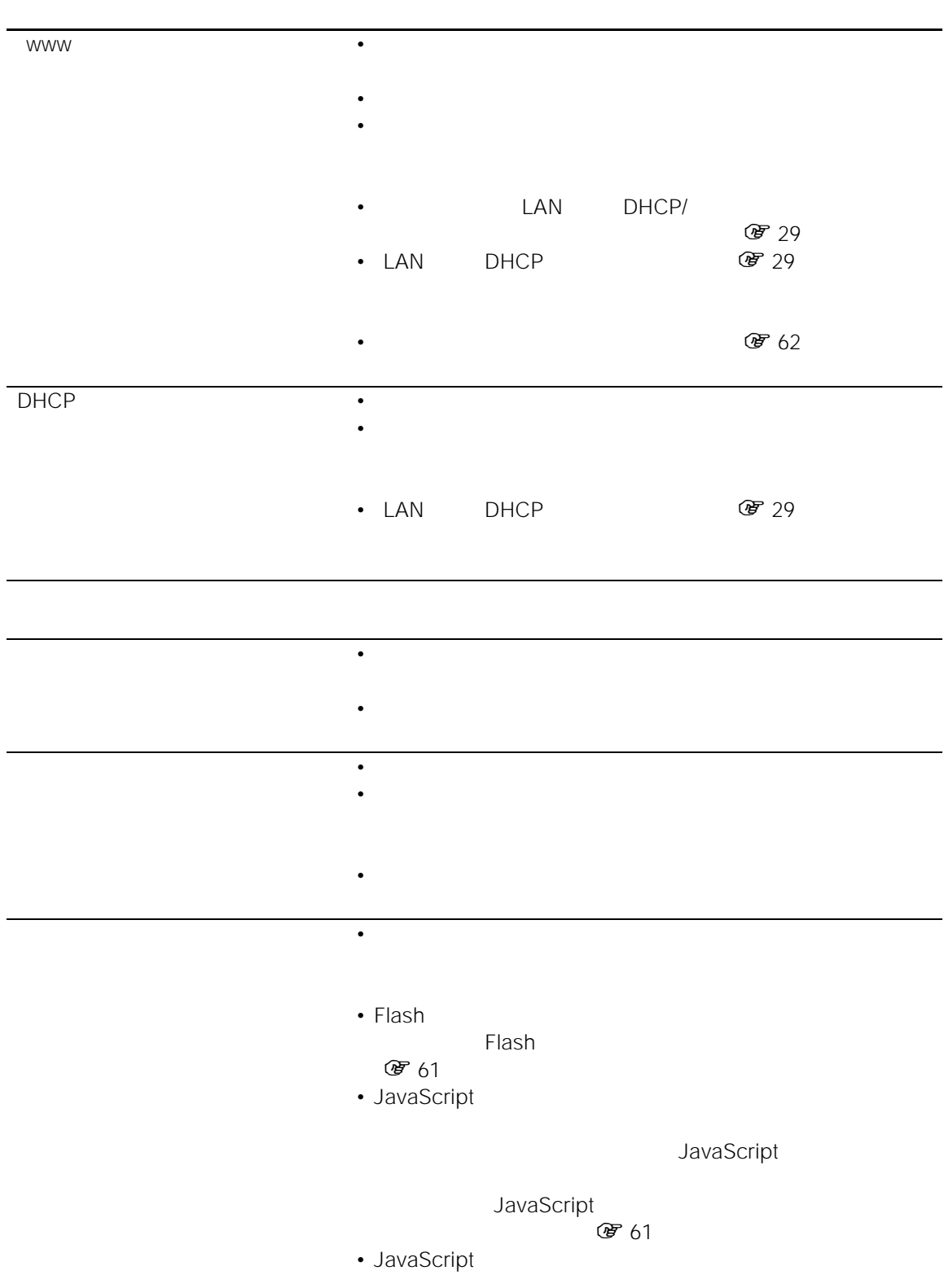

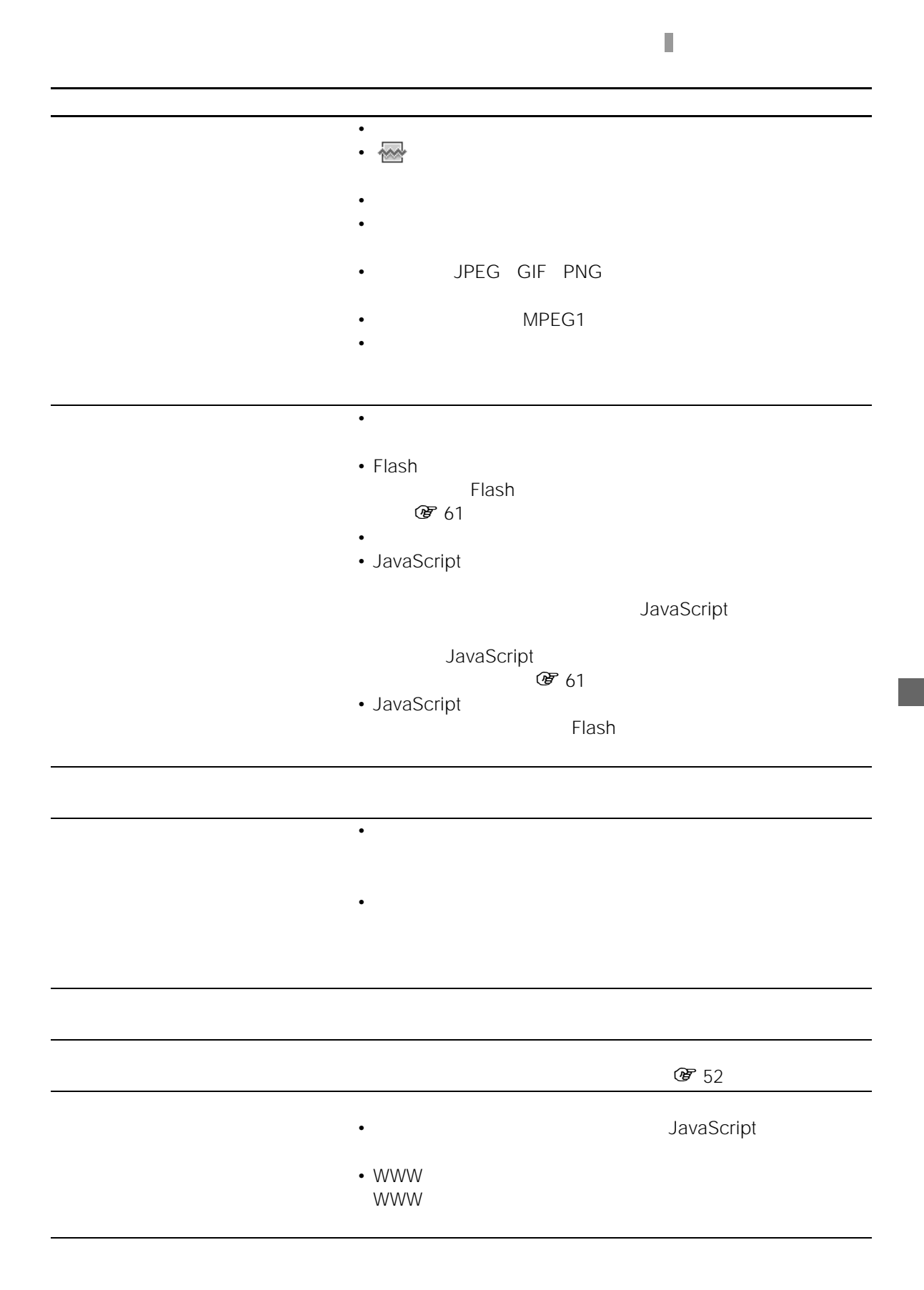

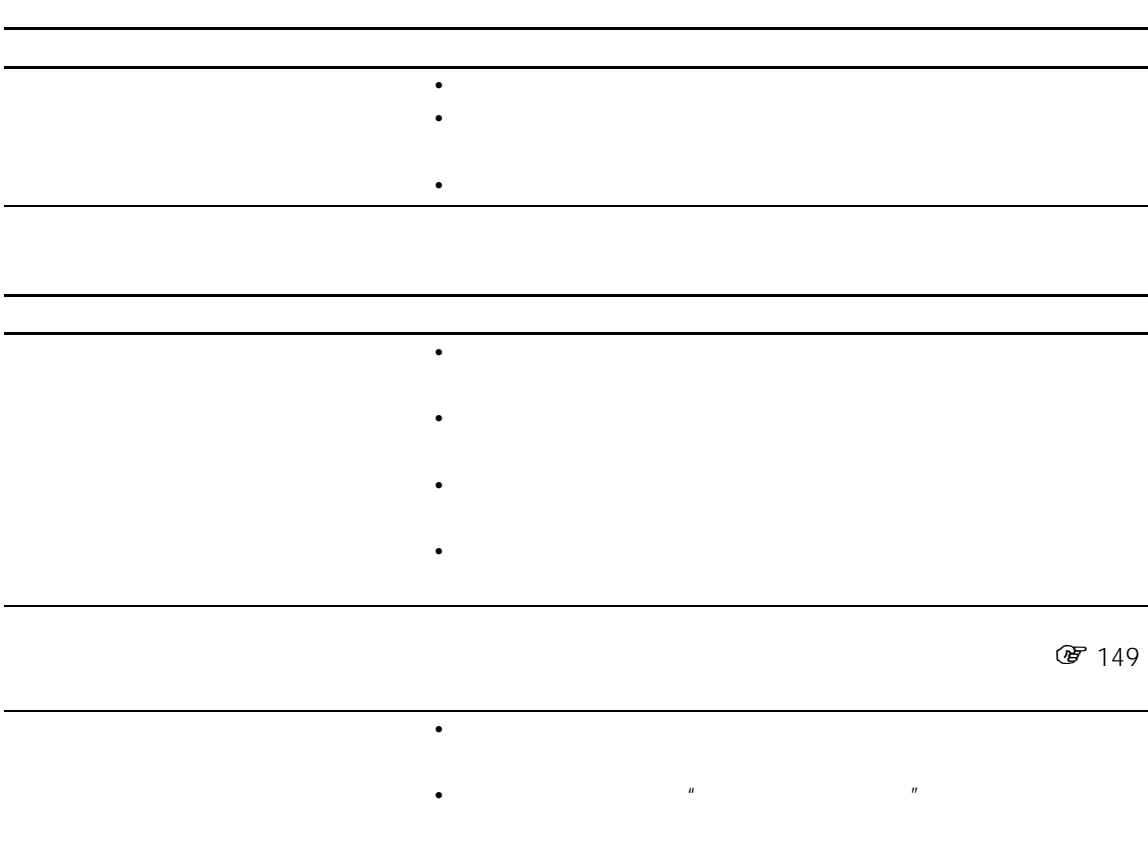

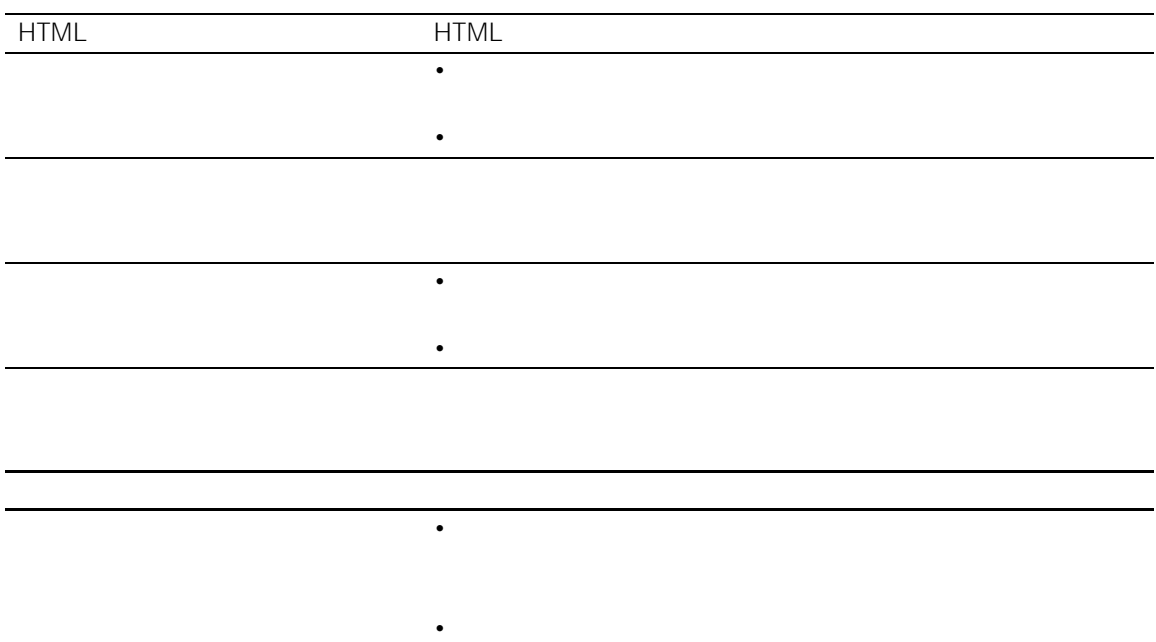

保存しており、 • 画像を保存してある場所は合っていますが? • パソコンから"メモリースティック"に保存した画像のときは、正 **この**84 图 130  $\mathbf 1$  $2 \angle$ • end LAN NetAV アメリカ アイディア (間) BASE  $\bullet$  - The state  $\bullet$  - The state  $\bullet$  - The state  $\bullet$  - The state  $\bullet$ • ホームページの読み込み中は印刷ボタンは表示されません。 • インクカートリッジに関連があるようです。  $\bullet$  - and the state  $\bullet$  - and the state  $\bullet$  - and the state  $\bullet$  $\bullet$  •  $\bullet$  JPEG  $\bullet$  $\bullet$  +  $\bullet$  +  $\bullet$ **蛋** 58 • The contract of the contract of the contract of the contract of the contract of the contract of the contract of the contract of the contract of the contract of the contract of the contract of the contract of the contract •  $\blacksquare$ 

l.

#### **NetAV**

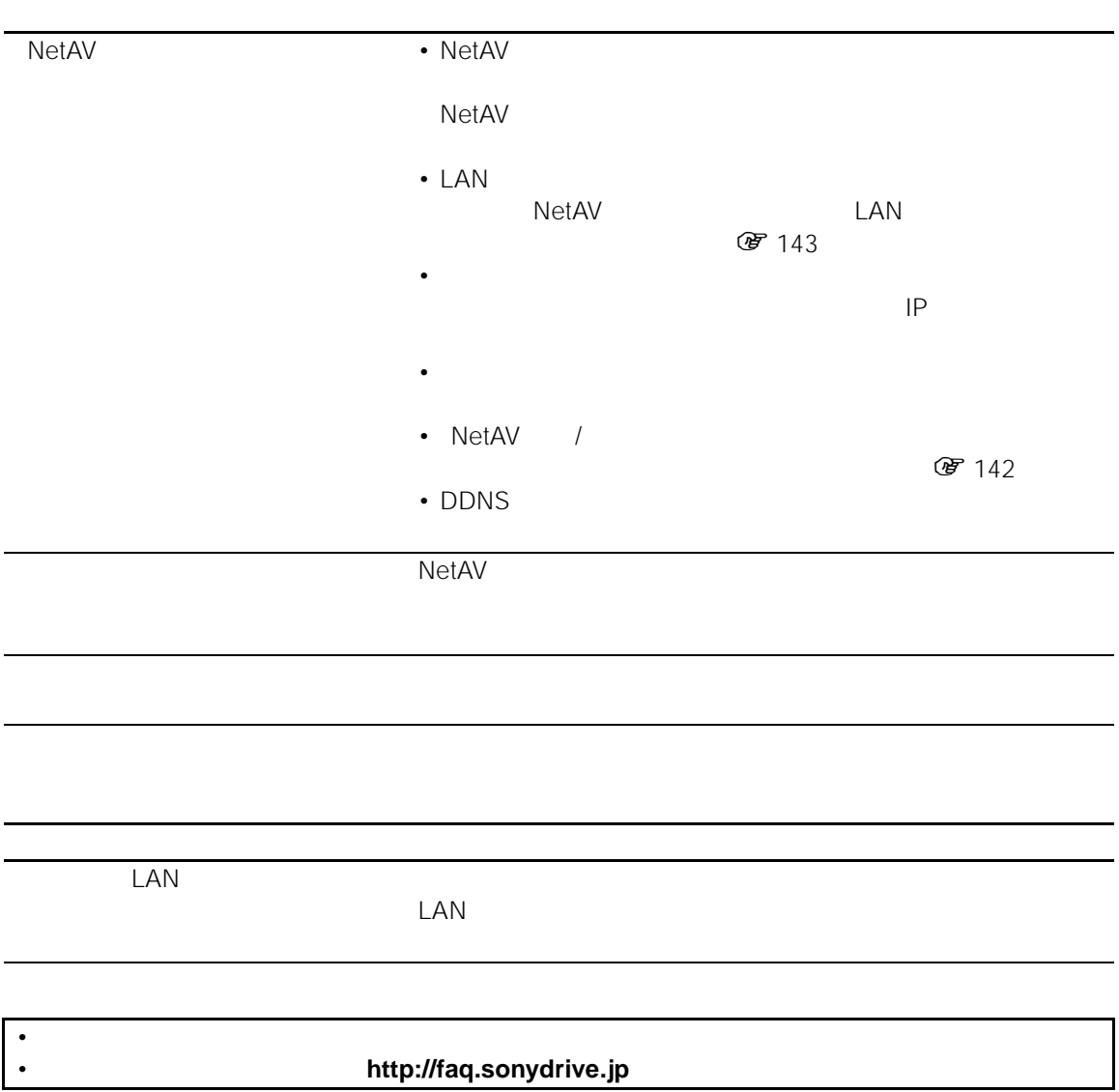

<span id="page-170-0"></span>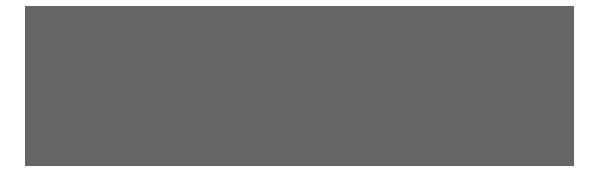

• この製品には保証書が添付されていますので、

• **• Figure 200** 

• 保証期間は、お買い上げ日より1年間です。

 $8$ 

LF-X1

 $r$   $\theta$ 

**TEL.**

This television is designed for use in Japan only and cannot be used in any other country.

 $AC$ 

#### <span id="page-171-0"></span>**@(アットマーク)**

URL

**暗号鍵(WEP key**

LAN 1

 $JIS$  $\frac{1}{2}$  JIS 1  $2$  $2$ 

IP  $\blacksquare$ 

信じたメールに戻信するときは、電話を取信するときに

#### Reply

FW: Forward

LAN

ESS-ID

 $\tilde{R}$  $\overline{\phantom{a}}$ 

 $\Psi$  $\overline{n}$  "  $\overline{n}$  $\mathbb{R}$ 

LAN

Windows XP

FW:

電話線に混在している音声通話と ADSL の情報

 $2 \left( \frac{1}{2} \right)$ ADSL ADSL

**接続 ID**

173  $||$ 

#### ADSL CATV FTTH

#### ADSL

ADSL

ISP RE: E  $\mathbb{E}$ E <sub>S</sub>

**" メモリースティック "**

ssh  $IC$   $"$  $\overline{R}$ 

 $POBox$ 

# I

# **A**

### **ADSL**

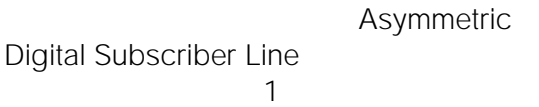

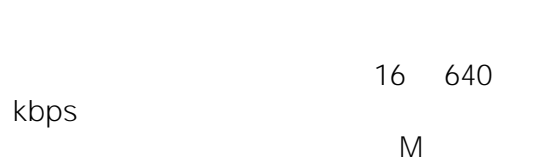

Mbps

**AV マウス**

**B**

# **ワイヤレス LAN**

LAN

#### **10Base-T**

ADSL CATV

Ethernet UTP

LAN 10Mbps 100m

#### **100Base-TX**

Fast Ethernet IEEE 802.3u UTP 5

### LAN 100 Mbps 100 m 100BASE-TX

10BASE-T 2000

#### **BASE 表示**

### **間BASE**

**Bcc**

### Blind carbon copy

#### メッセージの主たる宛先を「To」に、二次的な ではない。<br>ただしては、これに対してはない。<br>これに対してはない。

# **C**

**Cc** Carbon copy  $\overline{a}$  $\mathbb{C}$ C $\mathbb{C}$  $\overline{2}$ 

175

 $\sqrt{\left|\cos\left(\frac{1}{2}\right)\right|}$ 

#### **Cookie**

## **D**

#### **DDNS Dynamic DNS**  $\mathsf{IP}$ DHCP  $IP$ DNS RFC2136 DNS Update **DHCP** Dynamic Host Configuration Protocol **DNS** DNS DNS  $IP$  $IP$ **E ESS-ID** Extended Service Set Identification LAN 2000 **H HUB(ハブ)**  $LAN$ Ethernet 192.168.239.1 **ISDN** Integrated Services Digital Network 64 kbps 128 kbps **J JavaApplet** JavaAppletPJAE 1.2 JavaApplet **JavaScript**  $\mathbf{r}$ JavaScript JavaScript JavaScript JavaScript **L LAN** Local Area Network

**I**

**IP アドレス**

TCP/IP( $\overline{C}$ 

 $3 \qquad \qquad 4$ 

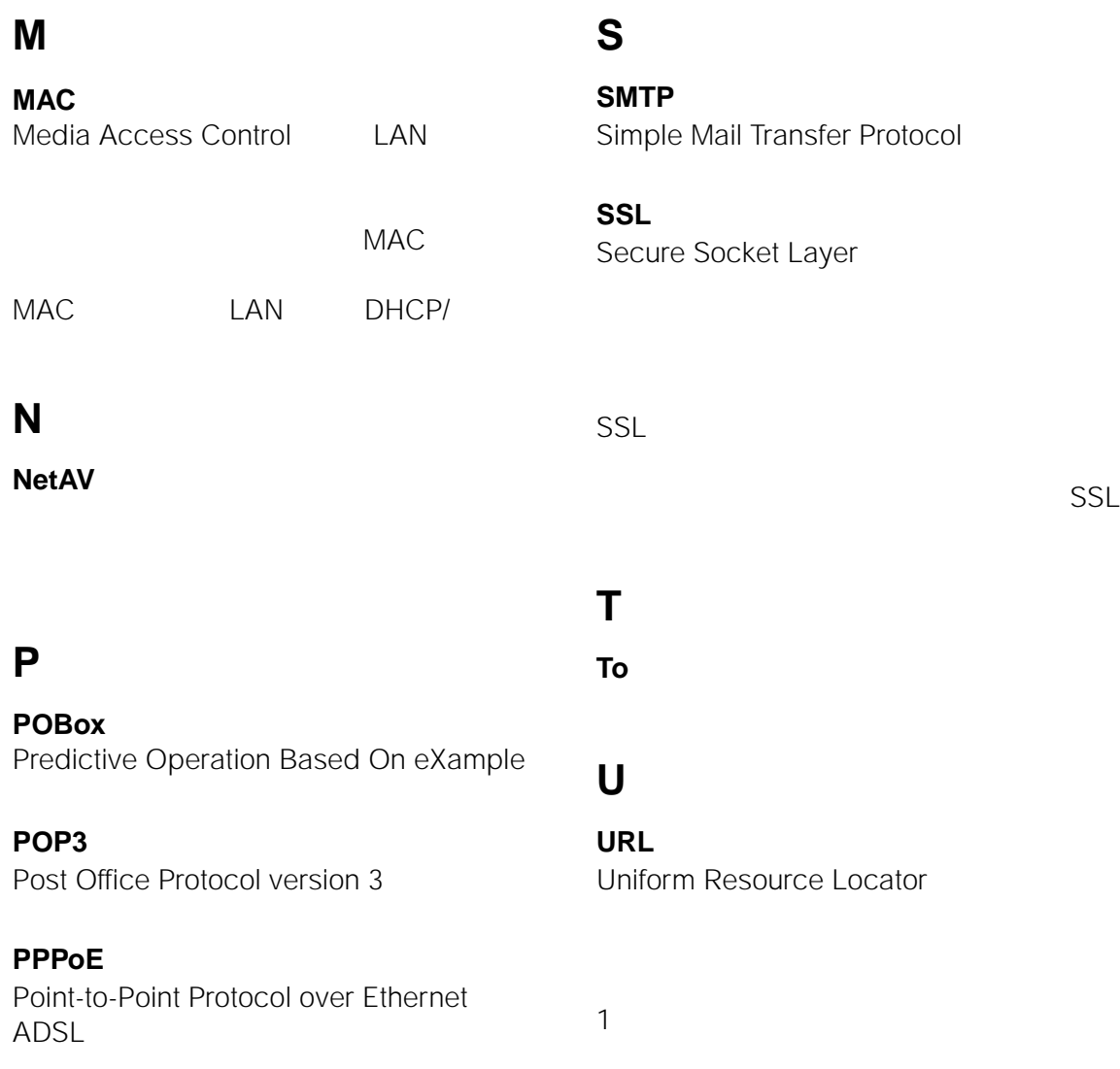

<span id="page-177-0"></span>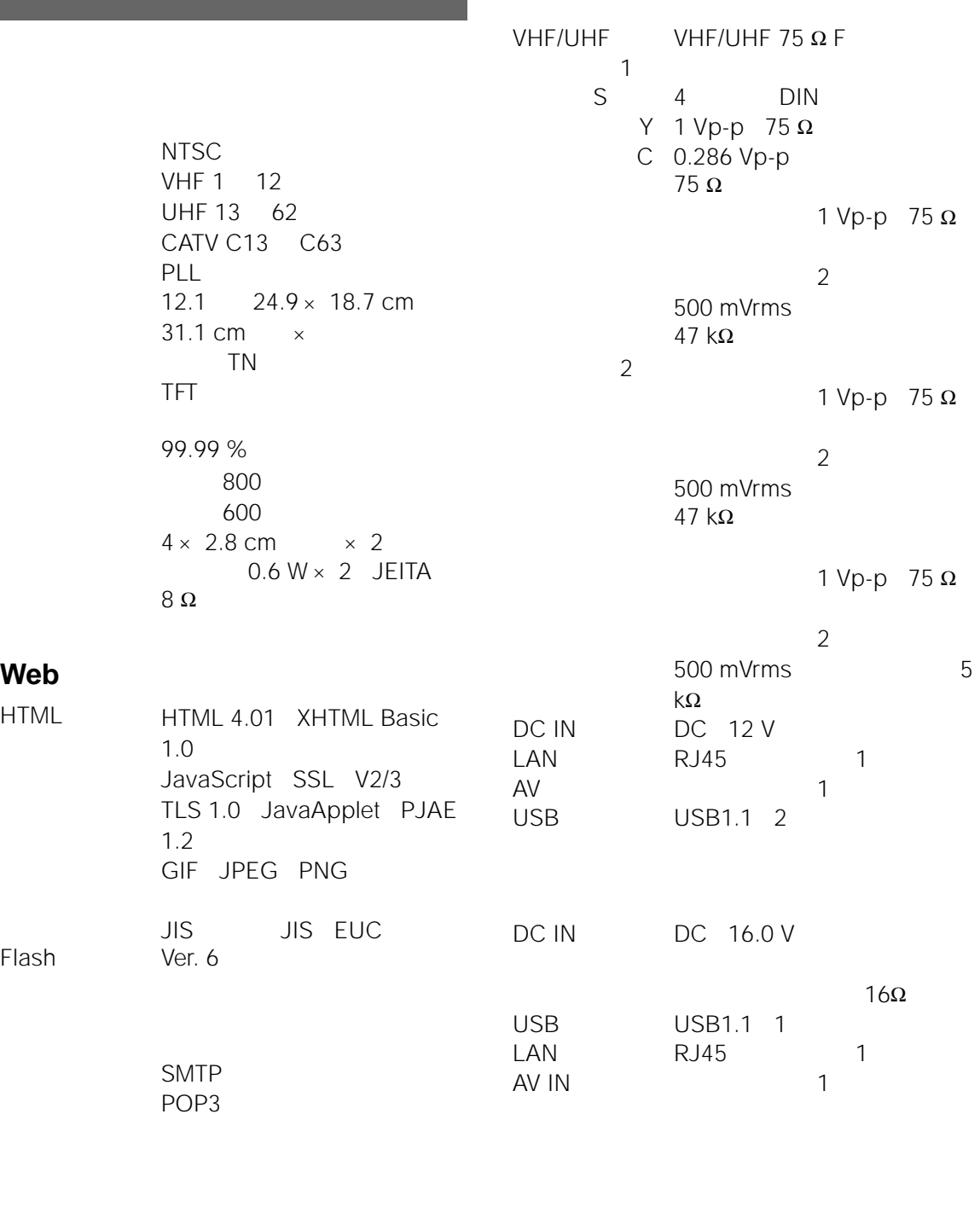

GIF JPEG PNG BMP MPEG1 MPG

### **AC パワーアダプター**

#### **ベースステーション用 AC-LX1B**

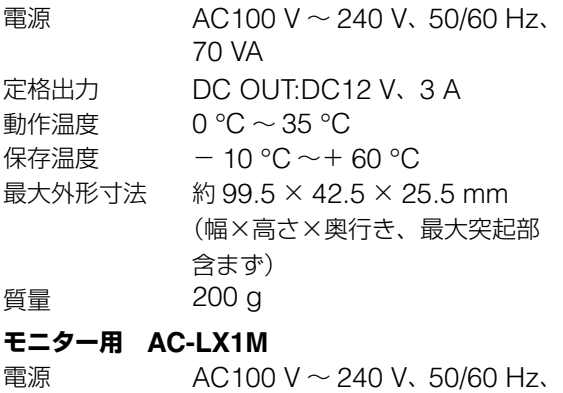

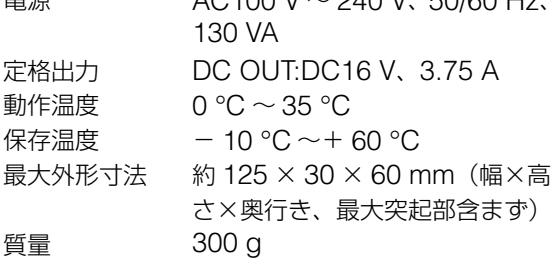

#### **バッテリー BP-LX1A**

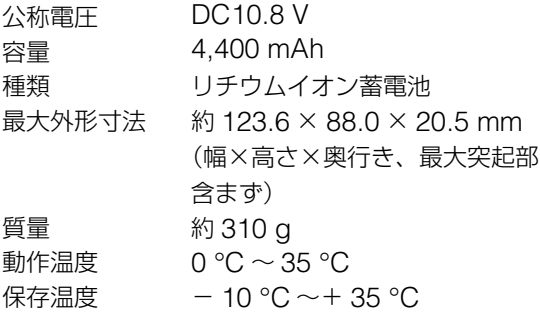

#### **電源部・その他**

消費電力 ベースステーション: 約 12 W(テレビ視聴時) 約 0.6 W(電源オフ、AC アダプ ター装着時)

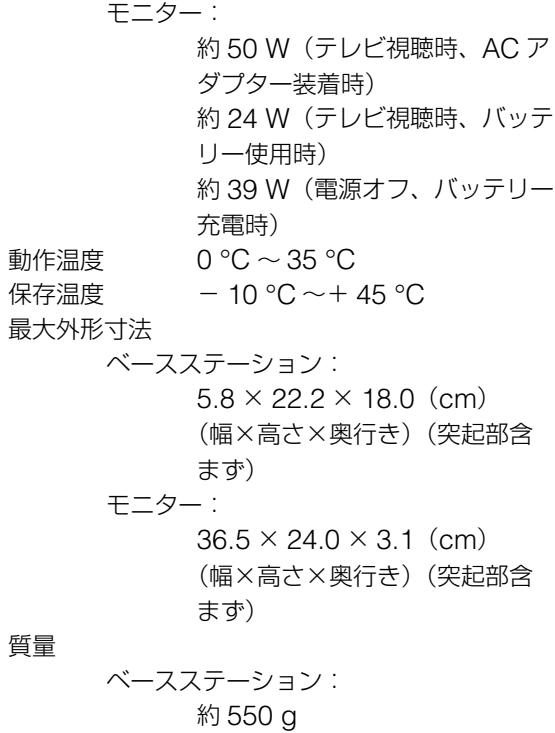

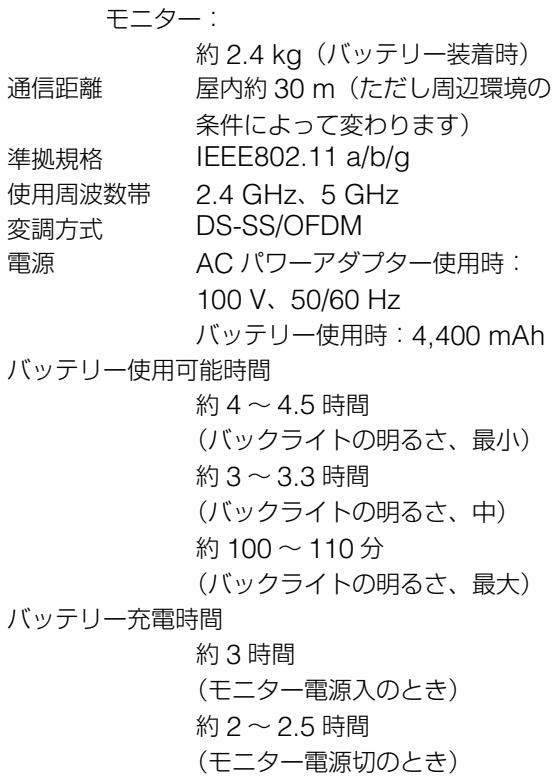

 $\sqrt{25}$ 

**その他** 

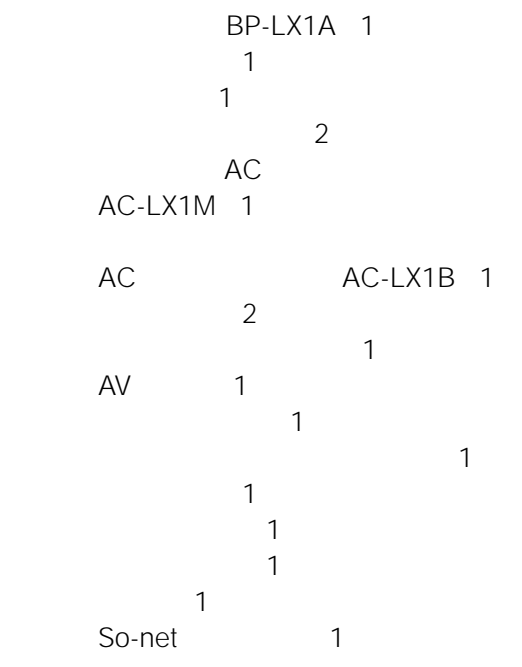

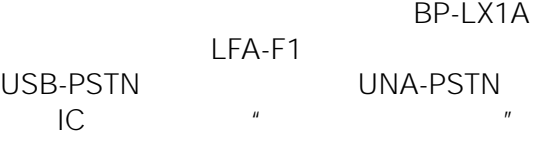

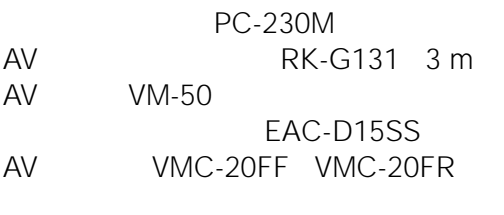
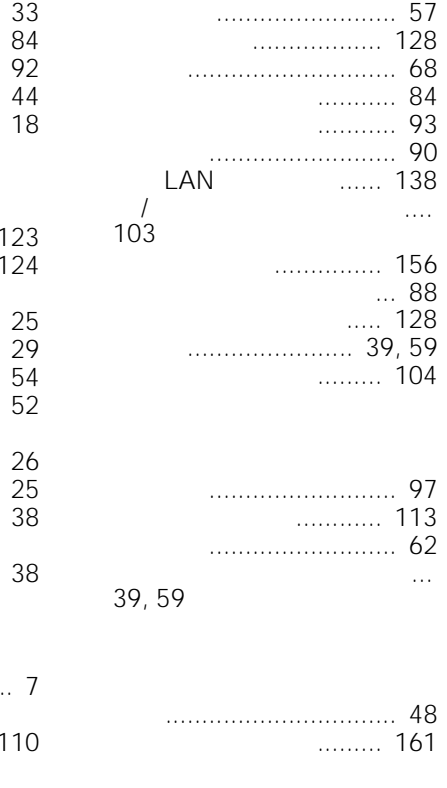

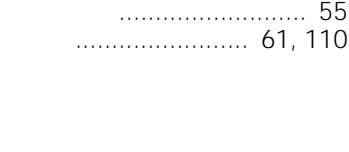

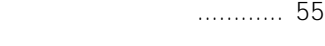

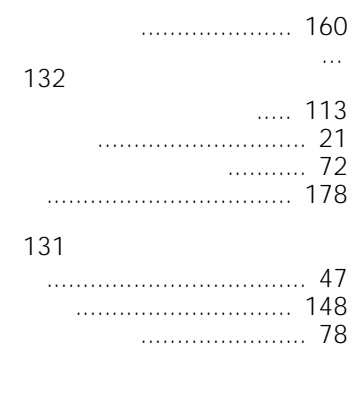

スライドショー[.................... 91](#page-90-1)

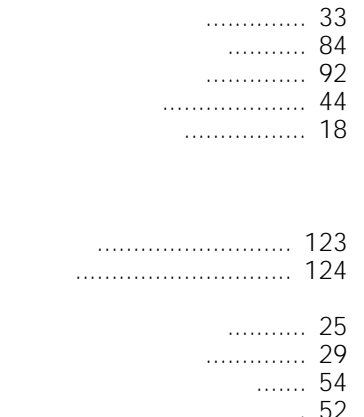

印刷例 [.............................. 124](#page-123-0)

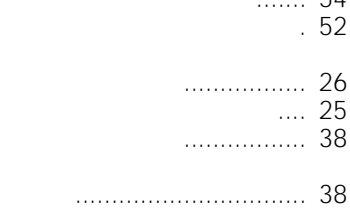

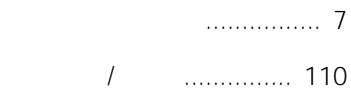

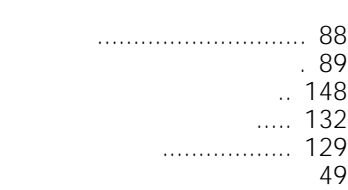

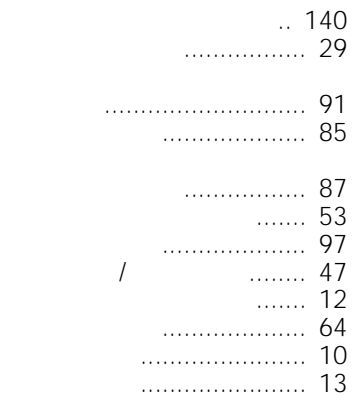

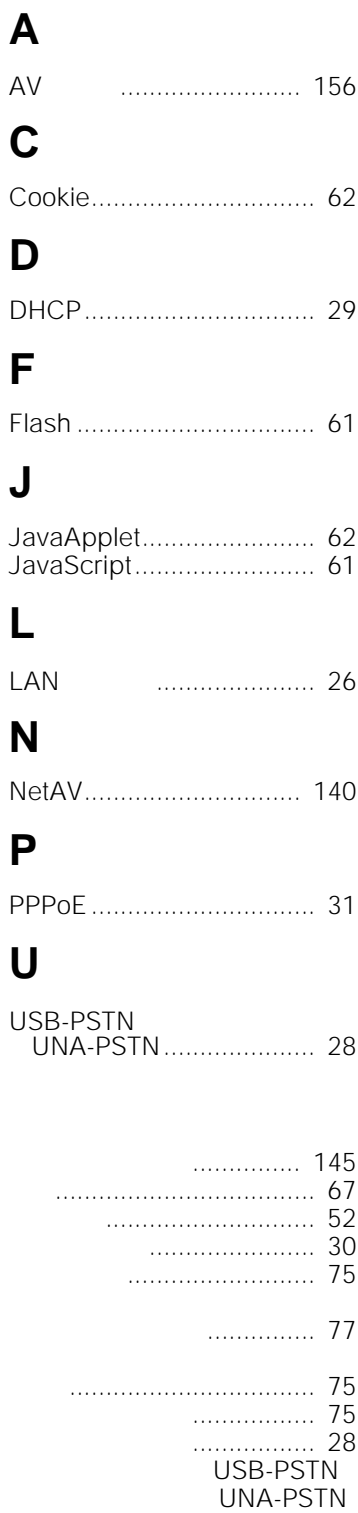

181

**|||っっく** 

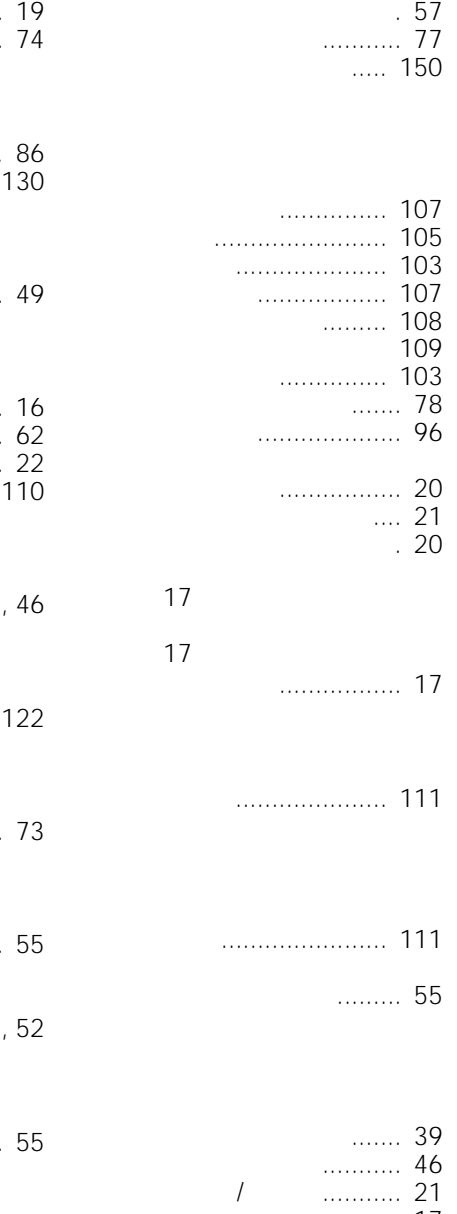

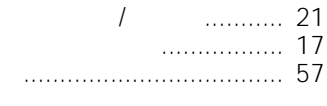

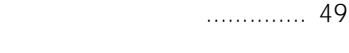

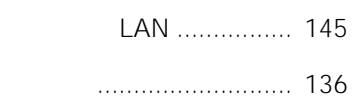

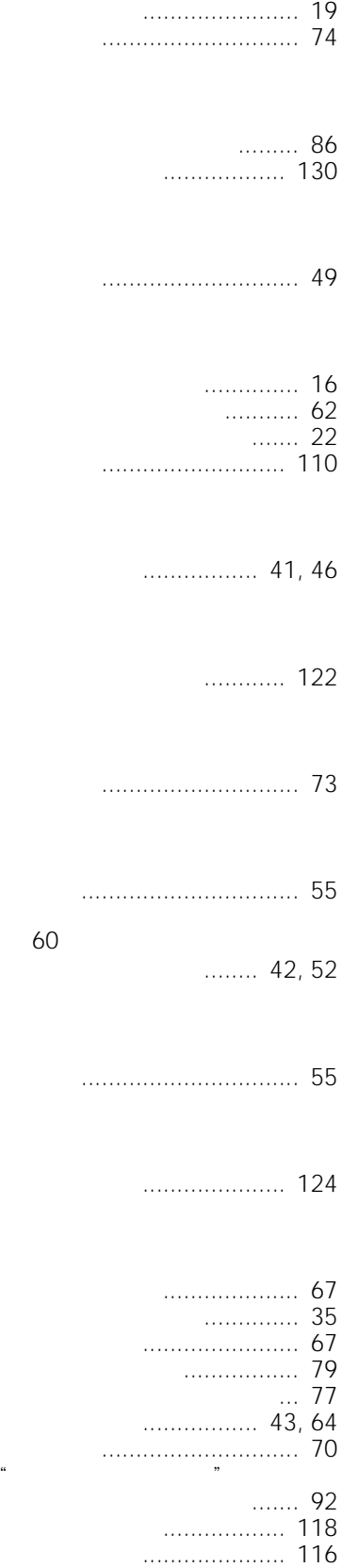

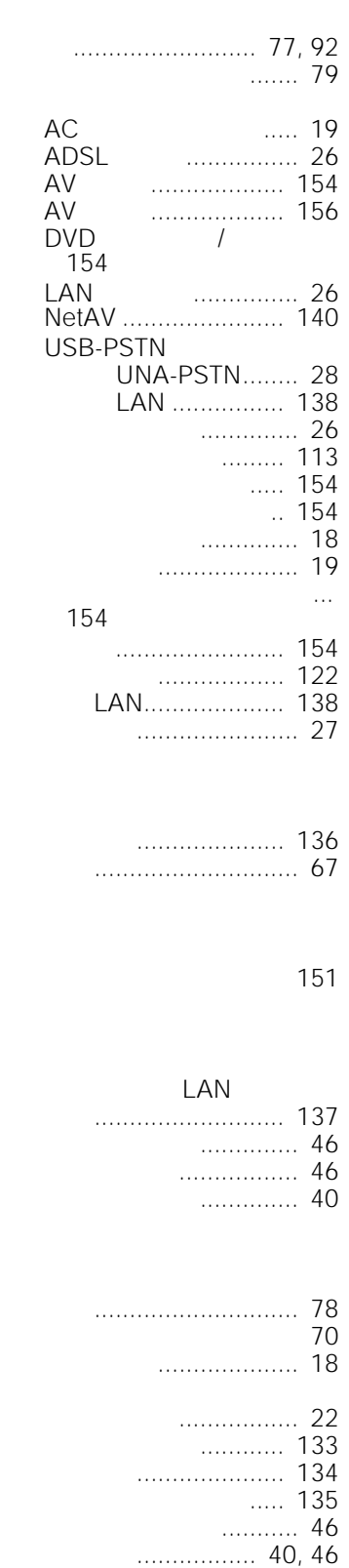

子画面で見る[................. 48](#page-47-0) [電源コードをつなぐ](#page-18-0).............. 19

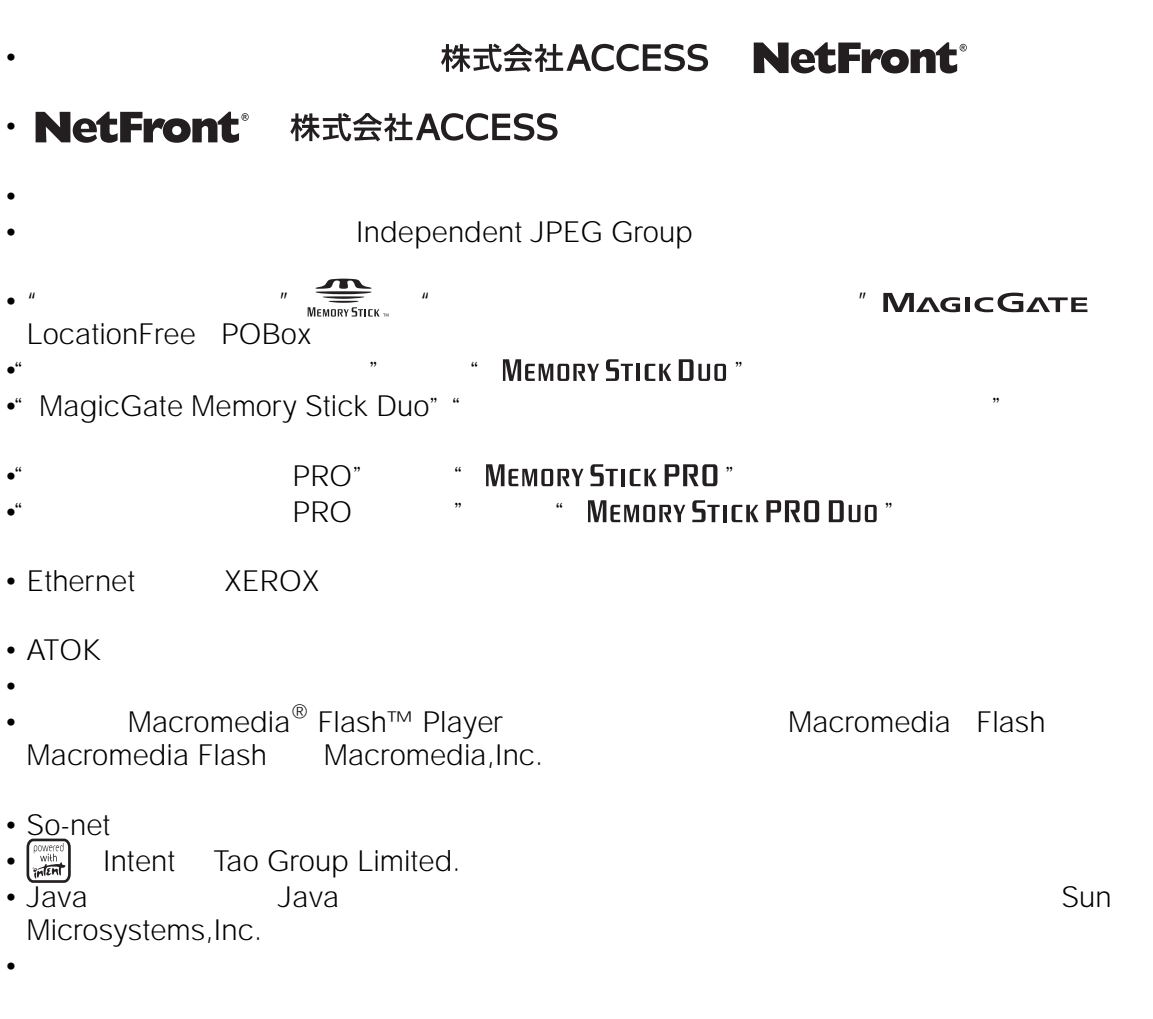

 $\overline{\phantom{a}}$ 

TM ®

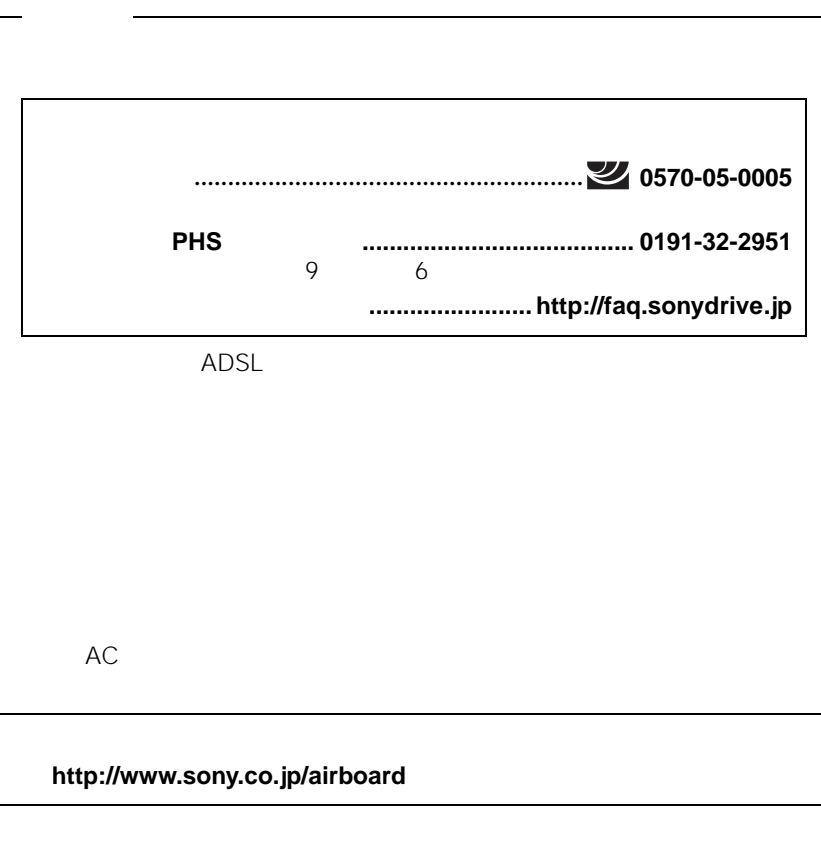

141-0001 6-7-35

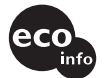

この取扱説明書は100%古紙再生紙と、VOC(揮発性有機化合物)<br>ゼロ植物油型インキを使用しています。

Printed in Japan